# HP IBRIX X9720/X9730 Network Storage System Administrator Guide

#### **Abstract**

This guide describes tasks related to cluster configuration and monitoring, system upgrade and recovery, hardware component replacement, and troubleshooting. It does not document X9000 file system features or standard Linux administrative tools and commands. For information about configuring and using X9000 software file system features, see the *HP IBRIX X9000 Network Storage System File System User Guide*.

This guide is intended for system administrators and technicians who are experienced with installing and administering networks, and with performing Linux operating and administrative tasks. For the latest X9000 guides, browse to [http://www.hp.com/](http://www.hp.com/support/manuals) [support/manuals.](http://www.hp.com/support/manuals) In the storage section, select NAS Systems and then select HP X9000 Network Storage Systems from the IBRIX Storage Systems section.

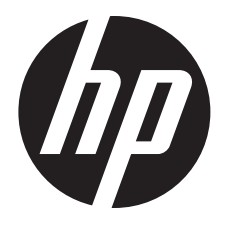

HP Part Number: AW549-96035 Published: June 2012 Edition: 9

#### © Copyright 2009, 2012 Hewlett-Packard Development Company, L.P.

Confidential computer software. Valid license from HP required for possession, use or copying. Consistent with FAR 12.211 and 12.212, Commercial Computer Software, Computer Software Documentation, and Technical Data for Commercial Items are licensed to the U.S. Government under vendor's standard commercial license.

The information contained herein is subject to change without notice. The only warranties for HP products and services are set forth in the express warranty statements accompanying such products and services. Nothing herein should be construed as constituting an additional warranty. HP shall not be liable for technical or editorial errors or omissions contained herein.

#### Acknowledgments

Microsoft® and Windows® are U.S. registered trademarks of Microsoft Corporation.

UNIX® is a registered trademark of The Open Group.

#### **Warranty**

WARRANTY STATEMENT: To obtain a copy of the warranty for this product, see the warranty information website:

#### <http://www.hp.com/go/storagewarranty>

#### Revision History

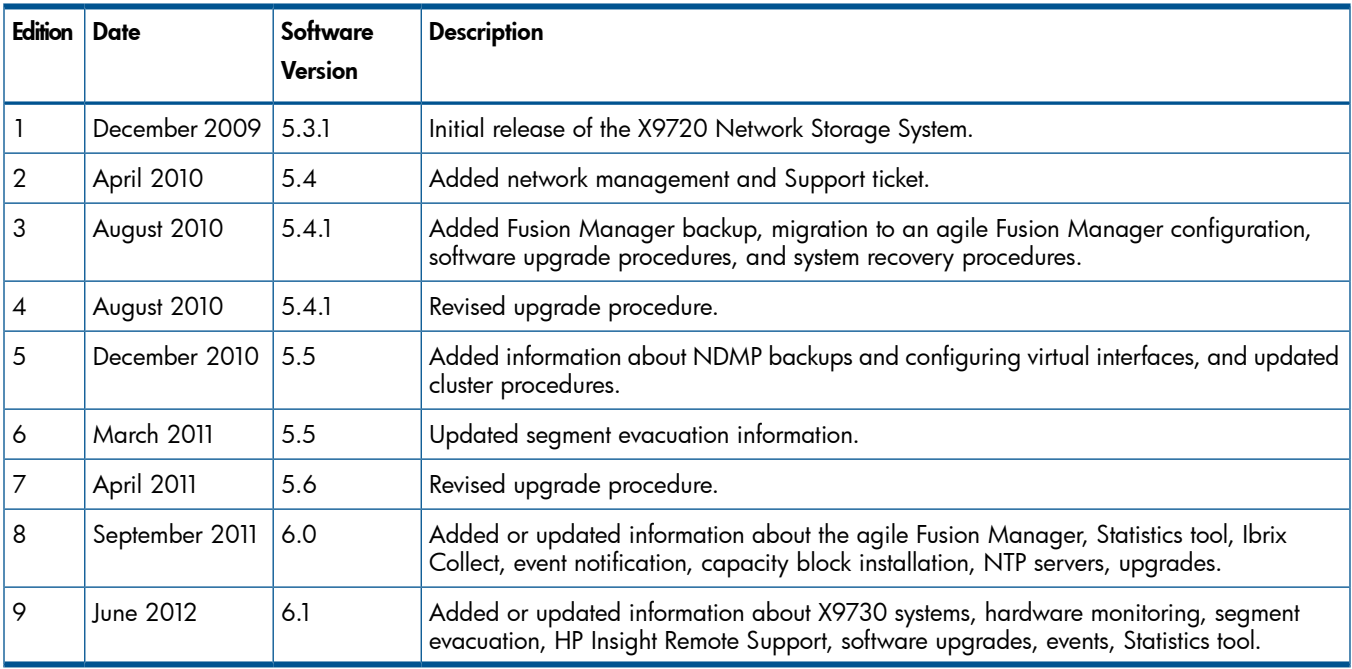

## Contents

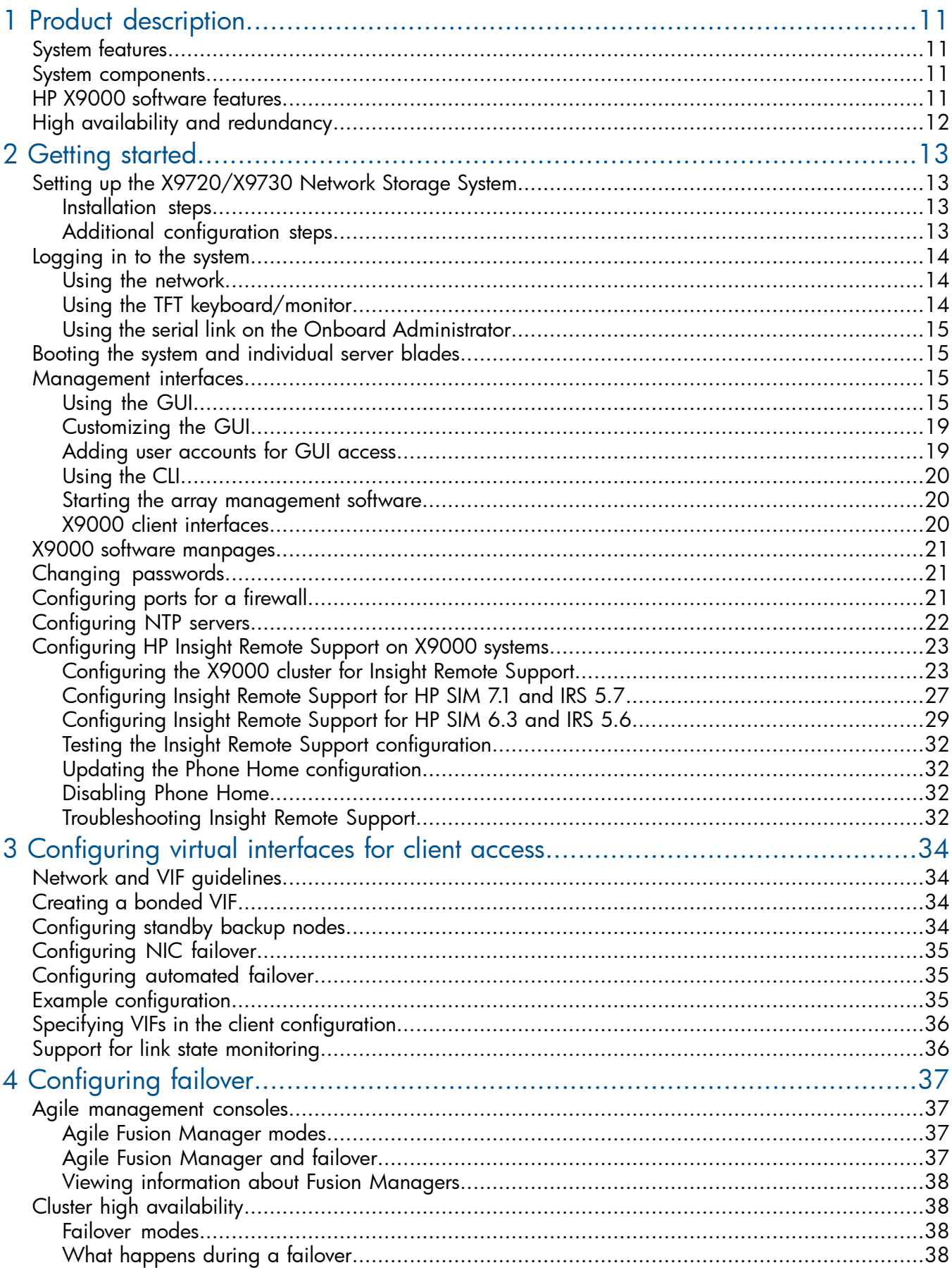

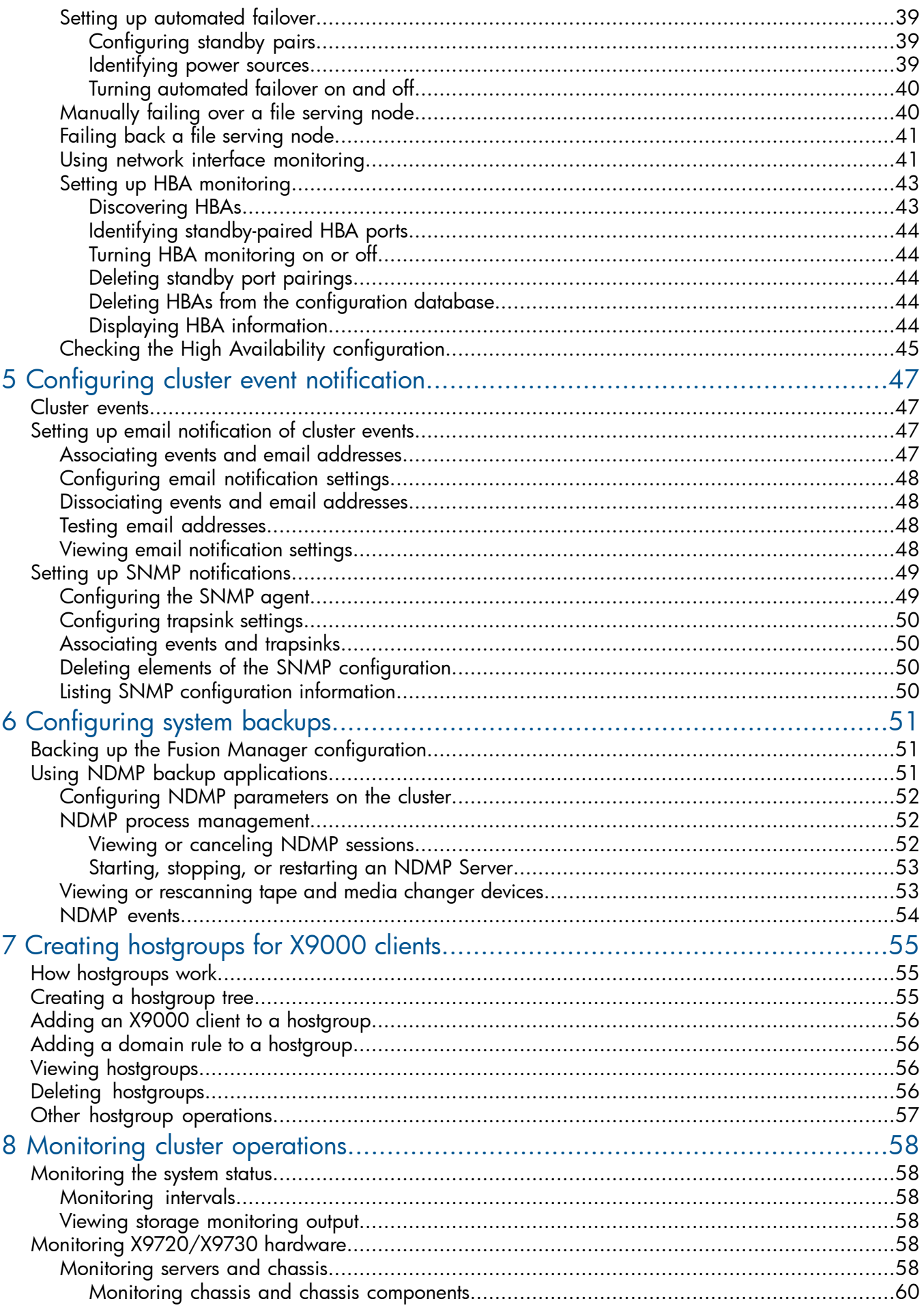

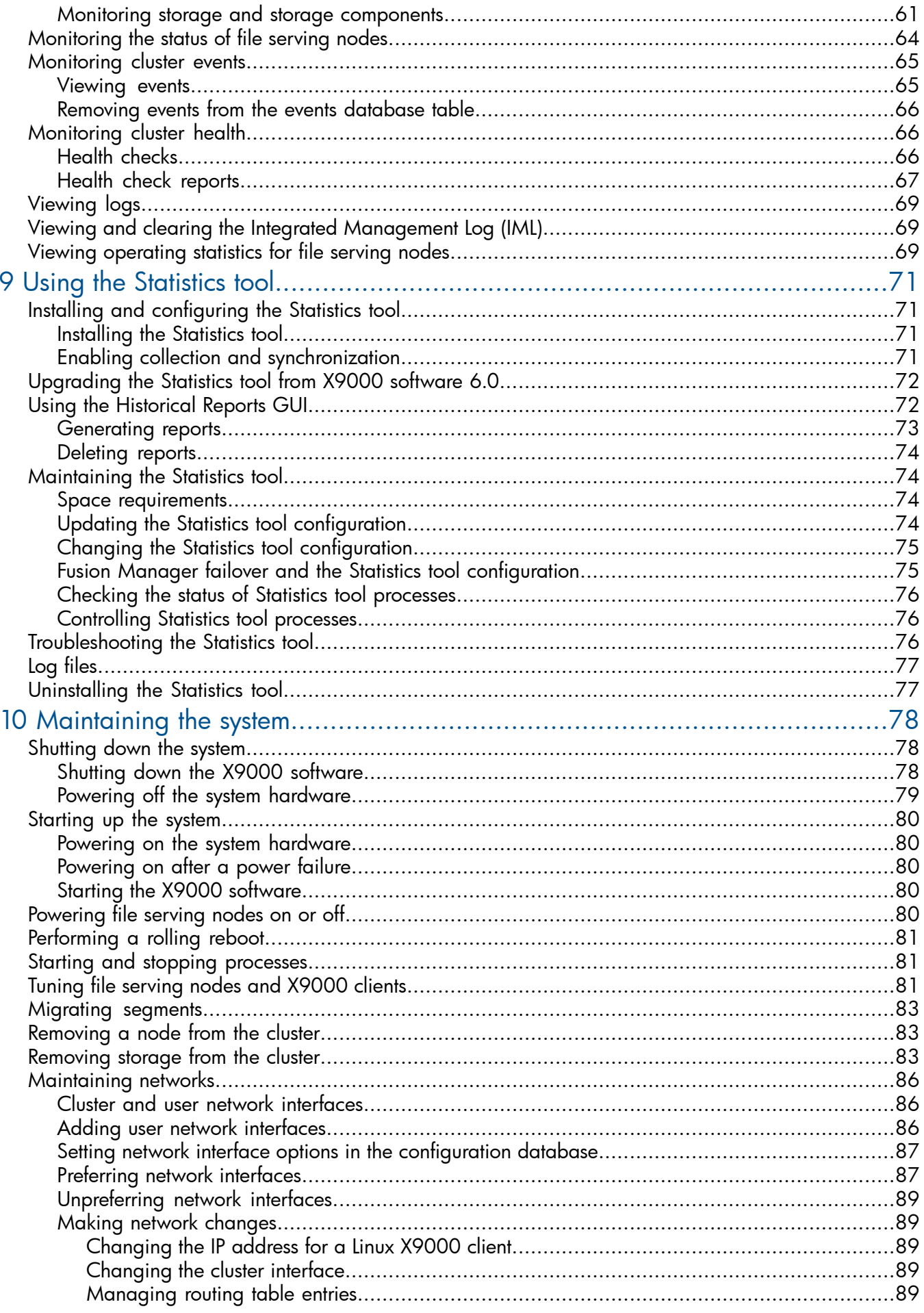

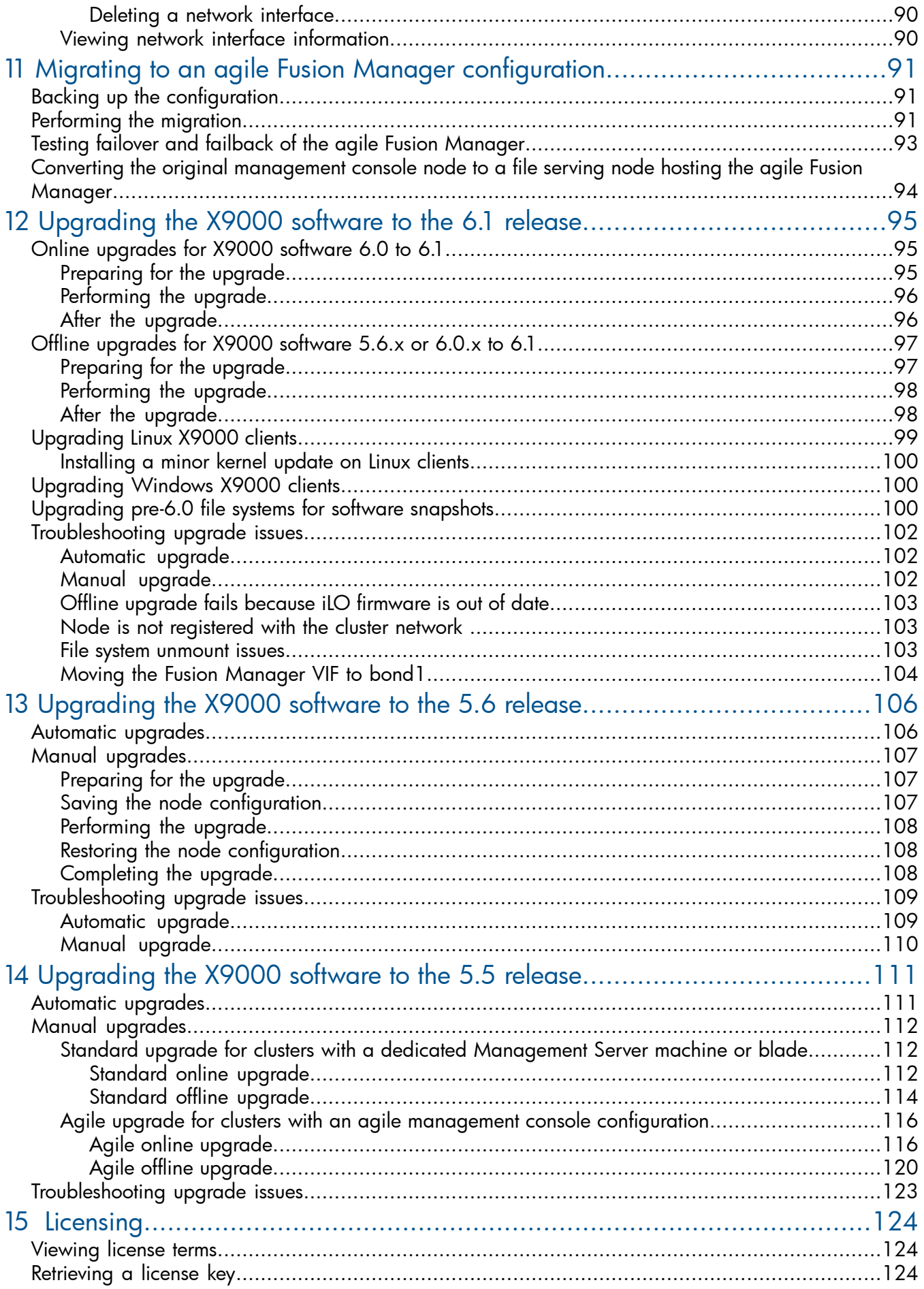

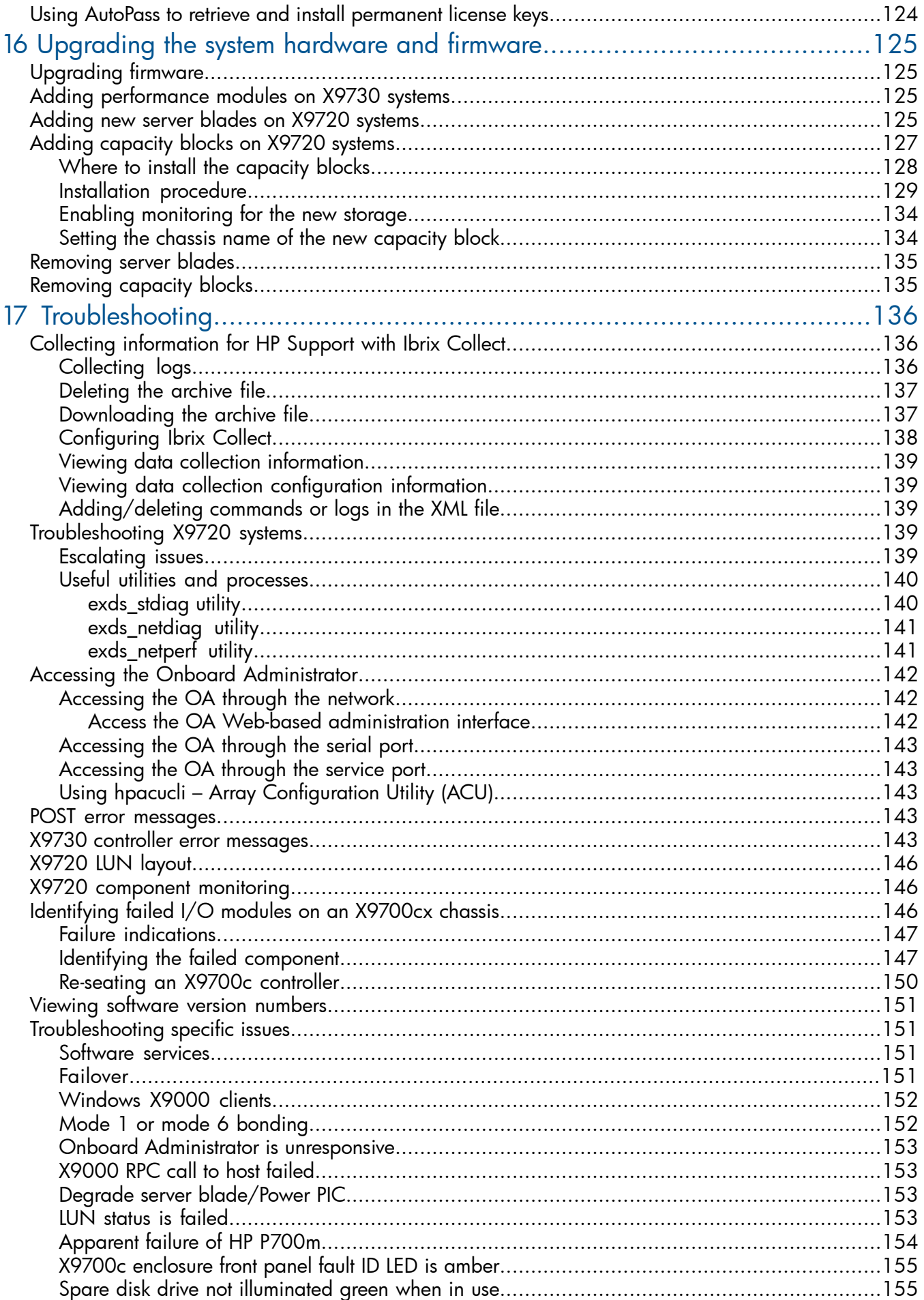

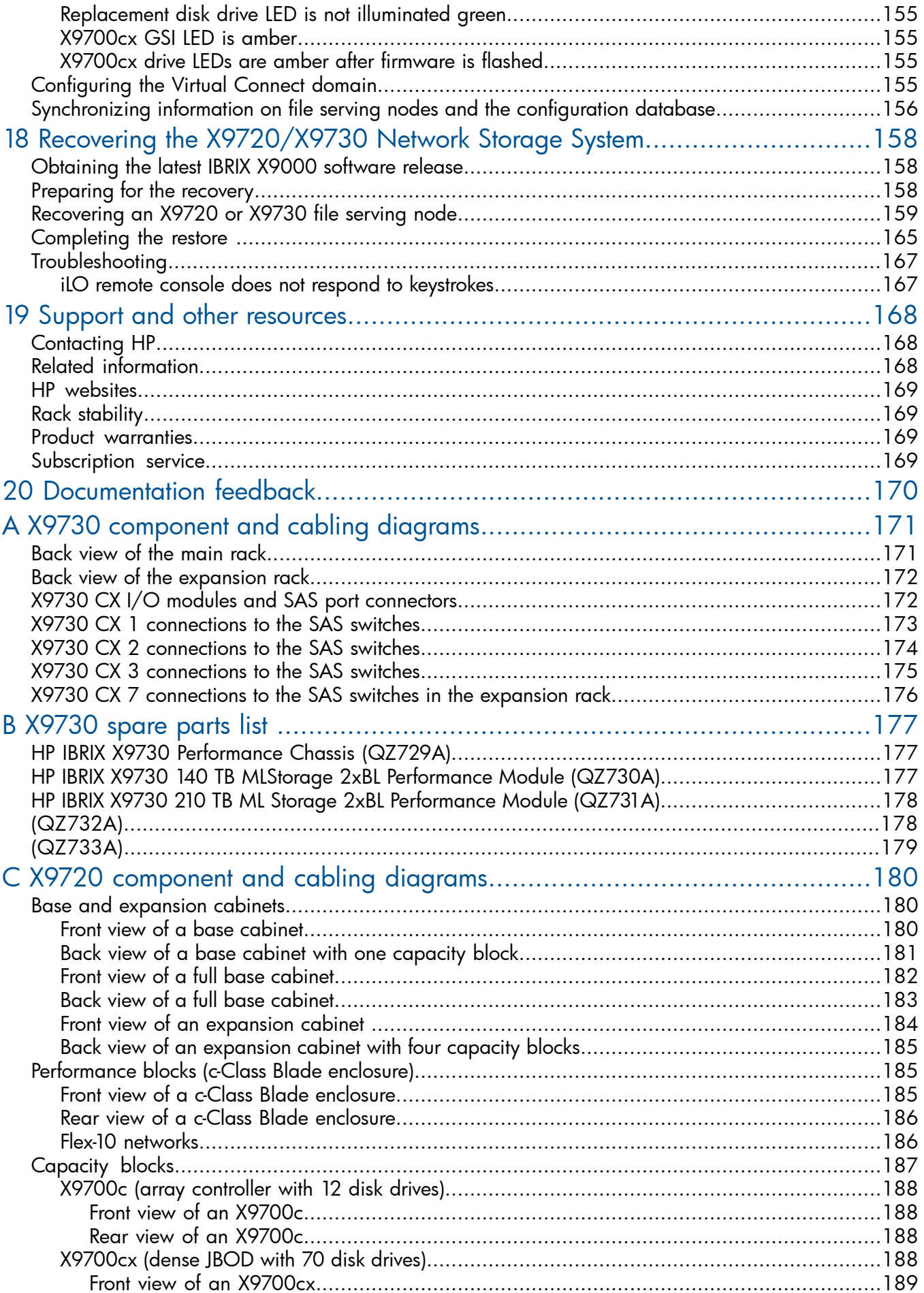

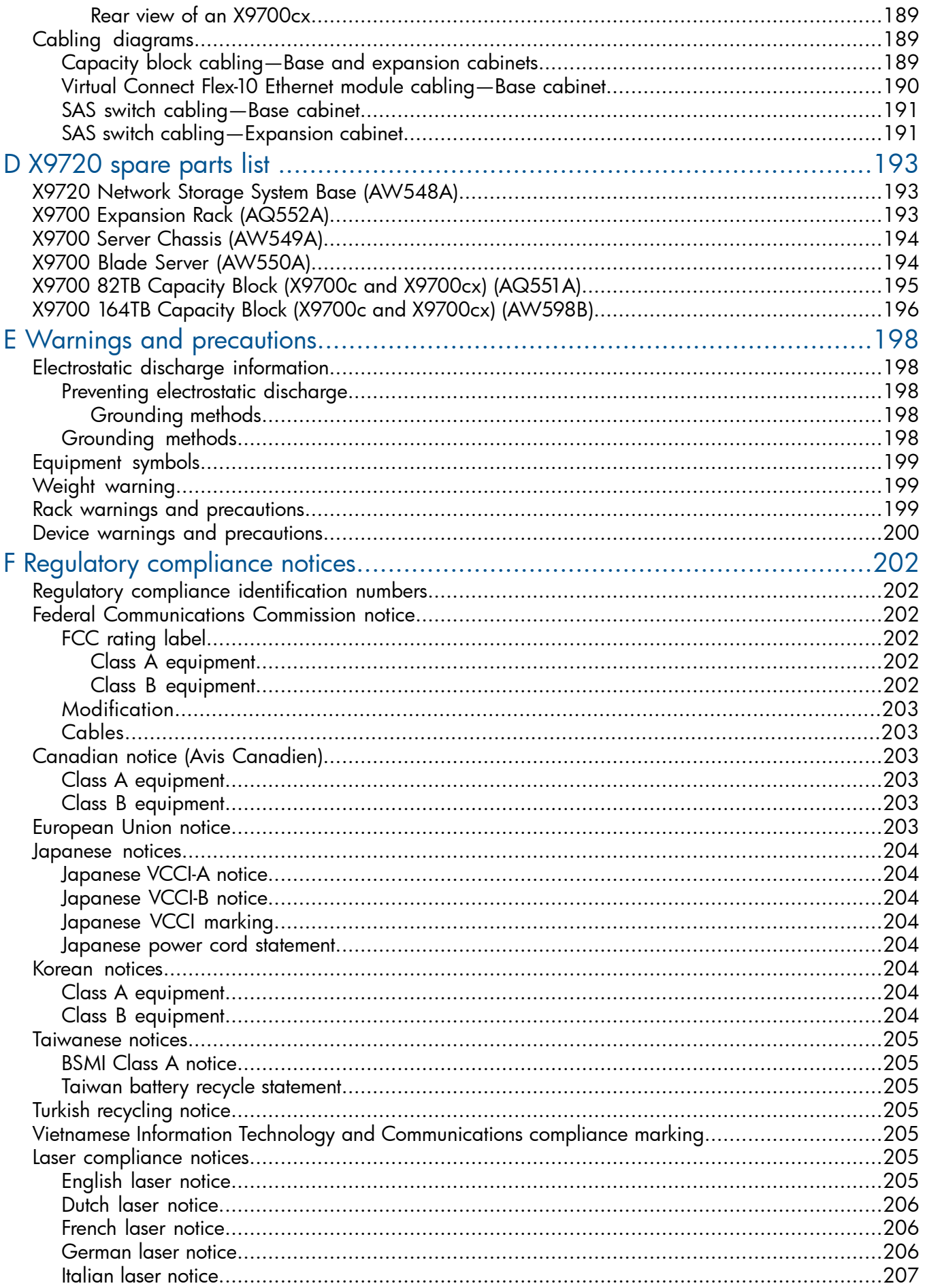

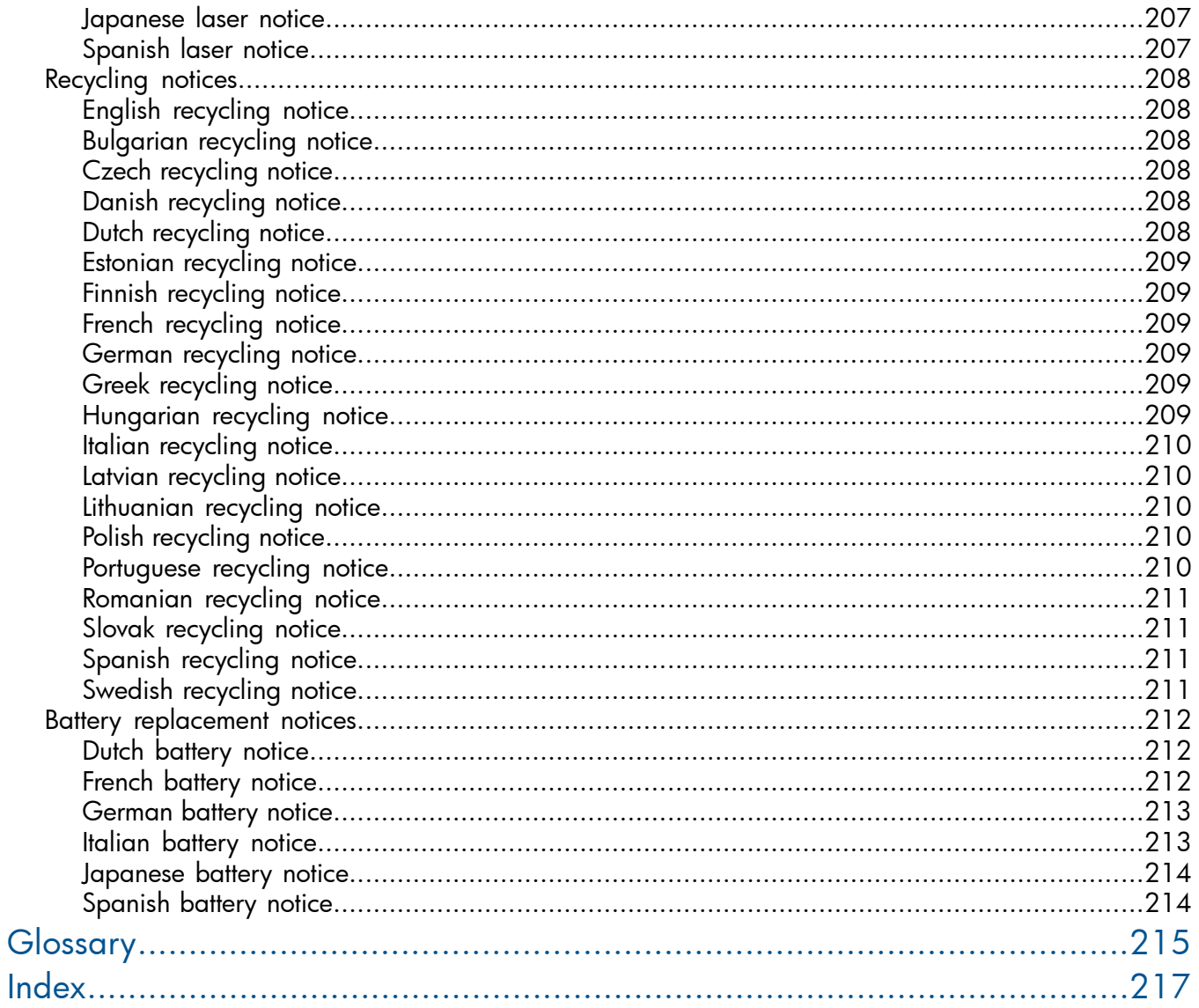

## <span id="page-10-0"></span>1 Product description

<span id="page-10-1"></span>HP X9720 and X9730 Network Storage Systems are a scalable, network-attached storage (NAS) product. The system combines HP X9000 File Serving Software with HP server and storage hardware to create a cluster of file serving nodes.

## System features

The X9720 and X9730 Network Storage Systems provide the following features:

- Segmented, scalable file system under a single namespace
- NFS, CIFS, FTP, and HTTP support for accessing file system data
- Centralized CLI and GUI for cluster management
- Policy management
- Continuous remote replication
- Dual redundant paths to all storage components
- Gigabytes-per-second of throughput
- <span id="page-10-2"></span> $\mathbb{O}$ IMPORTANT: It is important to keep regular backups of the cluster configuration. See ["Backing](#page-50-1) up the Fusion Manager [configuration"](#page-50-1) (page 51) for more information.

## System components

IMPORTANT: All software included with the X9720/X9730 Network Storage System is for the  $\odot$ sole purpose of operating the system. Do not add, remove, or change any software unless instructed to do so by HP-authorized personnel.

For information about X9730 system components and cabling, see "X9730 [component](#page-170-0) and cabling [diagrams"](#page-170-0) (page 171).

For information about X9720 system components and cabling, see "X9720 [component](#page-179-0) and cabling [diagrams"](#page-179-0) (page 180).

<span id="page-10-3"></span>For a complete list of system components, see the HP X9000 Network Storage System QuickSpecs, which are available at:

<http://www.hp.com/go/X9000>

## HP X9000 software features

HP X9000 software is a scale-out, network-attached storage solution including a parallel file system for clusters, an integrated volume manager, high-availability features such as automatic failover of multiple components, and a centralized management interface. X9000 software can scale to thousands of nodes.

Based on a segmented file system architecture, X9000 software integrates I/O and storage systems into a single clustered environment that can be shared across multiple applications and managed from a central Fusion Manager.

X9000 software is designed to operate with high-performance computing applications that require high I/O bandwidth, high IOPS throughput, and scalable configurations.

Some of the key features and benefits are as follows:

- Scalable configuration. You can add servers to scale performance and add storage devices to scale capacity.
- Single namespace. All directories and files are contained in the same namespace.
- Multiple environments. Operates in both the SAN and DAS environments.
- High availability. The high-availability software protects servers.
- Tuning capability. The system can be tuned for large or small-block I/O.
- <span id="page-11-0"></span>• Flexible configuration. Segments can be migrated dynamically for rebalancing and data tiering.

## High availability and redundancy

The segmented architecture is the basis for fault resilience—loss of access to one or more segments does not render the entire file system inaccessible. Individual segments can be taken offline temporarily for maintenance operations and then returned to the file system.

To ensure continuous data access, X9000 software provides manual and automated failover protection at various points:

- Server. A failed node is powered down and a designated standby server assumes all of its segment management duties.
- Segment. Ownership of each segment on a failed node is transferred to a designated standby server.
- Network interface. The IP address of a failed network interface is transferred to a standby network interface until the original network interface is operational again.
- Storage connection. For servers with HBA-protected Fibre Channel access, failure of the HBA triggers failover of the node to a designated standby server.

## <span id="page-12-0"></span>2 Getting started

This chapter describes how to log in to the system, boot the system and individual server blades, change passwords, and back up the Fusion Manager configuration. It also describes the X9000 software management interfaces.

- $\circled{r}$ IMPORTANT: Follow these guidelines when using your system:
	- Do not modify any parameters of the operating system or kernel, or update any part of the X9720/X9730 Network Storage System unless instructed to do so by HP; otherwise, the system could fail to operate properly.
	- File serving nodes are tuned for file serving operations. With the exception of supported backup programs, do not run other applications directly on the nodes.

## <span id="page-12-1"></span>Setting up the X9720/X9730 Network Storage System

<span id="page-12-2"></span>An HP service specialist sets up the system at your site, including the following tasks:

## Installation steps

- Before starting the installation, ensure that the product components are in the location where they will be installed. Remove the product from the shipping cartons, confirm the contents of each carton against the list of included items, check for any physical damage to the exterior of the product, and connect the product to the power and network provided by you.
- Review your server, network, and storage environment relevant to the HP Enterprise NAS product implementation to validate that prerequisites have been met.
- Validate that your file system performance, availability, and manageability requirements have not changed since the service planning phase. Finalize the HP Enterprise NAS product implementation plan and software configuration.
- <span id="page-12-3"></span>• Implement the documented and agreed-upon configuration based on the information you provided on the pre-delivery checklist.
- Document configuration details.

## Additional configuration steps

When your system is up and running, you can continue configuring the cluster and file systems. The Management Console GUI and CLI are used to perform most operations. (Some features described here may be configured for you as part of the system installation.)

Cluster. Configure the following as needed:

- Firewall ports. See ["Configuring](#page-20-2) ports for a firewall" (page 21)
- HP Insight Remote Support and Phone Home. See ["Configuring](#page-22-0) HP Insight Remote Support on X9000 [systems"](#page-22-0) (page 23).
- Virtual interfaces for client access. See ["Configuring](#page-33-0) virtual interfaces for client access" [\(page](#page-33-0) 34).
- Cluster event notification through email or SNMP. See ["Configuring](#page-46-0) cluster event notification" [\(page](#page-46-0) 47).
- Fusion Manager backups. See "Backing up the Fusion Manager [configuration"](#page-50-1) (page 51).
- NDMP backups. See "Using NDMP backup [applications"](#page-50-2) (page 51).
- [Statistics](#page-70-0) tool. See "Using the Statistics tool" (page 71).
- Ibrix Collect. See "Collecting [information](#page-135-1) for HP Support with Ibrix Collect" (page 136).

File systems. Set up the following features as needed:

- NFS, CIFS, FTP, or HTTP. Configure the methods you will use to access file system data.
- Quotas. Configure user, group, and directory tree quotas as needed.
- Remote replication. Use this feature to replicate changes in a source file system on one cluster to a target file system on either the same cluster or a second cluster.
- Data retention and validation. Use this feature to manage WORM and retained files.
- Antivirus support. This feature is used with supported Antivirus software, allowing you to scan files on an X9000 file system.
- X9000 software snapshots. This feature allows you to capture a point-in-time copy of a file system or directory for online backup purposes and to simplify recovery of files from accidental deletion. Users can access the filesystem or directory as it appeared at the instant of the snapshot.
- File allocation. Use this feature to specify the manner in which segments are selected for storing new files and directories.
- Data tiering. Use this feature to move files to specific tiers based on file attributes.

For more information about these file system features, see the *HP IBRIX X9000 Network Storage System File System User Guide*.

### Localization support

Red Hat Enterprise Linux 5 uses the UTF-8 (8-bit Unicode Transformation Format) encoding for supported locales. This allows you to create, edit and view documents written in different locales using UTF-8. X9000 software supports modifying the /etc/sysconfig/i18n configuration file for your locale. The following example sets the LANG and SUPPORTED variables for multiple character sets:

```
LANG="ko_KR.utf8" 
  SUPPORTED="en_US.utf8:en_US:en:ko_KR.utf8:ko_KR:ko:zh_CN.utf8:zh_CN:zh"
   SYSFONT="lat0-sun16"
  SYSFONTACM="iso15"
```
## Logging in to the system

## Using the network

Use ssh to log in remotely from another host. You can log in to any server using any configured site network interface (eth1, eth2, or bond1).

With ssh and the root user, after you log in to any server, your .ssh/known hosts file will work with any server in the cluster.

<span id="page-13-2"></span>The original server blades in your cluster are configured to support password-less ssh. After you have connected to one server, you can connect to the other servers without specifying the root password again. To enable the same support for other server blades, or to access the system itself without specifying a password, add the keys of the other servers to .ssh/authorized keys on each server blade.

## Using the TFT keyboard/monitor

If the site network is down, you can log in to the console as follows:

- 1. Pull out the keyboard monitor (See "Front view of a base [cabinet"](#page-179-2) (page 180)).
- 2. Access the on-screen display (OSD) main dialog box by pressing Print Scrn or by pressing Ctrl twice within one second.
- 3. Double-click the first server name.

4. Log in as normal.

<span id="page-14-0"></span>NOTE: By default, the first port is connected with the dongle to the front of blade 1 (that is, server 1). If server 1 is down, move the dongle to another blade.

## Using the serial link on the Onboard Administrator

<span id="page-14-1"></span>If you are connected to a terminal server, you can log in through the serial link on the Onboard Administrator.

## Booting the system and individual server blades

Before booting the system, ensure that all of the system components other than the server blades—the capacity blocks or performance modules and so on—are turned on. By default, server blades boot whenever power is applied to the system performance chassis (c-Class Blade enclosure). If all server blades are powered off, you can boot the system as follows:

- 1. Press the power button on server blade 1.
- 2. Log in as root to server 1.
- 3. Power on the remaining server blades:

ibrix\_server -P on -h *<hostname>*

<span id="page-14-2"></span>**NOTE:** Alternatively, press the power button on all of the remaining servers. There is no need to wait for the first server blade to boot.

## Management interfaces

Cluster operations are managed through the X9000 Fusion Manager, which provides both a GUI and a CLI. Most operations can be performed from either the GUI or the CLI.

The following operations can be performed only from the CLI:

- SNMP configuration (ibrix\_snmpagent, ibrix\_snmpgroup, ibrix\_snmptrap, ibrix\_snmpuser, ibrix\_snmpview)
- Health checks (ibrix\_haconfig, ibrix\_health, ibrix\_healthconfig)
- Raw storage management (ibrix pv, ibrix vg, ibrix lv)
- Fusion Manager operations (ibrix fm) and Fusion Manager tuning (ibrix fm tune)
- File system checks (ibrix fsck)
- Kernel profiling (ibrix profile)
- Cluster configuration (ibrix clusterconfig)
- Configuration database consistency (ibrix dbck)
- <span id="page-14-3"></span>Shell task management (ibrix shell)

The following operations can be performed only from the GUI:

- Scheduling recurring data validation scans
- Scheduling recurring software snapshots

### Using the GUI

The GUI is a browser-based interface to the Fusion Manager. See the release notes for the supported browsers and other software required to view charts on the dashboard. You can open multiple GUI windows as necessary.

If you are using HTTP to access the GUI, open a web browser and navigate to the following location, specifying port 80:

#### http://*<management\_console\_IP>*:80/fusion

If you are using HTTPS to access the GUI, navigate to the following location, specifying port 443:

https://*<management\_console\_IP>*:443/fusion

In these URLs, *<management\_console\_IP>* is the IP address of the Fusion Manager user VIF.

The GUI prompts for your user name and password. The default administrative user is **ibrix**. Enter the password that was assigned to this user when the system was installed. (You can change the password using the Linux passwd command.) To allow other users to access the GUI, see "Adding user [accounts](#page-18-1) for GUI access" (page 19).

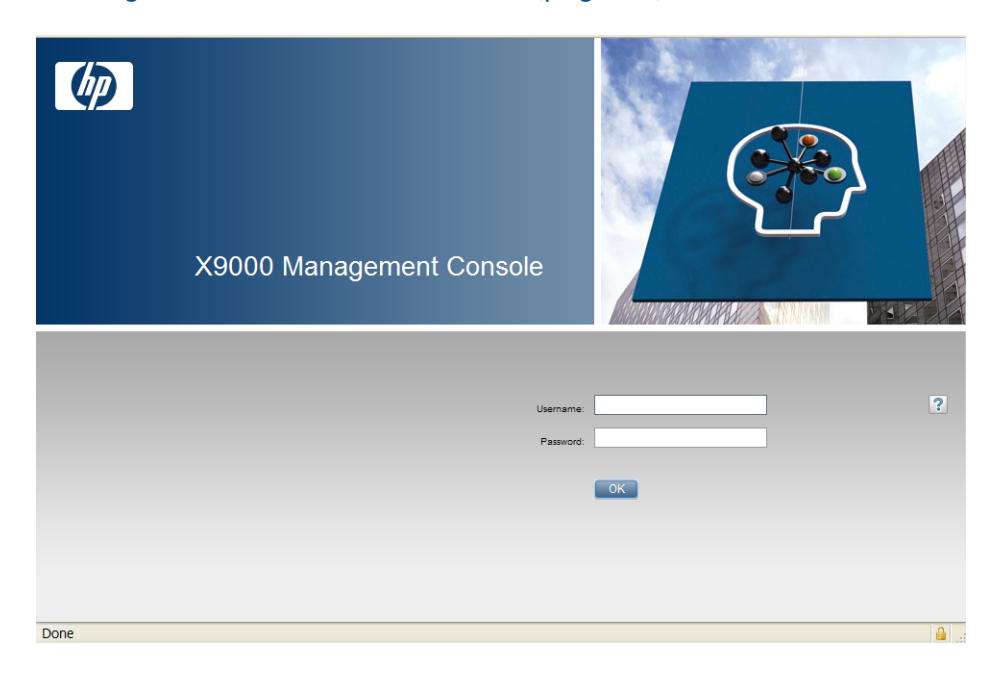

Upon login, the GUI dashboard opens, allowing you to monitor the entire cluster. (See the online help for information about all GUI displays and operations.) There are three parts to the dashboard: System Status, Cluster Overview, and the Navigator.

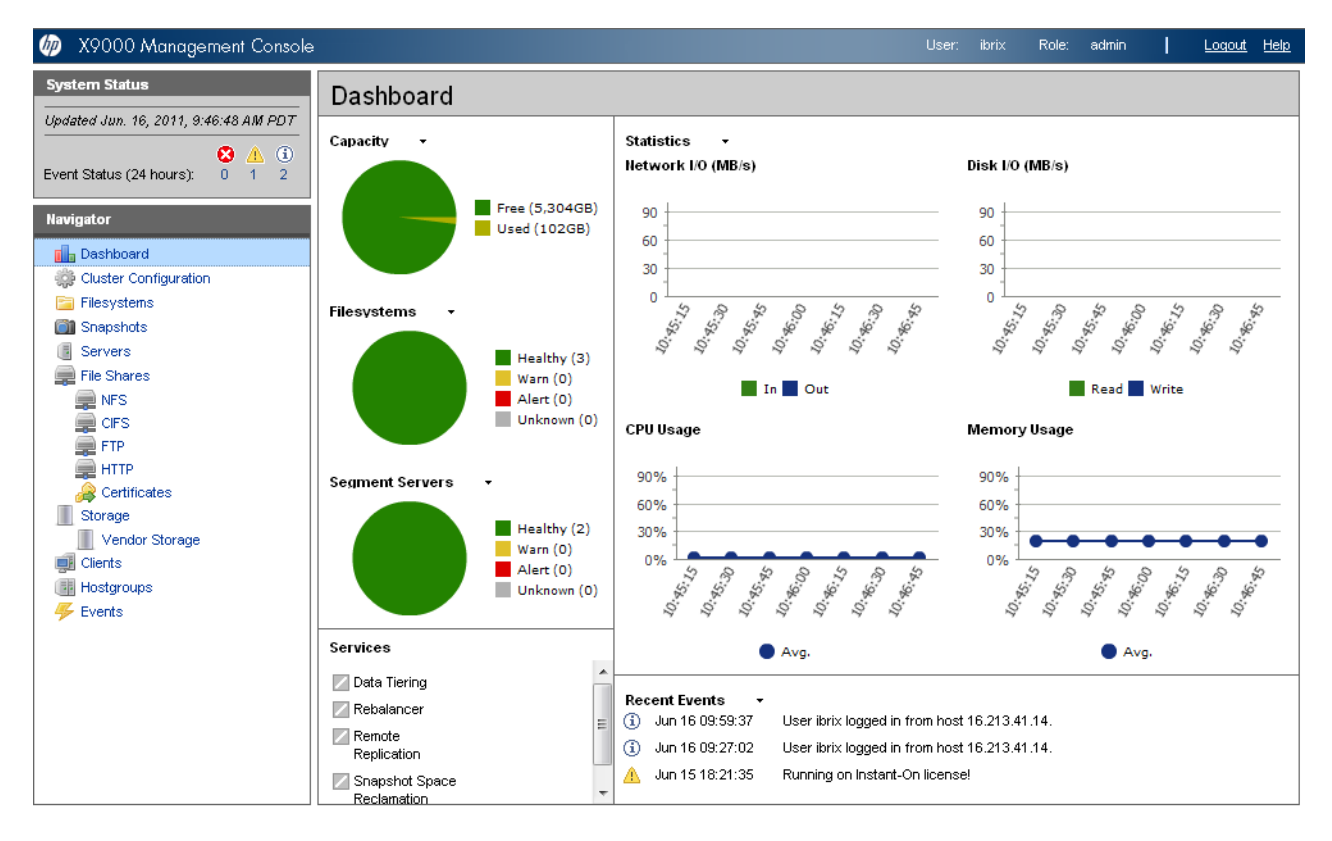

### System Status

The System Status section lists the number of cluster events that have occurred in the last 24 hours. There are three types of events:

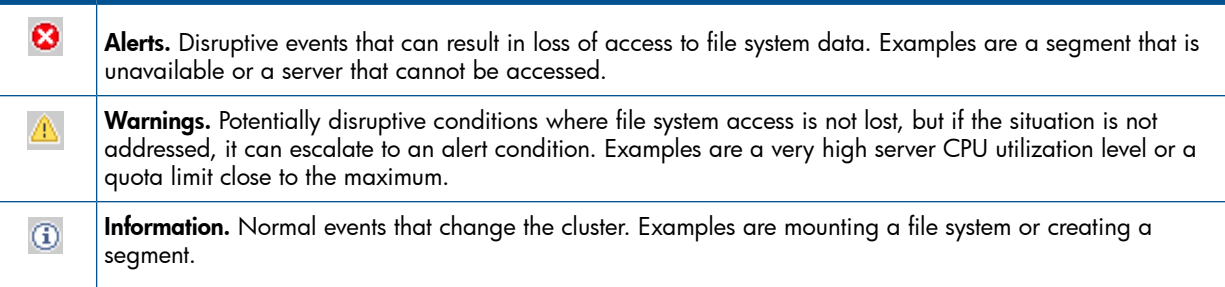

### Cluster Overview

The Cluster Overview provides the following information:

#### **Capacity**

The amount of cluster storage space that is currently free or in use.

#### **Filesystems**

The current health status of the file systems in the cluster. The overview reports the number of file systems in each state (healthy, experiencing a warning, experiencing an alert, or unknown).

#### Segment Servers

The current health status of the file serving nodes in the cluster. The overview reports the number of nodes in each state (healthy, experiencing a warning, experiencing an alert, or unknown).

#### **Services**

Whether the specified file system services are currently running:

Ø One or more tasks are running. No tasks are running.

#### **Statistics**

Historical performance graphs for the following items:

- Network I/O (MB/s)
- Disk I/O (MB/s)
- CPU usage (%)
- Memory usage (%)

On each graph, the X-axis represents time and the Y-axis represents performance.

Use the **Statistics** menu to select the servers to monitor (up to two), to change the maximum value for the Y-axis, and to show or hide resource usage distribution for CPU and memory.

#### Recent Events

The most recent cluster events. Use the **Recent Events** menu to select the type of events to display.

You can also access certain menu items directly from the Cluster Overview. Mouse over the Capacity, Filesystems or Segment Server indicators to see the available options.

#### **Navigator**

The Navigator appears on the left side of the window and displays the cluster hierarchy. You can use the Navigator to drill down in the cluster configuration to add, view, or change cluster objects such as file systems or storage, and to initiate or view tasks such as snapshots or replication. When you select an object, a details page shows a summary for that object. The lower Navigator allows you to view details for the selected object, or to initiate a task. In the following example, we selected Filesystems in the upper Navigator and Mountpoints in the lower Navigator to see details about the mounts for file system  $ifs1$ .

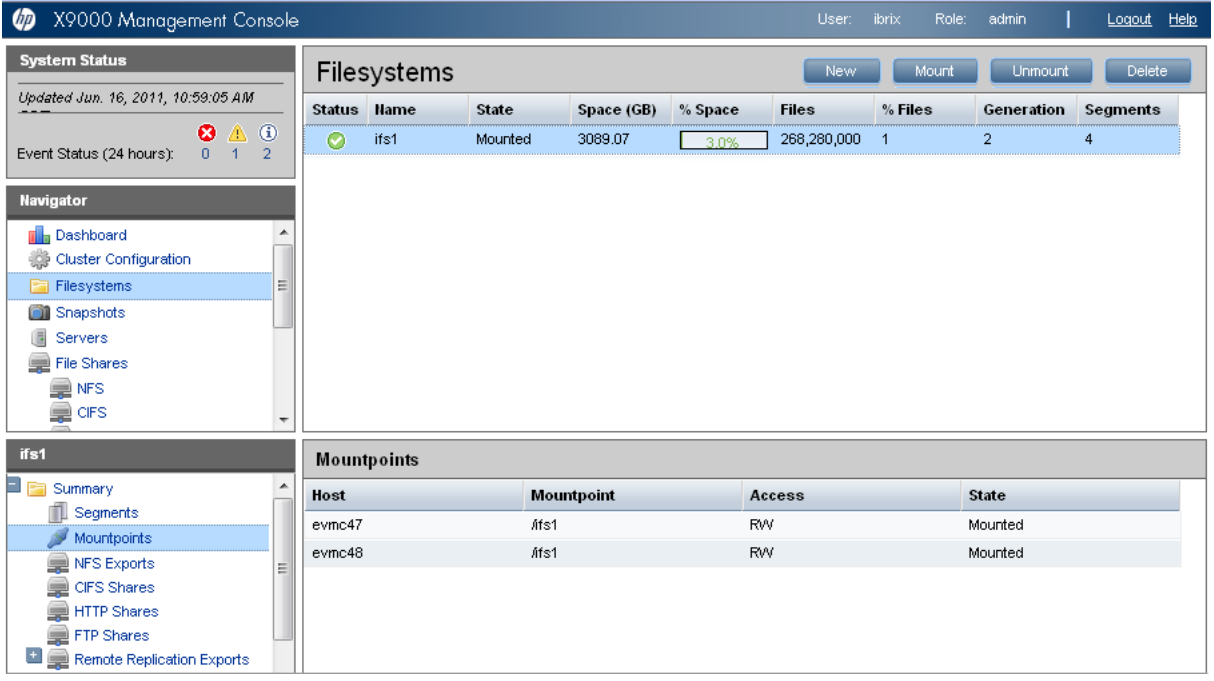

<span id="page-18-0"></span>NOTE: When you perform an operation on the GUI, a spinning finger is displayed until the operation is complete. However, if you use Windows Remote Desktop to access the GUI, the spinning finger is not displayed.

## Customizing the GUI

For most tables in the GUI, you can specify the columns that you want to display and the sort order of each column. When this feature is available, mousing over a column causes the label to change color and a pointer to appear. Click the pointer to see the available options. In the following example, you can sort the contents of the Mountpoint column in ascending or descending order, and you can select the columns that you want to appear in the display.

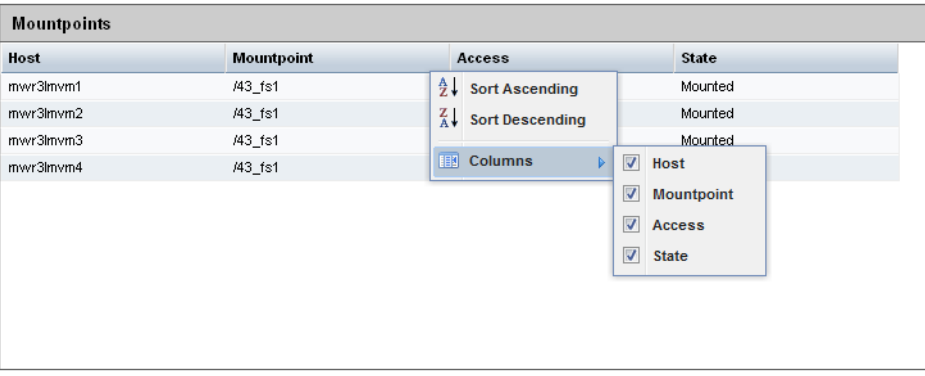

## <span id="page-18-1"></span>Adding user accounts for GUI access

X9000 software supports administrative and user roles. When users log in under the administrative role, they can configure the cluster and initiate operations such as remote replication or snapshots. When users log in under the user role, they can view the cluster configuration and status, but cannot make configuration changes or initiate operations. The default administrative user name is  $\pm$ brix. The default regular username is ibrixuser.

Usernames for the administrative and user roles are defined in the /etc/group file. Administrative users are specified in the ibrix-admin group, and regular users are specified in the ibrix-user

group. These groups are created when X9000 software is installed. The following entries in the /etc/group file show the default users in these groups:

ibrix-admin:x:501:root,ibrix

ibrix-user:x:502:ibrix,ibrixUser,ibrixuser

You can add other users to these groups as needed, using Linux procedures. For example:

adduser -G ibrix-*<groupname> <username>*

<span id="page-19-0"></span>When using the adduser command, be sure to include the -G option.

### Using the CLI

The administrative commands described in this guide must be executed on the Fusion Manager host and require root privileges. The commands are located in \$IBRIXHOME/bin. For complete information about the commands, see the *HP IBRIX X9000 Network Storage System CLI Reference Guide*.

<span id="page-19-1"></span>When using ssh to access the machine hosting the Fusion Manager, specify the IP address of the Fusion Manager user VIF.

## Starting the array management software

<span id="page-19-2"></span>Depending on the array type, you can launch the array management software from the GUI. In the Navigator, select **Vendor Storage**, select your array from the Vendor Storage page, and click Launch Storage Management.

### X9000 client interfaces

X9000 clients can access the Fusion Manager as follows:

- Linux clients. Use Linux client commands for tasks such as mounting or unmounting file systems and displaying statistics. See the *HP IBRIX X9000 Network Storage System CLI Reference Guide* for details about these commands.
- Windows clients. Use the Windows client GUI for tasks such as mounting or unmounting file systems and registering Windows clients.

### Using the Windows X9000 client GUI

The Windows X9000 client GUI is the client interface to the Fusion Manager. To open the GUI, double-click the desktop icon or select the IBRIX Client program from the Start menu on the client. The client program contains tabs organized by function.

NOTE: The Windows X9000 client GUI can be started only by users with Administrative privileges.

- Status. Shows the client's Fusion Manager registration status and mounted file systems, and provides access to the IAD log for troubleshooting.
- Registration. Registers the client with the Fusion Manager, as described in the *HP IBRIX X9000 Network Storage System Installation Guide*.
- **Mount.** Mounts a file system. Select the Cluster Name from the list (the cluster name is the Fusion Manager name), enter the name of the file system to mount, select a drive, and then click Mount. (If you are using Remote Desktop to access the client and the drive letter does not appear, log out and log in again.)
- **Umount.** Unmounts a file system.
- **Tune Host.** Tunable parameters include the NIC to prefer (the client uses the cluster interface by default unless a different network interface is preferred for it), the communications protocol (UDP or TCP), and the number of server threads to use.
- Active Directory Settings. Displays current Active Directory settings.

<span id="page-20-0"></span>For more information, see the client GUI online help.

## X9000 software manpages

X9000 software provides manpages for most of its commands. To view the manpages, set the MANPATH variable to include the path to the manpages and then export it. The manpages are in the \$IBRIXHOME/man directory. For example, if \$IBRIXHOME is /usr/local/ibrix (the default), set the MANPATH variable as follows and then export the variable:

<span id="page-20-1"></span>MANPATH=\$MANPATH:/usr/local/ibrix/man

## Changing passwords

 $\circled{r}$ IMPORTANT: The hpspAdmin user account is added during the IBRIX software installation and is used internally. Do not remove this account or change its password.

You can change the following passwords on your system:

- Hardware passwords. See the documentation for the specific hardware for more information.
- **Root password.** Use the passwd(8) command on each server.
- **X9000 software user password.** This password is created during installation and is used to log in to the GUI. The default is ibrix. You can change the password using the Linux passwd command.

<span id="page-20-2"></span># passwd ibrix

You will be prompted to enter the new password.

## Configuring ports for a firewall

IMPORTANT: To avoid unintended consequences, HP recommends that you configure the firewall  $\mathbb{O}$ during scheduled maintenance times.

When configuring a firewall, you should be aware of the following:

- SELinux should be disabled.
- By default, NFS uses random port numbers for operations such as mounting and locking. These ports must be fixed so that they can be listed as exceptions in a firewall configuration file. For example, you will need to lock specific ports for rpc.statd, rpc.lockd, rpc.mountd, and rpc.quotad.
- It is best to allow all ICMP types on all networks; however, you can limit ICMP to types 0, 3, 8, and 11 if necessary.

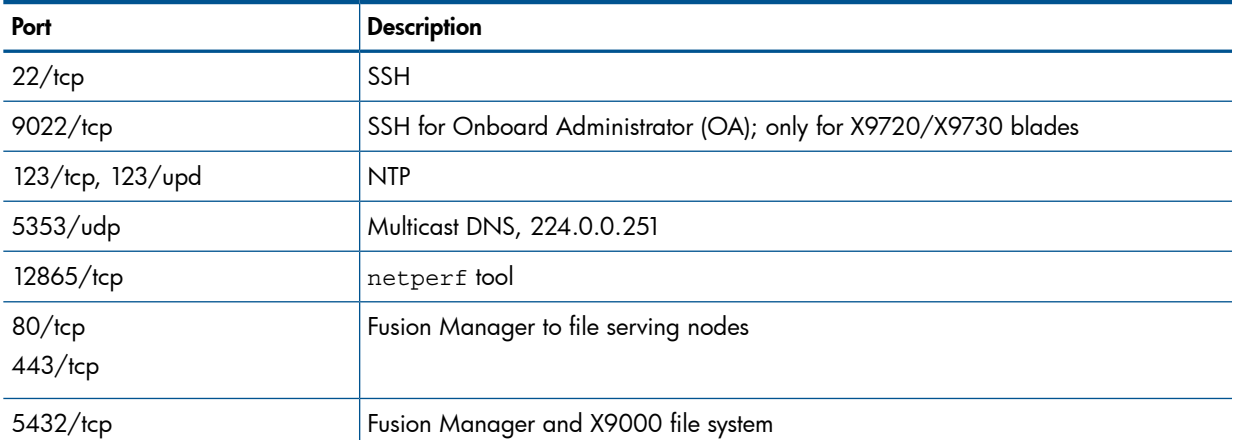

Be sure to open the ports listed in the following table.

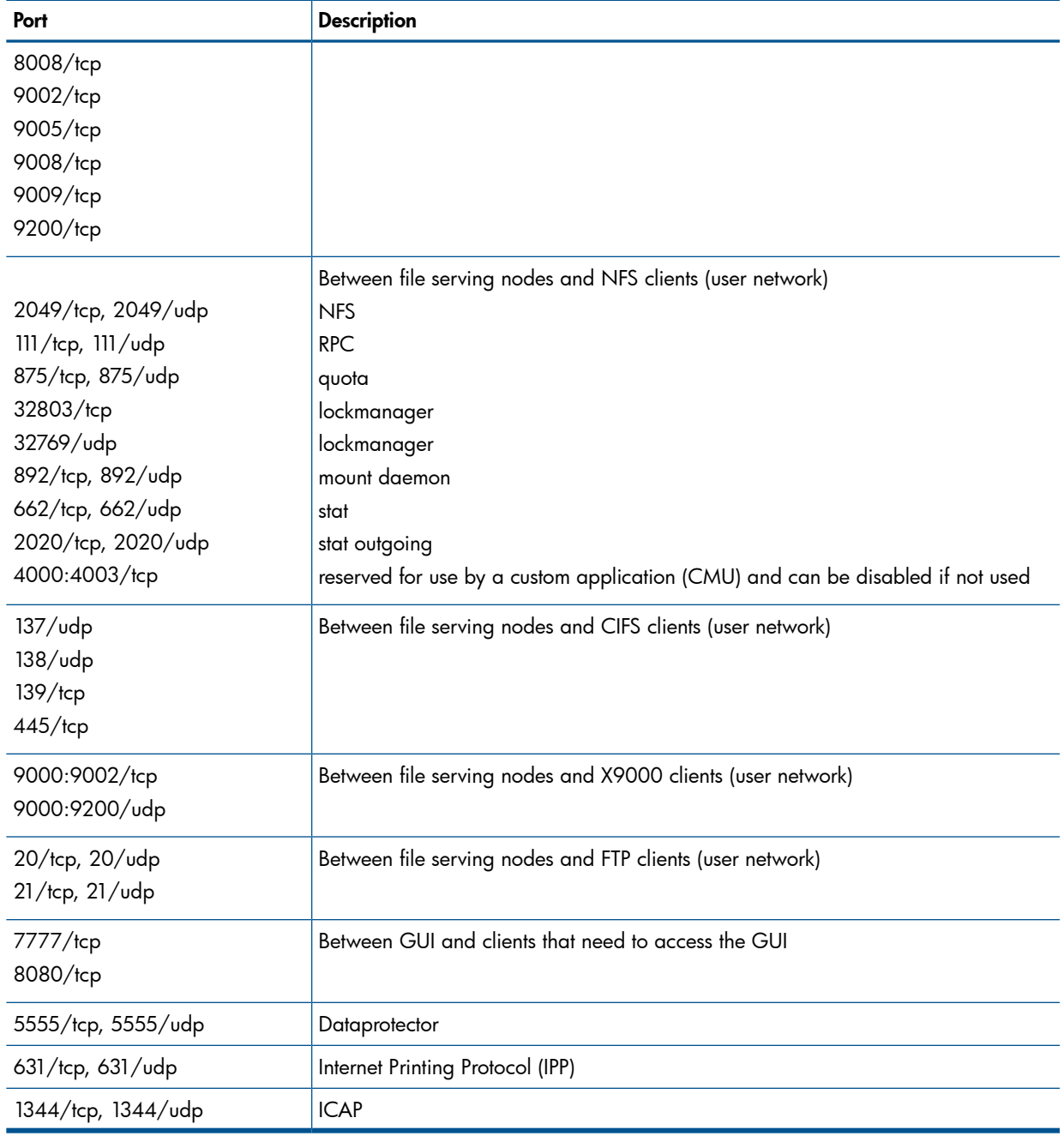

## <span id="page-21-0"></span>Configuring NTP servers

When the cluster is initially set up, primary and secondary NTP servers are configured to provide time synchronization with an external time source. The list of NTP servers is stored in the Fusion Manager configuration. The active Fusion Manager node synchronizes its time with the external source. The other file serving nodes synchronize their time with the active Fusion Manager node. In the absence of an external time source, the local hardware clock on the agile Fusion Manager node is used as the time source. This configuration method ensures that the time is synchronized on all cluster nodes, even in the absence of an external time source.

On X9000 clients, the time is not synchronized with the cluster nodes. You will need to configure NTP servers on X9000 clients.

#### List the currently configured NTP servers:

ibrix\_clusterconfig -i -N

Specify a new list of NTP servers:

## <span id="page-22-0"></span>Configuring HP Insight Remote Support on X9000 systems

 $\odot$ IMPORTANT: In the X9000 software 6.1 release, the default port for the X9000 SNMP agent changed from 5061 to 161. This port number cannot be changed.

### **Prerequisites**

The required components for supporting X9000 systems are preinstalled on the file serving nodes. You must install HP Insight Remote Support on a separate Windows system termed the Central Management Server (CMS):

- HP Insight Manager (HP SIM). This software manages HP systems and is the easiest and least expensive way to maximize system uptime and health.
- Insight Remote Support Advanced (IRSA). This version is integrated with HP Systems Insight Manager (SIM). It provides comprehensive remote monitoring, notification/advisories, dispatch, and proactive service support. IRSA and HP SIM together are referred to as the CMS.

The following versions of the software are supported.

- HP SIM 6.3 and IRSA 5.6
- HP SIM 7.1 and IRSA 5.7
- $\odot$ IMPORTANT: Insight Remote Support Standard (IRSS ) is not supported with X9000 software 6.1 and later.

For product descriptions and information about downloading the software, see the HP Insight Remote Support Software web page:

<http://www.hp.com/go/insightremotesupport>

For information about HP SIM:

<http://www.hp.com/products/systeminsightmanager>

For IRSA documentation:

<http://www.hp.com/go/insightremoteadvanced-docs>

### **Limitations**

<span id="page-22-1"></span>Note the following:

- For X9000 systems, the HP Insight Remote Support implementation is limited to hardware events.
- The X9720 CX storage device is not supported for HP Insight Remote Support.

## Configuring the X9000 cluster for Insight Remote Support

To enable X9720/X9730 systems for remote support, first enable Phone Home on the cluster, and then configure Phone Home settings. All nodes in the cluster should be up when you perform this step.

### Enabling Phone Home on the cluster

To enable Phone Home, run the following command:

ibrix\_phonehome -F

NOTE: Enabling Phone Home removes any previous X9000 snmp configuration details and populates the snmp configuration with Phone Home configuration details. When Phone Home is enabled, you cannot use ibrix\_snmpagent to edit or change the X9000 snmp agent configuration. However, you can use ibrix\_snmptrap to add trapsink IPs and you can use ibrix\_event to associate events to the trapsink IPs.

#### Registering Onboard Administrator

The Onboard Administrator is registered automatically.

### Configuring the Virtual SAS Manager

On X9730 systems, the SNMP service is disabled by default on the SAS switches. To enable the SNMP service manually and provide the trapsink IP on all SAS switches, complete these steps:

- 1. Open the Virtual SAS Manager from the OA. Select **OA IP** > Interconnet Bays > SAS Switch > Management Console.
- 2. On the Virtual SAS Manager, open the **Maintain** tab, click **SAS Blade Switch**, and select **SNMP Settings**. On the dialog box, enable the SNMP service and supply the information needed for alerts.

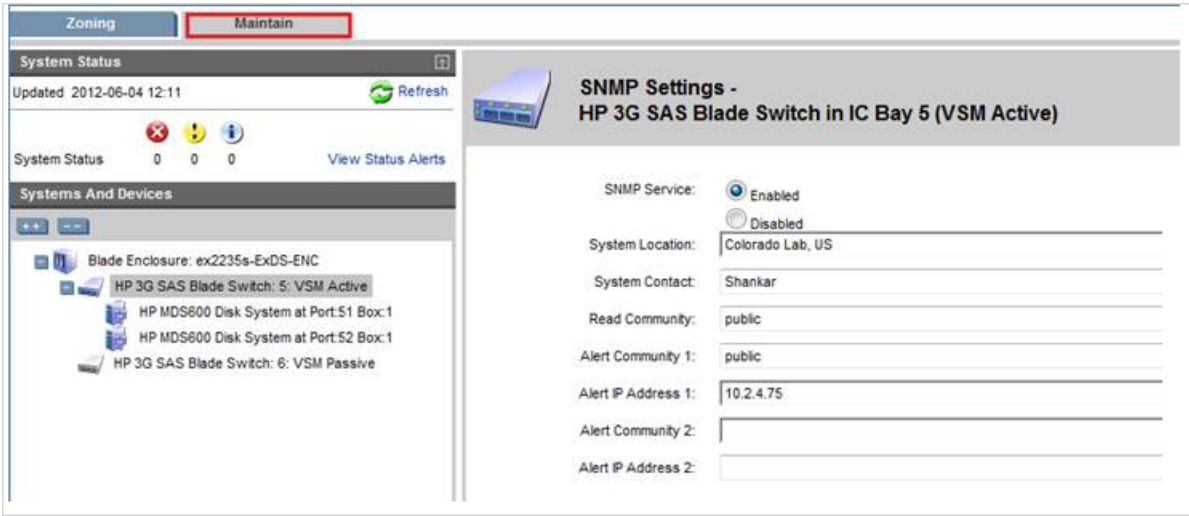

### Configuring the Virtual Connect Manager

To configure the Virtual Connect Manager on an X9720/X9730 system, complete the following steps:

- 1. From the Onboard Administrator, select **OA IP > Interconnet Bays > HP VC Flex-10 >** Management Console.
- 2. On the HP Virtual Connect Manager, open the **SNMP Configuration** tab.
- 3. Configure the SNMP Trap Destination:
	- Enter the Destination Name and IP Address (the CMS IP).
	- Select **SNMPv1** as the **SNMP Trap Format.**
	- Specify **public** as the **Community String**.
- 4. Select all trap categories, VCM traps, and trap severities.

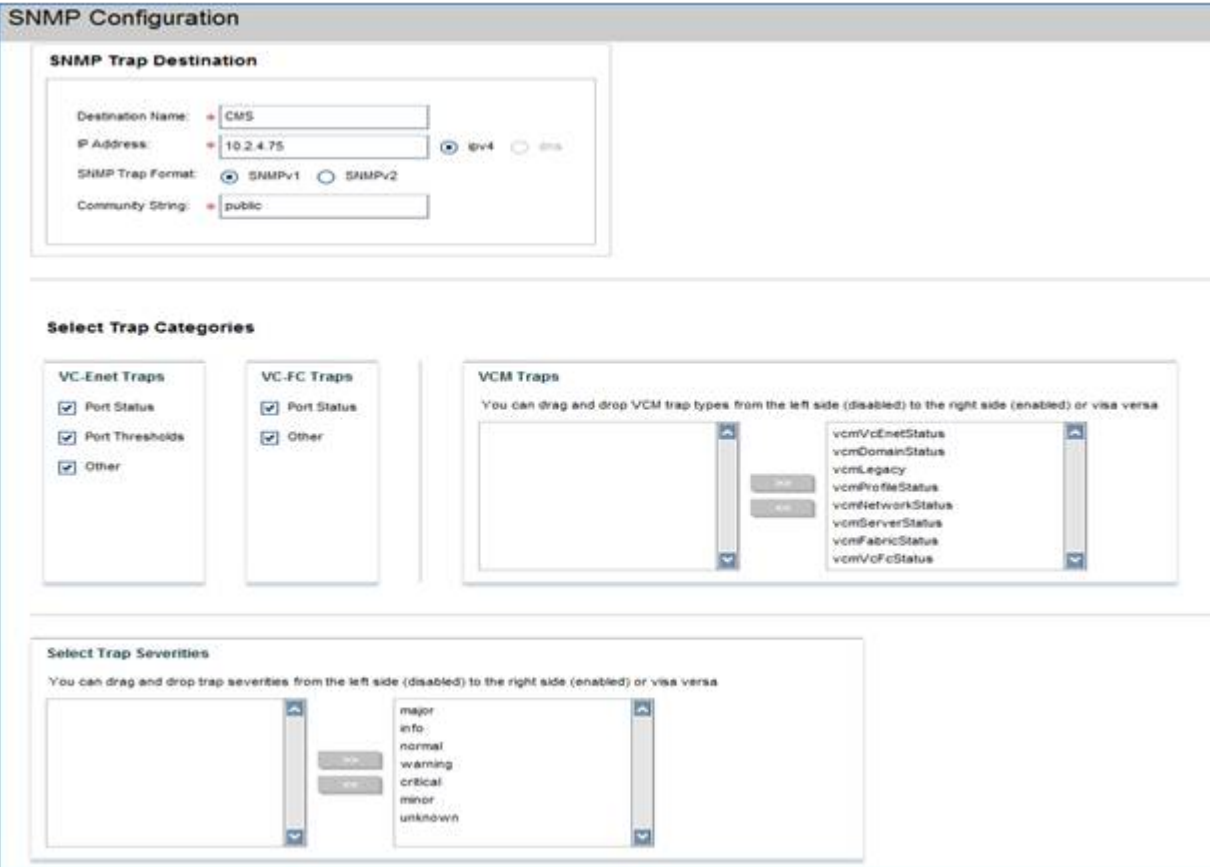

## Configuring Phone Home settings

To configure Phone Home on the GUI, select Cluster Configuration in the upper Navigator and then select Phone Home in the lower Navigator. The Phone Home Setup panel shows the current configuration.

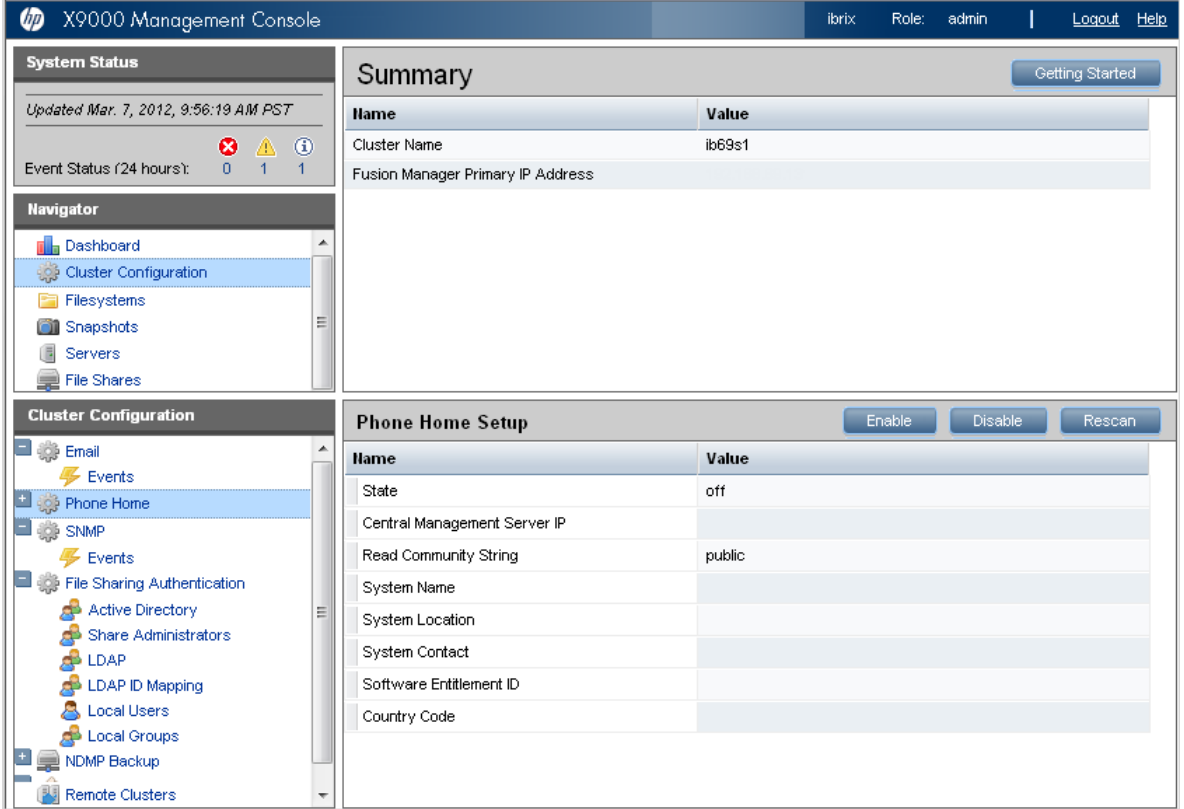

Click Enable to configure the settings on the Phone Home Settings dialog box. Skip the Software Entitlement ID field; it is not currently used.

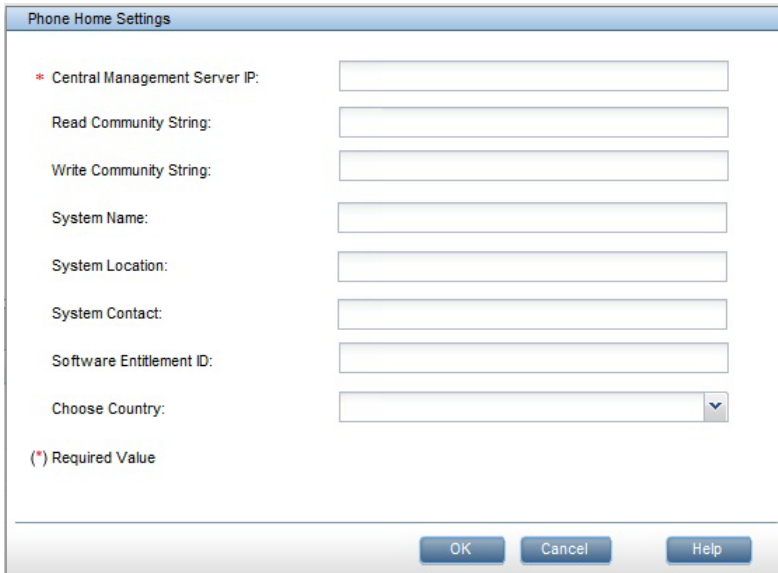

The time required to enable Phone Home depends on the number of devices in the cluster, with larger clusters requiring more time.

To configure Phone Home settings from the CLI, use the following command:

```
ibrix_phonehome -c -i <IP Address of the Central Management Server> [-z
Software Entitlement Id] [-r Read Community] [-w Write Community] [-t
System Contact] [-n System Name] [-o System Location]
For example:
```
ibrix phonehome  $-c -i$  99.2.4.75 -P US -r public -w private -t Admin -n SYS01.US -o Colorado

Next, configure Insight Remote Support for the version of HP SIM you are using:

- HP SIM 7.1 and IRS 5.7. See ["Configuring](#page-26-0) Insight Remote Support for HP SIM 7.1 and IRS 5.7" [\(page](#page-26-0) 27).
- <span id="page-26-0"></span>• HP SIM 6.3 and IRS 5.6. See ["Configuring](#page-28-0) Insight Remote Support for HP SIM 6.3 and IRS 5.6" [\(page](#page-28-0) 29).

## Configuring Insight Remote Support for HP SIM 7.1 and IRS 5.7

To configure Insight Remote Support, complete these steps:

- 1. Configure Entitlements for the servers and chassis in your system.
- 2. Discover devices on HP SIM.

#### Configuring Entitlements for servers and chassis

Expand Phone Home in the lower Navigator. When you select **Chassis** or **Servers**, the GUI displays the current Entitlements for that type of device. The following example shows Entitlements for the servers in the cluster.

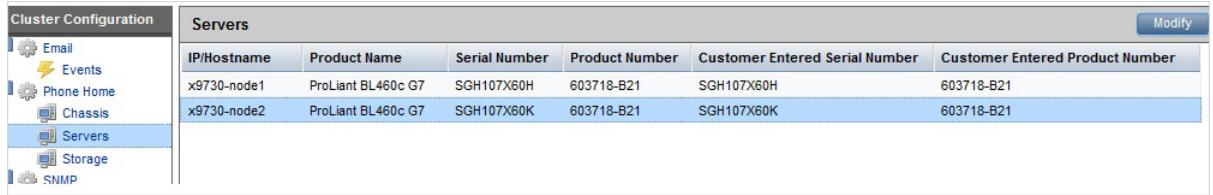

To configure Entitlements, select a device and click **Modify** to open the dialog box for that type of device. The following example shows the Server Entitlement dialog box. The customer-entered serial number and product number are used for warranty checks at HP Support.

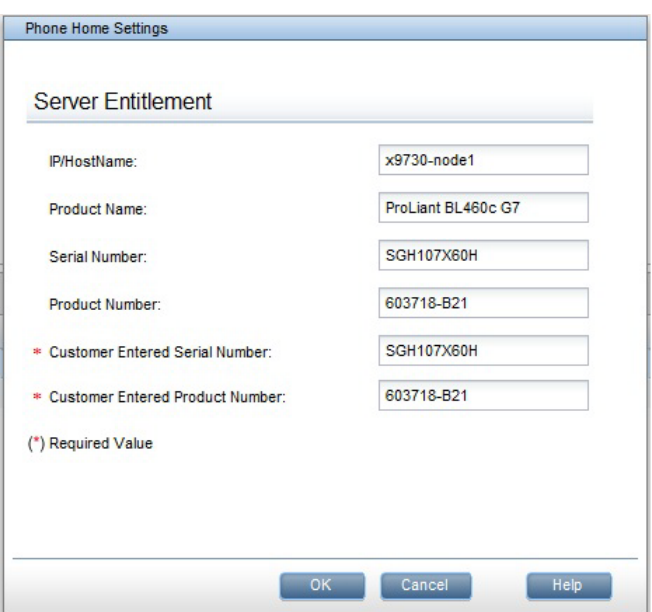

Use the following commands to entitle devices from the CLI. The commands must be run for each device present in the cluster.

#### Entitle a server:

ibrix\_phonehome -e -h *<Host Name>* -b *<Customer Entered Serial Number>* -g *<Customer Entered Product Number>*

Enter the *Host* Name parameter exactly as it is listed by the ibrix fm -1 command.

#### Entitle a chassis:

ibrix\_phonehome -e -C *<OA IP Address of the Chassis>* -b *<Customer Entered Serial Number>* -g *<Customer Entered Product Number>*

NOTE: The Phone Home > Storage selection on the GUI does not apply to X9720/X9730 systems.

#### Discovering devices on HP SIM

HP Systems Insight Manager (SIM) uses the SNMP protocol to discover and identify X9000 systems automatically. On HP SIM, open Options > Discovery > New. Select Discover a group of systems, and then enter the discovery name and the Fusion Manager IP address on the New Discovery dialog box.

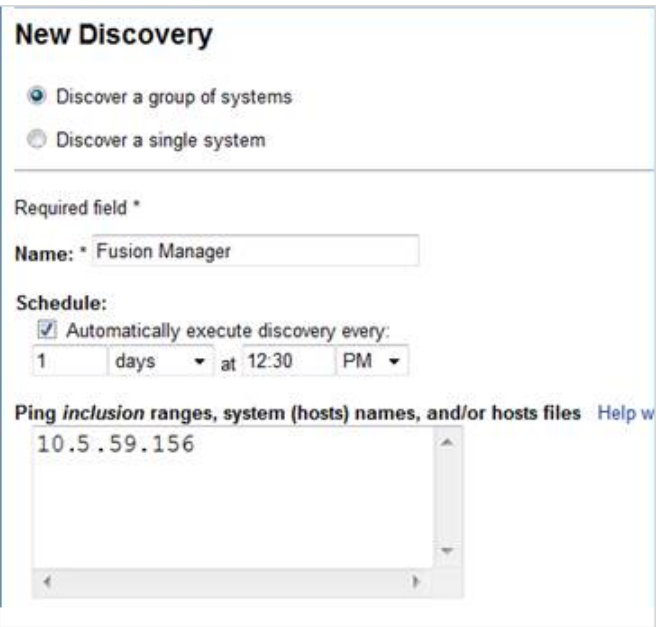

Enter the read community string on the Credentials > SMTP tab. This string should match the Phone Home read community string. If the strings are not identical, the Fusion Manager IP might be discovered as "Unknown."

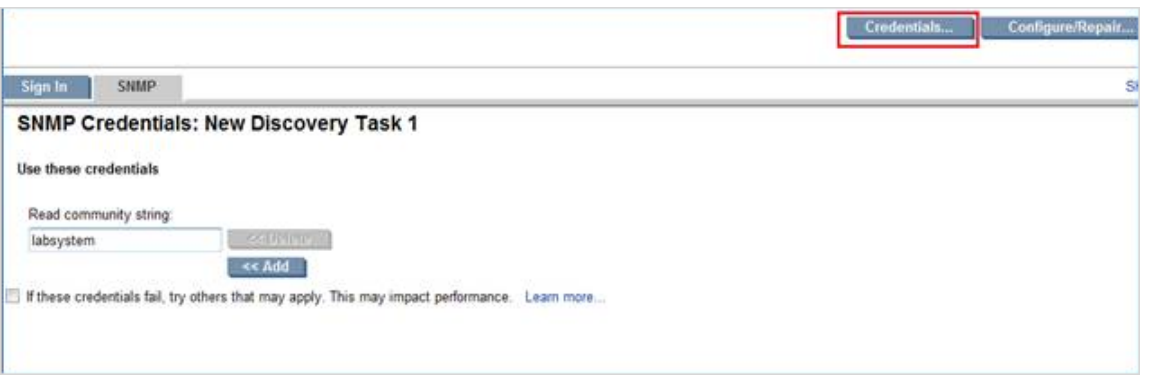

Devices are discovered as described in the following table.

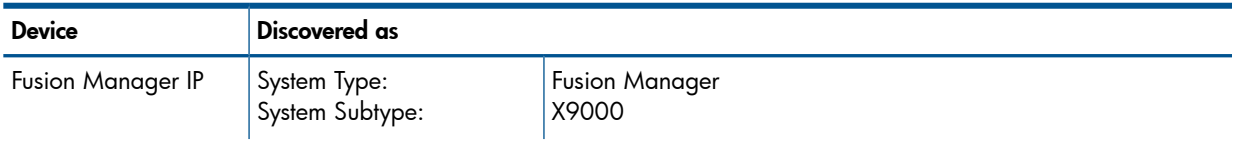

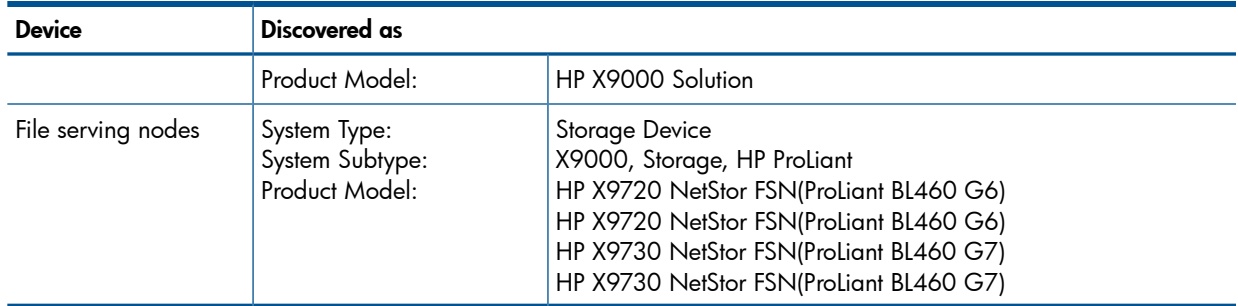

The following example shows discovered devices on HP SIM 7.1.

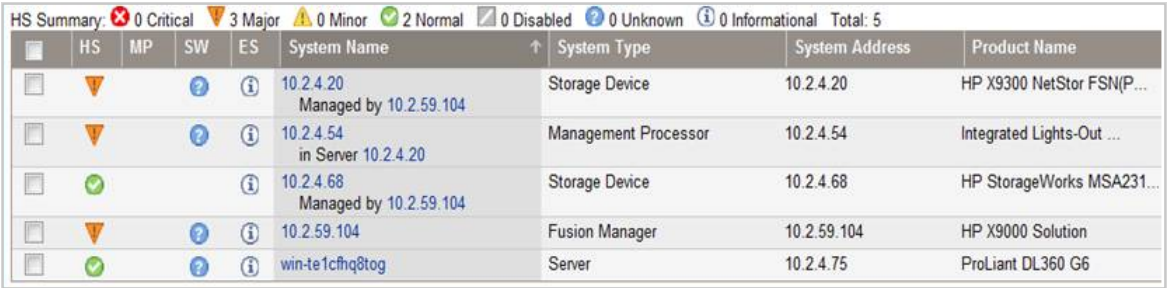

File serving nodes and the OA IP are associated with the Fusion Manager IP address. In HP SIM, select Fusion Manager and open the Systems tab. Then select Associations to view the devices.

<span id="page-28-0"></span>You can view all X9000 devices under Systems by Type > Storage System > Scalable Storage Solutions > All X9000 Systems

## Configuring Insight Remote Support for HP SIM 6.3 and IRS 5.6

### Discovering devices in HP SIM

HP Systems Insight Manager (SIM) uses the SNMP protocol to discover and identify X9000 systems automatically. On HP SIM, open Options > Discovery > New, and then select Discover a group of systems. On the Edit Discovery dialog box, enter the discovery name and the IP addresses of the devices to be monitored. For more information, see the HP Sim 6.3 documentation.

NOTE: Each device in the cluster should be discovered separately.

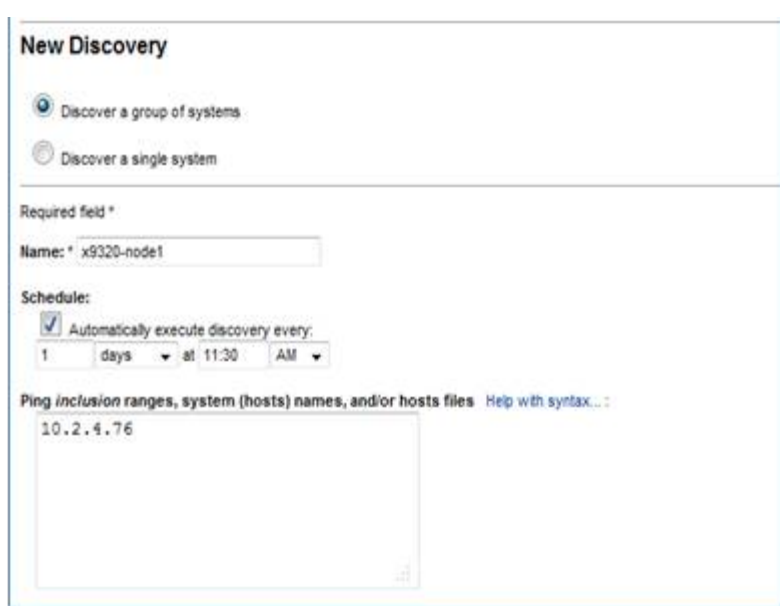

Enter the read community string on the **Credentials** > **SMTP** tab. This string should match the Phone Home read community string. If the strings are not identical, the device will be discovered as "Unknown."

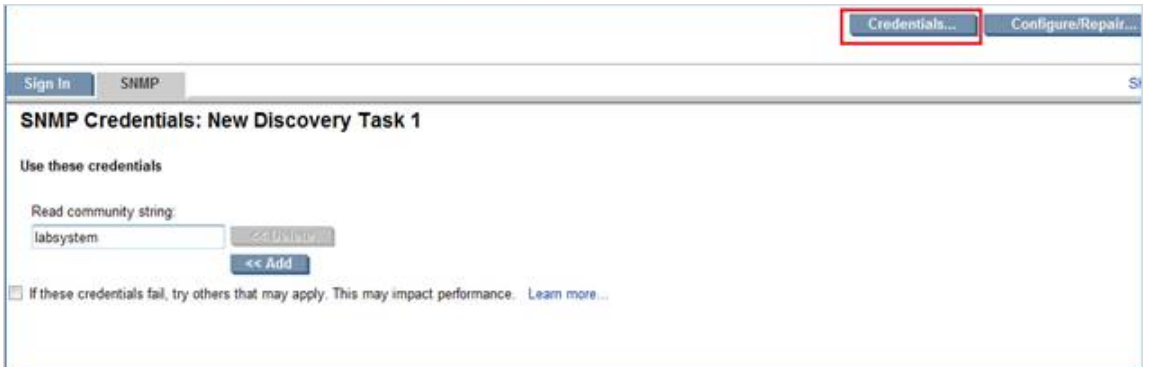

The following example shows discovered devices on HP SIM 6.3. File serving nodes are discovered as ProLiant server.

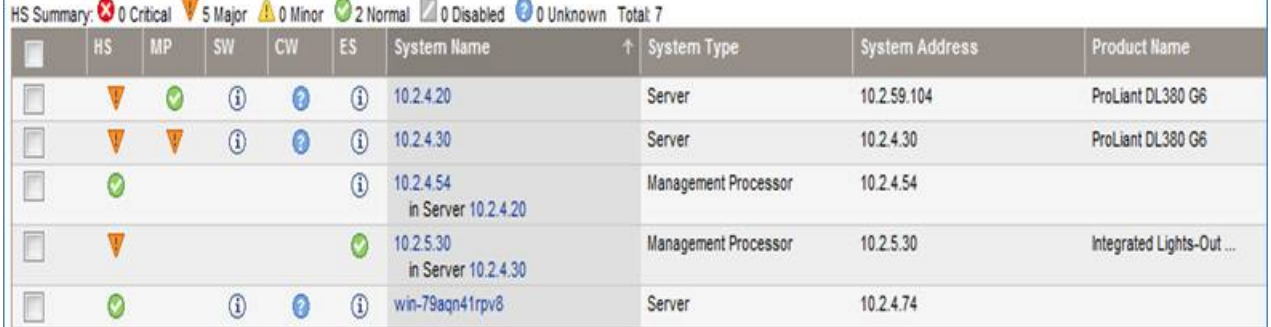

### Configuring device Entitlements

Configure the CMS software to enable remote support for X9000 systems. For more information, see "Using the Remote Support Setting Tab to Update Your Client and CMS Information" and "Adding Individual Managed Systems" in the *HP Insight Remote Support Advanced A.05.50 Operations Guide*.

Enter the following custom field settings in HP SIM:

#### • Custom field settings for X9720/X9730 Onboard Administrator

The Onboard Administrator (OA) is discovered with OA IP addresses. When the OA is discovered, edit the system properties on the HP Systems Insight Manager. Locate the Entitlement Information section of the Contract and Warranty Information page and update the following:

- Enter the X9000 enclosure product number as the Customer-Entered product number
- Enter X9000 as the Custom Delivery ID
- Select the System Country Code
- Enter the appropriate Customer Contact and Site Information details

#### • Contract and Warranty Information

Under Entitlement Information, specify the Customer-Entered serial number, Customer-Entered product number, System Country code, and Custom Delivery ID.

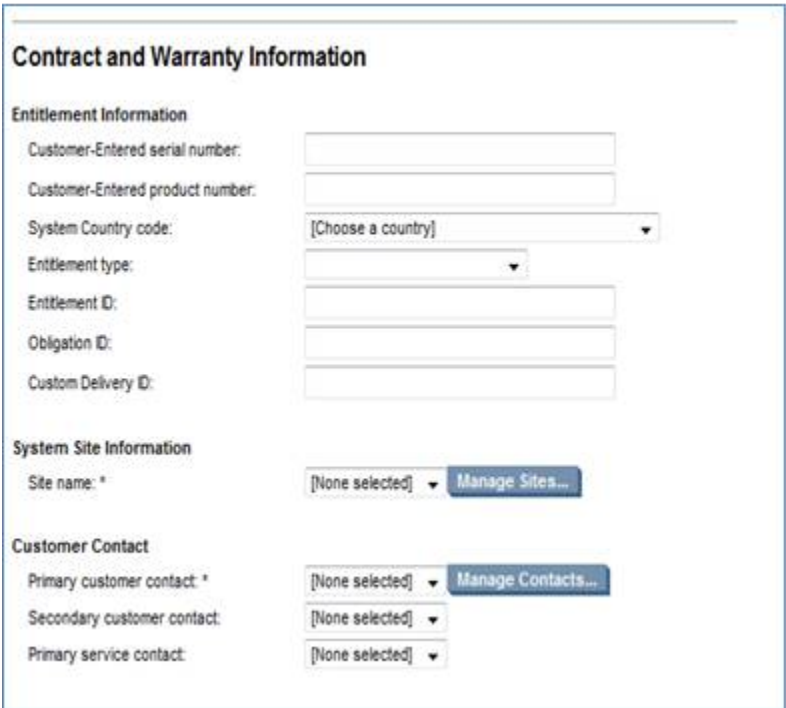

### Verifying device entitlements

To verify the entitlement information in HP SIM, complete the following steps:

- 1. Go to Remote Support Configuration and Services and select the Entitlement tab.
- 2. Check the devices discovered.

NOTE: If the system discovered on HP SIM does not appear on the Entitlement tab, click Synchronize RSE.

- 3. Select **Entitle Checked** from the Action List.
- 4. Click Run Action.
- 5. When the entitlement check is complete, click Refresh.

NOTE: If the system discovered on HP SIM does not appear on the Entitlement tab, click Synchronize RSE.

The devices you entitled should be displayed as green in the ENT column on the Remote Support System List dialog box.

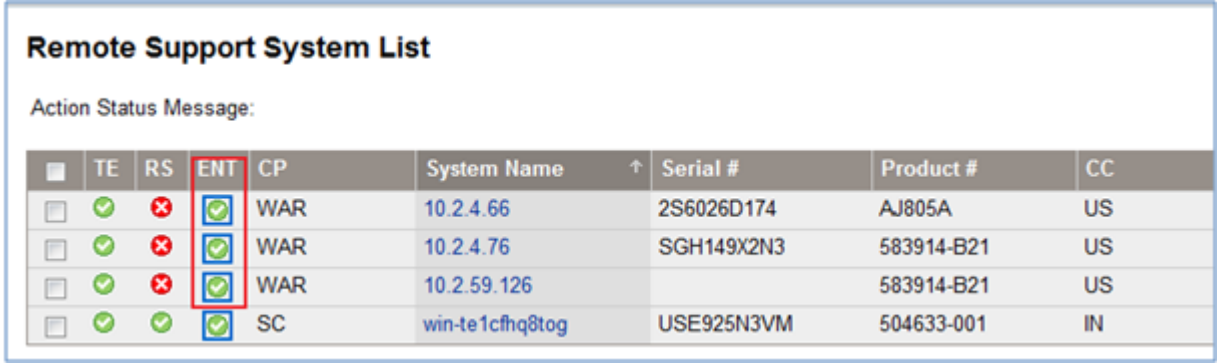

If a device is red, verify that the customer-entered serial number and part number are correct and then rediscover the devices.

## Testing the Insight Remote Support configuration

<span id="page-31-0"></span>To determine whether the traps are working properly, send a generic test trap with the following command:

snmptrap -v1 -c public *<CMS IP>* .1.3.6.1.4.1.232 *<Managed System IP>* 6 11003 1234 .1.3.6.1.2.1.1.5.0 s test .1.3.6.1.4.1.232.11.2.11.1.0 i 0 .1.3.6.1.4.1.232.11.2.8.1.0 s "X9000 remote support testing" For example, if the CMS IP address is 99.2.2.2 and the X9000 node is 99.2.2.10, enter the following:

```
snmptrap -v1 -c public 99.2.2.2 .1.3.6.1.4.1.232 99.2.2.10 6 11003 1234
.1.3.6.1.2.1.1.5.0 s test .1.3.6.1.4.1.232.11.2.11.1.0 i 0
.1.3.6.1.4.1.232.11.2.8.1.0 s "X9000 remote support testing"
```
## Updating the Phone Home configuration

The Phone Home configuration should be synchronized after you add or remove devices in the cluster. The operation enables Phone Home on newly added devices (servers, storage, and chassis) and removes details for devices that are no longer in the cluster. On the GUI, select **Cluster** Configuration in the upper Navigator, select Phone Home in the lower Navigator, and click Rescan on the Phone Home Setup panel.

<span id="page-31-2"></span>On the CLI, run the following command:

ibrix\_phonehome –s

### Disabling Phone Home

<span id="page-31-3"></span>When Phone Home is disabled, all Phone Home information is removed from the cluster and hardware and software are no longer monitored. To disable Phone Home on the GUI, click Disable on the Phone Home Setup panel. On the CLI, run the following command:

ibrix\_phonehome -d

## Troubleshooting Insight Remote Support

#### Devices are not discovered on HP SIM

Verify that cluster networks and devices can access the CMS. Devices will not be discovered properly if they cannot access the CMS.

### The maximum number of SNMP trap hosts has already been configured

If this error is reported, the maximum number of trapsink IP addresses have already been configured. For OA devices, the maximum number of trapsink IP addresses is 8. Manually remove a trapsink IP address from the device and then rerun the Phone Home configuration to allow Phone Home to add the CMS IP address as a trapsink IP address.

#### A cluster node was not configured in Phone Home

If a cluster node was down during the Phone Home configuration, the log file will include the following message:

SEVERE: Sent event server.status.down: Server <server name> down

When the node is up, rescan Phone Home to add the node to the configuration. See ["Updating](#page-31-1) the Phone Home [configuration"](#page-31-1) (page 32).

### Fusion Manager IP is discovered as "Unknown"

Verify that the read community string entered in HP SIM matches the Phone Home read community string.

Also run snmpwalk on the VIF IP and verify the information:

# snmpwalk -v 1 -c *<read community string> <FM VIF IP>* .1.3.6.1.4.1.18997

#### Critical failures occur when discovering X9720 OA

The 3GB SAS switches have internal IPs in the range 169.x.x.x, which cannot be reached from HP SIM. These switches will not be monitored; however, other OA components are monitored.

#### Discovered device is reported as unknown on CMS

Run the following command on the file serving node to determine whether the Insight Remote Support services are running:

# service snmpd status # service hpsmhd status # service hp-snmp-agents status

If the services are not running, start them:

# service snmpd start # service hpsmhd start # service hp-snmp-agents start

#### Alerts are not reaching the CMS

If nodes are configured and the system is discovered properly but alerts are not reaching the CMS, verify that a trapif entry exists in the cma.conf configuration file on the file serving nodes.

#### Device Entitlement tab does not show GREEN

If the Entitlement tab does not show GREEN, verify the Customer-Entered serial number and part number or the device.

#### SIM Discovery

On SIM discovery, use the option Discover a Group of Systems for any device discovery.

## <span id="page-33-0"></span>3 Configuring virtual interfaces for client access

X9000 Software uses a cluster network interface to carry Fusion Manager traffic and traffic between file serving nodes. This network is configured as bond0 when the cluster is installed. For clusters with an agile Fusion Manager configuration, a virtual interface is also created for the cluster network interface to provide failover support for the console.

Although the cluster network interface can carry traffic between file serving nodes and clients, HP recommends that you configure one or more user network interfaces for this purpose.

<span id="page-33-1"></span>To provide high availability for a user network, you should configure a bonded virtual interface (VIF) for the network and then set up failover for the VIF. This method prevents interruptions to client traffic. If necessary, the file serving node hosting the VIF can fail over to its standby backup node, and clients can continue to access the file system through the backup node.

## Network and VIF guidelines

To provide high availability, the user interfaces used for client access should be configured as bonded virtual interfaces (VIFs). Note the following:

- Nodes needing to communicate for file system coverage or for failover must be on the same network interface. Also, nodes set up as a failover pair must be connected to the same network interface.
- Use a Gigabit Ethernet port (or faster) for user networks.
- NFS, CIFS, FTP, and HTTP clients can use the same user VIF. The servers providing the VIF should be configured in backup pairs, and the NICs on those servers should also be configured for failover.
- <span id="page-33-2"></span>• For Linux and Windows X9000 clients, the servers hosting the VIF should be configured in backup pairs. However, X9000 clients do not support backup NICs. Instead, X9000 clients should connect to the parent bond of the user VIF or to a different VIF.

## Creating a bonded VIF

NOTE: The examples in this chapter use the unified network and create a bonded VIF on bond0. If your cluster uses a different network layout, create the bonded VIF on a user network bond such as bond1.

Use the following procedure to create a bonded VIF (bond1:1 in this example):

1. If high availability (automated failover) is configured on the servers, disable it. Run the following command on the Fusion Manager:

```
# ibrix_server –m -U
```
2. Identify the bond0:1 VIF:

# ibrix nic -a -n bond0:1 -h node1,node2,node3,node4

<span id="page-33-3"></span>Assign an IP address to the  $bond1:1$  VIFs on each node. In the command,  $-I$  specifies the IP address, -M specifies the netmask, and -B specifies the broadcast address:

# ibrix\_nic –c –n bond0:1 –h node1 –I 16.123.200.201 –M 255.255.255.0 -B 16.123.200.255 # ibrix\_nic –c –n bond0:1 –h node2 –I 16.123.200.202 –M 255.255.255.0 -B 16.123.200.255 # ibrix\_nic –c –n bond0:1 –h node3 –I 16.123.200.203 –M 255.255.255.0 -B 16.123.200.255 # ibrix\_nic –c –n bond0:1 –h node4 –I 16.123.200.204 –M 255.255.255.0 -B 16.123.200.255

## Configuring standby backup nodes

The servers in the cluster are configured in backup pairs. If this step was not done when your cluster was installed, assign standby backup nodes for the bond0:1 interface. For example, node1 is the backup for node2, and node2 is the backup for node1.

1. Add the VIF:

```
# ibrix nic -a -n bond0:2 -h node1,node2,node3,node4
```
2. Set up a standby server for each VIF:

```
# ibrix_nic –b –H node1/bond0:1,node2/bond0:2
# ibrix_nic –b –H node2/bond0:1,node1/bond0:2
# ibrix_nic –b –H node3/bond0:1,node4/bond0:2
# ibrix_nic –b –H node4/bond0:1,node3/bond0:2
```
## <span id="page-34-0"></span>Configuring NIC failover

NIC monitoring should be configured on VIFs that will be used by NFS, CIFS, FTP, or HTTP.

 $\odot$ IMPORTANT: When configuring NIC monitoring, use the same backup pairs that you used when configuring standby servers.

For example:

<span id="page-34-1"></span># ibric\_nic –m -h node1 -A node2/bond0:1 # ibric\_nic –m -h node2 -A node1/bond0:1 # ibric\_nic –m -h node3 -A node4/bond0:1 # ibric\_nic –m -h node4 -A node3/bond0:1

## Configuring automated failover

<span id="page-34-2"></span>To enable automated failover for your file serving nodes, execute the following command:

```
ibrix_server —m [-h SERVERNAME]
```
## Example configuration

This example uses two nodes, ib50-81 and ib50-82. These nodes are backups for each other, forming a backup pair.

[root@ib50-80 ~]# ibrix\_server -l Segment Servers =============== SERVER\_NAME BACKUP STATE HA ID GROUP ----------- ------- ------------ --- ------------------------------------ ---- ib50-81 ib50-82 Up on 132cf61a-d25b-40f8-890e-e97363ae0d0b servers ib50-82 ib50-81 Up on 7d258451-4455-484d-bf80-75c94d17121d servers

All VIFs on ib50-81 have backup (standby) VIFs on ib50-82. Similarly, all VIFs on ib50-82 have backup (standby) VIFs on ib50-81. NFS, CIFS, FTP, and HTTP clients can connect to bond0:1 on either host. If necessary, the selected server will fail over to bond0:2 on the opposite host. X9000 clients could connect to bond1 on either host, as these clients do not support or require NIC failover. (The following sample output shows only the relevant fields.)

```
[root@ib50-80~]#ibrix_nic-l
HOST IFNAME TYPE STATE
                    IP_ADDRESS MAC_ADDRESS BACKUP_HOST BACKUP_IF ROUTE
172.16.0.254
ib50-81 bond0:1 User Up, LinkUp 172.16.0.181 00:00:00:00:11 ib50-82 bond0:2
ib50-81 bond0:2 User
                              00:00:00:00:11
172.16.0.254
ib50-82 bond0:1 User Up, LinkUp 172.16.0.182 00:00:00:00:12 ib50-81 bond0:2
ib50-82 bond0:2 User
                             00:00:00:00:12
ib50-81 [Active FM Nonedit] bond0:0 Cluster Up, LinkUp (ActiveFM) 172.16.0.281
                                               No
```
## Specifying VIFs in the client configuration

<span id="page-35-0"></span>When you configure your clients, you may need to specify the VIF that should be used for client access.

NFS/CIFS. Specify the VIF IP address of the servers (for example, bond0:1) to establish connection. You can also configure DNS round robin to ensure NFS or CIFS client-to-server distribution. In both cases, the NFS/CIFS clients will cache the initial IP they used to connect to the respective share, usually until the next reboot.

FTP. When you add an FTP share on the Add FTP Shares dialog box or with the ibrix ftpshare command, specify the VIF as the IP address that clients should use to access the share.

HTTP. When you create a virtual host on the Create Vhost dialog box or with the ibrix httpvhost command, specify the VIF as the IP address that clients should use to access

shares associated with the Vhost.

**X9000 clients.** Use the following command to prefer the appropriate user network. Execute the command once for each destination host that the client should contact using the specified interface.

ibrix\_client -n -h SRCHOST -A DESTNOST/IFNAME

For example:

ibrix\_client -n -h client12.mycompany.com -A ib50-81.mycompany.com/bond1

<span id="page-35-1"></span>NOTE: Because the backup NIC cannot be used as a preferred network interface for X9000 clients, add one or more user network interfaces to ensure that HA and client communication work together.

## Support for link state monitoring

Do not configure link state monitoring for user network interfaces or VIFs that will be used for CIFS or NFS. Link state monitoring is supported only for use with iSCSI storage network interfaces, such as those provided with X9300 Gateway systems.
# 4 Configuring failover

This chapter describes how to configure failover for agile management consoles, file serving nodes, network interfaces, and HBAs.

## Agile management consoles

The agile Fusion Manager maintains the cluster configuration and provides graphical and command-line user interfaces for managing and monitoring the cluster. The agile Fusion Manager is installed on all file serving nodes when the cluster is installed. The Fusion Manager is active on one node, and is passive on the other nodes. This is called an *agile* Fusion Manager configuration.

### Agile Fusion Manager modes

An agile Fusion Manager can be in one of the following modes:

- active. In this mode, the Fusion Manager controls console operations. All cluster administration and configuration commands must be run from the active Fusion Manager.
- passive. In this mode, the Fusion Manager monitors the health of the active Fusion Manager. If the active Fusion Manager fails, the a passive Fusion Manager is selected to become the active console.
- **nofmfailover**. In this mode, the Fusion Manager does not participate in console operations. Use this mode for operations such as manual failover of the active Fusion Manager, X9000 software upgrades, and server blade replacements.

### Changing the mode

Use the following command to move a Fusion Manager to passive or nofmfailover mode:

ibrix\_fm -m passive | nofmfailover [-A | -h *<FMLIST>*]

If the Fusion Manager was previously the active console, X9000 software will select a new active console. A Fusion Manager currently in active mode can be moved to either passive or nofmfailover mode. A Fusion Manager in nofmfailover mode can be moved only to passive mode.

With the exception of the local node running the active Fusion Manager, the -A option moves all instances of the Fusion Manager to the specified mode. The -h option moves the Fusion Manager instances in *<FMLIST>* to the specified mode.

### Agile Fusion Manager and failover

Using an agile Fusion Manager configuration provides high availability for Fusion Manager services. If the active Fusion Manager fails, the cluster virtual interface will go down. When the passive Fusion Manager detects that the cluster virtual interface is down, it will become the active console. This Fusion Manager rebuilds the cluster virtual interface, starts Fusion Manager services locally, transitions into active mode, and take over Fusion Manager operation.

Failover of the active Fusion Manager affects the following features:

- User networks. The virtual interface used by clients will also fail over. Users may notice a brief reconnect while the newly active Fusion Manager takes over management of the virtual interface.
- **GUI.** You must reconnect to the Fusion Manager VIF after the failover.

### Failing over the Fusion Manager manually

To fail over the active Fusion Manager manually, place the console into nofmfailover mode. Enter the following command on the node hosting the console:

ibrix\_fm -m nofmfailover

The command takes effect immediately.

The failed-over Fusion Manager remains in nofmfailover mode until it is moved to passive mode using the following command:

ibrix\_fm -m passive

NOTE: A Fusion Manager cannot be moved from nofmfailover mode to active mode.

### Viewing information about Fusion Managers

To view mode information, use the following command:

ibrix\_fm –i

NOTE: If the Fusion Manager was not installed in an agile configuration, the output will report FusionServer: fusion manager name not set! (active, quorum is not configured).

When a Fusion Manager is installed, it is registered in the Fusion Manager configuration. To view a list of all registered management consoles, use the following command:

ibrix\_fm –l

# Cluster high availability

The High Availability feature keeps your data accessible at all times. Failover protection can be configured for file serving nodes, network interfaces, individual segments, and HBAs. Through physical and logical configuration policies, you can set up a flexible and scalable high availability solution. X9000 clients experience no changes in service and are unaware of the failover events.

### Failover modes

High Availability has two failover modes: *manual failover* (the default) and t*automated failover*. For manual failover, use the ibrix server command or the GUI to fail over a file serving node to its standby. The server can be powered down or remain up during the procedure. Manual failover also includes failover of any network interfaces having defined standbys. You can perform a manual failover at any time, regardless of whether automated failover is in effect.

Automated failover allows the Fusion Manager to initiate failover when it detects that standby-protected components have failed. A basic automated failover setup protects all file serving nodes. A comprehensive setup also includes network interface monitoring to protect user network interfaces and HBA monitoring to protect access from file serving nodes to storage through an HBA.

When automated failover is enabled, the Fusion Manager listens for heartbeat messages that the file serving nodes broadcast at one-minute intervals. The Fusion Manager automatically initiates failover when it fails to receive five consecutive heartbeats or, if HBA monitoring is enabled, when a heartbeat message indicates that a monitored HBA or pair of HBAs has failed.

<span id="page-37-0"></span>If network interface monitoring is enabled, automated failover occurs when the Fusion Manager receives a heartbeat message indicating that a monitored network might be down and the Fusion Manager cannot reach that interface.

If a file serving node fails over, you must fail back the node manually.

### What happens during a failover

The following actions occur during automated or manual failover of a file serving node to its standby:

- 1. The Fusion Manager verifies that the standby is powered on and accessible.
- 2. The Fusion Manager migrates ownership of the node's segments to the standby and notifies all file serving nodes and X9000 clients about the migration. This is a persistent change.
- 3. If network interface monitoring has been set up, the Fusion Manager activates the standby user network interface and transfers the IP address of the node's user network interface to it.

To determine the progress of a failover, view the Status tab on the GUI or execute the ibrix\_server -l command. While the Fusion Manager is migrating segment ownership, the operational status of the node is Up-InFailover or Down-InFailover, depending on whether the node was powered up or down when failover was initiated. When failover is complete, the operational status changes to Up-FailedOver or Down-FailedOver. For more information about operational states, see ["Monitoring](#page-63-0) the status of file serving nodes" (page 64).

Both automated and manual failovers trigger an event that is reported on the GUI.

### Setting up automated failover

The recommended minimum setup for automated failover protection is:

- 1. Configure file serving nodes in standby pairs.
- 2. Identify power sources for file serving nodes.
- 3. Turn on automated failover.

If your cluster includes one or more user network interfaces carrying NFS/CIFS client traffic, HP recommends that you identify standby network interfaces and set up network interface monitoring.

<span id="page-38-0"></span>If your file serving nodes are connected to storage through HBAs, HP recommends that you set up HBA monitoring.

### Configuring standby pairs

File serving nodes are configured in standby pairs, where each server in a pair is the standby for the other. The following restrictions apply:

- The same file system must be mounted on both the primary server and its standby.
- A server identified as a standby must be able to see all segments that might fail over to it.
- In a SAN environment, a primary server and its standby must use the same storage infrastructure to access a segment's physical volumes (for example, a multiported RAID array).

See ["Configuring](#page-38-0) standby pairs" (page 39) for more information.

### Identifying power sources

To implement automated failover, perform a forced manual failover, or remotely power a file serving node up or down, you must set up programmable power sources for the nodes and their standbys. Using programmable power sources prevents a "split-brain scenario" between a failing file serving node and its standby, allowing the failing server to be centrally powered down by the Fusion Manager in the case of automated failover, and manually in the case of a forced manual failover.

X9000 software works with iLO, IPMI, OpenIPMI, and OpenIPMI2 integrated power sources.

#### Preliminary configuration

The following configuration steps are required when setting up integrated power sources:

- If you plan to implement automated failover, ensure that the Fusion Manager has LAN access to the power sources.
- Install the environment and any drivers and utilities, as specified by the vendor documentation. If you plan to protect access to the power sources, set up the UID and password to be used.

#### Identifying power sources

All power sources must be identified to the configuration database before they can be used. To identify an integrated power source, use the following command:

ibrix\_powersrc -a -t {ipmi|openipmi|openipmi2|ilo} -h *HOSTNAME* -I *IPADDR* -u *USERNAME* -p *PASSWORD* For example, to identify an iLO power source at IP address 192.168.3.170 for node ss01: ibrix\_powersrc -a -t ilo -h ss01 -I 192.168.3.170 -u Administrator -p password

#### Updating the configuration database with power source changes

If you change the IP address or password for a power source, you must update the configuration database with the changes. To do this, use the following command. The user name and password options are needed only for remotely managed power sources. Include the -s option to have the Fusion Manager skip BMC.

ibrix\_powersrc -m [-I *IPADDR*] [-u *USERNAME*] [-p *PASSWORD*] [-s] -h *POWERSRCLIST* The following command changes the IP address for power source ps1:

ibrix\_powersrc -m -I 192.168.3.153 -h ps1

#### Dissociating a file serving node from a power source

You can dissociate a file serving node from an integrated power source by dissociating it from slot 1 (its default association) on the power source. Use the following command:

ibrix\_hostpower -d -s *POWERSOURCE* -h *HOSTNAME*

#### Deleting power sources from the configuration database

To conserve storage, delete power sources that are no longer in use from the configuration database. If you are deleting multiple power sources, use commas to separate them. ibrix\_powersrc -d -h *POWERSRCLIST*

#### Turning automated failover on and off

Automated failover is turned off by default. When automated failover is turned on, the Fusion Manager starts monitoring heartbeat messages from file serving nodes. You can turn automated failover on and off for all file serving nodes or for selected nodes.

To turn on automated failover, use the following command:

ibrix\_server -m [-h *SERVERNAME*]

To turn off automated failover, include the -U option:

ibrix\_server -m -U [-h *SERVERNAME*]

To turn automated failover on or off for a single file serving node, include the -h *SERVERNAME* option.

### Manually failing over a file serving node

To set up a cluster for manual failover, first identify standby pairs for the cluster nodes, as described in ["Configuring](#page-38-0) standby pairs" (page 39).

Manual failover does not require the use of programmable power supplies. However, if you have installed and identified power supplies for file serving nodes, you can power down a server before manually failing it over. You can fail over a file serving node manually, even when automated failover is turned on.

A file serving node can be failed over from the GUI or the CLI.

Using the CLI:

1. Run ibrix server -f, specifying the node to be failed over in the *HOSTNAME* option. If appropriate, include the -p option to power down the node before segments are migrated:

ibrix\_server -f [-p] -h *HOSTNAME*

2. Determine whether the failover was successful:

ibrix\_server -l

The STATE field indicates the status of the failover. If the field persistently shows Down-InFailover or Up-InFailover, the failover did not complete; contact HP Support for assistance. For information about the values that can appear in the STATE field, see "What [happens](#page-37-0) during a failover" [\(page](#page-37-0) 38).

## Failing back a file serving node

After automated or manual failover of a file serving node, you must manually fail back the server, which restores ownership of the failed-over segments and network interfaces to the server. Before failing back the node, confirm that the primary server can see all of its storage resources and networks. The segments owned by the primary server will not be accessible if the server cannot see its storage.

To fail back a file serving node, use the following command, where the *HOSTNAME* argument specifies the name of the failed-over node:

ibrix\_server -f -U -h *HOSTNAME*

After failing back the node, determine whether the failback completed fully. If the failback is not complete, contact HP Support for assistance.

<span id="page-40-0"></span>NOTE: A failback might not succeed if the time period between the failover and the failback is too short, and the primary server has not fully recovered. HP recommends ensuring that both servers are up and running and then waiting 60 seconds before starting the failback. Use the ibrix  $s$ erver  $-1$  command to verify that the primary server is up and running. The status should be Up-FailedOver before performing the failback.

## Using network interface monitoring

With network interface monitoring, one file serving node monitors another file serving node over a designated network interface. If the monitoring server loses contact with its destination server over the interface, it notifies the Fusion Manager. If the Fusion Manager also cannot contact the destination server over that interface, it fails over both the destination server and the network interface to their standbys. Clients that were mounted on the failed-over server do not experience any service interruption and are unaware that they are now mounting the file system on a different server.

Unlike X9000 clients, NFS and CIFS clients cannot reroute file requests to a standby if the file serving node where they are mounted should fail. To ensure continuous client access to files, HP recommends that you put NFS/CIFS traffic on a user network interface (see ["Preferring](#page-86-0) network [interfaces"](#page-86-0) (page 87)), and then implement network interface monitoring for it.

Comprehensive protection of NFS/CIFS traffic also involves setting up network interface monitoring for the cluster interface. Although the Fusion Manager eventually detects interruption of a file serving node's connection to the cluster interface and initiates segment failover if automated failover is turned on, failover occurs much faster if the interruption is detected through network interface monitoring. (If automated failover is not turned on, you will see file access problems if the cluster interface fails.) There is no difference in the way that monitoring is set up for the cluster interface and a user network interface. In both cases, you set up file serving nodes to monitor each other over the interface.

### Sample scenario

The following diagram illustrates a monitoring and failover scenario in which a 1:1 standby relationship is configured. Each standby pair is also a network interface monitoring pair. When SS1 loses its connection to the user network interface (eth1), as shown by the red X, SS2 can no longer contact SS1 (A). SS2 notifies the Fusion Manager, which then tests its own connection with SS1 over eth1 (B). The Fusion Manager cannot contact SS1 on eth1, and initiates failover of SS1's segments (C) and user network interface (D).

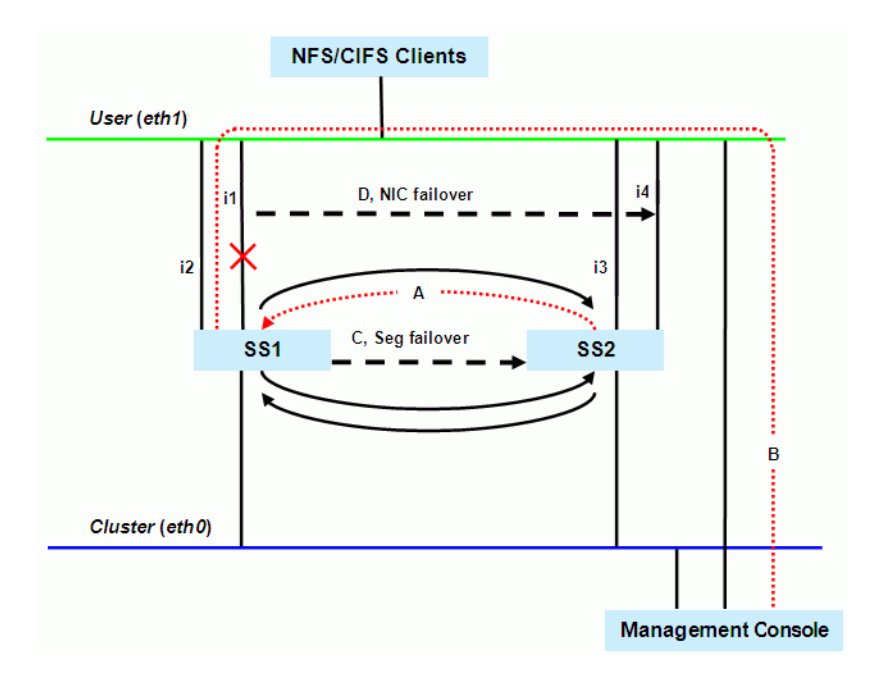

### Identifying standbys

To protect a network interface, you must identify a standby for it on each file serving node that connects to the interface. The following restrictions apply when identifying a standby network interface:

- The standby network interface must be unconfigured and connected to the same switch (network) as the primary interface.
- The file serving node that supports the standby network interface must have access to the file system that the clients on that interface will mount.

Virtual interfaces are highly recommended for handling user network interface failovers. If a VIF user network interface is teamed/bonded, failover occurs only if all teamed network interfaces fail. Otherwise, traffic switches to the surviving teamed network interfaces.

To identify standbys for a network interface, execute the following command once for each file serving node. *IFNAME1* is the network interface that you want to protect and *IFNAME2* is the standby interface.

ibrix\_nic -b -H *HOSTNAME1/IFNAME1,HOSTNAME2/IFNAME2*

The following command identifies virtual interface eth2:2 on file serving node s2.hp.com as the standby interface for interface eth2 on file serving node s1.hp.com:

ibrix\_nic -b -H s1.hp.com/eth2,s2.hp.com/eth2:2

#### Setting up a monitor

File serving node failover pairs can be identified as network interface monitors for each other. Because the monitoring must be declared in both directions, this is a two-pass process for each failover pair.

To set up a network interface monitor, use the following command:

ibrix\_nic -m -h *MONHOST* -A *DESTHOST/IFNAME*

For example, to set up file serving node s2.hp.com to monitor file serving node s1.hp.com over user network interface eth1:

ibrix\_nic -m -h s2.hp.com -A s1.hp.com/eth1

To delete network interface monitoring, use the following command:

### Deleting standbys

To delete a standby for a network interface, use the following command:

ibrix\_nic -b -U *HOSTNAME1/IFNAME1*

For example, to delete the standby that was assigned to interface eth<sub>2</sub> on file serving node s1.hp.com:

ibrix\_nic -b -U s1.hp.com/eth2

### Setting up HBA monitoring

You can configure High Availability to initiate automated failover upon detection of a failed HBA. HBA monitoring can be set up for either dual-port HBAs with built-in standby switching or single-port HBAs, whether standalone or paired for standby switching via software. The X9000 software does not play a role in vendor- or software-mediated HBA failover—traffic moves to the remaining functional port without any Fusion Manager involvement.

HBAs use worldwide names for some parameter values. These are either worldwide node names (WWNN) or worldwide port names (WWPN). The WWPN is the name an HBA presents when logging in to a SAN fabric. Worldwide names consist of 16 hexadecimal digits grouped in pairs. In X9000 software, these are written as dot-separated pairs (for example, 21.00.00.e0.8b.05.05.04).

To set up HBA monitoring, first discover the HBAs, and then perform the procedure that matches your HBA hardware:

- For single-port HBAs without built-in standby switching: Turn on HBA monitoring for all ports that you want to monitor for failure (see "Turning HBA [monitoring](#page-43-0) on or off" (page 44)).
- For dual-port HBAs with built-in standby switching and single-port HBAs that have been set up as standby pairs in a software operation: Identify the standby pairs of ports to the configuration database (see "Identifying [standby-paired](#page-43-1) HBA ports" (page 44), and then turn on HBA monitoring for all paired ports (see "Turning HBA [monitoring](#page-43-0) on or off" (page 44)). If monitoring is turned on for just one port in a standby pair and that port fails, the Fusion Manager will fail over the server even though the HBA has automatically switched traffic to the surviving port. When monitoring is turned on for both ports, the Fusion Manager initiates failover only when both ports in a pair fail.

When both HBA monitoring and automated failover for file serving nodes are configured, the Fusion Manager will fail over a server in two situations:

- **Both ports in a monitored set of standby-paired ports fail**. Because all standby pairs were identified in the configuration database, the Fusion Manager knows that failover is required only when both ports fail.
- A monitored single-port HBA fails. Because no standby has been identified for the failed port, the Fusion Manager knows to initiate failover immediately.

### Discovering HBAs

You must discover HBAs before you set up HBA monitoring, when you replace an HBA, and when you add a new HBA to the cluster. Discovery informs the configuration database of a port's WWPN only. You must identify ports that are teamed as standby pairs using the following command:

ibrix\_hba -a [-h *HOSTLIST*]

### Identifying standby-paired HBA ports

<span id="page-43-1"></span>Identifying standby-paired HBA ports to the configuration database allows the Fusion Manager to apply the following logic when they fail:

- If one port in a pair fails, do nothing. Traffic will automatically switch to the surviving port, as configured by the HBA vendor or the software.
- If both ports in a pair fail, fail over the server's segments to the standby server.

Use the following command to identify two HBA ports as a standby pair:

bin/ibrix\_hba -b -P *WWPN1:WWPN2* -h *HOSTNAME*

Enter the WWPN as decimal-delimited pairs of hexadecimal digits. The following command identifies port 20.00.12.34.56.78.9a.bc as the standby for port 42.00.12.34.56.78.9a.bc for the HBA on file serving node s1.hp.com:

```
ibrix_hba -b -P 20.00.12.34.56.78.9a.bc:42.00.12.34.56.78.9a.bc -h s1.hp.com
```
#### Turning HBA monitoring on or off

If your cluster uses single-port HBAs, turn on monitoring for all of the ports to set up automated failover in the event of HBA failure. Use the following command:

ibrix\_hba -m -h *HOSTNAME* -p *PORT*

For example, to turn on HBA monitoring for port 20.00.12.34.56.78.9a.bc on node s1.hp.com:

ibrix\_hba -m -h s1.hp.com -p 20.00.12.34.56.78.9a.bc

To turn off HBA monitoring for an HBA port, include the -U option:

ibrix\_hba -m -U -h HOSTNAME -p PORT

#### Deleting standby port pairings

Deleting port pairing information from the configuration database does not remove the standby pairing of the ports. The standby pairing is either built in by the HBA vendor or implemented by software.

To delete standby-paired HBA ports from the configuration database, enter the following command:

ibrix\_hba -b -U -P *WWPN1:WWPN2* -h *HOSTNAME*

For example, to delete the pairing of ports 20.00.12.34.56.78.9a.bc and 42.00.12.34.56.78.9a.bc on node s1.hp.com:

```
ibrix_hba -b -U -P 20.00.12.34.56.78.9a.bc:42.00.12.34.56.78.9a.bc 
-h s1.hp.com
```
#### Deleting HBAs from the configuration database

Before switching an HBA to a different machine, delete the HBA from the configuration database using the following command:

ibrix\_hba -d -h *HOSTNAME* -w *WWNN*

#### Displaying HBA information

Use the following command to view information about the HBAs in the cluster. To view information for all hosts, omit the -h *HOSTLIST* argument.

ibrix\_hba -l [-h *HOSTLIST*]

The following table describes the fields in the output.

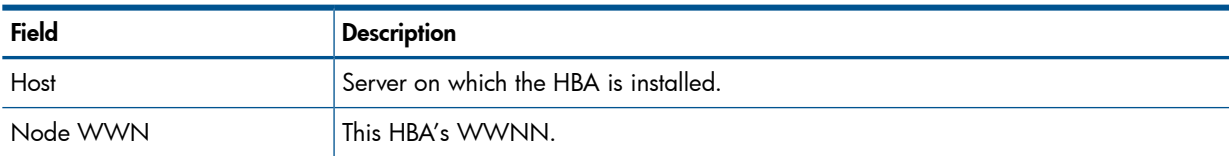

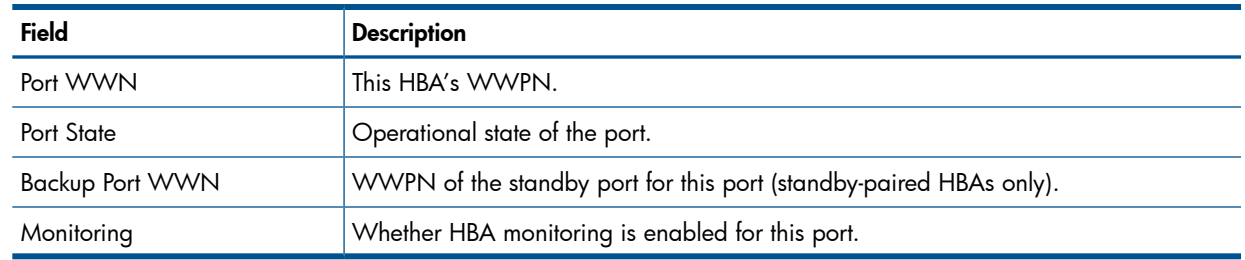

# Checking the High Availability configuration

Use the ibrix haconfig command to determine whether High Availability features have been configured for specific file serving nodes. The command checks for the following features and provides either a summary or a detailed report of the results:

- Programmable power source
- Standby server or standby segments
- Cluster and user network interface monitors
- Standby network interface for each user network interface
- HBA port monitoring
- Status of automated failover (on or off)

For each High Availability feature, the summary report returns status for each tested file serving node and optionally for their standbys:

- Passed. The feature has been configured.
- Warning. The feature has not been configured, but the significance of the finding is not clear. For example, the absence of discovered HBAs can indicate either that the HBA monitoring feature was not configured or that HBAs are not physically present on the tested servers.
- Failed. The feature has not been configured.

The detailed report includes an overall result status for all tested file serving nodes and describes details about the checks performed on each High Availability feature. By default, the report includes details only about checks that received a Failed or a Warning result. You can expand the report to include details about checks that received a Passed result.

#### Viewing a summary report

Use the ibrix haconfig -1 command to see a summary of all file serving nodes. To check specific file serving nodes, include the -h *HOSTLIST* argument. To check standbys, include the -b argument. To view results only for file serving nodes that failed a check, include the -f argument.

```
ibrix_haconfig -l [-h HOSTLIST] [-f] [-b]
```
For example, to view a summary report for file serving nodes xs01.hp.com and xs02.hp.com: ibrix\_haconfig -l -h xs01.hp.com,xs02.hp.com

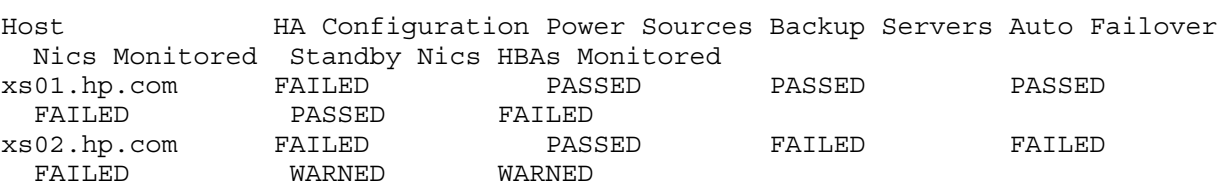

### Viewing a detailed report

Execute the ibrix haconfig -i command to view the detailed report:

ibrix\_haconfig -i [-h *HOSTLIST*] [-f] [-b] [-s] [-v]

The -h *HOSTLIST* option lists the nodes to check. To also check standbys, include the -b option. To view results only for file serving nodes that failed a check, include the -f argument. The -s option expands the report to include information about the file system and its segments. The  $-v$ option produces detailed information about configuration checks that received a Passed result.

For example, to view a detailed report for file serving node xs01.hp.com:

ibrix\_haconfig -i -h xs01.hp.com --------------- Overall HA Configuration Checker Results --------------- FAILED --------------- Overall Host Results --------------- Host HA Configuration Power Sources Backup Servers Auto Failover Nics Monitored Standby Nics HBAs Monitored xs01.hp.com FAILED PASSED PASSED PASSED FAILED PASSED FAILED --------------- Server xs01.hp.com FAILED Report --------------- Check Description **Result Result Information** ================================================ ====== ================== Power source(s) configured PASSED Backup server or backups for segments configured PASSED Automatic server failover configured PASSED Cluster & User Nics monitored Cluster nic xs01.hp.com/eth1 monitored FAILED Not monitored User nics configured with a standby nic PASSED HBA ports monitored Hba port 21.01.00.e0.8b.2a.0d.6d monitored FAILED Not monitored Hba port 21.00.00.e0.8b.0a.0d.6d monitored FAILED Not monitored

# 5 Configuring cluster event notification

# Cluster events

There are three categories for cluster events:

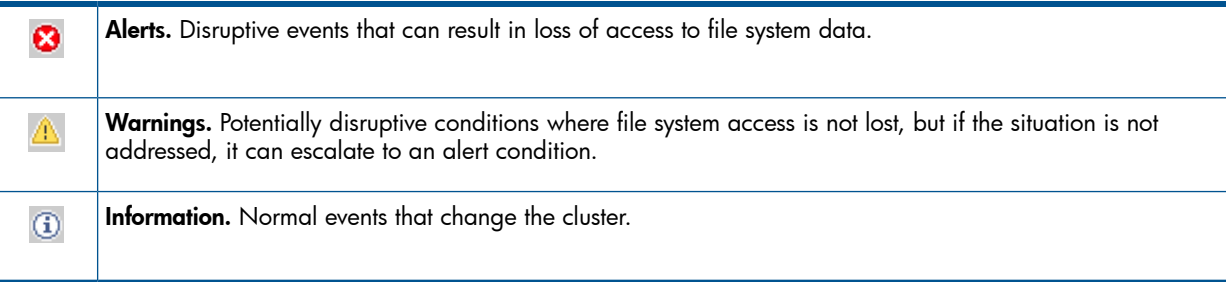

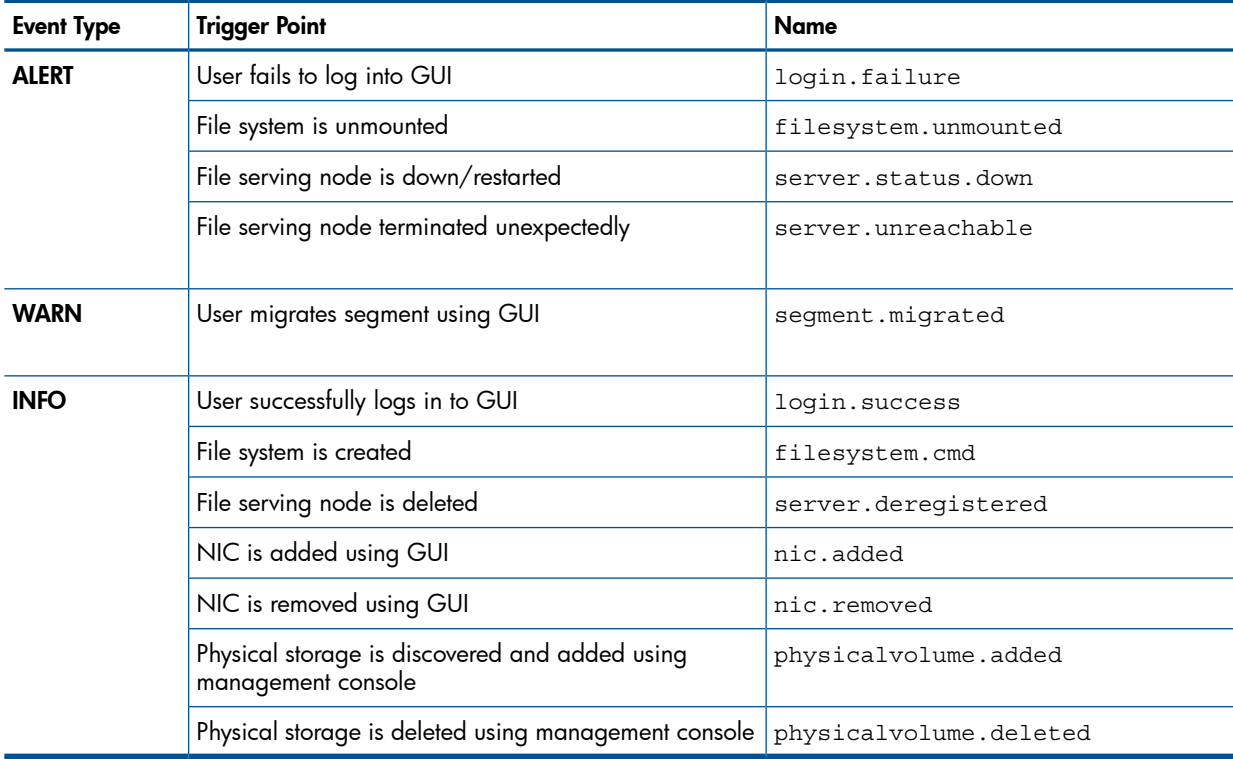

The following table lists examples of events included in each category.

<span id="page-46-0"></span>You can be notified of cluster events by email or SNMP traps. To view the list of supported events, use the command ibrix event  $-q$ .

# Setting up email notification of cluster events

You can set up event notifications by event type or for one or more specific events. To set up automatic email notification of cluster events, associate the events with email recipients and then configure email settings to initiate the notification process.

### Associating events and email addresses

You can associate any combination of cluster events with email addresses: all Alert, Warning, or Info events, all events of one type plus a subset of another type, or a subset of all types.

The notification threshold for Alert events is 90% of capacity. Threshold-triggered notifications are sent when a monitored system resource exceeds the threshold and are reset when the resource

utilization dips 10% below the threshold. For example, a notification is sent the first time usage reaches 90% or more. The next notice is sent only if the usage declines to 80% or less (event is reset), and subsequently rises again to 90% or above.

To associate all types of events with recipients, omit the -e argument in the following command: ibrix\_event -c [-e ALERT|WARN|INFO|*EVENTLIST*] -m *EMAILLIST*

Use the ALERT, WARN, and INFO keywords to make specific type associations or use *EVENTLIST* to associate specific events.

The following command associates all types of events to admin@hp.com:

ibrix\_event -c -m admin@hp.com

The next command associates all Alert events and two Info events to admin@hp.com:

```
ibrix_event -c -e ALERT, server.registered, filesystem.space.full
-m admin@hp.com
```
### Configuring email notification settings

To configure email notification settings, specify the SMTP server and header information and turn the notification process on or off.

ibrix\_event -m on|off -s *SMTP* -f *from* [-r *reply-to*] [-t *subject*]

The server must be able to receive and send email and must recognize the From and Reply-to addresses. Be sure to specify valid email addresses, especially for the SMTP server. If an address is not valid, the SMTP server will reject the email.

The following command configures email settings to use the mail.hp.com SMTP server and turns on notifications:

ibrix event -m on -s mail.hp.com -f FM@hp.com -r MIS@hp.com -t Cluster1 Notification

NOTE: The state of the email notification process has no effect on the display of cluster events in the GUI.

### Dissociating events and email addresses

To remove the association between events and email addresses, use the following command:

ibrix\_event -d [-e ALERT|WARN|INFO|*EVENTLIST*] -m *EMAILLIST*

For example, to dissociate event notifications for admin@hp.com:

ibrix\_event -d -m admin@hp.com

To turn off all Alert notifications for admin@hp.com:

ibrix\_event -d -e ALERT -m admin@hp.com

To turn off the server. registered and filesystem. created notifications for admin1@hp.com and admin2@hp.com:

ibrix\_event -d -e server.registered,filesystem.created -m admin1@hp.com,admin2@hp.com

### Testing email addresses

To test an email address with a test message, notifications must be turned on. If the address is valid, the command signals success and sends an email containing the settings to the recipient. If the address is not valid, the command returns an address failed exception.

ibrix\_event -u -n *EMAILADDRESS*

### Viewing email notification settings

The ibrix event -L command provides comprehensive information about email settings and configured notifications.

ibrix\_event -L Email Notification : Enabled

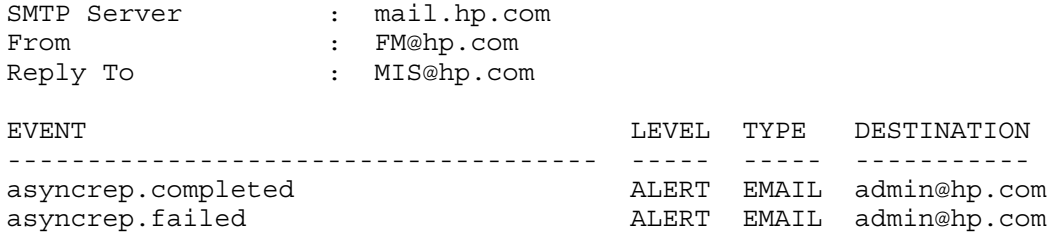

# <span id="page-48-0"></span>Setting up SNMP notifications

X9000 software supports SNMP (Simple Network Management Protocol) V1 and V2.

Steps for setting up SNMP include:

- Agent configuration (all SNMP versions)
- Trapsink configuration (all SNMP versions)
- Associating event notifications with trapsinks (all SNMP versions)

X9000 software implements an SNMP agent that supports the private X9000 software MIB. The agent can be polled and can send SNMP traps to configured trapsinks.

Setting up SNMP notifications is similar to setting up email notifications. You must associate events to trapsinks and configure SNMP settings for each trapsink to enable the agent to send a trap when an event occurs.

NOTE: When Phone Home is enabled, you cannot edit or change the configuration of the X9000 SNMP agent with the ibrix\_snmpagent. However, you can add trapsink IPs with ibrix snmtrap and can associate events to the trapsink IP with ibrix event.

### Configuring the SNMP agent

The SNMP agent is created automatically when the Fusion Manager is installed. It is initially configured as an SNMPv2 agent and is off by default.

Some SNMP parameters and the SNMP default port are the same, regardless of SNMP version. The default agent port is 161. *SYSCONTACT*, *SYSNAME*, and *SYSLOCATION* are optional MIB-II agent parameters that have no default values.

NOTE: The default SNMP agent port was changed from 5061 to 161 in the X9000 6.1 release. This port number cannot be changed.

The  $-c$  and  $-s$  options are also common to all SNMP versions. The  $-c$  option turns the encryption of community names and passwords on or off. There is no encryption by default. Using the -s option toggles the agent on and off; it turns the agent on by starting a listener on the SNMP port, and turns it off by shutting off the listener. The default is off.

The format for a v1 or v2 update command follows:

```
ibrix_snmpagent -u –v {1|2} [-p PORT] [-r READCOMMUNITY] [-w WRITECOMMUNITY] 
[-t SYSCONTACT] [-n SYSNAME] [-o SYSLOCATION] [-c {yes|no}] [-s {on|off}]
```
The update command for SNMPv1 and v2 uses optional community names. By convention, the default *READCOMMUNITY* name used for read-only access and assigned to the agent is public. No default *WRITECOMMUNITY* name is set for read-write access (although the name private is often used).

The following command updates a v2 agent with the write community name private, the agent's system name, and that system's physical location:

ibrix\_snmpagent -u –v 2 -w private -n agenthost.domain.com -o DevLab-B3-U6

## Configuring trapsink settings

A *trapsink* is the host destination where agents send *traps*, which are asynchronous notifications sent by the agent to the management station. A trapsink is specified either by name or IP address. X9000 software supports multiple trapsinks; you can define any number of trapsinks of any SNMP version, but you can define only one trapsink per host, regardless of the version.

At a minimum, trapsink configuration requires a destination host and SNMP version. All other parameters are optional and many assume the default value if no value is specified.

The format for creating a  $v1/v2$  trapsink is:

ibrix\_snmptrap -c -h *HOSTNAME* -v {1|2} [-p *PORT*] [-m *COMMUNITY*] [-s {on|off}]

If a port is not specified, the command defaults to port 162. If a community is not specified, the command defaults to the community name public. The -s option toggles agent trap transmission on and off. The default is on. For example, to create a v2 trapsink with a new community name, enter:

ibrix\_snmptrap -c -h lab13-116 -v 2 -m private

### Associating events and trapsinks

Associating events with trapsinks is similar to associating events with email recipients, except that you specify the host name or IP address of the trapsink instead of an email address.

Use the ibrix event command to associate SNMP events with trapsinks. The format is:

ibrix\_event -c -y SNMP [-e ALERT|INFO|*EVENTLIST*] -m *TRAPSINK*

For example, to associate all Alert events and two Info events with a trapsink at IP address 192.168.2.32, enter:

ibrix\_event -c -y SNMP -e ALERT,server.registered, filesystem.created -m 192.168.2.32

Use the ibrix event -d command to dissociate events and trapsinks:

ibrix\_event -d -y SNMP [-e ALERT|INFO|*EVENTLIST*] -m *TRAPSINK*

### Deleting elements of the SNMP configuration

All SNMP commands use the same syntax for delete operations, using -d to indicate the object is to delete. The following command deletes a list of hosts that were trapsinks:

ibrix\_snmptrap -d -h lab15-12.domain.com,lab15-13.domain.com,lab15-14.domain.com There are two restrictions on SNMP object deletions:

- A view cannot be deleted if it is referenced by a group.
- A group cannot be deleted if it is referenced by a user.

### Listing SNMP configuration information

All SNMP commands employ the same syntax for list operations, using the -1 flag. For example: ibrix\_snmpgroup -l

This command lists the defined group settings for all SNMP groups. Specifying an optional group name lists the defined settings for that group only.

# 6 Configuring system backups

# Backing up the Fusion Manager configuration

The Fusion Manager configuration is automatically backed up whenever the cluster configuration changes. The backup occurs on the node hosting the active Fusion Manager. The backup file is stored at *<ibrixhome>*/tmp/fmbackup.zip on that node.

The active Fusion Manager notifies the passive Fusion Manager when a new backup file is available. The passive Fusion Manager then copies the file to *<ibrixhome>*/tmp/fmbackup.zip on the node on which it is hosted. If a Fusion Manager is in maintenance mode, it will also be notified when a new backup file is created, and will retrieve it from the active Fusion Manager.

You can create an additional copy of the backup file at any time. Run the following command, which creates a fmbackup.zip file in the \$IBRIXHOME/log directory:

\$IBRIXHOME/bin/db\_backup.sh

Once each day, a cron job rotates the \$IBRIXHOME/log directory into the \$IBRIXHOME/log/ daily subdirectory. The cron job also creates a new backup of the Fusion Manager configuration in both \$IBRIXHOME/tmp and \$IBRIXHOME/log.

To force a backup, use the following command:

ibrix\_fm -B

IMPORTANT: You will need the backup file to recover from server failures or to undo unwanted  $\odot$ configuration changes. Whenever the cluster configuration changes, be sure to save a copy of fmbackup.zip in a safe, remote location such as a node on another cluster.

# Using NDMP backup applications

The NDMP backup feature can be used to back up and recover entire X9000 software file systems or portions of a file system. You can use any supported NDMP backup application to perform the backup and recovery operations. (In NDMP terminology, the backup application is referred to as a Data Management Application, or DMA.) The DMA is run on a management station separate from the cluster and communicates with the cluster's file serving nodes over a configurable socket port.

The NDMP backup feature supports the following:

- NDMP protocol versions 3 and 4
- Two-way NDMP operations
- Three-way NDMP operations between two network storage systems

Each file serving node functions as an NDMP Server and runs the NDMP Server daemon (ndmpd) process. When you start a backup or restore operation on the DMA, you can specify the node and tape device to be used for the operation.

Following are considerations for configuring and using the NDMP feature:

- When configuring your system for NDMP operations, attach your tape devices to a SAN and then verify that the file serving nodes to be used for backup/restore operations can see the appropriate devices.
- When performing backup operations, take snapshots of your file systems and then back up the snapshots.
- When directory tree quotas are enabled, an NDMP restore to the original location fails if the hard quota limit is exceeded. The NDMP restore operation first creates a temporary file and then restores a file to the temporary file. After this succeeds, the restore operation overwrites the existing file (if it present in same destination directory) with the temporary file. When the

hard quota limit for the directory tree has been exceeded, NDMP cannot create a temporary file and the restore operation fails.

### Configuring NDMP parameters on the cluster

Certain NDMP parameters must be configured to enable communications between the DMA and the NDMP Servers in the cluster. To configure the parameters on the GUI, select Cluster Configuration from the Navigator, and then select **NDMP Backup**. The NDMP Configuration Summary shows the default values for the parameters. Click Modify to configure the parameters for your cluster on the Configure NDMP dialog box. See the online help for a description of each field.

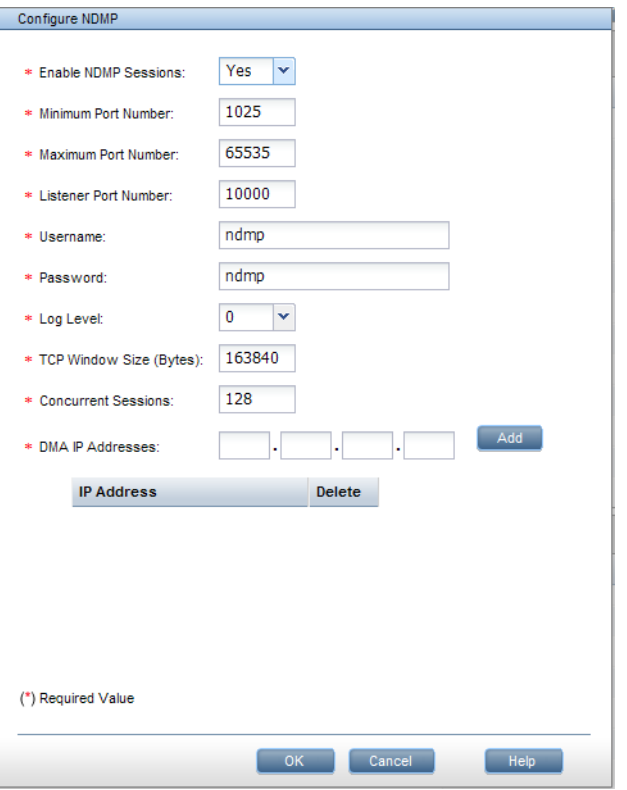

To configure NDMP parameters from the CLI, use the following command:

```
ibrix_ndmpconfig –c [-d IP1,IP2,IP3,...] [-m MINPORT] [-x MAXPORT] [-n LISTENPORT] 
[-u USERNAME] [-p PASSWORD] [-e {0=disable,1=enable}] –v {0=10}] [-w BYTES] 
[-z NUMSESSIONS]
```
### NDMP process management

Normally all NDMP actions are controlled from the DMA. However, if the DMA cannot resolve a problem or you suspect that the DMA may have incorrect information about the NDMP environment, take the following actions from the GUI or CLI:

- Cancel one or more NDMP sessions on a file serving node. Canceling a session stops all spawned sessions processes and frees their resources if necessary.
- Reset the NDMP server on one or more file serving nodes. This step stops all spawned session processes, stops the ndmpd and session monitor daemons, frees all resources held by NDMP, and restarts the daemons.

#### Viewing or canceling NDMP sessions

To view information about active NDMP sessions, select **Cluster Configuration** from the Navigator, and then select **NDMP Backup > Active Sessions**. For each session, the Active NDMP Sessions panel lists the host used for the session, the identifier generated by the backup application, the

status of the session (backing up data, restoring data, or idle), the start time, and the IP address used by the DMA.

To cancel a session, select that session and click **Cancel Session**. Canceling a session kills all spawned sessions processes and frees their resources if necessary.

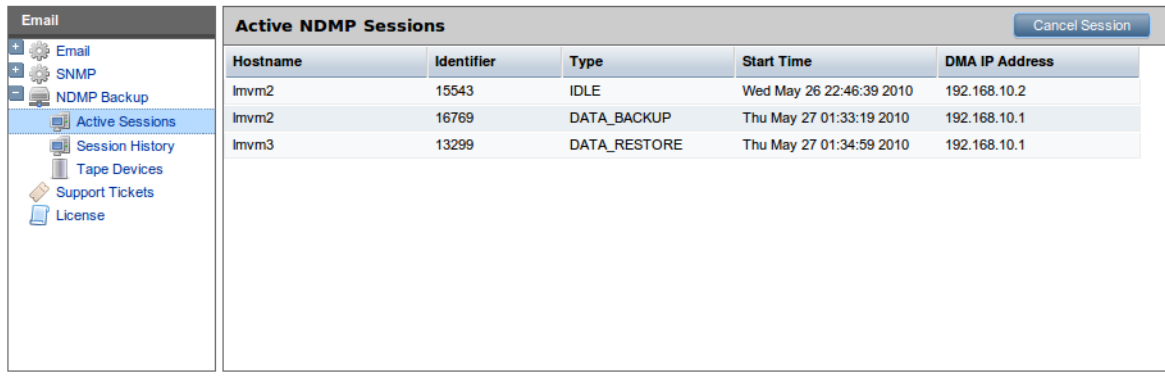

To see similar information for completed sessions, select NDMP Backup > Session History. View active sessions from the CLI:

ibrix\_ndmpsession –l

#### View completed sessions:

ibrix\_ndmpsession –l -s [-t YYYY-MM-DD]

The -t option restricts the history to sessions occurring on or before the specified date.

#### Cancel sessions on a specific file serving node:

ibrix ndmpsession -c SESSION1, SESSION2, SESSION3,... -h HOST

#### Starting, stopping, or restarting an NDMP Server

When a file serving node is booted, the NDMP Server is started automatically. If necessary, you can use the following command to start, stop, or restart the NDMP Server on one or more file serving nodes:

ibrix server –s –t ndmp –c { start | stop | restart} [-h SERVERNAMES]

### Viewing or rescanning tape and media changer devices

To view the tape and media changer devices currently configured for backups, select **Cluster** Configuration from the Navigator, and then select NDMP Backup > Tape Devices.

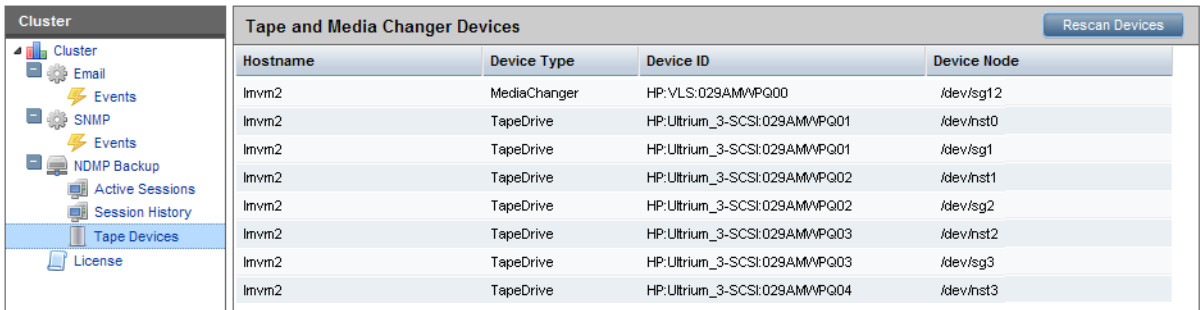

If you add a tape or media changer device to the SAN, click Rescan Device to update the list. If you remove a device and want to delete it from the list, reboot all of the servers to which the device is attached.

To view tape and media changer devices from the CLI, use the following command:

ibrix\_tape –l

To rescan for devices, use the following command:

ibrix\_tape –r

### NDMP events

An NDMP Server can generate three types of events: INFO, WARN, and ALERT. These events are displayed on the GUI and can be viewed with the ibrix event command.

INFO events. Identifies when major NDMP operations start and finish, and also report progress. For example:

7012:Level 3 backup of /mnt/ibfs7 finished at Sat Nov 7 21:20:58 PST 2009 7013:Total Bytes = 38274665923, Average throughput = 236600391 bytes/sec.

WARN events. Indicates an issue with NDMP access, the environment, or NDMP operations. Be sure to review these events and take any necessary corrective actions. Following are some examples:

0000:Unauthorized NDMP Client 16.39.40.201 trying to connect 4002:User [joe] md5 mode login failed.

ALERT events. Indicates that an NDMP action has failed. For example:

1102: Cannot start the session\_monitor daemon, ndmpd exiting. 7009:Level 6 backup of /mnt/shares/accounts1 failed (writing eod header error). 8001:Restore Failed to read data stream signature.

You can configure the system to send email or SNMP notifications when these types of events occur.

# 7 Creating hostgroups for X9000 clients

A *hostgroup* is a named set of X9000 clients. Hostgroups provide a convenient way to centrally manage clients. You can put different sets of clients into hostgroups and then perform the following operations on all members of the group:

- Create and delete mountpoints
- Mount file systems
- Prefer a network interface
- Tune host parameters
- Set allocation policies

Hostgroups are optional. If you do not choose to set them up, you can mount file systems on clients and tune host settings and allocation policies on an individual level.

## How hostgroups work

In the simplest case, the hostgroups functionality allows you to perform an allowed operation on all X9000 clients by executing a command on the default clients hostgroup with the CLI or the GUI. The clients hostgroup includes all X9000 clients configured in the cluster.

NOTE: The command intention is stored on the Fusion Manager until the next time the clients contact the Fusion Manager. (To force this contact, restart X9000 software services on the clients, reboot the clients, or execute ibrix lwmount -a or ibrix lwhost --a.) When contacted, the Fusion Manager informs the clients about commands that were executed on hostgroups to which they belong. The clients then use this information to perform the operation.

You can also use hostgroups to perform different operations on different sets of clients. To do this, create a *hostgroup tree* that includes the necessary hostgroups. You can then assign the clients manually, or the Fusion Manager can automatically perform the assignment when you register an X9000 client, based on the client's cluster subnet. To use automatic assignment, create a domain rule that specifies the cluster subnet for the hostgroup.

## Creating a hostgroup tree

The clients hostgroup is the root element of the hostgroup tree. Each hostgroup in a tree can have only one parent, but a parent can have multiple children. In a hostgroup tree, operations performed on lower-level nodes take precedence over operations performed on higher-level nodes. This means that you can effectively establish global client settings that you can override for specific clients.

For example, suppose that you want all clients to be able to mount file system ifs1 and to implement a set of host tunings denoted as Tuning 1, but you want to override these global settings for certain hostgroups. To do this, mount ifs1 on the clients hostgroup, ifs2 on hostgroup A, ifs3 on hostgroup C, and ifs4 on hostgroup D, in any order. Then, set Tuning 1 on the clients hostgroup and Tuning 2 on hostgroup B. The end result is that all clients in hostgroup B will mount ifs1 and implement Tuning 2. The clients in hostgroup A will mount ifs2 and implement Tuning 1. The clients in hostgroups C and D respectively, will mount ifs3 and ifs4 and implement Tuning 1. The following diagram shows an example of these settings in a hostgroup tree.

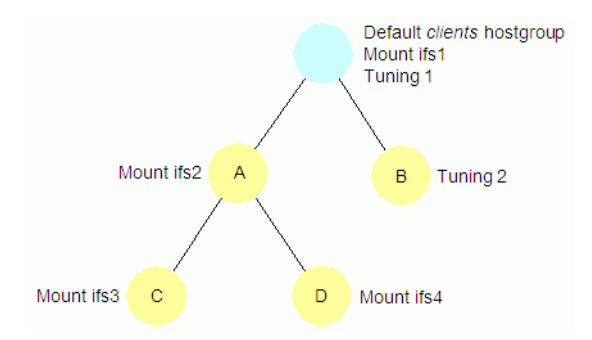

To create one level of hostgroups beneath the root, simply create the new hostgroups. You do not need to declare that the root node is the parent. To create lower levels of hostgroups, declare a parent element for hostgroups. Do not use a host name as a group name.

To create a hostgroup tree using the CLI:

1. Create the first level of the treet:

ibrix\_hostgroup -c -g *GROUPNAME* ]

2. Create all other levels by specifying a parent for the group: ibrix\_hostgroup -c -g *GROUPNAME* [-p *PARENT*]

# Adding an X9000 client to a hostgroup

You can add an X9000 client to a hostgroup or move a client to a different hostgroup. All clients belong to the default clients hostgroup.

To add or move a host to a hostgroup, use the ibrix\_hostgroup command as follows:

ibrix\_hostgroup -m -g *GROUP* -h *MEMBER*

For example, to add the specified host to the finance group:

ibrix\_hostgroup -m -g finance -h cl01.hp.com

# Adding a domain rule to a hostgroup

To configure automatic hostgroup assignments, define a *domain rule* for hostgroups. A domain rule restricts hostgroup membership to clients on a particular cluster subnet. The Fusion Manager uses the IP address that you specify for clients when you register them to perform a subnet match and sorts the clients into hostgroups based on the domain rules.

Setting domain rules on hostgroups provides a convenient way to centrally manage mounting, tuning, allocation policies, and preferred networks on different subnets of clients. A domain rule is a subnet IP address that corresponds to a client network. Adding a domain rule to a hostgroup restricts its members to X9000 clients that are on the specified subnet. You can add a domain rule at any time.

To add a domain rule to a hostgroup, use the ibrix\_hostgroup command as follows:

ibrix\_hostgroup -a -g *GROUPNAME* -D *DOMAIN*

For example, to add the domain rule 192.168 to the finance group:

ibrix\_hostgroup -a -g finance -D 192.168

# Viewing hostgroups

To view all hostgroups or a specific hostgroup, use the following command: ibrix\_hostgroup -l [-g *GROUP*]

# Deleting hostgroups

When you delete a hostgroup, its members are reassigned to the parent of the deleted group.

To force the reassigned X9000 clients to implement the mounts, tunings, network interface preferences, and allocation policies that have been set on their new hostgroup, either restart X9000 software services on the clients or execute the following commands locally:

- ibrix\_lwmount -a to force the client to pick up mounts or allocation policies
- $i$ brix lwhost  $-$ -a to force the client to pick up host tunings

To delete a hostgroup using the CLI:

ibrix\_hostgroup -d -g *GROUPNAME*

# Other hostgroup operations

Additional hostgroup operations are described in the following locations:

- Creating or deleting a mountpoint, and mounting or unmounting a file system (see "Creating and mounting file systems" in the *HP IBRIX X9000 Network Storage System File System User Guide*)
- Changing host tuning parameters (see ["Tuning](#page-80-0) file serving nodes and X9000 clients" (page 81))
- Preferring a network interface (see ["Preferring](#page-86-0) network interfaces" (page 87))
- Setting allocation policy (see "Using file allocation" in the *HP IBRIX X9000 Network Storage System File System User Guide*)

# 8 Monitoring cluster operations

# Monitoring the system status

The storage monitoring function gathers system status information and generates a monitoring report. The GUI displays status information on the dashboard. This section describes how to the use the CLI to view this information.

### Monitoring intervals

The default monitoring interval is 15 minutes (900 seconds). You can change the interval setting by using the following command to change the <*interval\_in\_seconds*> variable:

```
ibrix_host_tune -C
vendorStorageHardwareMonitoringReportInterval=<interval_in_seconds>
```
NOTE: The storage monitor will not run if the interval is set to less than 10 minutes.

### Viewing storage monitoring output

Use the following command to view the status of the system:

ibrix\_vs -i -n <storagename>

To obtain the storage name, run the  $i$ brix  $v$ s -1 command. For example:

```
# ibrix_vs -l
NAME TYPE IP PROXYIP
----- ---- ---------- -------
x303s exds 172.16.1.1
```
# Monitoring X9720/X9730 hardware

The GUI displays status, firmware versions, and device information for the servers, chassis, and system storage included in X9720 and X9730 systems.

### Monitoring servers and chassis

Select Hardware from the Navigator to view information about the servers and chassis included in your system. The Servers panel lists the servers included in each chassis. The Blade Server panel provides additional information for the selected server.

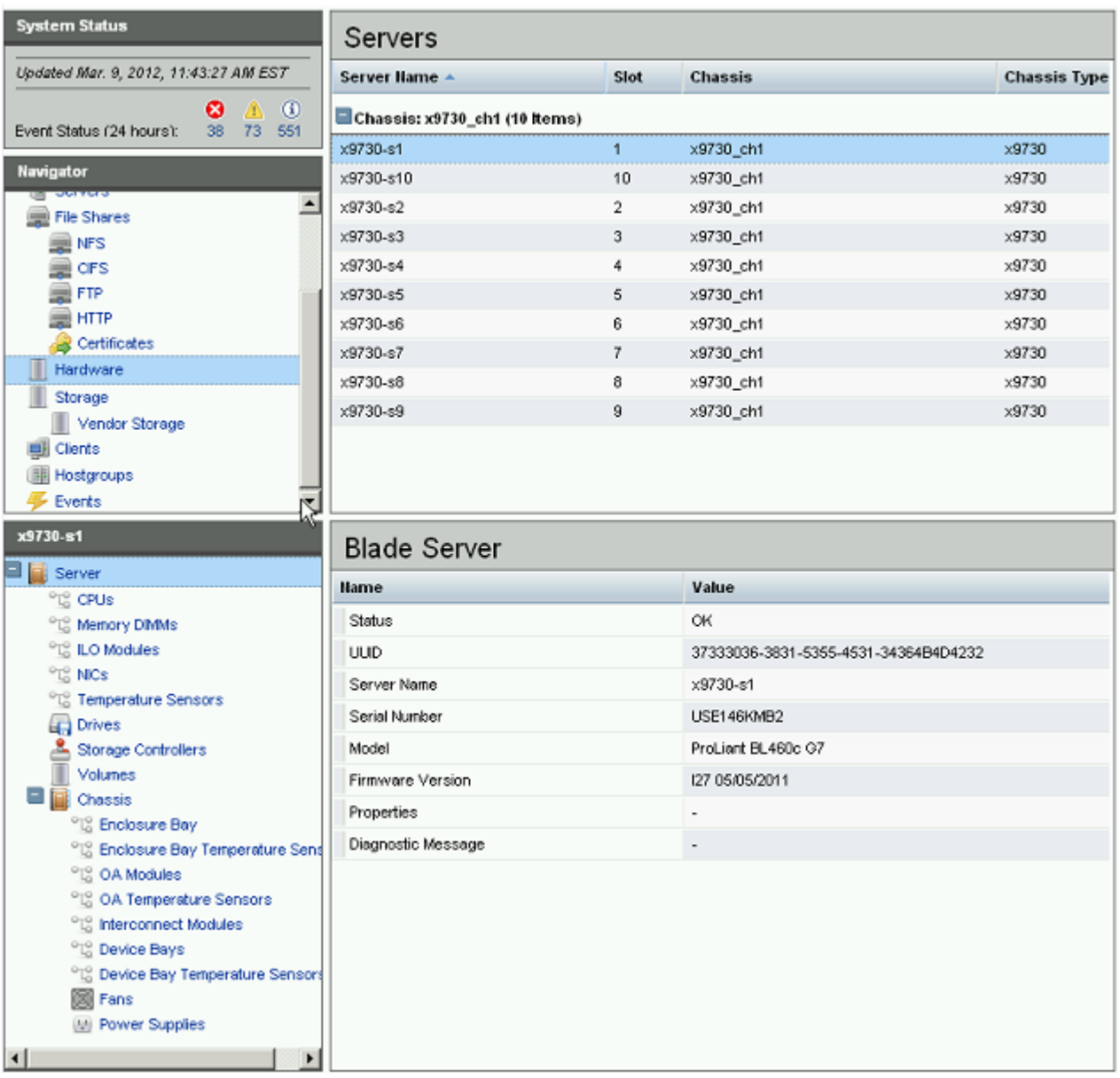

Select the server component that you want to view from the lower Navigator. The following example shows status and other information for the CPUs in the selected server.

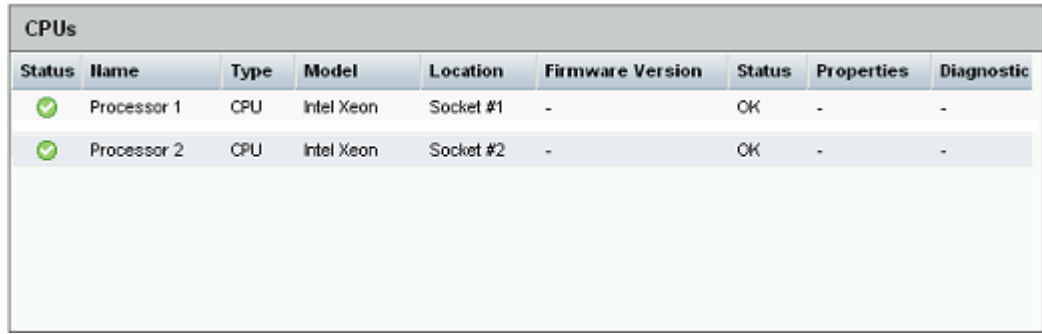

The NICs panel shows all NICs on the server, including offline NICs. These NICs are typically unused. In the following example, bond0 uses eth0 and eth3. The Status Icon for the other NICs is an alert; however, the NICs are actually unused.

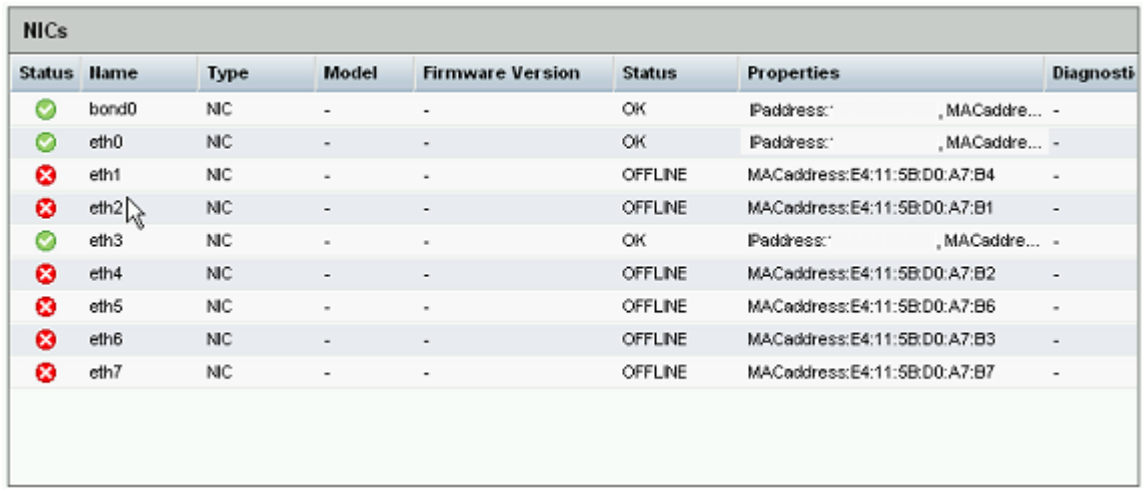

### Monitoring chassis and chassis components

The front of the chassis includes server bays and the rear of the chassis includes components such as fans, power supplies, Onboard Administrator modules, and interconnect modules (VC modules and SAS switches). The following Onboard Administrator view shows a chassis enclosure on an X9730 system.

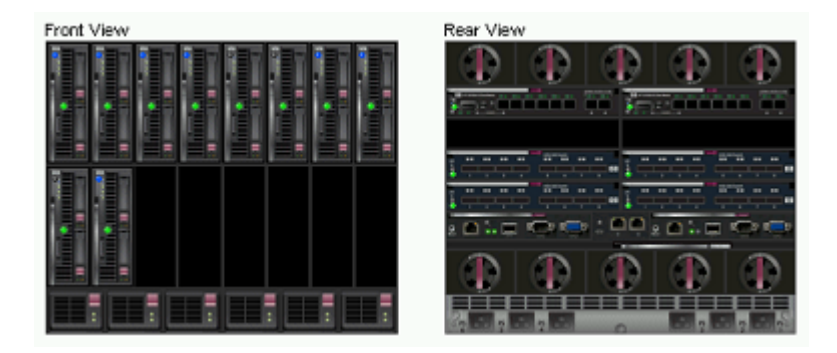

You can monitor these components from the GUI. Select Chassis from the Navigator to see the chassis that contains the server selected on the Servers panel.

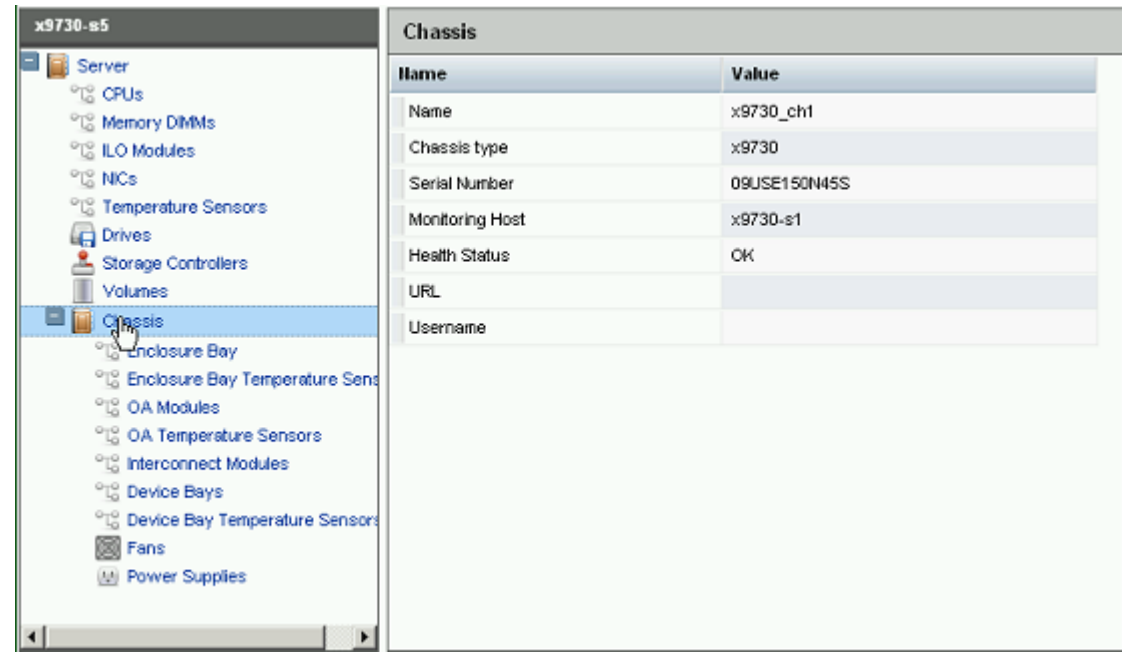

Select a chassis component from the Navigator to see status and other information for that component. The following example shows the Onboard Administrator modules on the OA Modules panel.

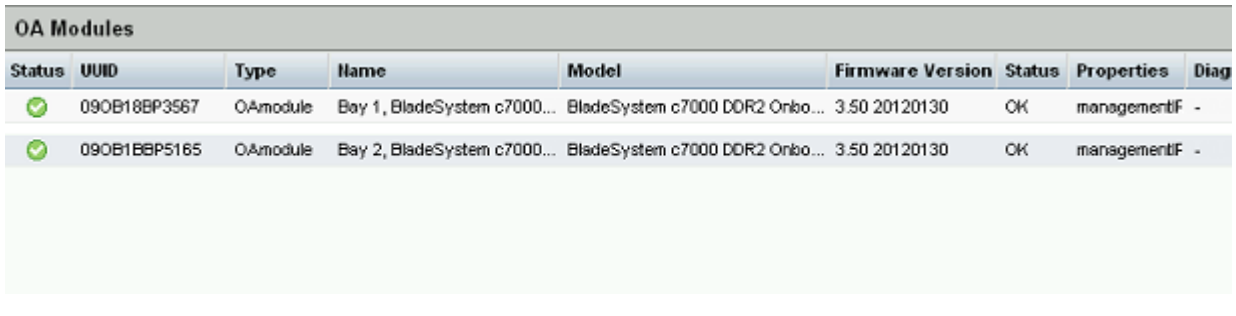

The Interconnect Modules panel shows the two VC Flex-10 modules and the four SAS switches.

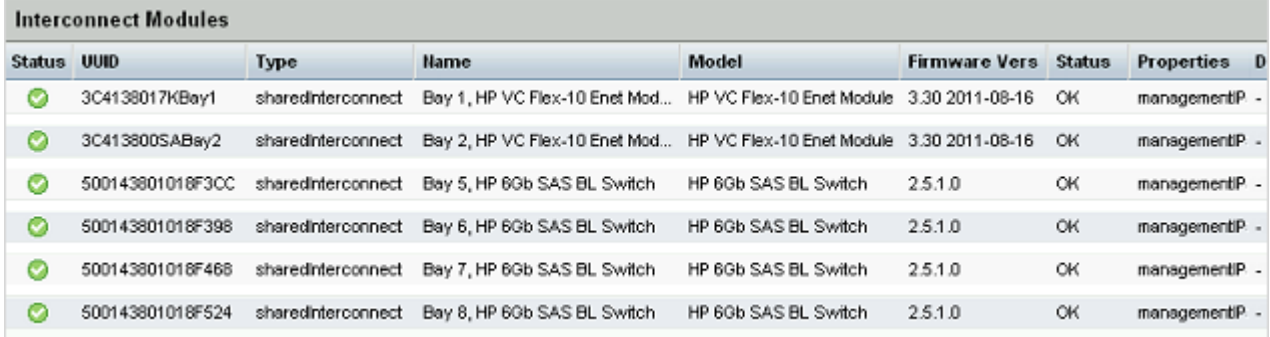

The Device Bays panel shows the blades in the bays on the front of the chassis.

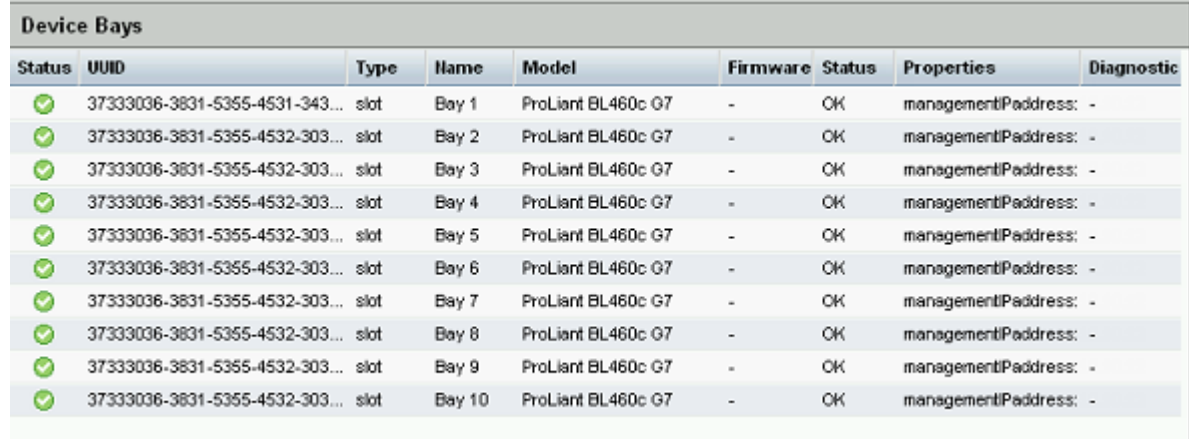

### Monitoring storage and storage components

Select Vendor Storage from the Navigator to display status and device information for the storage on your system. The Vendor Storage panel lists the HP X9730 CX storage systems included in the system. The Summary panel shows details for the selected X9730 CX. In the summary, the monitoring host is the blade currently monitoring the status of the storage.

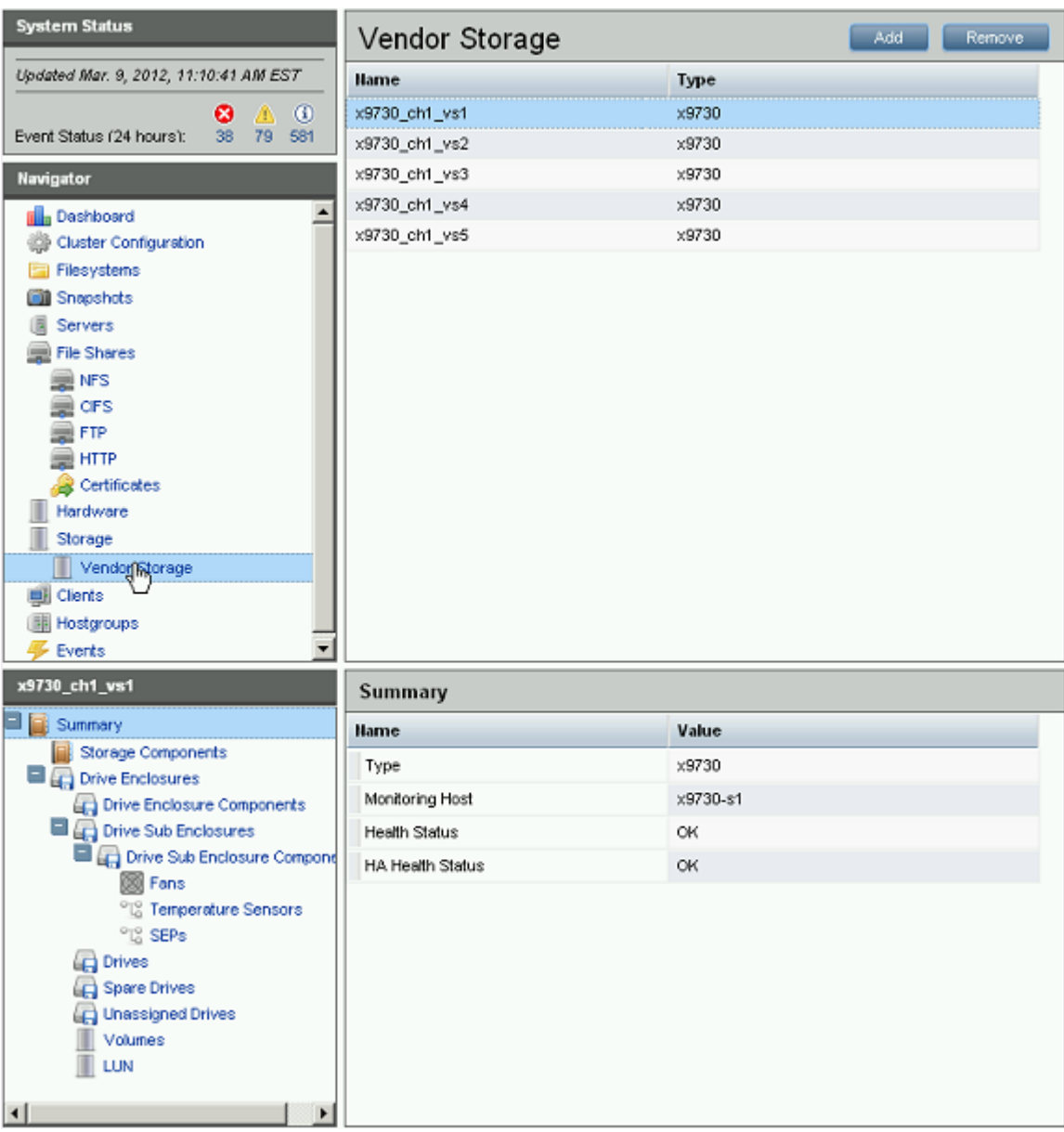

Select a component from the lower Navigator to see details for the selected storage.

Each X9730 CX has a single drive enclosure. That enclosure includes two sub-enclosures, which are shown on the Drive Sub Enclosures Panel.

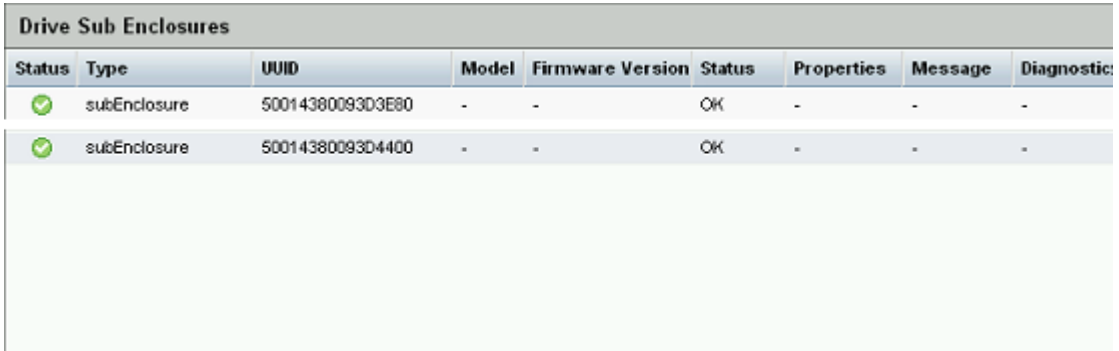

The Drive Sub Enclosure Components panel shows information for the fans, temperature sensors, and SEPs located in the two sub-enclosures. The UUIDs of the fans and temperature sensors start with the UUID of the sub-enclosure containing those components. In the following example, the

UUIDs for the first set of components start with 50014380093D3E80, the UUID of the first sub-enclosure listed on the Drive Sub Enclosures panel.

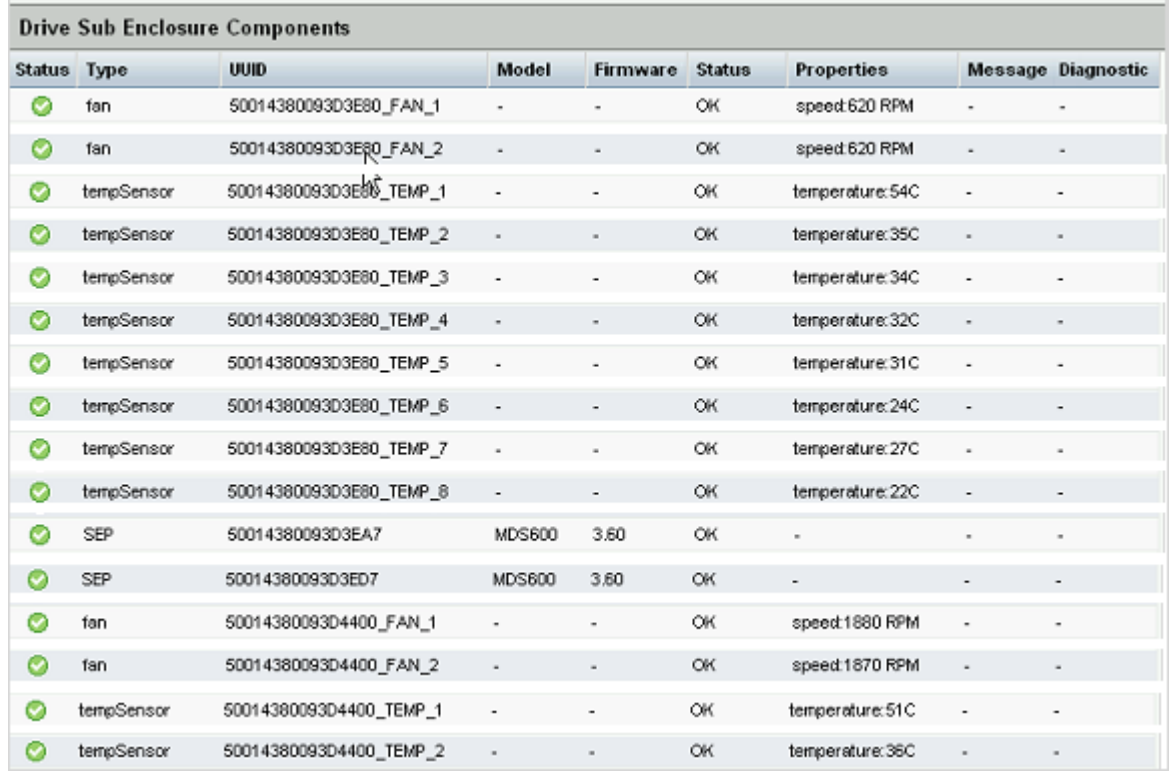

Select Fans, Temperature Sensors, or SEPs from the Navigator to see just those components. The Drives panel lists the drives in all of the X9730 CX systems. The Location field shows where the drive is located. For example, the location for the first drive in the list is Port: 52 Box 1 Bay: 7. To find the drive, go to Bay 7. The port number specifies the switch number and switch port. For port 52, the drive is connected to port 2 on switch 5. For location Port: 72 Box 1, Bay 6, the drive is connected to port 2 on switch 7 in bay 6.

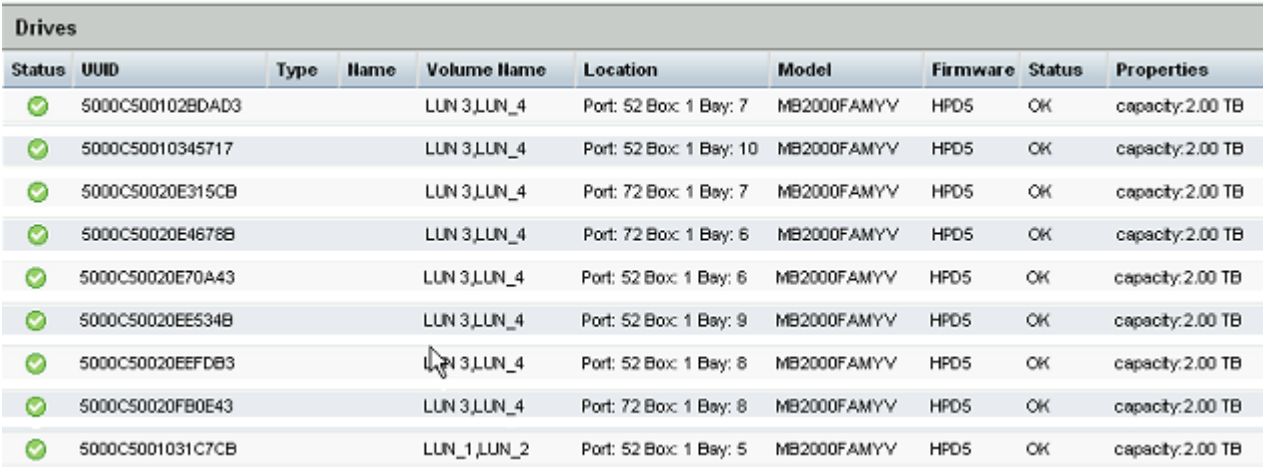

The Spare Drives panel lists drives reserved for rebuilding RAID sets. You can see the location of these drives on the Drives panel. The Unassigned Drives panel is not currently used.

The Volumes panel shows the volumes in all of the X9730 CX systems. The volumes in each X9730 CX are named in sequence starting with LUN\_1. The Properties column reports the local device name for each LUN, such as /dev/sde.

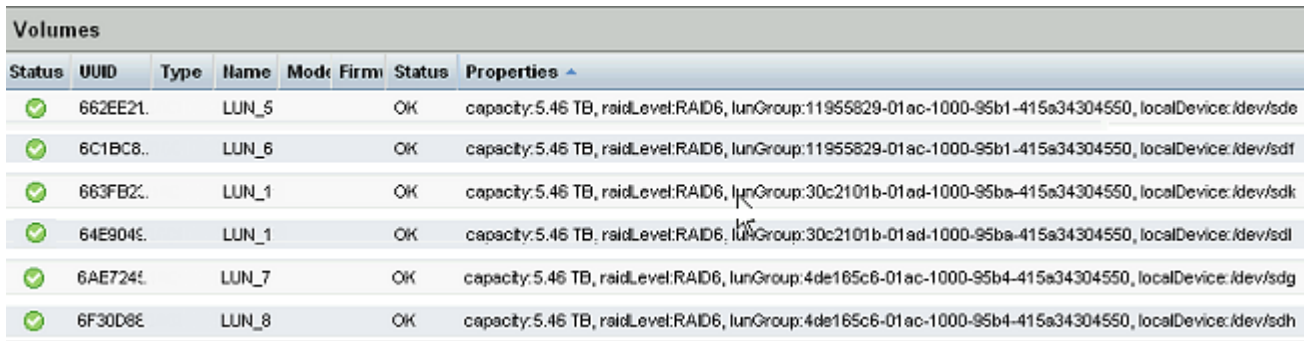

The LUN Mapping panel shows the X9000 physical volume associated with each LUN and specifies whether the LUN is a snapshot.

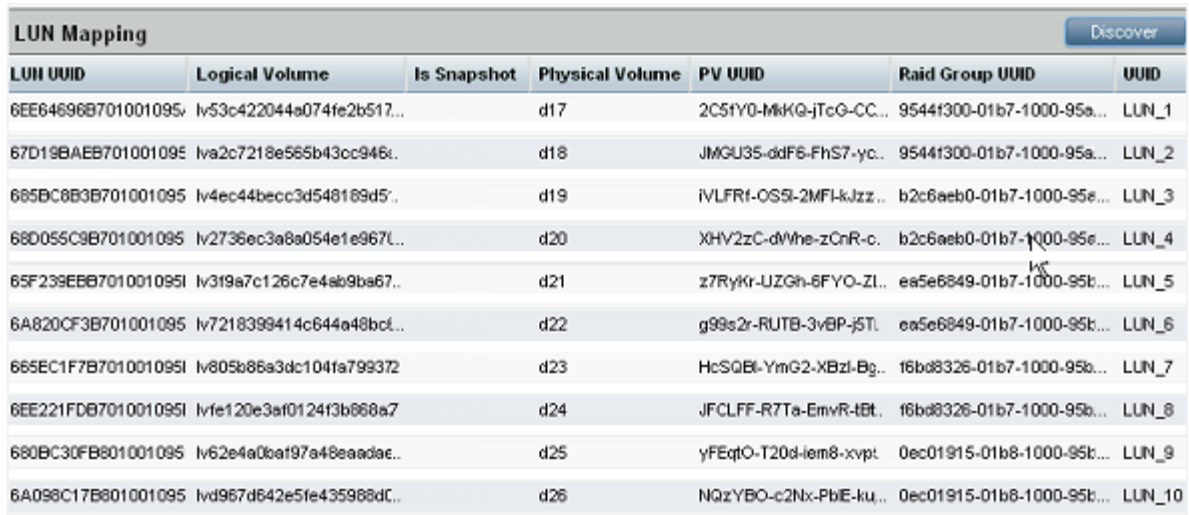

# <span id="page-63-0"></span>Monitoring the status of file serving nodes

The dashboard on the GUI displays information about the operational status of file serving nodes, including CPU, I/O, and network performance information.

To view this information from the CLI, use the ibrix\_server -l command, as shown in the following sample output:

ibrix\_server -l

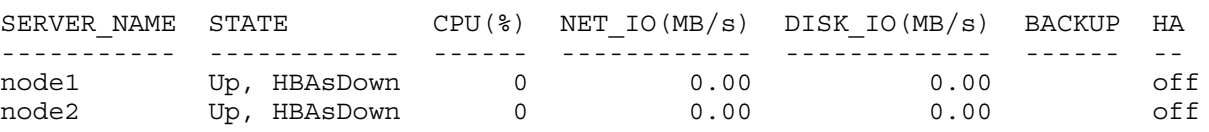

File serving nodes can be in one of three operational states: Normal, Alert, or Error. These states are further broken down into categories describing the failover status of the node and the status of monitored NICs and HBAs.

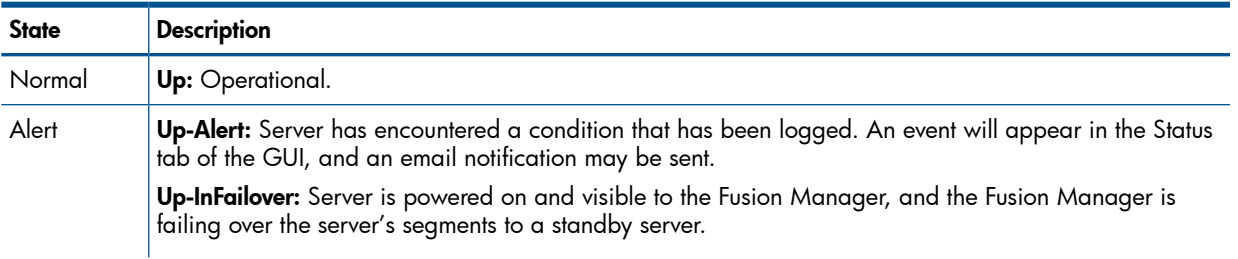

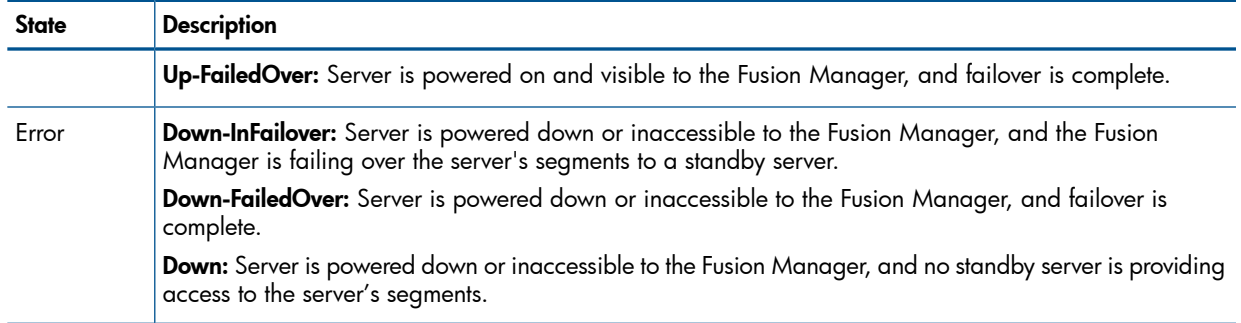

The STATE field also reports the status of monitored NICs and HBAs. If you have multiple HBAs and NICs and some of them are down, the state is reported as HBAsDown or NicsDown.

### Monitoring cluster events

X9000 software events are assigned to one of the following categories, based on the level of severity:

- Alerts. A disruptive event that can result in loss of access to file system data. For example, a segment is unavailable or a server is unreachable.
- Warnings. A potentially disruptive condition where file system access is not lost, but if the situation is not addressed, it can escalate to an alert condition. Some examples are reaching a very high server CPU utilization or nearing a quota limit.
- Information. An event that changes the cluster (such as creating a segment or mounting a file system) but occurs under normal or nonthreatening conditions.

Events are written to an events table in the configuration database as they are generated. To maintain the size of the file, HP recommends that you periodically remove the oldest events. See ["Removing](#page-65-0) events from the events database table" (page 66).

You can set up event [notification](#page-46-0)s through email (see "Setting up email notification of cluster events" [\(page](#page-46-0) 47)) or SNMP traps (see "Setting up SNMP [notifications"](#page-48-0) (page 49)).

### Viewing events

The GUI dashboard specifies the number of events that have occurred in the last 24 hours. Click **Events** in the GUI Navigator to view a report of the events. You can also view events that have been reported for specific file systems or servers.

On the CLI, use the ibrix event command to view information about cluster events.

To view events by alert type, use the following command:

ibrix\_event -q [-e ALERT|WARN|INFO]

The  $i$ brix event  $-i$  command displays events in a short format; event descriptions are truncated to fit on one line. The –n option specifies the number of events to display. The default is 100.

\$ ibrix\_event -l -n 3 EVENT ID TIMESTAMP LEVEL TEXT -------- --------------- ----- ---- 1983 Feb 14 15:08:15 INFO File system ifs1 created 1982 Feb 14 15:08:15 INFO Nic eth0[99.224.24.03] on host ix24–03.ad.hp.com up 1981 Feb 14 15:08:15 INFO Ibrix kernel file system is up on ix24-03.ad.hp.com

The  $i$ brix event  $-i$  command displays events in long format, including the complete event description.

```
$ ibrix_event -l -n 2
Event:
=======
EVENT ID : 1981
TIMESTAMP : Feb 14 15:08:15 
LEVEL : INFO
```

```
TEXT : Ibrix kernel file system is up on ix24–03.ad.hp.com
FILESYSTEM :
HOST : ix24–03.ad.hp.com
USER NAME :
OPERATION :
SEGMENT NUMBER :
PV NUMBER
NIC.
HR<sub>A</sub>
RELATED EVENT : 0
Event:
=======
EVENT ID : 1980 
TIMESTAMP : Feb 14 15:08:14 
LEVEL : ALERT
TEXT : category:CHASSIS, name: x9730_ch1, overallStatus:DEGRADED, 
component:OAmodule, uuid:09USE038187WOAModule2, status:MISSING, Message: The Onboard 
Administrator module is missing or has failed., Diagnostic message: Reseat the Onboard
Administrator module. If reseating the module does not resolve the issue, replace the Onboard 
Administrator module., eventId:000D0004, location:OAmodule in chassis S/N:USE123456W, 
level:ALERT 
FILESYSTEM :
HOST : ix24–03.ad.hp.com
USER NAME :
OPERATION :
SEGMENT NUMBER :
PV NUMBER
NTCHBA
RELATED EVENT : 0
```
<span id="page-65-0"></span>The  $i$ brix event -1 and -i commands can include options that act as filters to return records associated with a specific file system, server, alert level, and start or end time. See the *HP IBRIX X9000 Network Storage System CLI Reference Guide* for more information.

### Removing events from the events database table

Use the ibrix event -p command to removes event from the events table, starting with the oldest events. The default is to remove the oldest seven days of events. To change the number of days, include the -o *DAYS\_COUNT* option.

ibrix\_event -p [-o *DAYS\_COUNT*]

### Monitoring cluster health

To monitor the functional health of file serving nodes and X9000 clients, execute the ibrix health command. This command checks host performance in several functional areas and provides either a summary or a detailed report of the results.

### Health checks

The ibrix health command runs these health checks on file serving nodes:

- Pings remote file serving nodes that share a network with the test hosts. Remote servers that are pingable might not be connected to a test host because of a Linux or X9000 software issue. Remote servers that are not pingable might be down or have a network problem.
- If test hosts are assigned to be network interface monitors, pings their monitored interfaces to assess the health of the connection. (For information on network interface monitoring, see "Using network interface [monitoring"](#page-40-0) (page 41).)
- Determines whether specified hosts can read their physical volumes.

The  $i$ brix health command runs this health check on both file serving nodes and X9000 clients:

• Determines whether information maps on the tested hosts are consistent with the configuration database.

If you include the -b option, the command also checks the health of standby servers (if configured).

### Health check reports

The summary report provides an overall health check result for all tested file serving nodes and X9000 clients, followed by individual results. If you include the -b option, the standby servers for all tested file serving nodes are included when the overall result is determined. The results will be one of the following:

- **Passed.** All tested hosts and standby servers passed every health check.
- Failed. One or more tested hosts failed a health check. The health status of standby servers is not included when this result is calculated.
- **Warning.** A suboptimal condition that might require your attention was found on one or more tested hosts or standby servers.

The detailed report consists of the summary report and the following additional data:

- Summary of the test results
- Host information such as operational state, performance data, and version data
- Nondefault host tunings
- Results of the health checks

By default, the Result Information field in a detailed report provides data only for health checks that received a Failed or a Warning result. Optionally, you can expand a detailed report to provide data about checks that received a Passed result, as well as details about the file system and segments.

#### Viewing a summary health report

To view a summary health report, use the ibrix\_health -l command:

ibrix\_health -l [-h *HOSTLIST*] [-f] [-b]

By default, the command reports on all hosts. To view specific hosts, include the -h *HOSTLIST* argument. To view results only for hosts that failed the check, include the -f argument. To include standby servers in the health check, include the -b argument.

For example, to view a summary report for node i080 and client lab13-116:

```
ibrix health -1 -h i080,lab13-116
PASSED
-------------- Host Summary Results -------
Host Result Type State Last Update
========= ====== ====== ===== ============================
i080 PASSED Server Up Mon Apr 09 16:45:03 EDT 2007
lab13-116 PASSED Client Up Mon Apr 09 16:07:22 EDT 2007
```
### Viewing a detailed health report

To view a detailed health report, use the ibrix health -i command:

```
ibrix_health -i -h HOSTLIST [-f] [-s] [-v]
```
The -f option displays results only for hosts that failed the check. The -s option includes information about the file system and its segments. The  $-v$  option includes details about checks that received a Passed or Warning result.

The following example shows a detailed health report for file serving node lab13-116:

```
ibrix_health -i -h lab13-116
Overall Health Checker Results - PASSED
                             =======================================
   Host Summary Results
 ====================
 Host Result Type State Last Update
 -------- ------ ------ ------------ -----------
   lab15-62 PASSED Server Up, HBAsDown Mon Oct 19 14:24:34 EDT 2009
      lab15-62 Report
 ===============
 Overall Result
```
==============<br>Result Type State ype State Module Up time Last Update<br>Thread Protocol Network Thread Protocol ------ ------ ------------ ------ --------- ---------------------------- ------------ ------ -------- PASSED Server Up, HBAsDown Loaded 3267210.0 Mon Oct 19 14:24:34 EDT 2009 99.126.39.72 16 true CPU Information =============== Cpu(System,User,Util,Nice) Load(1,3,15 min) Network(Bps) Disk(Bps) -------------------------- ---------------- ------------ --------- 0, 1, 1, 0 0.73, 0.17, 0.12 1301 9728 Memory Information ================== Mem Total Mem Free Buffers(KB) Cached(KB) Swap Total(KB) Swap Free(KB) --------- -------- ----------- ---------- -------------- ------------- 1944532 1841548 688 34616 1028152 1028048 Version/OS Information ====================== Fs Version IAD Version OS OS Version Kernel Version Architecture Processor ----------------- ----------- --------- -------------------------------------------- ---------- -------------- ------------ --------- 5.3.468(internal) 5.3.446 GNU/Linux Red Hat Enterprise Linux Server release 5.2 (Tikanga) 2.6.18-92.el5 i386 i686 Remote Hosts ===============<br>
Host Type Network<br>-------- ----- ----------Network Protocol Connection State -------- ------ ------------ -------- ---------------- lab15-61 Server 99.126.39.71 true S\_SET S\_READY S\_SENDHB lab15-62 Server 99.126.39.72 true S\_NEW Check Results ============= Check : lab15-62 can ping remote segment server hosts ===================================================== Check Description Result Result Information ------------------------------- ------ ------------------ Remote server lab15-61 pingable PASSED Check : Physical volumes are readable ===================================== Check Description and the contract of the contract Result Result Result Result Result Result Result Result Result Result Result Result Result Result Result Result Result Result Result Result Result Result Result Result Res Information --------------------------------------------------------------- ------ ------- ----------- Physical volume 0ownQk-vYCm-RziC-OwRU-qStr-C6d5-ESrMIf readable PASSED /dev/sde Physical volume 1MY7Gk-zb7U-HnnA-D24H-Nxhg-WPmX-ZfUvMb readable PASSED /dev/sdc Physical volume 7DRzC8-ucwo-p3D2-c89r-nwZD-E1ju-61VMw9 readable PASSED /dev/sda Physical volume YipmIK-9WFE-tDpV-srtY-PoN7-9m23-r3Z9Gm readable PASSED /dev/sdb Physical volume ansHXO-0zAL-K058-eEnZ-36ov-Pku2-Bz4WKs readable PASSED /dev/sdi Physical volume oGt3qi-ybeC-E42f-vLg0-1GIF-My3H-3QhN0n readable PASSED /dev/sdj Physical volume wzXSW3-2pxY-1ayt-2lkG-4yIH-fMez-QHfbgg readable PASSED /dev/sdd Check : Iad and Fusion Manager consistent ========================================= Check Description Result Result Information --------------------------------------------------------------------------------- -------------- ----- lab15-61 engine uuid matches on Iad and Fusion Manager PASSED lab15-61 IP address matches on Iad and Fusion Manager PASSED lab15-61 network protocol matches on Iad and Fusion Manager PASSED lab15-61 engine connection state on Iad is up PASSED lab15-62 engine uuid matches on Iad and Fusion Manager PASSED lab15-62 IP address matches on Iad and Fusion Manager PASSED lab15-62 network protocol matches on Iad and Fusion Manager PASSED lab15-62 engine connection state on Iad is up PASSED ifs2 file system uuid matches on Iad and Fusion Manager PASSED ifs2 file system generation matches on Iad and Fusion Manager PASSED ifs2 file system number segments matches on Iad and Fusion Manager PASSED ifs2 file system mounted state matches on Iad and Fusion Manager PASSED Segment owner for segment 1 filesystem ifs2 matches on Iad and Fusion Manager PASSED Segment owner for segment 2 filesystem ifs2 matches on Iad and Fusion Manager PASSED ifs1 file system uuid matches on Iad and Fusion Manager PASSED

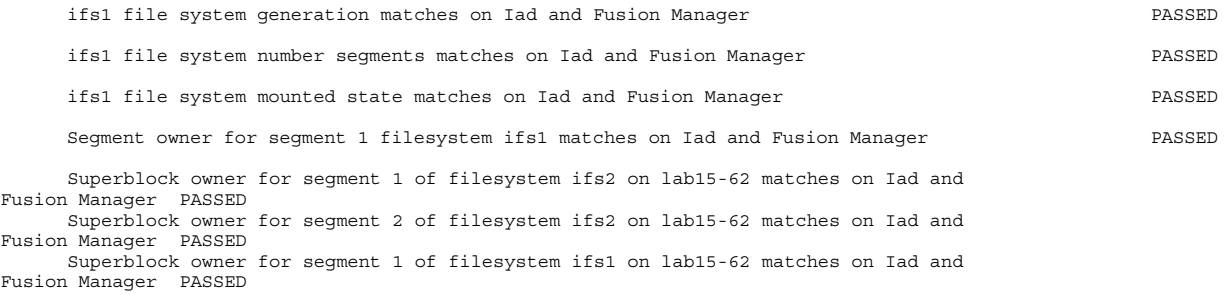

# Viewing logs

Logs are provided for the Fusion Manager, file serving nodes, and X9000 clients. Contact HP Support for assistance in interpreting log files. You might be asked to tar the logs and email them to HP.

# Viewing and clearing the Integrated Management Log (IML)

The IML logs hardware errors that have occurred on a server blade. View or clear events using the hpasmcli(4) command.

# Viewing operating statistics for file serving nodes

Periodically, the file serving nodes report the following statistics to the Fusion Manager:

- **Summary.** General operational statistics including CPU usage, disk throughput, network throughput, and operational state. For information about the operational states, see ["Monitoring](#page-63-0) the status of file [serving](#page-63-0) nodes" (page 64).
- IO. Aggregate statistics about reads and writes.
- Network. Aggregate statistics about network inputs and outputs.
- Memory. Statistics about available total, free, and swap memory.
- CPU. Statistics about processor and CPU activity.
- **NFS.** Statistics about NFS client and server activity.

The GUI displays most of these statistics on the dashboard. See ["Using](#page-14-0) the GUI" (page 15) for more information.

To view the statistics from the CLI, use the following command:

```
ibrix_stats -l [-s] [-c] [-m] [-i] [-n] [-f] [-h HOSTLIST]
```
Use the options to view only certain statistics or to view statistics for specific file serving nodes:

- -s Summary statistics
- -c CPU statistics
- -m Memory statistics
- -i I/O statistics
- -n Network statistics
- -f NFS statistics
- -h The file serving nodes to be included in the report

Sample output follows:

```
---------Summary------------
HOST Status CPU Disk(MB/s) Net(MB/s)
lab12-10.hp.com Up 0 22528 616
---------IO------------
HOST Read(MB/s) Read(IO/s) Read(ms/op) Write(MB/s) Write(IO/s) Write(ms/op)
lab12-10.hp.com 22528 2 5 0 0.00
---------Net------------
HOST In(MB/s) In(IO/s) Out(MB/s) Out(IO/s)
```
lab12-10.hp.com 261 3 355 2 ---------Mem------------ HOST MemTotal(MB) MemFree(MB) SwapTotal(MB) SwapFree(MB) lab12-10.hp.com 1034616 703672 2031608 2031360 ---------CPU-----------HOST User System Nice Idle IoWait Irq SoftIrq lab12-10.hp.com 0 0 0 0 97 1 0 ---------NFS v3-------- HOST Null Getattr Setattr Lookup Access Readlink Read Write lab12-10.hp.com 0 0 0 0 0 0 0 0 HOST Create Mkdir Symlink Mknod Remove Rmdir Rename lab12-10.hp.com 0 0 0 0 0 0 0 HOST Link Readdir Readdirplus Fsstat Fsinfo Pathconf Commit 1ab12-10.hp.com 0 0 0 0 0 0 0

# 9 Using the Statistics tool

The Statistics tool reports historical performance data for the cluster or for an individual file serving node. You can view data for the network, the operating system, file systems, memory, and block devices. Statistical data is transmitted from each file serving node to the Fusion Manager, which controls processing and report generation.

# Installing and configuring the Statistics tool

The Statistics tool has two main processes:

- **Manager process.** This process runs on the active Fusion Manager. It collects and aggregates cluster-wide statistics from file serving nodes running the Agent process, and also collects local statistics. The Manager generates reports based on the aggregated statistics and collects reports from all file serving nodes. The Manager also controls starting and stopping the Agent process.
- Agent process. This process runs on the file serving nodes. It collects and aggregates statistics on the local system and generates reports from those statistics.
- <span id="page-70-0"></span> $\odot$ **IMPORTANT:** The Statistics tool uses remote file copy ( $rsync$ ) to move statistics data from the file serving nodes to the Fusion Manager for processing, report generation, and display. SSH keys are configured automatically across all the file serving nodes to the active Fusion Manager.

### Installing the Statistics tool

The Statistics tool is installed automatically when the X9000 software is installed on the file serving nodes. To install or reinstall the Statistics tool manually, use the following command:

ibrixinit –tt

Note the following:

- Installation logs are located at /tmp/stats-install.log.
- By default, installing the Statistics tool does not start the Statistics tool processes. See ["Controlling](#page-75-0) Statistics tool processes" (page 76) for information about starting and stopping the processes.
- If the Fusion Manager deamon is not running during the installation, Statstool is installed as passive. When Fusion Manager acquires an active/passive state, the Statstool management console automatically changes according to the state of Fusion Manager.

### Enabling collection and synchronization

To enable collection and synchronization, configure synchronization between nodes. Run the following command on the active Fusion Manager node, specifying the node names of **all** file serving nodes:

```
/usr/local/ibrix/stats/bin/stmanage setrsync <node1_name> ...
<nodeN_name>
```
For example:

```
# stmanage setrsync ibr-3-31-1 ibr-3-31-2 ibr-3-31-3
```
NOTE: Do not run the command on individual nodes. All nodes must be specified in the same command and can be specified in any order. Be sure to use node names, not IP addresses.

To test the rsync mechanism, see ["Testing](#page-75-1) access" (page 76).

# Upgrading the Statistics tool from X9000 software 6.0

The statistics history is retained when you upgrade to version 6.1 or later.

The Statstool software is upgraded when the X9000 software is upgraded using the ibrix upgrade and auto ibrixupgrade scripts.

Note the following:

- If statistics processes were running before the upgrade started, those processes will automatically restart after the upgrade completes successfully. If processes were not running before the upgrade started, you must start them manually after the upgrade completes.
- If the Statistics tool was not previously installed, the X9000 software upgrade installs the tool but the Statistic processes are not started. For information about starting the processes, see["Controlling](#page-75-0) Statistics tool processes" (page 76).
- The manual upgrade procedure, which uses the Quick Restore DVD, does not install the Statistics tool. After the upgrade, install the tool manually (see ["Installing](#page-70-0) the Statistics tool" [\(page](#page-70-0) 71)).
- Configurable parameters (such as age.retain.files=24h) set in the /etc/ibrix/ stats.conf file before the upgrade are not retained after the upgrade.
- After the upgrade, historical data and reports are moved from the /var/lib/ibrix/ histstats folder to the /local/statstool/histstats folder.
- The upgrade retains the Statistics tool database but not the reports. You can regenerate reports for the data stored before the upgrade by specifying the date range. See ["Generating](#page-72-0) reports" [\(page](#page-72-0) 73).

# Using the Historical Reports GUI

You can use the GUI to view or generate reports for the entire cluster or for a specific file serving node. To open the GUI, select Historical Reports on the GUI dashboard.

NOTE: By default, installing the Statistics tool does not start the Statistics tool processes. The GUI displays a message if the processes are not running on the active Fusion Manager. (No message appears if the processes are already running on the active Fusion Manager, or if the processes are not running on any of the passive management consoles.) See ["Controlling](#page-75-0) Statistics tool [processes"](#page-75-0) (page 76) for information about starting the processes.

The statistics home page provides three views, or formats, for listing the reports. Following is the Simple View, which sorts the reports according to type (hourly, daily, weekly, detail).
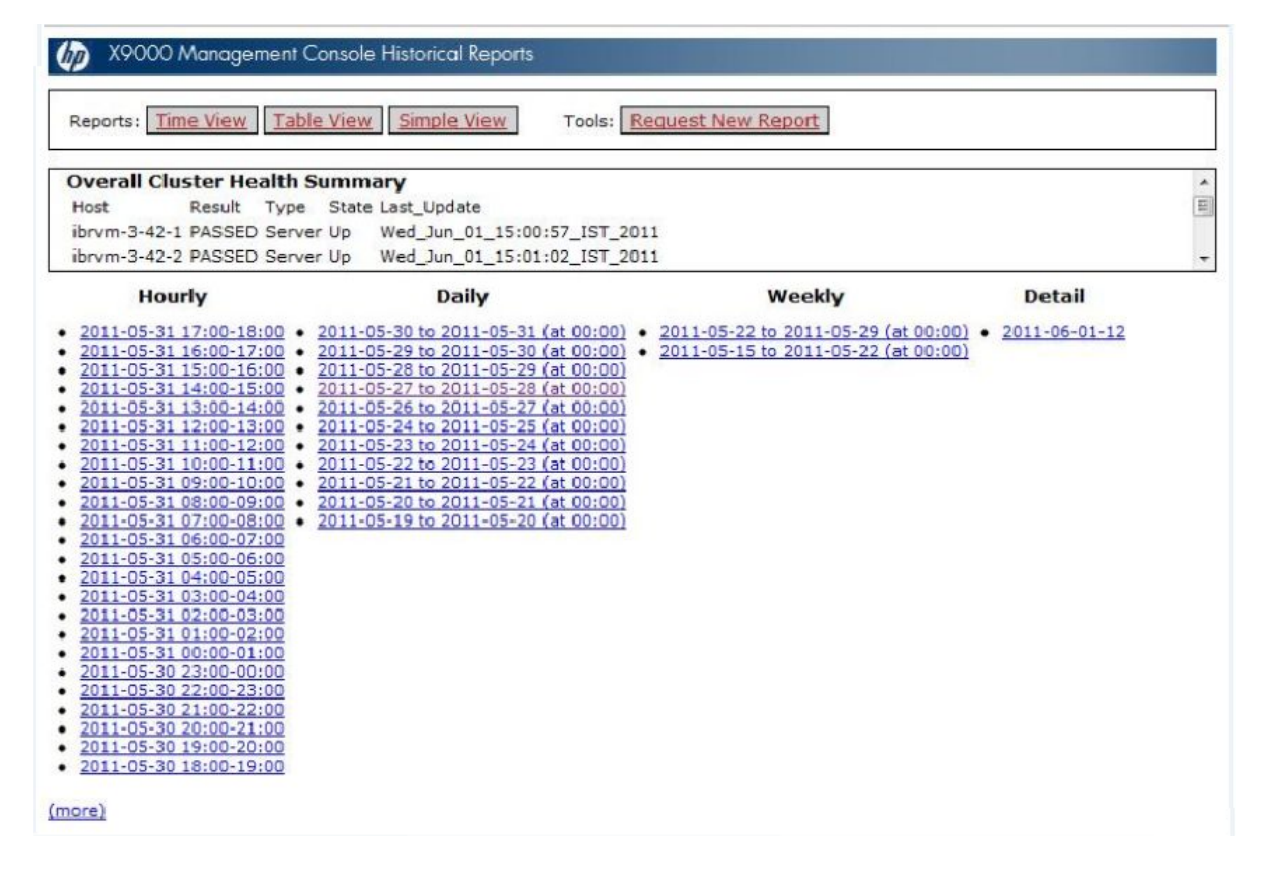

The Time View lists the reports in chronological order, and the Table View lists the reports by cluster or server. Click a report to view it.

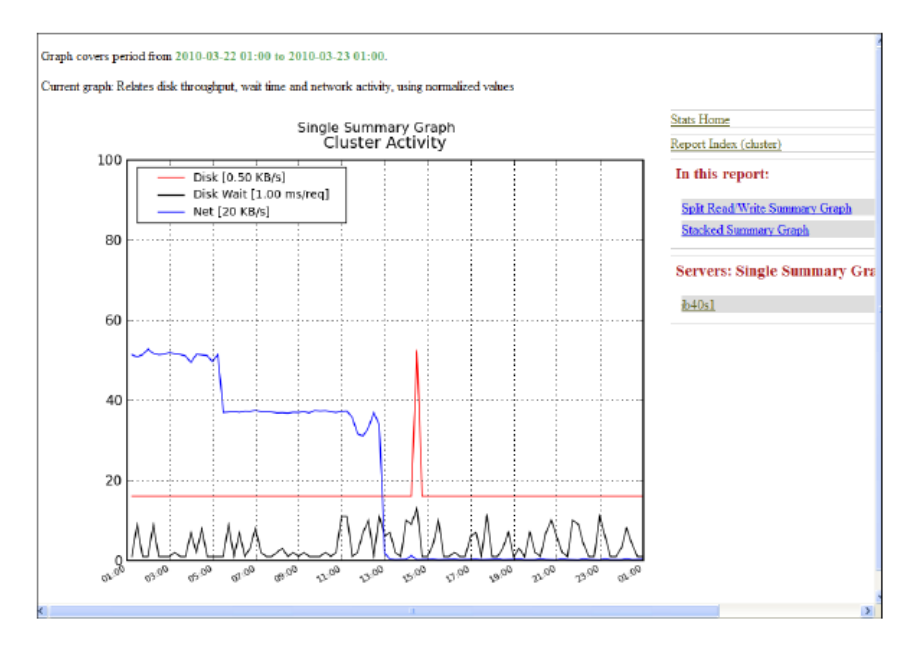

#### <span id="page-72-0"></span>Generating reports

To generate a new report, click Request New Report on the X9000 Management Console Historical Reports GUI.

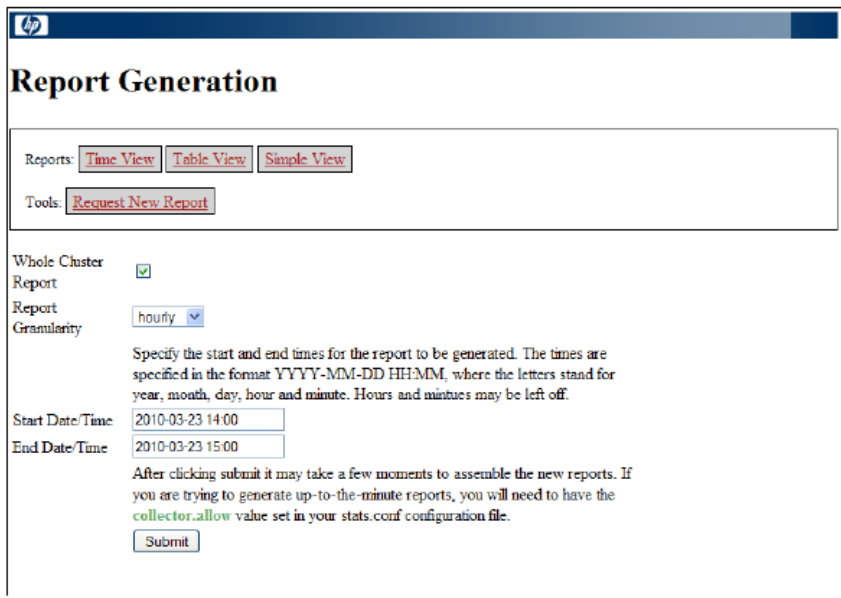

To generate a report, enter the necessary specifications and click **Submit**. The completed report appears in the list of reports on the statistics home page.

When generating reports, be aware of the following:

- A report can be generated only from statistics that have been gathered. For example, if you start the tool at 9:40 a.m. and ask for a report from 9:00 a.m. to 9:30 a.m., the report cannot be generated because data was not gathered for that period.
- Reports are generated on an hourly basis. It may take up to an hour before a report is generated and made available for viewing.

NOTE: If the system is currently generating reports and you request a new report at the same time, the GUI issues an error. Wait a few moments and then request the report again.

### Deleting reports

To delete a report, log into each node and remove the report from the /local/statstool/ histstats/reports/directory.

# Maintaining the Statistics tool

#### Space requirements

The Statistics tool requires about 4 MB per hour for a two-node cluster. To manage space, take the following steps:

- Maintain sufficient space (4 GB to 8 GB) for data collection in the /local/statstool/ histstats directory.
- Monitor the space in the /local/statstool/histstats/reports/ directory. For the default values, see "Changing the Statistics tool [configuration"](#page-74-0) (page 75).

### Updating the Statistics tool configuration

When you first configure the Statistics tool, the configuration includes information for all file systems configured on the cluster. If you add a new node or a new file system, or make other additions to the cluster, you must update the Statistics tool configuration. Complete the following steps:

- 1. If you are adding a new file serving node to the cluster, enable synchronization for the node. See "Enabling collection and [synchronization"](#page-70-0) (page 71) for more information.
- 2. Add the file system to the Statistics tool. Run the following command on the node hosting the active Fusion Manager:

/usr/local/ibrix/stats/bin/stmanage loadfm

<span id="page-74-0"></span>The new configuration is updated automatically on the other nodes in the cluster. You do not need to restart the collection process; collection continues automatically.

# Changing the Statistics tool configuration

You can change the configuration only on the management node. To change the configuration, add a configuration parameter and its value to the /etc/ibrix/stats.conf file on the currently active node. Do not modify the /etc/ibrix/statstool.conf and /etc/ibrix/ statstool.local.conf files directly.

You can set the following parameters to specify the number of reports that are retained.

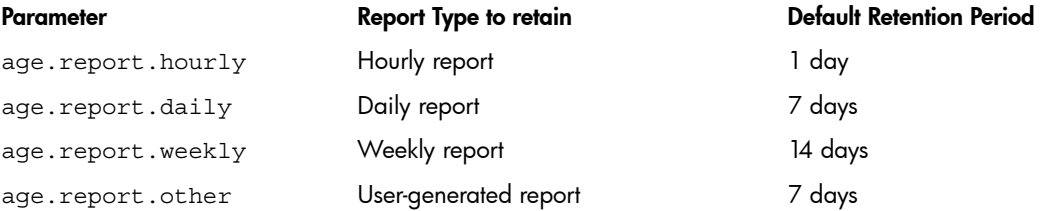

For example, for daily reports, the default of 7 days saves seven reports. To save only three daily reports, set the age.report.daily parameter to 3 days:

```
age.report.daily=3d
```
NOTE: You do not need to restart processes after changing the configuration. The updated configuration is collected automatically.

### Fusion Manager failover and the Statistics tool configuration

In a High Availability environment, the Statistics tool fails over automatically when the Fusion Manager fails over. You do not need to take any steps to perform the failover. The statistics configuration changes automatically as the Fusion Manager configuration changes.

The following actions occur after a successful failover:

- If Statstool processes were running before the failover, they are restarted. If the processes were not running, they are not restarted.
- The Statstool passive management console is installed on the X9000 Fusion Manager in maintenance mode.
- Setrsync is run automatically on all cluster nodes from the current active Fusion Manager.
- Loadfm is run automatically to present all file system data in the cluster to the active Fusion Manager.
- The stored cluster-level database generated before the Fusion Manager failover is moved to the current active Fusion Manager, allowing you to request reports for the specified range if pre-generated reports are not available under the Hourly, Daily and Weekly categories. See ["Generating](#page-72-0) reports" (page 73).

NOTE: If the old active Fusion Manager is not available (pingable) for more than two days, the historical statistics database is not transferred to the current active Fusion Manager.

• If configurable parameters were set before the failover, the parameters are retained after the failover.

Check the /usr/local/ibrix/log/statstool/stats.log for any errors.

NOTE: The reports generated before failover will not be available on the current active Fusion Manager.

### Checking the status of Statistics tool processes

To determine the status of Statistics tool processes, run the following command:

```
#/etc/init.d/ibrix_statsmanager status
 ibrix statsmanager (pid 25322) is running...
```
<span id="page-75-0"></span>In the output, the pid is the process id of the "master" process.

### Controlling Statistics tool processes

Statistics tool processes on all file serving nodes connected to the active Fusion Manager can be controlled remotely from the active Fusion Manager. Use the ibrix\_statscontrol tool to start or stop the processes on all connected file serving nodes or on specified hostnames only.

• Stop processes on all file serving nodes, including the Fusion Manager:

# /usr/local/ibrix/stats/bin/ibrix\_statscontrol stopall

• Start processes on all file serving nodes, including the Fusion Manager:

# /usr/local/ibrix/stats/bin/ibrix\_statscontrol startall

Stop processes on specific file serving nodes:

```
# /usr/local/ibrix/stats/bin/ibrix_statscontrol stop <hostname1>
<hostname2> ..
```
Start processes on specific file serving nodes:

```
# /usr/local/ibrix/stats/bin/ibrix_statscontrol start <hostname1>
<hostname2> ..
```
# Troubleshooting the Statistics tool

#### lesting access

To verify that ssh authentication is enabled and data can be obtained from the nodes without prompting for a password, run the following command:

```
# /usr/local/ibrix/stats/bin/stmanage testpull
```
# Other conditions

- Data is not collected. If data is not being gathered in the common directory for the Statistics Manager (/local/statstool/histstats/ by default), restart the Statistics tool processes on all nodes. See ["Controlling](#page-75-0) Statistics tool processes" (page 76).
- Installation issues. Check the /tmp/stats-install.log and try to fix the condition, or send the /tmp/stats-install.log to HP Support.
- Missing reports for file serving nodes. If reports are missing on the Stats tool web page, check the following:
	- Determine whether collection is enabled for the particular file serving node. If not, see "Enabling collection and [synchronization"](#page-70-0) (page 71).
	- Check for time synchronization. All servers in the cluster should have the same date time and time zone to allow proper collection and viewing of reports.

# Log files

See /usr/local/ibrix/log/statstool/stats.log for detailed logging for the Statistics tool. (The information includes detailed exceptions and traceback messages.) The logs are rolled over at midnight every day and only seven days of compressed statistics logs are retained.

The default /var/log/messages log file also includes logging for the Statistics tool, but the messages are short.

# Uninstalling the Statistics tool

The Statistics tool is uninstalled when the X9000 software is uninstalled.

To uninstall the Statistics tool manually, use one of the following commands:

• Uninstall the Statistics tool, including the Statstics tool and dependency rpms:

```
# ibrixinit –tt -u
```
- Uninstall the Statistics tool, retaining the Statstics tool and dependency rpms:
	- # ibrixinit –tt -U

# 10 Maintaining the system

# Shutting down the system

To shut down the system completely, first shut down the X9000 software, and then power off the hardware.

# Shutting down the X9000 software

Use the following procedure to shut down the X9000 software. Unless noted otherwise, run the commands from the node hosting the active Fusion Manager.

1. Stop any active Remote Replication, data tiering, or rebalancer tasks. Run the following command to list active tasks and note their task IDs:

```
# ibrix_task -l
```
Run the following command to stop each active task, specifying its task ID:

# ibrix\_task -k -n *TASKID*

2. Disable High Availability on all cluster nodes:

ibrix\_server -m -U

3. Move all passive Fusion Manager instances into nofmfailover mode:

```
ibrix_fm -m fmnofailover -A
```
4. Stop the CIFS, NFS and NDMP services on all nodes. Run the following commands:

```
ibrix_server -s -t cifs -c stop ibrix_server -s -t nfs -c stop ibrix_server -s -t ndmp -c stop
```
If you are using CIFS, verify that all likewise services are down on all file serving nodes:

ps –ef | grep likewise

Use  $k$ ill  $-9$  to stop any likewise services that are still running.

If you are using NFS, verify that all NFS processes are stopped:

ps –ef | grep nfs

If processes are running, use the following commands on the affected node:

# pdsh –a service nfslock stop | dshbak

# pdsh –a service nfs stop | dshbak

If necessary, run the following command on all nodes to find any open file handles for the mounted file systems:

lsof *</mountpoint>*

Use kill -9 to stop any processes that still have open file handles on the file systems.

5. List file systems mounted on the cluster:

# ibrix\_fs –l

- 6. Unmount all file systems from X9000 clients:
	- On Linux X9000 clients, run the following command to unmount each file system: ibrix\_lwumount -f <fs\_name>
	- On Windows X9000 clients, stop all applications accessing the file systems, and then use the client GUI to unmount the file systems (for example, I: DRIVE). Next, go to Services and stop the fusion service.

7. Unmount all file systems on the cluster nodes:

ibrix\_umount -f *<fs\_name>*

To unmount file systems from the GUI, select Filesystems > unmount.

8. Verify that all file systems are unmounted:

```
ibrix_fs -l
```
If a file system fails to unmount on a particular node, continue with this procedure. The file system will be forcibly unmounted during the node shutdown.

9. Shut down all X9000 Server services and verify the operation:

```
# pdsh –a /etc/init.d/ibrix_server stop | dshbak # pdsh –a /etc/init.d/ibrix_server status | dshbak
```
10. Wait for the Fusion Manager to report that all file serving nodes are down:

```
# ibrix_server –l
```
11. Shut down all nodes other than the node hosting the active Fusion Manager:

```
# pdsh -w HOSTNAME shutdown -t now "now"
For example:
```
# pdsh -w x850s3 shutdown -t now "now" # pdsh -w x850s2 shutdown -t now "now"

12. Shut down the node hosting the active agile Fusion Manager:

shutdown -t now "now"

**13.** Use ping to verify that the nodes are down. For example:

```
# ping x850s2 PING x850s2.l3domain.l3lab.com (12.12.80.102) 56(84) bytes of data.
x850s1.l3domain.l3lab.com (12.12.82.101) icmp_seq=2 Destination Host
Unreachable
```
If you are unable to shut down a node cleanly, use the following command to power the node off using the iLO interface:

# ibrix\_server -P off -h *HOSTNAME*

- 14. Shut down the Fusion Manager services and verify:
	- # /etc/init.d/ibrix\_fusionmanager stop
	- # /etc/init.d/ibrix\_fusionmanager status
- 15. Shut down the node hosting the active Fusion Manager:

```
# shutdown -t now "now" Broadcast message from root (pts/4) (Mon Mar 12 17:10:13 2012):
The system is going down to maintenance mode NOW!
When the command finishes, the server is powered off (standby).
```
#### Powering off the system hardware

After shutting down the X9000 software, power off the system hardware as follows:

- 1. Power off the 9100c controllers.
- 2. Power off the 9200cx disk capacity block(s).
- **3.** Power off the file serving nodes.

The cluster is now completely shut down.

# Starting up the system

To start a X9720 system, first power on the hardware components, and then start the X900 Software.

#### Powering on the system hardware

To power on the system hardware, complete the following steps:

- 1. Power on the 9100cx disk capacity block(s).
- 2. Power on the 9100c controllers.
- 3. Wait for all controllers to report "on" in the 7-segment display.
- 4. Power on the file serving nodes.

#### Powering on after a power failure

If a power failure occurred, all of the hardware will power on at once when the power is restored. The file serving nodes will boot before the storage is available, preventing file systems from mounting. To correct this situation, wait until all controllers report "on" in the 7-segment display and then reboot the file serving nodes. The file systems should then mount automatically.

#### Starting the X9000 software

To start the X9000 software, complete the following steps:

- 1. Power on the node hosting the active Fusion Manager.
- **2.** Power on the file serving nodes (\*root segment = segment 1; power on owner first, if possible).
- 3. Monitor the nodes on the GUI and wait for them all to report UP in the output from the following command:

ibrix\_server -l

4. Mount file systems and verify their content. Run the following command on the file serving node hosting the active Fusion Manager:

ibrix mount -f fs name -m <mountpoint>

On Linux X9000 clients, run the following command:

```
ibrix_lwmount -f fsname -m <mountpoint>
```
5. Enable HA on the file serving nodes. Run the following command on the file serving node hosting the active Fusion Manager:

ibrix\_server -m

6. On the node hosting the passive agile Fusion Manager, move the console back to passive mode:

ibrix\_fm -m passive

The X9000 software is now available, and you can now access your file systems.

# Powering file serving nodes on or off

When file serving nodes are connected to properly configured power sources, the nodes can be powered on or off or can be reset remotely. To prevent interruption of service, set up standbys for the nodes (see ["Configuring](#page-38-0) standby pairs" (page 39)), and then manually fail them over before powering them off (see ["Manually](#page-39-0) failing over a file serving node" (page 40)). Remotely powering off a file serving node does not trigger failover.

To power on, power off, or reset a file serving node, use the following command:

```
ibrix_server -P {on|reset|off} -h HOSTNAME
```
# Performing a rolling reboot

The rolling reboot procedure allows you to reboot all file serving nodes in the cluster while the cluster remains online. Before beginning the procedure, ensure that each file serving node has a backup node and that X9000 HA is enabled. See ["Configuring](#page-33-0) virtual interfaces for client access" [\(page](#page-33-0) 34) and "Cluster high [availability"](#page-37-0) (page 38) for more information about creating standby backup pairs, where each server in a pair is the standby for the other.

Use one of the following schemes for the reboot:

- Reboot the file serving nodes one-at-a-time.
- Divide the file serving nodes into two groups, with the nodes in the first group having backups in the second group, and the nodes in the second group having backups in the first group. You can then reboot one group at-a-time.

To perform the rolling reboot, complete the following steps on each file serving node:

- 1. Reboot the node directly from Linux. (Do not use the "Power Off" functionality in the GUI, as it does not trigger failover of file serving services.) The node will fail over to its backup.
- 2. Wait for the GUI to report that the rebooted node is Up.
- 3. From the GUI, failback the node, returning services to the node from its backup. Run the following command on the backup node:

ibrix\_server -f -U -h HOSTNAME

HOSTNAME is the name of the node that you just rebooted.

# Starting and stopping processes

You can start, stop, and restart processes and can display status for the processes that perform internal X9000 software functions. The following commands also control the operation of PostgreSQL on the machine. The PostgreSQL service is available at /usr/local/ibrix/init/.

To start and stop processes and view process status on the Fusion Manager, use the following command:

/etc/init.d/ibrix\_fusionmanager [start | stop | restart | status]

To start and stop processes and view process status on a file serving node, use the following command. In certain situations, a follow-up action is required after stopping, starting, or restarting a file serving node.

/etc/init.d/ibrix\_server [start | stop | restart | status]

To start and stop processes and view process status on an X9000 client, use the following command:

/etc/init.d/ibrix\_client [start | stop | restart | status]

# Tuning file serving nodes and X9000 clients

The default host tuning settings are adequate for most cluster environments. However, HP Support may recommend that you change certain file serving node or X9000 client tuning settings to improve performance.

Host tuning changes are executed immediately for file serving nodes. For X9000 clients, a tuning intention is stored in the Fusion Manager. When X9000 software services start on a client, the client queries the Fusion Manager for the host tunings that it should use and then implements them. If X9000 software services are already running on a client, you can force the client to query the Fusion Manager by executing ibrix\_client or ibrix\_lwhost --a on the client, or by rebooting the client.

You can locally override host tunings that have been set on clients by executing the ibrix lwhost command.

All Fusion Manager commands for tuning hosts include the -h *HOSTLIST* option, which supplies one or more hostgroups. Setting host tunings on a hostgroup is a convenient way to tune a set of clients all at once. To set the same host tunings on all clients, specify the clients hostgroup.

CAUTION: Changing host tuning settings will alter file system performance. Contact HP Support Δ before changing host tuning settings.

Use the ibrix host tune command to list or change host tuning settings:

- To list default values and valid ranges for all permitted host tunings: ibrix\_host\_tune -L
- To tune host parameters on nodes or hostgroups: ibrix\_host\_tune -S {-h *HOSTLIST*|-g *GROUPLIST*} -o *OPTIONLIST*

Contact HP Support to obtain the values for *OPTIONLIST*. List the options as *option=value* pairs, separated by commas. To set host tunings on all clients, include the -g clients option.

• To reset host parameters to their default values on nodes or hostgroups:

ibrix\_host\_tune -U {-h *HOSTLIST*|-g *GROUPLIST*} [-n *OPTIONS*]

To reset all options on all file serving nodes, hostgroups, and X9000 clients, omit the -h *HOSTLIST* and -n *OPTIONS* options. To reset host tunings on all clients, include the -g clients option.

The values that are restored depend on the values specified for the -h *HOSTLIST* command:

- File serving nodes. The default file serving node host tunings are restored.
- X9000 clients. The host tunings that are in effect for the default clients hostgroup are restored.
- **Hostgroups.** The host tunings that are in effect for the parent of the specified hostgroups are restored.
- To list host tuning settings on file serving nodes, X9000 clients, and hostgroups, use the following command. Omit the -h argument to see tunings for all hosts. Omit the -n argument to see all tunings.

ibrix\_host\_tune -l [-h *HOSTLIST*] [-n *OPTIONS*]

- To set the communications protocol on nodes and hostgroups, use the following command. To set the protocol on all X9000 clients, include the -g clients option.
- ibrix\_host\_tune -p {UDP|TCP} {-h *HOSTLIST*| -g *GROUPLIST*}
- To set server threads on file serving nodes, hostgroups, and X9000 clients: ibrix\_host\_tune -t *THREADCOUNT* {-h *HOSTLIST*| -g *GROUPLIST*}
- To set admin threads on file serving nodes, hostgroups, and X9000 clients, use this command. To set admin threads on all X9000 clients, include the -g clients option.

ibrix\_host\_tune -a *THREADCOUNT* {-h *HOSTLIST*| -g *GROUPLIST*}

# Tuning X9000 clients locally

Linux clients. Use the ibrix lwhost command to tune host parameters. For example, to set the communications protocol:

ibrix\_lwhost --protocol -p {tcp|udp}

To list host tuning parameters that have been changed from their defaults:

ibrix\_lwhost --list

See the ibrix\_lwhost command description in the *HP IBRIX X9000 Network Storage System CLI Reference Guide* for other available options.

Windows clients. Click the Tune Host tab on the Windows X9000 client GUI. Tunable parameters include the NIC to prefer (the default is the cluster interface), the communications protocol (UDP or TCP), and the number of server threads to use. See the online help for the client if necessary.

# Migrating segments

To improve cluster performance, segment ownership can be transferred from one host to another through *segment migration*. Segment migration transfers segment ownership but it does not move segments from their physical locations in networked storage systems. Segment ownership is recorded on the physical segment itself, and the ownership data is part of the metadata that the Fusion Manager distributes to file serving nodes and X9000 clients so that they can locate segments.

### Migrating specific segments

Use the following command to migrate ownership of the segments in *LVLIST* on file system *FSNAME* to a new host and update the source host:

ibrix\_fs -m -f *FSNAME* -s *LVLIST* -h *HOSTNAME* [-M] [-F] [-N]

To force the migration, include -M. To skip the source host update during the migration, include -F. To skip host health checks, include -N.

The following command migrates ownership of  $\text{inv2}$  and  $\text{inv3}$  in file system ifs1 to s1.hp.com: ibrix\_fs -m -f ifs1 -s ilv2,ilv3 -h s1.hp.com

### Migrating all segments from one host to another

Use the following command to migrate ownership of the segments in file system *FSNAME* that are owned by *HOSTNAME1* to *HOSTNAME2* and update the source host:

ibrix\_fs -m -f *FSNAME* -H *HOSTNAME1,HOSTNAME2* [-M] [-F] [-N]

For example, to migrate ownership of all segments in file system ifs1 that reside on s1.hp.com to s2.hp.com:

ibrix\_fs -m -f ifs1 -H s1.hp.com,s2.hp.com

# Removing a node from the cluster

Use the following procedure to remove a node from the cluster:

1. If the node is hosting a passive Fusion Manager, go to step 2. If the node is hosting the active Fusion Manager, move the Fusion Manager to fmnofailover node:

ibrix\_fm -m fmnofailover

2. On the node hosting the active Fusion Manager, unregister the node to be removed:

ibrix\_fm -u *server\_name*

3. Uninstall the X9000 software from the node.

./ibrixinit -u

This command removes both the file serving node and Fusion Manager software.

The node is no longer in the cluster.

# Removing storage from the cluster

Before removing storage used for an X9000 software file system, you will need to evacuate the segments (or logical volumes) storing file system data. This procedure moves the data to other

segments in the file system and is transparent to users or applications accessing the file system. When evacuating a segment, you should be aware of the following restrictions:

- While the evacuation task is running, the system prevents other tasks from running on the file system. Similarly, if another task is running on the file system, the evacuation task cannot be scheduled until the first task is complete.
- The file system must be quiescent (no active I/O while a segment is being evacuated). Running this utility while the file system is active may result in data inconsistency or loss.
- If quotas are enabled on the affected file system, the quotas must be disabled during the evacuation operation.

To evacuate a segment, complete the following steps:

- 1. Identify the segment residing on the physical volume to be removed. Select **Storage** from the Navigator on the GUI. Note the file system and segment number on the affected physical volume.
- 2. Locate other segments on the file system that can accommodate the data being evacuated from the affected segment. Select the file system on the GUI and then select Segments from the lower Navigator. If segments with adequate space are not available, add segments to the file system.
- 3. If quotas are enabled on the file system, disable them:

```
ibrix_fs -q -D -f FSNAME
```
4. Evacuate the segment. Select the file system on the GUI expand **Active Tasks** in the lower Navigator and select Evacuator. Select New on the Task Summary panel to open the Start Evacuation dialog box. Be sure to read the caution and verify that the file system is quiescent.

In the Source Segments column, select one or more segments to evacuate. You can also select the segments to receive the data. (If you do not select destination segments, the data is spread among the available segments.)

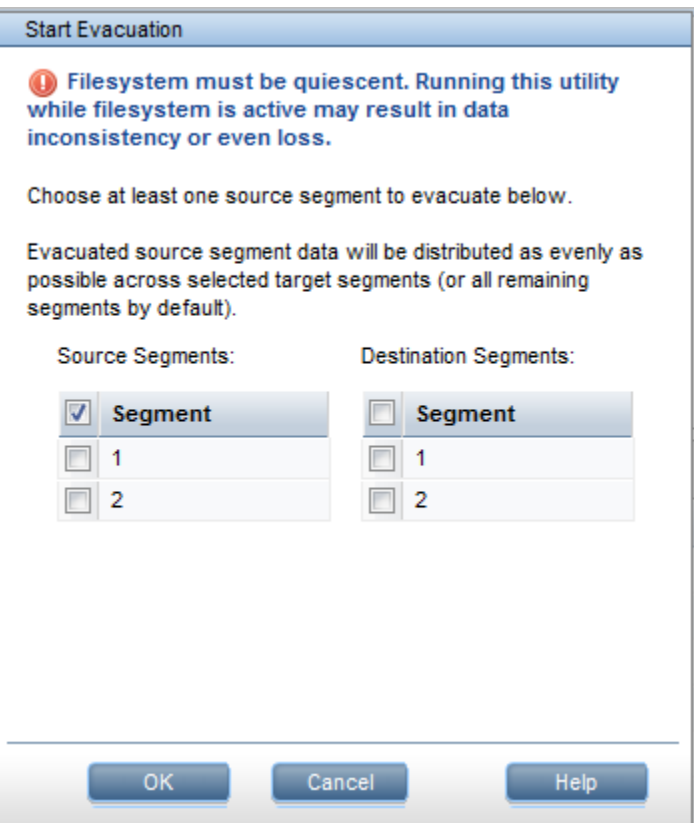

The Task Summary window displays the progress of the evacuation and reports any errors. If you need to stop the operation, click Stop.

5. When the operation is complete, run the following command to retire the segment from the file system:

ibrix\_fs -B -f *FSNAME* -n *BADSEGNUMLIST*

The segment number associated with the storage is not reused. The underlying LUN or volume can be reused in another file system or physically removed from the storage solution when this step is complete.

6. If quotas were disabled on the file system, unmount the file system and then re-enable quotas using the following command:

ibrix\_fs -q -E -f *FSNAME*

Then remount the file system.

To evacuate a segment using the CLI, use the ibrix\_evacuate command, as described in the *HP IBRIX X9000 Network Storage System CLI Reference Guide*.

#### Troubleshooting segment evacuation

- If segment evacuation fails, HP recommends that you run phase 1 of the ibrix fsck command in corrective mode on the segment that failed the evacuation. For more information, see "Checking and repairing file systems" in the *HP IBRIX X9000 Network Storage System File System User Guide*.
- The segment evacuation process fails if a segment contains chunk files bigger than 3.64 T; you need to move these chunk files manually. The evacuation process generates a log reporting the chunk files on the segment that were not moved. The log file is saved in the management console log directory (the default is /usr/local/ibrix/log) and is named Rebalance\_<job(D>-<FS-ID>.info (for example, Rebalance\_29-ibfs1.info).

Run the inum2name command to identify the symbolic name of the chunk file:

```
# ./inum2name --fsname=ibfs 500000017
ibfs:/sliced_dir/file3.bin
```
After obtaining the name of the file, use a command such as cp to move the file manually. Then run the segment evacuation process again.

The analyzer log lists the chunks that were left on segments. Following is an example of the log:

2012-03-13 11:57:35:0332834 | <INFO> | 1090169152 | segment 3 not migrated chunks 462 2012-03-13 11:57:35:0332855 | <INFO> | 1090169152 | segment 3 not migrated replicas 0 2012-03-13 11:57:35:0332864 | <INFO> | 1090169152 | segment 3 not migrated files 0 2012-03-13 11:57:35:0332870 | <INFO> | 1090169152 | segment 3 not migrated directories 0 2012-03-13 11:57:35:0332875 | <INFO> | 1090169152 | segment 3 not migrated root  $\Omega$ 2012-03-13 11:57:35:0332880 | <INFO> | 1090169152 | segment 3 orphan inodes 0 2012-03-13 11:57:35:0332886 | <INFO> | 1090169152 | segment 3 chunk: inode 3099CC002.8E2124C4, poid 3099CC002.8E2124C4, primary 807F5C010.36B5072B poid 807F5C010.36B5072B 2012-03-13 11:57:35:0332894 | <INFO> | 1090169152 | segment 3 chunk: inode 3099AC007.8E2125A1, poid 3099AC007.8E2125A1, primary 60A1D8024.42966361 poid 60A1D8024.42966361 2012-03-13 11:57:35:0332901 | <INFO> | 1090169152 | segment 3 chunk: inode 3015A4031.C34A99FA, poid 3015A4031.C34A99FA, primary 40830415E.7793564B poid 40830415E.7793564B 2012-03-13 11:57:35:0332908 | <INFO> | 1090169152 | segment 3 chunk: inode 3015A401B.C34A97F8, poid 3015A401B.C34A97F8, primary 4083040D9.77935458 poid 4083040D9.77935458 2012-03-13 11:57:35:0332915 | <INFO> | 1090169152 | segment 3 chunk: inode

3015A4021.C34A994C, poid 3015A4021.C34A994C, primary 4083040FF.7793558E poid 4083040FF.7793558E

Use the inum2name utility to translate the primary inode ID into the file name.

# Maintaining networks

#### Cluster and user network interfaces

X9000 software supports the following logical network interfaces:

- **Cluster network interface.** This network interface carries Fusion Manager traffic, traffic between file serving nodes, and traffic between file serving nodes and clients. A cluster can have only one cluster interface. For backup purposes, each file serving node can have two cluster NICs.
- User network interface. This network interface carries traffic between file serving nodes and clients. Multiple user network interfaces are permitted.

The cluster network interface was created for you when your cluster was installed. (A virtual interface is used for the cluster network interface.) One or more user network interfaces may also have been created, depending on your site's requirements. You can add user network interfaces as necessary.

### Adding user network interfaces

Although the cluster network can carry traffic between file serving nodes and either NFS/CIFS or X9000 clients, you may want to create user network interfaces to carry this traffic. If your cluster must accommodate a mix of NFS/CIFS clients and X9000 clients, or if you need to segregate client traffic to different networks, you will need one or more user networks. In general, it is better to assign a user network for NFS/CIFS traffic because the cluster network cannot host the virtual interfaces (VIFs) required for NFS/CIFS failover. HP recommends that you use a Gigabit Ethernet port (or faster) for user networks.

When creating user network interfaces for file serving nodes, keep in mind that nodes needing to communicate for file system coverage or for failover must be on the same network interface. Also, nodes set up as a failover pair must be connected to the same network interface.

HP recommends that the default network be routed through the base User Network interface.

For a highly available cluster, HP recommends that you put NFS traffic on a dedicated user network and then set up automated failover for it (see "Setting up [automated](#page-38-1) failover" (page 39)). This method prevents interruptions to NFS traffic. If the cluster interface is used for NFS traffic and that interface fails on a file serving node, any NFS clients using the failed interface to access a mounted file system will lose contact with the file system because they have no knowledge of the cluster and cannot reroute requests to the standby for the node.

#### Link aggregation and virtual interfaces

When creating a user network interface, you can use link aggregation to combine physical resources into a single VIF. VIFs allow you to provide many named paths within the larger physical resource, each of which can be managed and routed independently, as shown in the following diagram. See the network interface vendor documentation for any rules or restrictions required for link aggregation.

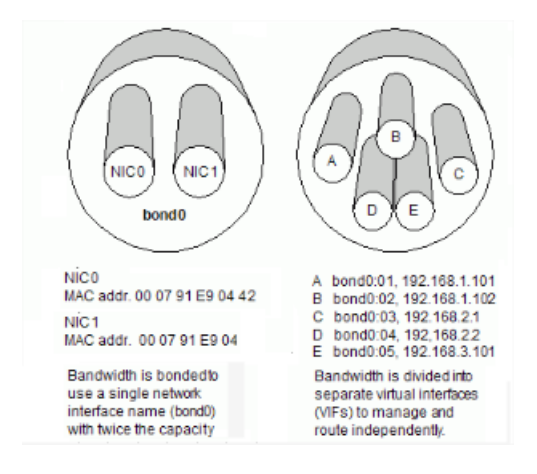

#### Identifying a user network interface for a file serving node

To identify a user network interface for specific file serving nodes, use the ibrix\_nic command. The interface name (*IFNAME*) can include only alphanumeric characters and underscores, such as eth1.

ibrix\_nic -a -n *IFNAME* -h *HOSTLIST*

If you are identifying a VIF, add the VIF suffix (*:nnnn*) to the physical interface name. For example, the following command identifies virtual interface eth1:1 to physical network interface eth1 on file serving nodes s1.hp.com and s2.hp.com:

ibrix\_nic -a -n eth1:1 -h s1.hp.com,s2.hp.com

When you identify a user network interface for a file serving node, the Fusion Manager queries the node for its IP address, netmask, and MAC address and imports the values into the configuration database. You can modify these values later if necessary.

If you identify a VIF, the Fusion Manager does not automatically query the node. If the VIF will be used only as a standby network interface in an automated failover setup, the Fusion Manager will query the node the first time a network is failed over to the VIF. Otherwise, you must enter the VIF's IP address and netmask manually in the configuration database (see "Setting network [interface](#page-86-0) options in the [configuration](#page-86-0) database" (page 87)). The Fusion Manager does not require a MAC address for a VIF.

<span id="page-86-0"></span>If you created a user network interface for X9000 client traffic, you will need to prefer the network for the X9000 clients that will use the network (see ["Preferring](#page-86-1) network interfaces" (page 87)).

### Setting network interface options in the configuration database

To make a VIF usable, execute the following command to specify the IP address and netmask for the VIF. You can also use this command to modify certain ifconfig options for a network.

<span id="page-86-1"></span>ibrix\_nic -c -n *IFNAME* -h *HOSTNAME* [-I *IPADDR*] [-M *NETMASK*] [-B *BCASTADDR*] [-T *MTU*]

For example, to set netmask 255.255.0.0 and broadcast address 10.0.0.4 for interface eth3 on file serving node s4.hp.com:

ibrix\_nic -c -n eth3 -h s4.hp.com -M 255.255.0.0 -B 10.0.0.4

### Preferring network interfaces

After creating a user network interface for file serving nodes or X9000 clients, you will need to *prefer* the interface for those nodes and clients. (It is not necessary to prefer a network interface for NFS or CIFS clients, because they can select the correct user network interface at mount time.)

A network interface preference is executed immediately on file serving nodes. For X9000 clients, the preference intention is stored on the Fusion Manager. When X9000 software services start on a client, the client queries the Fusion Manager for the network interface that has been preferred for it and then begins to use that interface. If the services are already running on X9000 clients

when you prefer a network interface, you can force clients to query the Fusion Manager by executing the command ibrix lwhost --a on the client or by rebooting the client.

#### Preferring a network interface for a file serving node or Linux X9000 client

The first command prefers a network interface for a File Server Node; the second command prefers a network interface for a client.

ibrix\_server -n -h *SRCHOST* -A *DESTHOST/IFNAME* ibrix\_client -n -h *SRCHOST* -A *DESTHOST/IFNAME*

Execute this command once for each destination host that the file serving node or X9000 client should contact using the specified network interface (*IFNAME*). For example, to prefer network interface eth3 for traffic from file serving node s1.hp.com to file serving node s2.hp.com:

ibrix\_server -n -h s1.hp.com -A s2.hp.com/eth3

#### Preferring a network interface for a Windows X9000 client

If multiple user network interfaces are configured on the cluster, you will need to select the preferred interface for this client. On the Windows X9000 client GUI, specify the interface on the Tune Host tab, as in the following example.

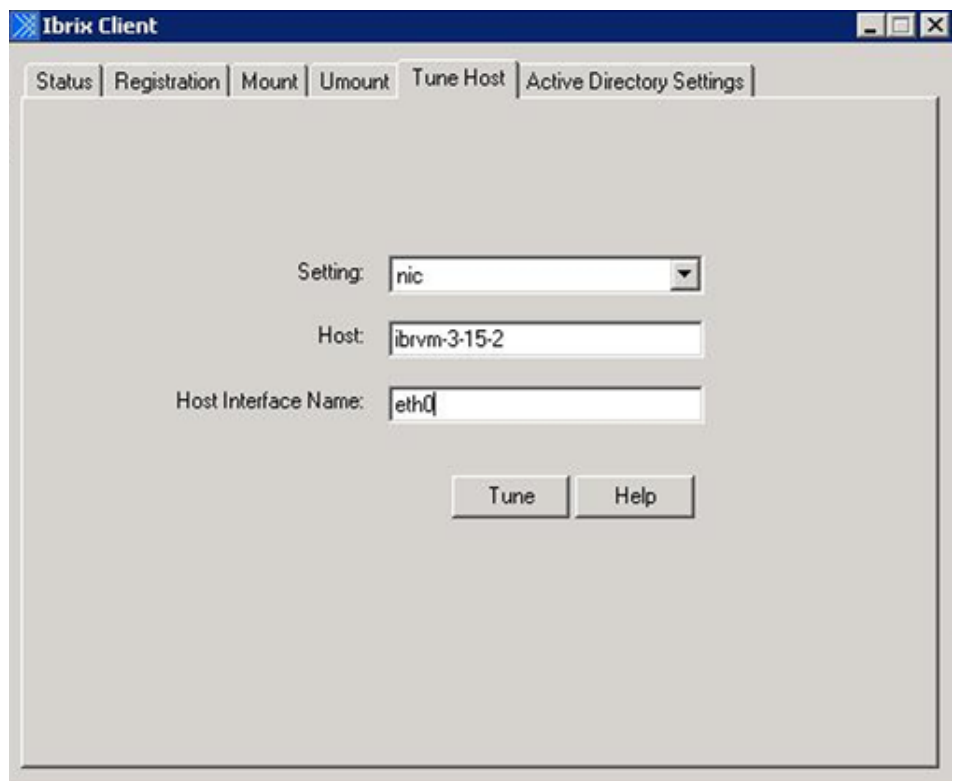

#### Preferring a network interface for a hostgroup

You can prefer an interface for multiple X9000 clients at one time by specifying a hostgroup. To prefer a user network interface for all X9000 clients, specify the clients hostgroup. After preferring a network interface for a hostgroup, you can locally override the preference on individual X9000 clients with the command ibrix\_lwhost.

To prefer a network interface for a hostgroup, use the following command:

ibrix\_hostgroup -n -g *HOSTGROUP* -A *DESTHOST/IFNAME*

The destination host (*DESTHOST*) cannot be a hostgroup. For example, to prefer network interface eth3 for traffic from all X9000 clients (the clients hostgroup) to file serving node s2.hp.com: ibrix\_hostgroup -n -g clients -A s2.hp.com/eth3

### Unpreferring network interfaces

To return file serving nodes or X9000 clients to the cluster interface, unprefer their preferred network interface. The first command unprefers a network interface for a file serving node; the second command unprefers a network interface for a client.

ibrix\_server -n -h *SRCHOST* -D *DESTHOST* ibrix\_client -n -h *SRCHOST* -D *DESTHOST*

To unprefer a network interface for a hostgroup, use the following command:

ibrix\_client -n -g *HOSTGROUP* -A *DESTHOST*

#### Making network changes

This section describes how to change IP addresses, change the cluster interface, manage routing table entries, and delete a network interface.

#### Changing the IP address for a Linux X9000 client

After changing the IP address for a Linux X9000 client, you must update the X9000 software configuration with the new information to ensure that the Fusion Manager can communicate with the client. Use the following procedure:

- 1. Unmount the file system from the client.
- 2. Change the client's IP address.
- 3. Reboot the client or restart the network interface card.
- 4. Delete the old IP address from the configuration database:

ibrix\_client -d -h *CLIENT*

<span id="page-88-0"></span>5. Re-register the client with the Fusion Manager:

```
register_client -p console_IPAddress -c clusterIF –n ClientName
```
6. Remount the file system on the client.

#### Changing the cluster interface

If you restructure your networks, you might need to change the cluster interface. The following rules apply when selecting a new cluster interface:

- The Fusion Manager must be connected to all machines (including standby servers) that use the cluster network interface. Each file serving node and X9000 client must be connected to the Fusion Manager by the same cluster network interface. A Gigabit (or faster) Ethernet port must be used for the cluster interface.
- X9000 clients must have network connectivity to the file serving nodes that manage their data and to the standbys for those servers. This traffic can use the cluster network interface or a user network interface.

To specify a new virtual cluster interface, use the following command:

```
ibrix_fm -c <VIF IP address> –d <VIF Device> -n <VIF Netmask>
-v cluster [–I <Local IP address_or_DNS hostname>]
```
#### Managing routing table entries

X9000 Software supports one route for each network interface in the system routing table. Entering a new route for an interface overwrites the existing routing table entry for that interface.

#### Adding a routing table entry

To add a routing table entry, use the following command:

ibrix\_nic -r -n *IFNAME* -h *HOSTNAME* -A -R *ROUTE*

The following command adds a route for virtual interface eth2:232 on file serving node s2.hp.com, sending all traffic through gateway gw.hp.com:

ibrix\_nic -r -n eth2:232 -h s2.hp.com -A -R gw.hp.com

#### Deleting a routing table entry

If you delete a routing table entry, it is not replaced with a default entry. A new replacement route must be added manually. To delete a route, use the following command:

ibrix\_nic -r -n *IFNAME* -h *HOSTNAME* -D

The following command deletes all routing table entries for virtual interface eth0:1 on file serving node s2.hp.com:

ibrix\_nic -r -n eth0:1 -h s2.hp.com -D

#### Deleting a network interface

Before deleting the interface used as the cluster interface on a file serving node, you must assign a new interface as the cluster interface. See ["Changing](#page-88-0) the cluster interface" (page 89).

To delete a network interface, use the following command:

ibrix\_nic -d -n *IFNAME* -h *HOSTLIST*

The following command deletes interface eth3 from file serving nodes s1.hp.com and s2.hp.com:

ibrix\_nic -d -n eth3 -h s1.hp.com,s2.hp.com

### Viewing network interface information

Executing the ibrix nic command with no arguments lists all interfaces on all file serving nodes. Include the -h option to list interfaces on specific hosts.

ibrix\_nic -l -h *HOSTLIST*

The following table describes the fields in the output.

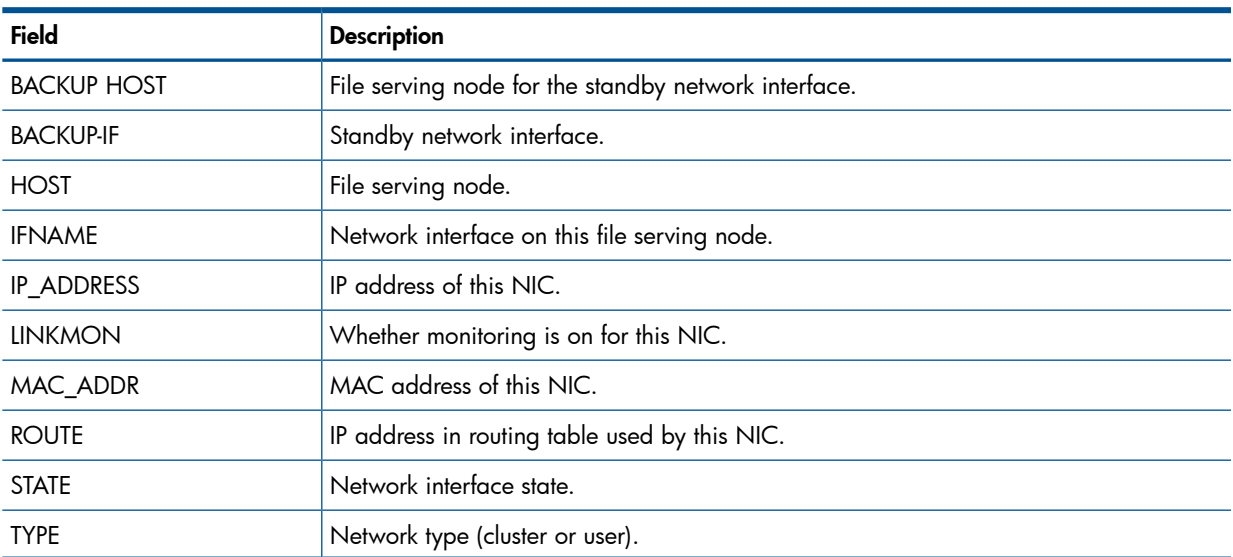

When ibrix nic is used with the -i option, it reports detailed information about the interfaces. Use the -h option to limit the output to specific hosts. Use the -n option to view information for a specific interface.

ibrix\_nic -i [-h *HOSTLIST*] [-n *NAME*]

# <span id="page-90-0"></span>11 Migrating to an agile Fusion Manager configuration

The agile Fusion Manager configuration provides one active Fusion Manager and one passive Fusion Manager installed on different file serving nodes in the cluster. The migration procedure configures the current Management Server blade as a host for an agile Fusion Manager and installs another instance of the agile Fusion Manager on a file serving node. After completing the migration to the agile Fusion Manager configuration, you can use the original Management Server blade as follows:

- Use the blade only as a host for the agile Fusion Manager.
- Convert the blade to a file serving node (to support high availability, the cluster must have an even number of file serving nodes). The blade can continue to host the agile Fusion Manager.

To perform the migration, the X9000 installation code must be available. As delivered, this code is provided in /tmp/X9720/ibrix. If this directory no longer exists, download the installation code from the HP support website for your storage system.

 $\odot$ IMPORTANT: The migration procedure can be used only on clusters running HP X9000 File Serving Software 5.4 or later.

# Backing up the configuration

Before starting the migration to the agile Fusion Manager configuration, make a manual backup of the Fusion Manager configuration:

```
ibrix_fm -B
```
The resulting backup archive is located at /usr/local/ibrix/tmp/fmbackup.zip. Save a copy of this archive in a safe, remote location, in case recovery is needed.

# Performing the migration

Complete the following steps on the blade currently hosting the Fusion Manager:

- 1. The agile Fusion Manager uses a virtual interface (VIF) IP address to enable failover and prevent any interruptions to file serving nodes and X9000 clients. The existing cluster NIC IP address becomes the permanent VIF IP address. Identify an unused IP address to use as the Cluster NIC IP address for the currently running management console.
- 2. Disable high availability on the server:

```
ibrix_server –m -U
```
- 3. Using ssh, connect to the management console on the user network if possible.
	- Edit the /etc/sysconfig/network-scripts/ifcfg-bond0 file. Change the IP address to the new, unused IP address and also ensure that ONBOOT=Yes.
	- If you have preferred X9000 clients over the user bond1 network, edit the  $/etc/$ sysconfig/network-scripts/ifcfg-bond1 file. Change the IP address to another unused, reserved IP address.

Run one of the following commands:

/etc/init.d/network restart service network restart

Verify that you can ping the new local IP address.

4. Configure the agile Fusion Manager:

```
ibrix_fm -c <cluster_VIF_addr> -d <cluster_VIF_device> –n <cluster_VIF_netmask> -v cluster -I 
<local_cluster_IP_addr>
```
In the command, *<cluster VIF* addr> is the old cluster IP address for the original management console and *<local cluster IP addr>* is the new IP address you acquired. For example:

```
[root@x109s1 ~]# ibrix_fm -c 172.16.3.1 -d bond0:1 -n 255.255.248.0 -v cluster 
-I 172.16.3.100
Command succeeded!
```
The original cluster IP address is now configured to the newly created cluster VIF device  $\text{(bond0:1)}.$ 

5. If you created the interface bond1:0 in step 3, now set up the user network VIF, specifying the user VIF IP address and VIF device used in step 3.

NOTE: This step does not apply to CIFS/NFS clients. If you are not using X9000 clients, you can skip this step.

Set up the user network VIF:

ibrix\_fm -c *<user\_VIF\_IP>* -d *<user\_VIF\_device>* -n *<user\_VIF\_netmask>* -v user For example:

```
[root@x109s1 ~]# ibrix_fm -c 10.30.83.1 -d bond1:0 -n 255.255.0.0 -v user
 Command succeeded
```
6. Install the file serving node software on the agile Fusion Manager node:

```
ibrix/ibrixinit -ts -C <cluster_interface> -i <agile_cluster_VIF_IP_Addr> —F
For example:
```
ibrix/ibrixinit -ts -C eth4 -i 172.16.3.100 —F

7. Register the agile Fusion Manager (also known as agile FM) to the cluster:

ibrix fm -R <FM hostname> -I <local\_cluster\_ipaddr>

NOTE: Verify that the local agile Fusion Manager name is in the /etc/ibrix/ fminstance.xml file. Run the following command:

grep -i current /etc/ibrix/fminstance.xml <property name="currentFmName" value="ib50-86"></property>

8. From the agile Fusion Manager, verify that the definition was set up correctly:

grep –i vif /etc/ibrix/fusion.xml

The output should be similar to the following:

```
<property name="fusionManagerVifCheckInterval" value="60"></property>
<property name="vifDevice" value="bond0:0"></property>
<property name="vifNetMask" value="255.255.254.0"></property>
```
NOTE: If the output is empty, restart the fusionmanager services as in step 9 and then recheck.

**9.** Restart the fusionmanager services:

/etc/init.d/ibrix\_fusionmanager restart

NOTE: It takes approximately 90 seconds for the agile Fusion Manager to return to optimal with the agile cluster vif device appearing in ifconfig output. Verify that this device is present in the output.

10. Verify that the agile Fusion Manager is active:

```
ibrix_fm –i
For example:
[root@x109s1 ~]# ibrix_fm -i
FusionServer: x109s1 (active, quorum is running)
================================================
Command succeeded!
```
11. Verify that there is only one Fusion Manager in this cluster:

ibrix\_fm -f

For example:

```
[root@x109s1 ~ -]# ibrix fm -f
NAME IP ADDRESS
       ------ ---------- 
X109s1 172.16.3.100 
Command succeeded!
```
12. Install a passive agile Fusion Manager on a second file serving node. In the command, the -F option forces the overwrite of the new lvm2 uuid file that was installed with the X9000 software. Run the following command on the file serving node:

```
/ibrix/ibrixinit -tm -C <local_cluster_interface_device>
–v <agile_cluster_VIF_IP> -m <cluster_netmask> -d <cluster_VIF_device> -w 9009 
–M passive -F
```
For example:

```
[root@x109s3 ibrix]# <install_code_directory>/ibrixinit -tm -C bond0 -v 172.16.3.1 
-m 255.255.248.0 -d bond0:0 -\overline{V} 10.30.83.1 -\overline{N} 255.255.0.0 -D bond1:0 -w 9009 -M passive -F
```
NOTE: Verify that the local agile Fusion Manager name is in the /etc/ibrix/ fminstance.xml file. Run the following command:

grep -i current /etc/ibrix/fminstance.xml <property name="currentFmName" value="ib50-86"></property>

13. From the active Fusion Manager, verify that both management consoles are in the cluster:

ibrix\_fm -f

```
For example:
```

```
[root@x109s3 ibrix]# ibrix_fm -f
NAME IP ADDRESS
------ ----------
x109s1 172.16.3.100
x109s3 172.16.3.3
Command succeeded!
```
14. Verify that the newly installed Fusion Manager is in passive mode:

ibrix\_fm –i

For example:

```
[root@x109s3 ibrix]# ibrix_fm -i
FusionServer: x109s3 (passive, quorum is running)
=============================
Command succeeded
```
15. Enable HA on the server hosting the agile Fusion Manager:

ibrix\_server –m

NOTE: If iLO was not previously configured on the server, the command will fail with the following error:

com.ibrix.ias.model.BusinessException: x467s2 is not associated with any power sources Use the following command to define the iLO parameters into the X9000 cluster database: ibrix\_powersrc -a -t ilo -h HOSTNAME -I IPADDR [-u USERNAME -p PASSWORD] See the installation guide for more information about configuring iLO.

# Testing failover and failback of the agile Fusion Manager

Complete the following steps:

1. On the node hosting the active Fusion Manager, place the Fusion Manager into maintenance mode. This step fails over the active Fusion Manager role to the node currently hosting the passive agile Fusion Manager.

```
<ibrixhome>/bin/ibrix_fm –m maintenance
```
2. Wait approximately 60 seconds for the failover to complete, and then run the following command on the node that was hosting the passive agile Fusion Manager:

```
<ibrixhome>/bin/ibrix_fm -i
```
The command should report that the agile Fusion Manager is now Active on this node.

3. From the node on which you failed over the active Fusion Manager in step 1, change the status of the Fusion Manager from maintenance to passive:

```
<ibrixhome>/bin/ibrix_fm -m passive
```
- 4. Verify that the fusion manager database /usr/local/ibrix/.db/ is intact on both active and passive Fusion Manager nodes.
- 5. Repeat steps 1–4 to return the node originally hosting the active Fusion Manager back to active mode.

# Converting the original management console node to a file serving node hosting the agile Fusion Manager

To convert the original management console node, usually node 1, to a file serving node, complete the following steps:

1. Place the agile Fusion Manager on the node into maintenance mode:

ibrix\_fm –m maintenance

2. Verify that the Fusion Manager is in maintenance mode:

```
ibrix_fm –i
```
For example:

```
[root@x109s1 ibrix]# ibrix_fm -i
FusionServer: x109s1 (maintenance, quorum not started)
==================================
Command succeeded!
```
**3.** Verify that the passive Fusion Manager is now the active Fusion Manager. Run the  $i$ brix  $f$ m -i command on the file serving node hosting the passive Fusion Manager (x109s3 in this example). It may take up to two minutes for the passive Fusion Manager to become active.

```
[root@x109s3 ibrix]# ibrix_fm -i
FusionServer: x109s3 (active, quorum is running)
=============================
Command succeeded!
```
4. Install the file serving node software on the node:

```
./ibrixinit -ts -C <cluster_device> -i <cluster VIP> -F
```
5. Verify that the new file serving node has joined the cluster:

ibrix\_server -l

Look for the new file serving node in the output.

6. Rediscover storage on the file serving node:

ibrix\_pv -a

7. Set up the file serving node to match the other nodes in the cluster. For example, configure any user NICs, user and cluster NIC monitors, NIC failover pairs, power, backup servers, preferred NIC s for X9000 clients, and so on.

# 12 Upgrading the X9000 software to the 6.1 release

This chapter describes how to upgrade to the latest X9000 File Serving Software release. The Fusion Manager and all file serving nodes must be upgraded to the new release at the same time. Note the following:

• Upgrades to the X9000 software 6.1 release are supported for systems currently running X9000 software 5.6.x and 6.0.x.

NOTE: If your system is currently running X9000 software 5.4.x, first upgrade to 5.5.x, then upgrade to 5.6.x, and then upgrade to 6.1. See ["Upgrading](#page-110-0) the X9000 software to the 5.5 [release"](#page-110-0) (page 111).

If your system is currently running X9000 software 5.5.x, upgrade to 5.6.x and then upgrade to 6.1. See ["Upgrading](#page-105-0) the X9000 software to the 5.6 release" (page 106).

- The upgrade to 6.1 is supported only for agile Fusion Manager configurations. If you are using a dedicated Management Server, upgrade to the latest 5.6 release if necessary. Then migrate to the agile Fusion Manager configuration, verify failover and failback, and perform the upgrade. For more information, see "Migrating to an agile Fusion Manager [configuration"](#page-90-0) [\(page](#page-90-0) 91).
- Verify that the root partition contains adequate free space for the upgrade. Approximately 4GB is required.
- Be sure to enable password-less access among the cluster nodes before starting the upgrade.
- Do not change the active/passive Fusion Manager configuration during the upgrade.
- In the 6.1 release, the ibrix  $f_m m$  maintenance command option is changed to ibrix fm –m fmnofailover.
- Linux X9000 clients must be upgraded to the 6.x release.

NOTE: If you are upgrading from an X9000 5.x release, any support tickets collected with the ibrix supportticket command will be deleted during the upgrade. Before upgrading to 6.1, download a copy of the archive files (.tgz) from the /admin/platform/diag/ supporttickets directory.

# Online upgrades for X9000 software 6.0 to 6.1

Online upgrades are supported only from the X9000 6.0 release. Upgrades from earlier X9000 releases must use the appropriate offline upgrade procedure.

When performing an online upgrade, note the following:

- File systems remain mounted and client I/O continues during the upgrade.
- The upgrade process takes approximately 45 minutes, regardless of the number of nodes.
- The total I/O interruption per node IP is four minutes, allowing for a failover time of two minutes and a failback time of two additional minutes.
- Client I/O having a timeout of more than two minutes is supported.

### Preparing for the upgrade

To prepare for the upgrade, complete the following steps:

- 1. Ensure that all nodes are up and running. To determine the status of your cluster nodes, check the dashboard on the GUI or use the ibrix\_health command.
- 2. Ensure that High Availability is enabled on each node in the cluster.

**3.** Verify that ssh shared keys have been set up. To do this, run the following command on the node hosting the active instance of the agile Fusion Manager:

ssh <server name>

Repeat this command for each node in the cluster and verify that you are not prompted for a password at any time.

- 4. Ensure that no active tasks are running. Stop any active Remote Replication, data tiering, or Rebalancer tasks running on the cluster. (Use  $i$ brix  $t$ ask  $-i$  to list active tasks.) When the upgrade is complete, you can start the tasks again.
- 5. The 6.1 release requires that nodes hosting the agile management be registered on the cluster network. Run the following command to verify that nodes hosting the agile Fusion Manager have IP addresses on the cluster network:

```
ibrix_fm -f
```
If a node is configured on the user network, see "Node is not [registered](#page-102-0) with the cluster network " [\(page](#page-102-0) 103) for a workaround.

6. On X9720 systems, delete the existing vendor storage:

```
ibrix_vs -d -n EXDS
```
The vendor storage will be registered automatically after the upgrade.

# Performing the upgrade

The online upgrade is supported only from the X9000 6.0 to 6.1 release. Complete the following steps:

- 1. Obtain the latest HP IBRIX 6.1 ISO image from the IBRIX X9000 software dropbox.
- 2. Mount the ISO image and copy the entire directory structure to the /root/ibrix directory on the disk running the OS.
- 3. Change directory to /root/ibrix on the disk running the OS and then run chmod -R 777 on the entire directory structure.
- 4. Run the upgrade script and follow the on-screen directions:

./auto\_online\_ibrixupgrade

- 5. Upgrade Linux X9000 clients. See ["Upgrading](#page-98-0) Linux X9000 clients" (page 99).
- 6. If you received a new license from HP, install it as described in the "Licensing" chapter in this guide.

# After the upgrade

Complete these steps:

- Start any Remote Replication, Rebalancer, or data tiering tasks that were stopped before the upgrade.
- If your cluster includes G6 servers, check the iLO2 firmware version. The firmware must be at version 2.05 for HA to function properly. If your servers have an earlier version of the iLO2 firmware, download iLO2 version 2.05 using the following URL and copy the firmware update to each G6 server. Follow the installation instructions noted in the URL. This issue does not affect G7 servers.

[http://h20000.www2.hp.com/bizsupport/TechSupport/SoftwareDescription.jsp?lang=en&](http://h20000.www2.hp.com/bizsupport/TechSupport/SoftwareDescription.jsp?lang=en&cc=us&prodTypeId=15351&prodSeriesId=1146658&swItem=MTX-949698a14e114478b9fe126499&prodNameId=1135772&swEnvOID=4103&swLang=8&taskId=135&mode=3) [cc=us&prodTypeId=15351&prodSeriesId=1146658&](http://h20000.www2.hp.com/bizsupport/TechSupport/SoftwareDescription.jsp?lang=en&cc=us&prodTypeId=15351&prodSeriesId=1146658&swItem=MTX-949698a14e114478b9fe126499&prodNameId=1135772&swEnvOID=4103&swLang=8&taskId=135&mode=3) [swItem=MTX-949698a14e114478b9fe126499&prodNameId=1135772&swEnvOID=4103&](http://h20000.www2.hp.com/bizsupport/TechSupport/SoftwareDescription.jsp?lang=en&cc=us&prodTypeId=15351&prodSeriesId=1146658&swItem=MTX-949698a14e114478b9fe126499&prodNameId=1135772&swEnvOID=4103&swLang=8&taskId=135&mode=3) [swLang=8&taskId=135&mode=3](http://h20000.www2.hp.com/bizsupport/TechSupport/SoftwareDescription.jsp?lang=en&cc=us&prodTypeId=15351&prodSeriesId=1146658&swItem=MTX-949698a14e114478b9fe126499&prodNameId=1135772&swEnvOID=4103&swLang=8&taskId=135&mode=3)

Because of a change in the inode format, files used for snapshots must either be created on X9000 File Serving Software 6.0 or later, or the pre-6.0 file system containing the files must

be upgraded for snapshots. To upgrade a file system, use the upgrade60.sh utility, as described in the *HP IBRIX X9000 Network Storage System CLI Reference Guide*.

# Offline upgrades for X9000 software 5.6.x or 6.0.x to 6.1

# Preparing for the upgrade

To prepare for the upgrade, complete the following steps:

- Ensure that all nodes are up and running. To determine the status of your cluster nodes, check the dashboard on the GUI or use the ibrix\_health command.
- 2. Verify that ssh shared keys have been set up. To do this, run the following command on the node hosting the active instance of the agile Fusion Manager:

```
ssh <server name>
```
Repeat this command for each node in the cluster.

- **3.** Note any custom tuning parameters, such as file system mount options. When the upgrade is complete, you can reapply the parameters.
- 4. Ensure that no active tasks are running. Stop any active Remote Replication, data tiering, or Rebalancer tasks running on the cluster. (Use  $\pm b$ rix  $\pm$  ask  $-1$  to list active tasks.) When the upgrade is complete, you can start the tasks again.
- 5. The 6.1 release requires that nodes hosting the agile management be registered on the cluster network. Run the following command to verify that nodes hosting the agile Fusion Manager have IP addresses on the cluster network:

```
ibrix_fm -f
```
If a node is configured on the user network, see "Node is not [registered](#page-102-0) with the cluster network " [\(page](#page-102-0) 103) for a workaround.

- 6. Stop all client I/O to the cluster or file systems. On the Linux client, use lsof *</mountpoint>* to show open files belonging to active processes.
- 7. On all nodes hosting the passive Fusion Manager, place the Fusion Manager into maintenance mode:

<ibrixhome>/bin/ibrix\_fm –m maintenance

8. On the active Fusion Manager node, disable automated failover on all file serving nodes:

```
<ibrixhome>/bin/ibrix_server -m -U
```
9. Run the following command to verify that automated failover is off. In the output, the HA column should display  $\circ$  f f.

<ibrixhome>/bin/ibrix\_server -l

10. Unmount file systems on Linux X9000 clients:

ibrix\_lwumount -m *MOUNTPOINT*

11. Stop the CIFS, NFS and NDMP services on all nodes. Run the following commands on the node hosting the active Fusion Manager:

```
ibrix_server -s -t cifs -c stop ibrix_server -s -t nfs -c stop ibrix_server -s -t ndmp -c stop
```
If you are using CIFS, verify that all likewise services are down on all file serving nodes:

ps –ef | grep likewise

Use kill -9 to stop any likewise services that are still running.

If you are using NFS, verify that all NFS processes are stopped:

ps –ef | grep nfs

If necessary, use the following command to stop NFS services:

/etc/init.d/nfs stop

Use  $k$ ill  $-9$  to stop any NFS processes that are still running.

If necessary, run the following command on all nodes to find any open file handles for the mounted file systems:

```
lsof </mountpoint>
```
Use kill -9 to stop any processes that still have open file handles on the file systems.

12. Unmount each file system manually:

ibrix\_umount -f *FSNAME*

Wait up to 15 minutes for the file systems to unmount.

Troubleshoot any issues with unmounting file systems before proceeding with the upgrade. See "File system [unmount](#page-102-1) issues" (page 103).

**13.** On X9720 systems, delete the existing vendor storage:

```
ibrix_vs -d -n EXDS
```
The vendor storage will be registered automatically after the upgrade.

### Performing the upgrade

This upgrade method is supported only for upgrades from X9000 software 5.6.x to the 6.1 release. Complete the following steps:

1. Obtain the latest HP IBRIX 6.1 ISO image from the IBRIX X9000 software dropbox.

Mount the ISO image and copy the entire directory structure to the /root/ibrix directory on the disk running the OS.

- **2.** Change directory to /root/ibrix on the disk running the OS and then run chmod  $-R$  777 on the entire directory structure.
- **3.** Run the following upgrade script:

./auto\_ibrixupgrade

The upgrade script automatically stops the necessary services and restarts them when the upgrade is complete. The upgrade script installs the Fusion Manager on all file serving nodes. The Fusion Manager is in active mode on the node where the upgrade was run, and is in passive mode on the other file serving nodes. If the cluster includes a dedicated Management Server, the Fusion Manager is installed in passive mode on that server.

- 4. Upgrade Linux X9000 clients. See ["Upgrading](#page-98-0) Linux X9000 clients" (page 99).
- 5. If you received a new license from HP, install it as described in the "Licensing" chapter in this guide.

# After the upgrade

Complete the following steps:

1. Run the following command to rediscover physical volumes:

ibrix\_pv -a

- 2. Apply any custom tuning parameters, such as mount options.
- 3. Remount all file systems:

ibrix\_mount -f *<fsname>* -m *</mountpoint>*

4. Re-enable High Availability if used:

ibrix\_server -m

- 5. Start any Remote Replication, Rebalancer, or data tiering tasks that were stopped before the upgrade.
- 6. If you are using CIFS, set the following parameters to synchronize the CIFS software and the Fusion Manager database:
	- smb signing enabled
	- smb signing required
	- ignore writethru

Use ibrix cifsconfig to set the parameters, specifying the value appropriate for your cluster (1=enabled, 0=disabled). The following examples set the parameters to the default values for the 6.1 release:

```
ibrix cifsconfig -t -S "smb signing enabled=0,
smb_signing_required=0"
```

```
ibrix cifsconfig -t -S "ignore writethru=1"
```
The SMB signing feature specifies whether clients must support SMB signing to access CIFS shares. See the *HP IBRIX X9000 Network Storage System File System User Guide* for more information about this feature. Whenignore writethru is enabled, X9000 software ignores writethru buffering to improve CIFS write performance on some user applications that request it.

- 7. Mount file systems on Linux X9000 clients.
- 8. If the cluster network is configured on bond1, the 6.1 release requires that the Fusion Manager VIF (Agile\_Cluster\_VIF) also be on bond1. To check your system, run the ibrix nic -1 and ibrix fm -f commands. Verify that the TYPE for bond1 is set to Cluster and that the IP ADDRESS for both nodes matches the subnet or network on which your management consoles are registered. For example:

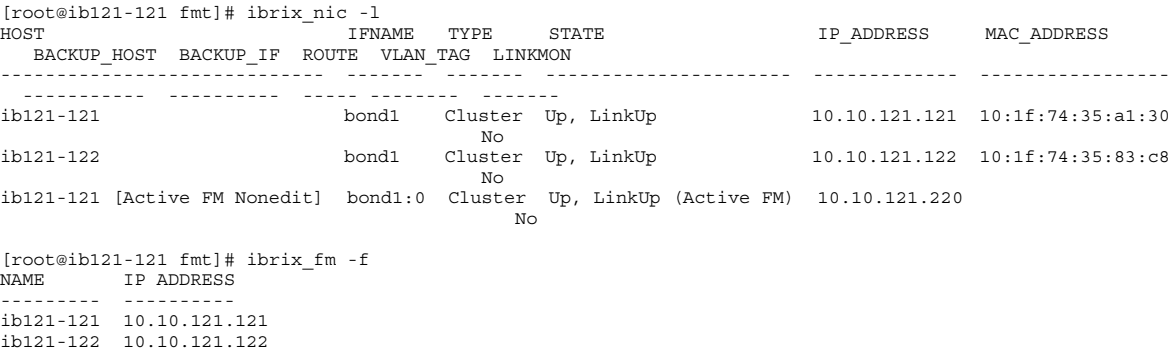

If there is a mismatch on your system, you will see errors when connecting to ports 1234 and 9009. To correct this condition, see "Moving the Fusion [Manager](#page-103-0) VIF to bond1" (page 104).

<span id="page-98-0"></span>9. Because of a change in the inode format, files used for snapshots must either be created on X9000 File Serving Software 6.0 or later, or the pre-6.0 file system containing the files must be upgraded for snapshots. For more information about upgrading a file system, see ["Upgrading](#page-99-0) pre-6.0 file systems for software snapshots" (page 100).

# Upgrading Linux X9000 clients

Be sure to upgrade the cluster nodes before upgrading Linux X9000 clients. Complete the following steps on each client:

- 1. Download the latest HP X9000 Client 6.1 package.
- 2. Expand the tar file.
- 3. Run the upgrade script:

./ibrixupgrade -f

The upgrade software automatically stops the necessary services and restarts them when the upgrade is complete.

4. Execute the following command to verify the client is running X9000 software:

/etc/init.d/ibrix\_client status IBRIX Filesystem Drivers loaded IBRIX IAD Server (pid 3208) running...

The IAD service should be running, as shown in the previous sample output. If it is not, contact HP Support.

### Installing a minor kernel update on Linux clients

The X9000 client software is upgraded automatically when you install a compatible Linux minor kernel update.

If you are planning to install a minor kernel update, first run the following command to verify that the update is compatible with the X9000 client software:

/usr/local/ibrix/bin/verify\_client\_update *<kernel\_update\_version>*

The following example is for a RHEL 4.8 client with kernel version 2.6.9-89.ELsmp:

# /usr/local/ibrix/bin/verify\_client\_update 2.6.9-89.35.1.ELsmp Kernel update 2.6.9-89.35.1.ELsmp is compatible.

If the minor kernel update is compatible, install the update with the vendor RPM and reboot the system. The X9000 client software is then automatically updated with the new kernel, and X9000 client services start automatically. Use the ibrix version -1 -C command to verify the kernel version on the client.

NOTE: To use the verify client command, the X9000 client software must be installed.

# Upgrading Windows X9000 clients

Complete the following steps on each client:

- **1.** Remove the old Windows X9000 client software using the **Add or Remove Programs** utility in the Control Panel.
- 2. Copy the Windows X9000 client MSI file for the upgrade to the machine.
- 3. Launch the Windows Installer and follow the instructions to complete the upgrade.
- 4. Register the Windows X9000 client again with the cluster and check the option to Start Service after Registration.
- 5. Check Administrative Tools | Services to verify that the X9000 Client service is started.
- 6. Launch the Windows X9000 client. On the Active Directory Settings tab, click Update to retrieve the current Active Directory settings.
- <span id="page-99-0"></span>7. Mount file systems using the X9000 Windows client GUI.

NOTE: If you are using Remote Desktop to perform an upgrade, you must log out and log back in to see the drive mounted.

# Upgrading pre-6.0 file systems for software snapshots

To support software snapshots, the inode format was changed in the X9000 6.0 release. The upgrade60.sh utility upgrades a file system created on a pre-6.0 release, enabling software snapshots to be taken on the file system.

The utility can also determine the needed conversions without actually performing the upgrade.

When using the utility, you should be aware of the following:

- The file system must be unmounted.
- Segments marked as BAD are not upgraded.
- The upgrade takes place in parallel across all file serving nodes owning segments in the file system, with at least one thread running on each node. For a system with multiple controllers, the utility will run a thread for each controller if possible.
- Files up to 3.8 TB in size can be upgraded. To enable snapshots on larger files, they must be migrated after the upgrade is complete (see ["Migrating](#page-100-0) large files" (page 101).
- In general, the upgrade takes approximately three hours per TB of data. The configuration of the system can affect this number.

# Running the utility

Typically, the utility is run as follows to upgrade a file system:

upgrade60.sh *file system*

For example, the following command performs a full upgrade on file system  $fs1$ :

upgrade60.sh fs1

### Progress and status reports

The utility writes log files to the directory /usr/local/ibrix/log/upgrade60 on each node containing segments from the file system being upgraded. Each node contains the log files for its segments.

Log files are named *<host>*\_*<segment>*\_<*date>*\_upgrade.log. For example, the following log file is for segment  $i1v2$  on host  $ib4-2$ :

ib4-2\_ilv2\_2012-03-27\_11:01\_upgrade.log

# Restarting the utility

If the upgrade is stopped or the system shuts down, you can restart the upgrade utility and it will continue the operation. (To stop an upgrade, press Ctrl-C on the command line or send an interrupt signal to the process.)

There should be no adverse effects to the file system; however, certain blocks that were newly allocated by the file system at the time of the interruption will be lost. Running ibrix fsck in corrective mode will recover the blocks.

<span id="page-100-0"></span>NOTE: The upgrade60.sh utility cannot upgrade segments in an INACTIVE state. If a node is rebooted or shuts down with an unmounted file system, the file system segments owned by that node will be in an INACTIVE state. To move the segments to ACTIVE states, mount the file system with ibrix mount. Then unmount the filesystem with ibrix umount and resume running upgrade60.sh. You can verify segment states with the Linux lvscan command.

# Migrating large files

The upgrade60. sh utility does not upgrade files larger than 3.8 TB. After the upgrade is complete and the file system is mounted, migrate the file to another segment in the file system using the following command:

ibmigrate -f *filesystem* -m 1 -d *destination\_segment file* The following example migrates  $file.9$  from its current segment to destination segment 2: ibmigrate -f ibfs -m 1 -d 2 /mnt/ibrix/test\_dir/dir1/file.9 After the file is migrated, you can snap the file.

# Synopsis

Run the upgrade utility:

upgrade60.sh [-v –n] *file system*

The  $-n$  option lists needed conversions but does not attempt them. The  $-v$  option provides more information.

# Troubleshooting upgrade issues

If the upgrade does not complete successfully, check the following items. For additional assistance, contact HP Support.

### Automatic upgrade

Check the following:

- If the initial execution of /usr/local/ibrix/setup/upgrade fails, check /usr/local/ibrix/setup/upgrade.log for errors. It is imperative that all servers are up and running the X9000 software before you execute the upgrade script.
- If the install of the new OS fails, power cycle the node. Try rebooting. If the install does not begin after the reboot, power cycle the machine and select the upgrade line from the grub boot menu.
- After the upgrade, check /usr/local/ibrix/setup/logs/postupgrade.log for errors or warnings.
- If configuration restore fails on any node, look at /usr/local/ibrix/autocfg/logs/appliance.log on that node to determine which feature restore failed. Look at the specific feature log file under /usr/local/ibrix/setup/ logs/ for more detailed information.

To retry the copy of configuration, use the following command:

/usr/local/ibrix/autocfg/bin/ibrixapp upgrade –f –s

• If the install of the new image succeeds, but the configuration restore fails and you need to revert the server to the previous install, run the following command and then reboot the machine. This step causes the server to boot from the old version (the alternate partition).

```
/usr/local/ibrix/setup/boot_info –r
```
If the public network interface is down and inaccessible for any node, power cycle that node.

NOTE: Each node stores its ibrixupgrade.log file in /tmp.

### Manual upgrade

Check the following:

- If the restore script fails, check /usr/local/ibrix/setup/logs/restore.log for details.
- If configuration restore fails, look at /usr/local/ibrix/autocfg/logs/appliance.log to determine which feature restore failed. Look at the specific feature log file under /usr/ local/ibrix/setup/logs/ for more detailed information.

To retry the copy of configuration, use the following command:

/usr/local/ibrix/autocfg/bin/ibrixapp upgrade –f –s

### Offline upgrade fails because iLO firmware is out of date

If the iLO2 firmware is out of date on a node, the auto ibrixupgrade script will fail. The /usr/ local/ibrix/setup/logs/auto ibrixupgrade.log reports the failure and describes how to update the firmware.

After updating the firmware, run the following command on the node to complete the X9000 software upgrade:

<span id="page-102-0"></span>/root/ibrix/ibrix/ibrixupgrade -f

#### Node is not registered with the cluster network

Nodes hosting the agile Fusion Manager must be registered with the cluster network. If the  $i$ brix  $f$ m command reports that the IP address for a node is on the user network, you will need to reassign the IP address to the cluster network. For example, the following commands report that node ib51–101, which is hosting the active Fusion Manager, has an IP address on the user network (15.226.51.101) instead of the cluster network.

```
[root@ib51-101 ibrix]# ibrix_fm -i
FusionServer: ib51-101 (active, quorum is running)
==================================================
[root@ib51-101 ibrix]# ibrix_fm -f
NAME IP ADDRESS
-------- ----------
ib51-101 15.226.51.101
ib51-102 10.10.51.102
```
1. If the node is hosting the active Fusion Manager, as in this example, stop the Fusion Manager on that node:

```
[root@ib51-101 ibrix]# /etc/init.d/ibrix_fusionmanager stop
Stopping Fusion Manager Daemon [ OK ]
[root@ib51-101 ibrix]#
```
2. On the node now hosting the active Fusion Manager (ib51–102 in the example), unregister node ib51–101:

[root@ib51-102 ~]# ibrix\_fm -u ib51-101 Command succeeded!

3. On the node hosting the active Fusion Manager, register node ib51–101 and assign the correct IP address:

[root@ib51-102 ~]# ibrix\_fm -R ib51-101 -I 10.10.51.101 Command succeeded!

**NOTE:** When registering a Fusion Manager, be sure the hostname specified with -R matches the hostname of the server.

The  $i$ brix  $f$ m commands now show that node  $i$ b51–101 has the correct IP address and node ib51–102 is hosting the active Fusion Manager.

```
[root@ib51-102 -]# ibrix fm -f
NAME IP ADDRESS
-------- ----------
ib51-101 10.10.51.101
ib51-102 10.10.51.102
[root@ib51-102 ~]# ibrix_fm -i
FusionServer: ib51-102 (active, quorum is running)
==================================================
```
#### File system unmount issues

If a file system does not unmount successfully, perform the following steps on all servers:

1. Run the following commands:

```
chkconfig ibrix_server off
chkconfig ibrix_ndmp off
chkconfig ibrix_fusionmanager off
```
- 2. Reboot all servers.
- 3. Run the following commands to move the services back to the on state. The commands do not start the services.

```
chkconfig ibrix_server on
chkconfig ibrix_ndmp on
chkconfig ibrix_fusionmanager on
```
<span id="page-103-0"></span>4. Unmount the file systems and continue with the upgrade procedure.

### Moving the Fusion Manager VIF to bond1

When the X9720 system is installed, the cluster network is moved to bond1. The 6.1 release requires that the Fusion Manager VIF (Agile\_Cluster\_VIF) also be moved to bond1 to enable access to ports 1234 and 9009. To move the Agile\_Cluster\_VIF to bond1, complete these steps:

1. From the active Fusion Manager, list all passive management consoles, move them to maintenance mode, and then unregister them from the agile configuration:

```
# ibrix_fm -f nl
# ibrix_fm -m fmnofailover # ibrix_fm –u <management_console_name>
```
- 2. Define a new Agile\_Cluster\_VIF\_DEV and the associated Agile\_Cluster\_VIF\_IP.
- 3. Change the Fusion Manager's local cluster address from bond0 to bond1 in the X9000 database:
	- a. Change the previously defined Agile\_Cluster\_VIF\_IP registration address. On the active Fusion Manager, specify a new Agile \_Cluster\_VIF\_IP on the bond1 subnet:

ibrix\_fm –t –I *<new\_Agile\_Cluster\_VIF\_IP>*

```
NOTE: The ibrix fm –t command is not documented, but can be used for this
operation.
```
b. On each file serving node, edit the /etc/ibrix/iadconf.xml file:

vi /etc/ibrix/iadconf.xml

In the file, enter the new Agile\_Cluster\_VIF\_IP address on the following line:

```
<property name="fusionManagerPrimaryAddress"
```

```
value="xxx.xxx.xxx.xxx'/>
```
4. On the active Fusion Manager, re-register all backup management consoles using the bond1 Local Cluster IP address for each node:

```
# ibrix_fm –R <management_console_name> —I <local_cluster_network_IP>
```
NOTE: When registering a Fusion Manager, be sure the hostname specified with -R matches the hostname of the server.

5. Return the backup management consoles to passive mode:

```
# ibrix_fm –m passive
```
6. Place the active Fusion Manager into fmnofailover mode to force it to fail over. (It can take up to a minute for a passive Fusion Manager to take the active role.)

```
# ibrix_fm –m fmnofailover
```
- 7. Unregister the original active Fusion Manager from the new active Fusion Manager:
	- # ibrix\_fm –u *<original\_active\_management\_console\_name>*
- 8. Re-register that Fusion Manager with the new values and then move it to passive mode:

```
# ibrix_fm –R <agileFM_name> —I <local_cluster_network_ip> # ibrix_fm –m passive
```
9. Verify that all management consoles are registered properly on the bond1 local cluster network:

# ibrix\_fm –f

You should see all registered management consoles and their new local cluster IP addresses. If an entry is incorrect, unregister that Fusion Manager and re-register it.

10. Reboot the file serving nodes.

After you have completed the procedure, if the Fusion Manager is not failing over or the /usr/ local/ibrix/log/Iad.log file reports errors communicating to port 1234 or 9009, contact HP Support for further assistance.

# <span id="page-105-0"></span>13 Upgrading the X9000 software to the 5.6 release

This chapter describes how to upgrade to the latest X9000 File Serving Software release. The management console and all file serving nodes must be upgraded to the new release at the same time. Note the following:

- Upgrades to the X9000 Software 5.6 release are supported for systems currently running X9000 Software 5.5.x. If your system is running an earlier release, first upgrade to the 5.5 release, and then upgrade to 5.6.
- The upgrade procedure upgrades the operating system to Red Hat Enterprise Linux 5.5.
- IMPORTANT: Do not start new remote replication jobs while a cluster upgrade is in progress. If  $\circledR$ replication jobs were running before the upgrade started, the jobs will continue to run without problems after the upgrade completes.

The upgrade to X9000 Software 5.6 is supported only as an offline upgrade. Because it requires an upgrade of the kernel, the local disk must be reformatted. Clients will experience a short interruption to administrative and file system access while the system is upgraded.

There are two upgrade procedures available depending on the current installation. If you have an X9000 Software 5.5 system that was installed through the QR procedure, you can use the automatic upgrade procedure. If you used an upgrade procedure to install your X9000 Software 5.5 system, you must use the manual procedure. To determine if your system was installed using the QR procedure, run the df command. If you see separate file systems mounted on /, /local, /stage, and /alt, your system was quick-restored and you can use the automated upgrade procedure. If you do not see these mount points, proceed with the manual upgrade process.

- **Automatic upgrades.** This process uses separate partitioned space on the local disk to save node-specific configuration information. After each node is upgraded, its configuration is automatically reapplied.
- Manual upgrades. Before each server upgrade, this process requires that you back up the node-specific configuration information from the server onto an external device. After the server is upgraded, you will need to copy and restore the node-specific configuration information manually.

The upgrade takes approximately 45 minutes for X9320 and X9720 systems with a standard configuration.

# Automatic upgrades

All file serving nodes and management consoles must be up when you perform the upgrade. If a node or management console is not up, the upgrade script will fail. To determine the status of your cluster nodes, check the dashboard on the GUI or use the ibrix\_health command.

To upgrade all nodes in the cluster automatically, complete the following steps:

- 1. Check the dashboard on the management console GUI to verify that all nodes are up.
- 2. Obtain the latest release image from the HP kiosk at <http://www.software.hp.com/kiosk> (you will need your HP-provided login credentials).
- **3.** Copy the release . iso file onto the current active management console.
- 4. Run the following command, specifying the location of the local iso copy as the argument:

/usr/local/ibrix/setup/upgrade <iso>

The upgrade script performs all necessary upgrade steps on every server in the cluster and logs progress in the file /usr/local/ibrix/setup/upgrade.log. After the script

completes, each server will be automatically rebooted and will begin installing the latest software.

5. After the install is complete, the upgrade process automatically restores node-specific configuration information and the cluster should be running the latest software. If an UPGRADE FAILED message appears on the active management console, see the specified log file for details.

# Manual upgrades

The manual upgrade process requires external storage that will be used to save the cluster configuration. Each server must be able to access this media directly, not through a network, as the network configuration is part of the saved configuration. HP recommends that you use a USB stick or DVD.

NOTE: Be sure to read all instructions before starting the upgrade procedure.

To determine which node is hosting the agile management console configuration, run the ibrix  $f$ m -i command.

# Preparing for the upgrade

Complete the following steps:

- 1. Ensure that all nodes are up and running.
- 2. If you are using a dedicated Management Server, skip this step. For an agile configuration, on all nodes hosting the passive management console, place the management console into maintenance mode:

```
<ibrixhome>/bin/ibrix_fm –m maintenance
```
3. On the active management console node, disable automated failover on all file serving nodes:

```
<ibrixhome>/bin/ibrix_server -m -U
```
4. Run the following command to verify that automated failover is off. In the output, the HA column should display  $\circ$  f f.

<ibrixhome>/bin/ibrix\_server -l

5. On the active management console node, stop the NFS and SMB services on all file serving nodes to prevent NFS and CIFS clients from timing out.

```
<ibrixhome>/bin/ibrix _server -s -t cifs -c stop
<ibrixhome>/bin/ibrix _server -s -t nfs -c stop
```
Verify that all likewise services are down on all file serving nodes:

ps –ef | grep likewise

Use  $k$ ill  $-9$  to kill any likewise services that are still running.

- 6. If file systems are mounted from a Windows X9000 client, unmount the file systems using the Windows client GUI.
- 7. Unmount all X9000 Software file systems:

<ibrixhome>/bin/ibrix \_umount -f <fsname>

### Saving the node configuration

Complete the following steps on each node, starting with the node hosting the active management console:

- 1. Run /usr/local/ibrix/setup/save cluster config. This script creates a tgz file named <hostname> cluser config.tgz, which contains a backup of the node configuration.
- 2. Save the <hostname> cluser config.tgz file, which is located in /tmp, to the external storage media.

### Performing the upgrade

Complete the following steps on each node:

- 1. Obtain the latest Quick Restore image from the HP kiosk at [http://www.software.hp.com/](http://www.software.hp.com/kiosk) [kiosk](http://www.software.hp.com/kiosk) (you will need your HP-provided login credentials).
- 2. Burn the ISO image to a DVD.
- 3. Insert the Quick Restore DVD into the server DVD-ROM drive.
- 4. Restart the server to boot from the DVD-ROM.
- 5. When the X9000 Network Storage System screen appears, enter **qr** to install the X9000 software on the file serving node.

The server reboots automatically after the software is installed. Remove the DVD from the DVD-ROM drive.

# Restoring the node configuration

Complete the following steps on each node, starting with the previous active management console:

- 1. Log in to the node. The configuration wizard should pop up. Escape out of the configuration wizard.
- 2. Attach the external storage media containing the saved node configuration information.
- **3.** Restore the configuration. Run the following restore script and pass in the tgz file containing the node's saved configuration information as an argument:

/usr/local/ibrix/setup/restore <saved\_config.tgz>

4. Reboot the node.

# Completing the upgrade

Complete the following steps:

1. Remount all X9000 Software file systems:

```
<ibrixhome>/bin/ibrix_mount -f <fsname> -m </mountpoint>
```
- 2. Remount all previously mounted X9000 Software file systems on Windows X9000 clients using the Windows client GUI.
- 3. If automated failover was enabled before the upgrade, turn it back on from the node hosting the active management console:

```
<ibrixhome>/bin/ibrix_server -m
```
4. Confirm that automated failover is enabled:

*<ibrixhome>*/bin/ibrix\_server -l

In the output, HA should display on.

5. From the node hosting the active management console, perform a manual backup of the upgraded configuration:

```
<ibrixhome>/bin/ibrix_fm -B
```
6. Verify that all version indicators match for file serving nodes. Run the following command from the active management console:

```
<ibrixhome>/bin/ibrix_version –l
```
If there is a version mismatch, run the /ibrix/ibrixupgrade -f script again on the affected node, and then recheck the versions. The installation is successful when all version indicators match. If you followed all instructions and the version indicators do not match, contact HP Support.

7. Verify the health of the cluster:

*<ibrixhome>*/bin/ibrix\_health -l

The output should show Passed / on.

8. For an agile configuration, on all nodes hosting the passive management console, return the management console to passive mode:

*<ibrixhome>*/bin/ibrix\_fm -m passive

9. If you received a new license from HP, install it as described in the "Licensing" chapter in this document.

# Troubleshooting upgrade issues

If the upgrade does not complete successfully, check the following items. For additional assistance, contact HP Support.

### Automatic upgrade

Check the following:

- If the initial execution of /usr/local/ibrix/setup/upgrade fails, check /usr/local/ibrix/setup/upgrade.log for errors. It is imperative that all servers are up and running the X9000 Software before you execute the upgrade script.
- If the install of the new OS fails, power cycle the node. Try rebooting. If the install does not begin after the reboot, power cycle the machine and select the upgrade line from the grub boot menu.
- After the upgrade, check /usr/local/ibrix/setup/logs/postupgrade.log for errors or warnings.
- If configuration restore fails on any node, look at /usr/local/ibrix/autocfg/logs/appliance.log on that node to determine which feature restore failed. Look at the specific feature log file under /usr/local/ibrix/setup/ logs/ for more detailed information.

To retry the copy of configuration, use the command appropriate for your server:

◦ A dedicated management console:

/usr/local/ibrix/autocfg/bin/ibrixapp upgrade -f

◦ A file serving node:

/usr/local/ibrix/autocfg/bin/ibrixapp upgrade –s

- An agile node (a file serving node hosting the agile management console): /usr/local/ibrix/autocfg/bin/ibrixapp upgrade –f –s
- If the install of the new image succeeds, but the configuration restore fails and you need to revert the server to the previous install, execute boot  $\ln 6 - r$  and then reboot the machine. This step causes the server to boot from the old version (the alternate partition).
- If the public network interface is down and inaccessible for any node, power cycle that node.

# Manual upgrade

Check the following:

- If the restore script fails, check /usr/local/ibrix/setup/logs/restore.log for details.
- If configuration restore fails, look at /usr/local/ibrix/autocfg/logs/appliance.log to determine which feature restore failed. Look at the specific feature log file under /usr/ local/ibrix/setup/logs/ for more detailed information.

To retry the copy of configuration, use the command appropriate for your server:

- A dedicated management console: /usr/local/ibrix/autocfg/bin/ibrixapp upgrade -f
- A file serving node: /usr/local/ibrix/autocfg/bin/ibrixapp upgrade –s
- An agile node (a file serving node hosting the agile management console): /usr/local/ibrix/autocfg/bin/ibrixapp upgrade –f –s

# 14 Upgrading the X9000 software to the 5.5 release

This chapter describes how to upgrade to the X9000 File Serving Software 5.5 release. The management console and all file serving nodes must be upgraded to the new release at the same time.

 $\odot$ IMPORTANT: Do not start new remote replication jobs while a cluster upgrade is in progress. If replication jobs were running before the upgrade started, the jobs will continue to run without problems after the upgrade completes.

Upgrades can be run either online or offline:

- Online upgrades. This procedure upgrades the software while file systems remain mounted. Before upgrading a file serving node, you will need to fail the node over to its backup node, allowing file system access to continue. This procedure cannot be used for major upgrades, but is appropriate for minor and maintenance upgrades.
- **Offline upgrades.** This procedure requires that file systems be unmounted on the node and that services be stopped. (Each file serving node may need to be rebooted if NFS or CIFS causes the unmount operation to fail.) You can then perform the upgrade. Clients experience a short interruption to file system access while each file serving node is upgraded.

You can use an automatic or a manual procedure to perform an offline upgrade. Online upgrades must be performed manually.

### Automatic upgrades

The automated upgrade procedure is run as an offline upgrade. When each file serving node is upgraded, all file systems are unmounted from the node and services are stopped. Clients will experience a short interruption to file system access while the node is upgraded.

All file serving nodes and management consoles must be up when you perform the upgrade. If a node or management console is not up, the upgrade script will fail and you will need to use a manual upgrade procedure instead. To determine the status of your cluster nodes, check the dashboard on the GUI.

To upgrade all nodes in the cluster automatically, complete the following steps:

- 1. Check the dashboard on the management console GUI to verify that all nodes are up.
- 2. On the current active management console, move the  $\epsilon$  installer dir>/ibrix directory used in the previous release installation to ibrix.old. For example, if you expanded the tarball in /root during the previous X9000 installation on this node, the installer is in /root/ ibrix.
- 3. On the current active management console, expand the distribution tarball or mount the distribution DVD in a directory of your choice. Expanding the tarball creates a subdirectory named ibrix that contains the installer program. For example, if you expand the tarball in /root, the installer is in /root/ibrix.
- 4. Change to the installer directory on the active management console, if necessary. Run the following command:

#### ./auto\_ibrixupgrade

The upgrade script performs all necessary upgrade steps on every server in the cluster and logs progress in the upgrade. Log file. The log file is located in the installer directory.

# Manual upgrades

# Upgrade paths

There are two manual upgrade paths: a standard upgrade and an agile upgrade.

- The standard upgrade is used on clusters having a dedicated Management Server machine or blade running the management console software.
- The agile upgrade is used on clusters having an agile management console configuration, where the management console software is installed in an active/passive configuration on two cluster nodes.

To determine whether you have an agile management console configuration, run the ibrix fm -i command. If the output reports the status as quorum is not configured, your cluster does not have an agile configuration.

Be sure to use the upgrade procedure corresponding to your management console configuration:

- For standard upgrades, use [Page](#page-111-0) 112.
- For agile upgrades, use [Page](#page-115-0) 116.

## Online and offline upgrades

Online and offline upgrade procedures are available for both the standard and agile upgrades:

- Online upgrades. This procedure upgrades the software while file systems remain mounted. Before upgrading a file serving node, you will need to fail the node over to its backup node, allowing file system access to continue. This procedure cannot be used for major upgrades, but is appropriate for minor and maintenance upgrades.
- <span id="page-111-0"></span>Offline upgrades. This procedure requires that you first unmount file systems and stop services. (Each file serving node may need to be rebooted if NFS or CIFS causes the unmount operation to fail.) You can then perform the upgrade. Clients will experience a short interruption to file system access while each file serving node is upgraded.

## Standard upgrade for clusters with a dedicated Management Server machine or blade

Use these procedures if your cluster has a dedicated Management Server machine or blade hosting the management console software. The X9000 Software 5.4.x to 5.5 upgrade can be performed either online or offline. Future releases may require offline upgrades.

NOTE: Be sure to read all instructions before starting the upgrade procedure.

#### Standard online upgrade

The management console must be upgraded first. You can then upgrade file serving nodes and X9000 Clients in any order.

#### Upgrading the management console

Complete the following steps on the Management Server machine or blade:

1. Disable automated failover on all file serving nodes:

*<ibrixhome>*/bin/ibrix\_server -m -U

2. Verify that automated failover is off:

*<ibrixhome>*/bin/ibrix\_server -l

In the output, the HA column should display off.

- 3. Move the <installer dir>/ibrix directory used in the previous release installation to ibrix.old. For example, if you expanded the tarball in /root during the previous X9000 installation on this node, the installer is in  $/root/ibrix$ .
- 4. Expand the distribution tarball or mount the distribution DVD in a directory of your choice. Expanding the tarball creates a subdirectory named ibrix that contains the installer program. For example, if you expand the tarball in /root, the installer is in /root/ibrix.
- 5. Change to the installer directory if necessary and run the upgrade:

./ibrixupgrade -f

6. Verify that the management console is operational:

/etc/init.d/ibrix\_fusionmanager status

The status command should report that the correct services are running. The output is similar to this:

Fusion Manager Daemon (pid 18748) running...

7. Check /usr/local/ibrix/log/fusionserver.log for errors.

#### Upgrading file serving nodes

After the management console has been upgraded, complete the following steps on each file serving node:

1. From the management console, manually fail over the file serving node: *<ibrixhome>*/bin/ibrix\_server -f -p -h *HOSTNAME*

The node reboots automatically.

- 2. Move the <installer dir>/ibrix directory used in the previous release installation to ibrix.old. For example, if you expanded the tarball in /root during the previous X9000 installation on this node, the installer is in /root/ibrix.
- **3.** Expand the distribution tarball or mount the distribution DVD in a directory of your choice. Expanding the tarball creates a subdirectory named ibrix that contains the installer program. For example, if you expand the tarball in */root*, the installer is in */root/ibrix*.
- 4. Change to the installer directory if necessary and execute the following command:

./ibrixupgrade -f

The upgrade automatically stops services and restarts them when the process is complete.

5. When the upgrade is complete, verify that the X9000 Software services are running on the node:

/etc/init.d/ibrix\_server status

The output is similar to the following. If the IAD service is not running on your system, contact HP Support.

IBRIX Filesystem Drivers loaded

ibrcud is running.. pid 23325

IBRIX IAD Server (pid 23368) running...

**6.** Verify that the ibrix and ipfs services are running:

```
lsmod|grep ibrix
ibrix 2323332 0 (unused)
lsmod|grep ipfs
ipfs1 102592 0 (unused)
```
If either grep command returns empty, contact HP Support.

7. From the management console, verify that the new version of X9000 Software FS/IAS is installed on the file serving node:

```
<ibrixhome>/bin/ibrix_version -l –S
```
8. If the upgrade was successful, failback the file serving node:

```
<ibrixhome>/bin/ibrix_server -f -U -h HOSTNAME
```
**9.** Repeat steps 1 through 8 for each file serving node in the cluster.

After all file serving nodes have been upgraded and failed back, complete the upgrade.

### Completing the upgrade

1. From the management console, turn automated failover back on:

```
<ibrixhome>/bin/ibrix_server –m
```
2. Confirm that automated failover is enabled:

```
<ibrixhome>/bin/ibrix_server -l
```
In the output, HA displays on.

3. Verify that all version indicators match for file serving nodes. Run the following command from the management console:

*<ibrixhome>*/bin/ibrix\_version –l

If there is a version mismatch, run the  $/$ ibrix $/$ ibrixupgrade  $-$ f script again on the affected node, and then recheck the versions. The installation is successful when all version indicators match. If you followed all instructions and the version indicators do not match, contact HP Support.

4. Propagate a new segment map for the cluster:

*<ibrixhome>*/bin/ibrix\_dbck -I -f *FSNAME*

**5.** Verify the health of the cluster:

*<ibrixhome>*/bin/ibrix\_health -l

The output should specify Passed / on.

### Standard offline upgrade

This upgrade procedure is appropriate for major upgrades. The management console must be upgraded first. You can then upgrade file serving nodes in any order.

### Preparing for the upgrade

- 1. From the management console, disable automated failover on all file serving nodes: *<ibrixhome>*/bin/ibrix\_server -m -U
- 2. From the management console, verify that automated failover is off. In the output, the HA column should display off.

*<ibrixhome>*/bin/ibrix\_server -l

3. Stop the NFS and SMB services on all file serving nodes to prevent NFS and CIFS clients from timing out:

*<ibrixhome>*/bin/ibrix\_server -s -t cifs -c stop *<ibrixhome>*/bin/ibrix\_server -s -t nfs -c stop

Verify that all likewise services are down on all file serving nodes:

ps –ef | grep likewise

Use  $k$ ill  $-9$  to kill any likewise services that are still running.

4. From the management console, unmount all X9000 file systems: *<ibrixhome>*/bin/ibrix\_umount -f *<fsname>*

#### Upgrading the management console

Complete the following steps on the management console:

1. Force a backup of the configuration:

*<ibrixhome>*/bin/ibrix\_fm -B

The output is stored at /usr/local/ibrix/tmp/fmbackup.zip. Be sure to save this file in a location outside of the cluster.

- 2. Move the <installer dir>/ibrix directory used in the previous release installation to ibrix.old. For example, if you expanded the tarball in /root during the previous X9000 installation on this node, the installer is in  $/root/ibrix$ .
- 3. Expand the distribution tarball or mount the distribution DVD in a directory of your choice. Expanding the tarball creates a subdirectory named ibrix that contains the installer program. For example, if you expand the tarball in /root, the installer is in /root/ibrix.
- 4. Change to the installer directory if necessary and execute the following command:

./ibrixupgrade -f

5. Verify that the management console started successfully:

/etc/init.d/ibrix\_fusionmanager status

The status command confirms whether the correct services are running. Output is similar to the following:

Fusion Manager Daemon (pid 18748) running...

6. Check /usr/local/ibrix/log/fusionserver.log for errors.

#### Upgrading the file serving nodes

After the management console has been upgraded, complete the following steps on each file serving node:

- 1. Move the <installer dir>/ibrix directory used in the previous release installation to ibrix.old. For example, if you expanded the tarball in /root during the previous X9000 installation on this node, the installer is in /root/ibrix.
- 2. Expand the distribution tarball or mount the distribution DVD in a directory of your choice. Expanding the tarball creates a subdirectory named ibrix that contains the installer program. For example, if you expand the tarball in /root, the installer is in /root/ibrix.
- 3. Change to the installer directory if necessary and execute the following command:

./ibrixupgrade -f

The upgrade automatically stops services and restarts them when the process completes.

4. When the upgrade is complete, verify that the X9000 Software services are running on the node:

/etc/init.d/ibrix\_server status

The output should be similar to the following example. If the IAD service is not running on your system, contact HP Support.

IBRIX Filesystem Drivers loaded ibrcud is running.. pid 23325 IBRIX IAD Server (pid 23368) running...

5. Execute the following commands to verify that the ibrix and ipfs services are running: lsmod|grep ibrix

```
ibrix 2323332 0 (unused)
lsmod|grep ipfs
ipfs1 102592 0 (unused)
```
If either grep command returns empty, contact HP Support.

6. From the management console, verify that the new version of X9000 Software FS/IAS has been installed on the file serving nodes:

```
<ibrixhome>/bin/ibrix_version -l –S
```
### Completing the upgrade

1. Remount all file systems:

```
<ibrixhome>/bin/ibrix_mount -f <fsname> -m </mountpoint>
```
2. From the management console, turn automated failover back on:

```
<ibrixhome>/bin/ibrix_server -m
```
3. Confirm that automated failover is enabled:

```
<ibrixhome>/bin/ibrix_server -l
```
In the output, HA displays on.

- 4. From the management console, perform a manual backup of the upgraded configuration: *<ibrixhome>*/bin/ibrix\_fm -B
- 5. Verify that all version indicators match for file serving nodes. Run the following command from the management console:

```
<ibrixhome>/bin/ibrix_version –l
```
If there is a version mismatch, run the /ibrix/ibrixupgrade -f script again on the affected node, and then recheck the versions. The installation is successful when all version indicators match. If you followed all instructions and the version indicators do not match, contact HP Support.

<span id="page-115-0"></span>**6.** Verify the health of the cluster:

```
<ibrixhome>/bin/ibrix_health -l
```
The output should show Passed / on.

### Agile upgrade for clusters with an agile management console configuration

Use these procedures if your cluster has an agile management console configuration. The X9000 Software 5.4.x to 5.5 upgrade can be performed either online or offline. Future releases may require offline upgrades.

NOTE: Be sure to read all instructions before starting the upgrade procedure.

### Agile online upgrade

Perform the agile online upgrade in the following order:

- File serving node hosting the active management console
- File serving node hosting the passive management console
- Remaining file serving nodes and X9000 clients

### Upgrading the file serving nodes hosting the management console Complete the following steps:

1. On the node hosting the active management console, force a backup of the management console configuration:

*<ibrixhome>*/bin/ibrix\_fm -B

The output is stored at /usr/local/ibrix/tmp/fmbackup.zip. Be sure to save this file in a location outside of the cluster.

- 2. On the active management console node, disable automated failover on all file serving nodes: *<ibrixhome>*/bin/ibrix\_server -m -U
- 3. Verify that automated failover is off:

```
<ibrixhome>/bin/ibrix_server -l
```
In the output, the HA column should display off.

4. On the node hosting the active management console, place the management console into maintenance mode. This step fails over the active management console role to the node currently hosting the passive agile management console.

```
<ibrixhome>/bin/ibrix_fm –m maintenance
```
5. Wait approximately 60 seconds for the failover to complete, and then run the following command on the node that was the target for the failover:

*<ibrixhome>*/bin/ibrix\_fm -i

The command should report that the agile management console is now Active on this node.

6. From the node on which you failed over the active management console in step 4, change the status of the management console from maintenance to passive:

```
<ibrixhome>/bin/ibrix_fm -m passive
```
7. On the node hosting the active management console, manually fail over the node now hosting the passive management console:

```
<ibrixhome>/bin/ibrix_server -f -p -h HOSTNAME
```
Wait a few minutes for the node to reboot and then run the following command to verify that the failover was successful. The output should report Up, FailedOver.

*<ibrixhome>*/bin/ibrix\_server -l

8. On the node hosting the active management console, place the management console into maintenance mode:

*<ibrixhome>*/bin/ibrix\_fm –m maintenance

This step fails back the active management console role to the node currently hosting the passive agile management console (the node that originally was active).

9. Wait approximately 90 seconds for the failover to complete, and then run the following command on the node that was the target for the failover:

```
<ibrixhome>/bin/ibrix_fm -i
```
The command should report that the agile management console is now Active on this node.

10. On the node with the active agile management console, move the  $\epsilon$  installer dir>/  $\pm$  ibrix directory used in the previous release installation to  $\pm$ brix.old. For example, if you expanded the tarball in /root during the previous X9000 installation on this node, the installer is in

/root/ibrix.

11. On the node with the active agile management console, expand the distribution tarball or mount the distribution DVD in a directory of your choice. Expanding the tarball creates a subdirectory named ibrix that contains the installer program. For example, if you expand the tarball in

/root, the installer is in /root/ibrix.

12. Change to the installer directory if necessary and run the upgrade:

```
./ibrixupgrade -f
```
The installer upgrades both the management console software and the file serving node software on this node.

13. Verify the status of the management console:

/etc/init.d/ibrix\_fusionmanager status

The status command confirms whether the correct services are running. Output will be similar to the following:

Fusion Manager Daemon (pid 18748) running...

Also run the following command, which should report that the console is Active:

*<ibrixhome>*/bin/ibrix\_fm -i

- 14. Check /usr/local/ibrix/log/fusionserver.log for errors.
- 15. If the upgrade was successful, failback the file serving node. Run the following command on the node with the active agile management console:

<ibrixhome>/bin/ibrix\_server -f –U -h *HOSTNAME*

16. From the node on which you failed back the active management console in step 8, change the status of the management console from maintenance to passive:

*<ibrixhome>*/bin/ibrix\_fm –m passive

**17.** If the node with the passive management console is also a file serving node, manually fail over the node from the active management console:

<ibrixhome>/bin/ibrix\_server -f –p -h *HOSTNAME*

Wait a few minutes for the node to reboot, and then run the following command to verify that the failover was successful. The output should report Up, FailedOver.

*<ibrixhome>*/bin/ibrix\_server -l

**18.** On the node with the passive agile management console, move the  $\langle$  installer dir>/ ibrix directory used in the previous release installation to ibrix.old. For example, if you expanded the tarball in /root during the previous X9000 installation on this node, the installer is in

/root/ibrix.

- 19. On the node hosting the passive agile management console, expand the distribution tarball or mount the distribution DVD in a directory of your choice. Expanding the tarball creates a subdirectory named ibrix that contains the installer program. For example, if you expand the tarball in /root, the installer is in /root/ibrix.
- 20. Change to the installer directory if necessary and run the upgrade:

./ibrixupgrade -f

The installer upgrades both the management console software and the file serving node software on the node.

21. Verify the status of the management console:

/etc/init.d/ibrix\_fusionmanager status

The status command confirms whether the correct services are running. Output will be similar to the following:

Fusion Manager Daemon (pid 18748) running...

Also run the following command, which should report that the console is passive:

```
<ibrixhome>/bin/ibrix_fm -i
```
22. Check /usr/local/ibrix/log/fusionserver.log for errors.

23. If the upgrade was successful, fail back the node. Run the following command on the node with the active agile management console:

*<ibrixhome>*/bin/ibrix\_server -f -U -h *HOSTNAME*

24. Verify that the agile management console software and the file serving node software are now upgraded on the two nodes hosting the agile management console:

```
<ibrixhome>/bin/ibrix_version -l -S
```
Following is some sample output:

```
Fusion Manager version: 5.5.XXX
  ===============================
  Segment Servers
  ===============
HOST_NAME FILE_SYSTEM         IAD/IAS_IAD/FS OS        KERNEL_VERSION ARCH
 --------- ---------------------- ------- ------- --------- -------------- ----
 ib50-86 5.5.205(X9000_5_5) 5.5.XXX 5.5.XXX GNU/Linux 2.6.18-128.el5 x86_64
 ib50-87 5.5.205(X9000_5_5) 5.5.XXX 5.5.XXX GNU/Linux 2.6.18-128.el5 x86_64
```
You can now upgrade any remaining file serving nodes.

Upgrading remaining file serving nodes

Complete the following steps on each file serving node:

1. Manually fail over the file serving node:

```
<ibrixhome>/bin/ibrix_server -f -p -h HOSTNAME
```
The node will be rebooted automatically.

- 2. Move the <installer dir>/ibrix directory used in the previous release installation to ibrix.old. For example, if you expanded the tarball in /root during the previous X9000 installation on this node, the installer is in /root/ibrix.
- 3. Expand the distribution tarball or mount the distribution DVD in a directory of your choice. Expanding the tarball creates a subdirectory named ibrix that contains the installer program. For example, if you expand the tarball in */root*, the installer is in */root/ibrix*.
- 4. Change to the installer directory if necessary and execute the following command:

./ibrixupgrade -f

The upgrade automatically stops services and restarts them when the process is complete.

5. When the upgrade is complete, verify that the X9000 Software services are running on the node:

/etc/init.d/ibrix\_server status

The output will be similar to the following. If the IAD service is not running on your system, contact HP Support.

```
IBRIX Filesystem Drivers loaded
ibrcud is running.. pid 23325
IBRIX IAD Server (pid 23368) running...
```
**6.** Verify that the ibrix and ipfs services are running:

```
lsmod|grep ibrix
ibrix 2323332 0 (unused)
lsmod|grep ipfs
ipfs1 102592 0 (unused)
```
If either grep command returns empty, contact HP Support.

7. From the management console, verify that the new version of X9000 Software FS/IAS has been installed on the file serving node:

```
<ibrixhome>/bin/ibrix_version -l –S
```
8. If the upgrade was successful, failback the file serving node:

*<ibrixhome>*/bin/ibrix\_server -f -U -h *HOSTNAME*

9. Repeat steps 1 through 8 for each remaining file serving node in the cluster.

After all file serving nodes have been upgraded and failed back, complete the upgrade.

### Completing the upgrade

- 1. From the node hosting the active management console, turn automated failover back on: *<ibrixhome>*/bin/ibrix\_server –m
- 2. Confirm that automated failover is enabled:

*<ibrixhome>*/bin/ibrix\_server -l

In the output, the HA column should display on.

3. Verify that all version indicators match for file serving nodes. Run the following command from the active management console:

*<ibrixhome>*/bin/ibrix\_version –l

If there is a version mismatch, run the /ibrix/ibrixupgrade -f script again on the affected node, and then recheck the versions. The installation is successful when all version indicators match. If you followed all instructions and the version indicators do not match, contact HP Support.

4. Propagate a new segment map for the cluster:

*<ibrixhome>*/bin/ibrix\_dbck -I -f *FSNAME*

5. Verify the health of the cluster:

*<ibrixhome>*/bin/ibrix\_health -l

The output should specify Passed / on.

### Agile offline upgrade

This upgrade procedure is appropriate for major upgrades. Perform the agile offline upgrade in the following order:

- File serving node hosting the active management console
- File serving node hosting the passive management console
- Remaining file serving nodes

NOTE: To determine which node is hosting the active management console, run the following command:

*<ibrixhome>*/bin/ibrix\_fm -i

### Preparing for the upgrade

- 1. On the active management console node, disable automated failover on all file serving nodes: *<ibrixhome>*/bin/ibrix\_server -m -U
- 2. Verify that automated failover is off. In the output, the HA column should display off. *<ibrixhome>*/bin/ibrix\_server -l
- 3. On the active management console node, stop the NFS and SMB services on all file serving nodes to prevent NFS and CIFS clients from timing out.

```
<ibrixhome>/bin/ibrix_server -s -t cifs -c stop
<ibrixhome>/bin/ibrix_server -s -t nfs -c stop
Verify that all likewise services are down on all file serving nodes:
```

```
ps –ef | grep likewise
Use kill -9 to kill any likewise services that are still running.
```
4. Unmount all X9000 Software file systems:

```
<ibrixhome>/bin/ibrix_umount -f <fsname>
```
Upgrading the file serving nodes hosting the management console

Complete the following steps:

1. On the node hosting the active management console, force a backup of the management console configuration:

```
<ibrixhome>/bin/ibrix_fm -B
```
The output is stored at  $/usr/local/ibrix/tmp/fmbackup,zip$ . Be sure to save this file in a location outside of the cluster.

2. On the node hosting the passive management console, place the management console into maintenance mode:

*<ibrixhome>*/bin/ibrix\_fm –m maintenance

- 3. On the active management console node, move the <installer dir>/ibrix directory used in the previous release installation to ibrix.old. For example, if you expanded the tarball in /root during the previous X9000 installation on this node, the installer is in /root/ ibrix.
- 4. On the active management console node, expand the distribution tarball or mount the distribution DVD in a directory of your choice. Expanding the tarball creates a subdirectory named ibrix that contains the installer program. For example, if you expand the tarball in /root, the installer is in /root/ibrix.
- 5. Change to the installer directory if necessary and run the upgrade:

```
./ibrixupgrade -f
```
The installer upgrades both the management console software and the file serving node software on this node.

6. Verify the status of the management console:

```
/etc/init.d/ibrix_fusionmanager status
```
The status command confirms whether the correct services are running. Output will be similar to the following:

Fusion Manager Daemon (pid 18748) running...

- 7. Check /usr/local/ibrix/log/fusionserver.log for errors.
- 8. Upgrade the remaining management console node. Move the ibrix directory used in the previous release to  $\text{in}$   $\text{in}$ .  $\text{old}$ . Then expand the distribution tarball or mount the distribution DVD in a directory of your choice. Expanding the tarball creates a subdirectory named ibrix that contains the installer program. For example, if you expand the tarball in /root, the installer is in /root/ibrix.
- 9. Change to the installer directory if necessary and run the upgrade:

```
./ibrixupgrade -f
```
The installer upgrades both the management console software and the file serving node software on the node.

10. On the node that was just upgraded and has its management console in maintenance mode, move the management console back to passive mode:

```
<ibrixhome>/bin/ibrix_fm -m passive
```
The node now resumes its normal backup operation for the active management console.

### Upgrading remaining file serving nodes

Complete the following steps on the remaining file serving nodes:

- 1. Move the <installer dir>/ibrix directory used in the previous release installation to ibrix.old. For example, if you expanded the tarball in /root during the previous X9000 installation on this node, the installer is in /root/ibrix.
- 2. Expand the distribution tarball or mount the distribution DVD in a directory of your choice. Expanding the tarball creates a subdirectory named ibrix that contains the installer program. For example, if you expand the tarball in /root, the installer is in /root/ibrix.
- 3. Change to the installer directory if necessary and execute the following command:

./ibrixupgrade -f

The upgrade automatically stops services and restarts them when the process is complete.

4. When the upgrade is complete, verify that the X9000 Software services are running on the node:

/etc/init.d/ibrix\_server status

The output should be similar to the following example. If the IAD service is not running on your system, contact HP Support.

IBRIX Filesystem Drivers loaded ibrcud is running.. pid 23325 IBRIX IAD Server (pid 23368) running...

5. Execute the following commands to verify that the ibrix and ipfs services are running:

```
lsmod|grep ibrix
ibrix 2323332 0 (unused)
lsmod|grep ipfs
ipfs1 102592 0 (unused)
```
If either grep command returns empty, contact HP Support.

6. From the active management console node, verify that the new version of X9000 Software FS/IAS is installed on the file serving nodes:

```
<ibrixhome>/bin/ibrix_version -l –S
```
#### Completing the upgrade

1. Remount the X9000 Software file systems:

*<ibrixhome>*/bin/ibrix\_mount -f *<fsname>* -m *</mountpoint>*

- 2. From the node hosting the active management console, turn automated failover back on: *<ibrixhome>*/bin/ibrix\_server -m
- 3. Confirm that automated failover is enabled:

*<ibrixhome>*/bin/ibrix\_server -l

In the output, HA should display on.

4. From the node hosting the active management console, perform a manual backup of the upgraded configuration:

*<ibrixhome>*/bin/ibrix\_fm -B

5. Verify that all version indicators match for file serving nodes. Run the following command from the active management console:

```
<ibrixhome>/bin/ibrix_version –l
```
If there is a version mismatch, run the /ibrix/ibrixupgrade -f script again on the affected node, and then recheck the versions. The installation is successful when all version

indicators match. If you followed all instructions and the version indicators do not match, contact HP Support.

**6.** Verify the health of the cluster: *<ibrixhome>*/bin/ibrix\_health -l The output should show Passed / on.

# Troubleshooting upgrade issues

# Automatic upgrade fails

Check the upgrade. Log file to determine the source of the failure. (The log file is located in the installer directory.) If it is not possible to perform the automatic upgrade, continue with the manual upgrade procedure.

# ibrixupgrade hangs

The installation can hang because the RPM database is corrupted. This is caused by inconsistencies in the Red Hat Package Manager.

Rebuild the RPM database using the following commands and then attempt the installation again. Note that rm is followed by a space and then two underscores, and rpm is followed by a space and then two dashes:

```
cd /var/lib/rpm
rm __*
rpm --rebuilddb
```
On the management console, ibrixupgrade may also hang if the NFS mount points are stale. In this case, clean up the mount points, reboot the management console, and run the upgrade procedure again.

# 15 Licensing

This chapter describes how to view your current license terms and how to obtain and install new X9000 software product license keys.

# Viewing license terms

The X9000 software license file is stored in the installation directory. To view the license from the GUI, select Cluster Configuration in the Navigator and then select License.

To view the license from the CLI, use the following command:

```
ibrix_license -i
```
The output reports your current node count and capacity limit. In the output, Segment Server refers to file serving nodes.

# Retrieving a license key

When you purchased this product, you received a License Entitlement Certificate. You will need information from this certificate to retrieve and enter your license keys.

You can use any of the following methods to request a license key:

- Obtain a license key from [http://webware.hp.com.](http://webware.hp.com)
- Use [AutoPass](#page-123-0) to retrieve and install permanent license keys. See "Using AutoPass to retrieve and install [permanent](#page-123-0) license keys" (page 124).
- Fax the Password Request Form that came with your License Entitlement Certificate. See the certificate for fax numbers in your area.
- <span id="page-123-0"></span>• Call or email the HP Password Center. See the certificate for telephone numbers in your area or email addresses.

# Using AutoPass to retrieve and install permanent license keys

The procedure must be run from a client with JRE 1.5 or later installed and with a desktop manager running (for example, a Linux-based system running X Windows). The ssh client must also be installed.

1. On the Linux-based system, run the following command to connect to the Fusion Manager:

ssh -X root@*<management\_console\_IP>*

- 2. When prompted, enter the password for the Fusion Manager.
- 3. Launch the AutoPass GUI:

/usr/local/ibrix/bin/fusion-license-manager

- 4. In the AutoPass GUI, go to **Tools**, select **Configure Proxy**, and configure your proxy settings.
- 5. Click Retrieve/Install License > Key and then retrieve and install your license key.

If the Fusion Manager machine does not have an Internet connection, retrieve the license from a machine that does have a connection, deliver the file with the license to the Fusion Manager machine, and then use the AutoPass GUI to import the license.

# 16 Upgrading the system hardware and firmware

WARNING! Before performing any of the procedures in this chapter, read the important warnings, Δ precautions, and safety information in "Warnings and [precautions"](#page-197-0) (page 198) and ["Regulatory](#page-201-0) [compliance](#page-201-0) notices" (page 202).

# Upgrading firmware

IMPORTANT: The X9720/X9730 system is shipped with the correct firmware and drivers. Do  $\circled{r}$ not upgrade firmware or drivers unless the upgrade is recommended by HP Support or is part of an X9720/X9730 patch provided on the HP web site. The patch release notes describe how to install the firmware.

# Adding performance modules on X9730 systems

See the *HP IBRIX X9730 Network Storage System Performance Module Installation Instructions* for details about installing the module on an X9730 cluster. See the *HP IBRIX X9000 Network Storage System Installation Guide* for information about installing X9000 software on the blades in the module. These documents are located on the IBRIX manuals page. Browse to [http://www.hp.com/](http://www.hp.com/ support/manuals) [support/manuals.](http://www.hp.com/ support/manuals) In the storage section, select **NAS Systems** and then select **HP X9000 Network** Storage Systems from the IBRIX Storage Systems section.

# Adding new server blades on X9720 systems

NOTE: This requires the use of the Quick Restore DVD. See "Recovering the [X9720/X9730](#page-157-0) [Network](#page-157-0) Storage System" (page 158) for more information.

1. On the front of the blade chassis, in the next available server blade bay, remove the blank.

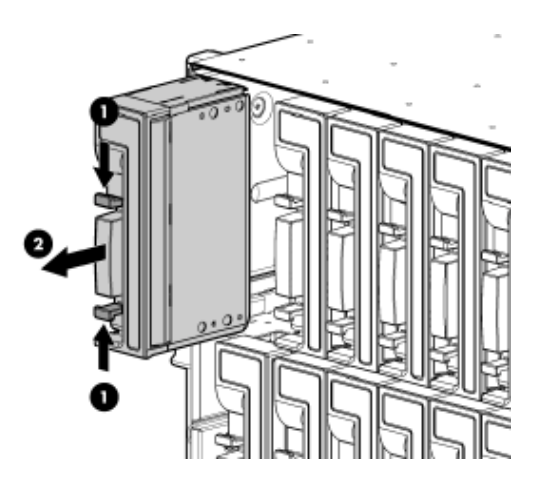

2. Prepare the server blade for installation.

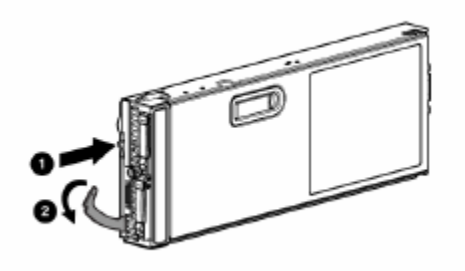

3. Install the server blade.

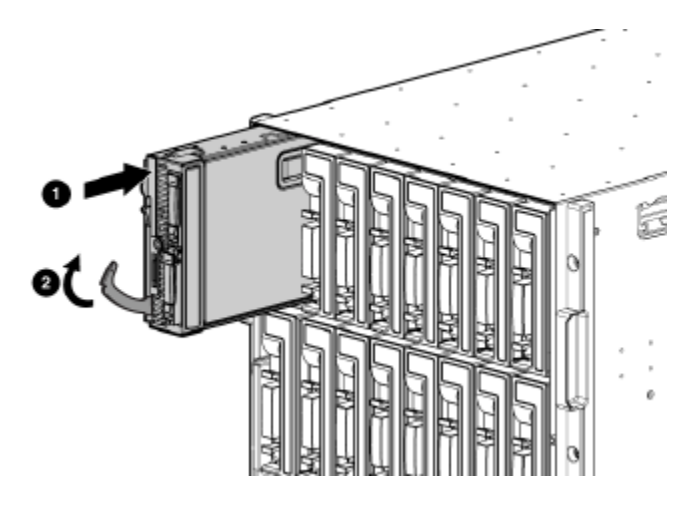

- 4. Install the software on the server blade. The Quick Restore DVD is used for this purpose. See "Recovering the [X9720/X9730](#page-157-0) Network Storage System" (page 158) for more information.
- 5. Set up fail over. For more information, see the *HP IBRIX X9000 Network Storage System File System User Guide*.
- 6. Enable high availability (automated failover) by running the following command on server 1: # ibrix\_server –m
- 7. Discover storage on the server blade:

ibrix\_pv -a

8. To enable health monitoring on the server blade, first unregister the vendor storage:

ibrix\_vs -d -n *<vendor storage name>*

Next, re-register the vendor storage. In the command,  $<$ sysName> is, for example, x710. The *<hostlist>* is a range inside square brackets, such as X710s[2–4].

ibrix\_vs -r -n *<sysName>* -t exds 172.16.1.1 -U exds -P *<password>* -h *<hostlist>*

9. If you made any other customizations to other servers, you may need to apply them to the newly installed server.

# Adding capacity blocks on X9720 systems

- WARNING! To reduce the risk of personal injury or damage to the equipment, follow these  $\Lambda$ recommendations:
	- Use two people to lift, move, and install the HP X9700c component.
	- Use an appropriate lifting device to lift, move, and install the HP X9700cx component.
	- Always extend only one component at a time. A cabinet could become unstable if more than one component is extended for any reason.
- CAUTION: When handling system components, equipment may be damaged by electrostatic Δ discharge (ESD). Use proper anti-static protection at all times:
	- Keep the replacement component in the ESD bag until needed.
	- Wear an ESD wrist strap grounded to an unpainted surface of the chassis.
	- Touch an unpainted surface of the chassis before handling the component.
	- Never touch the connector pins.

#### Carton contents

- HP X9700c, containing 12 disk drives
- HP X9700cx containing 70 disk drives
- Rack mounting hardware
- Two-meter cables (quantity $-4$ )
- Four-meter cables (quantity $-2$ )

# Where to install the capacity blocks

Base cabinet additional capacity blocks

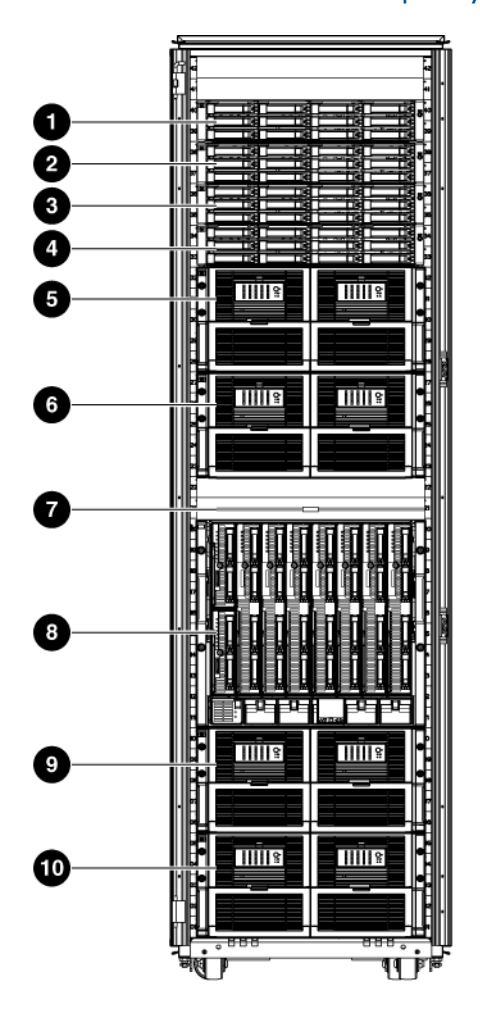

16812

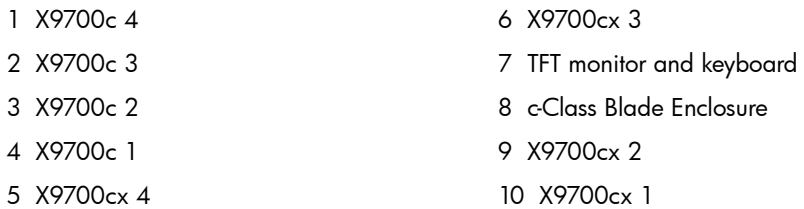

### Expansion cabinet additional capacity blocks

In an expansion cabinet, you must add capacity blocks in the order shown in the following illustration. For example, when adding a fifth capacity block to your HP X9720 Network Storage System, the X9700c 5 component goes in slots U31 through 32 (see callout 4), and the X9700cx 5 goes in slots U1 through U5 (see callout 8).

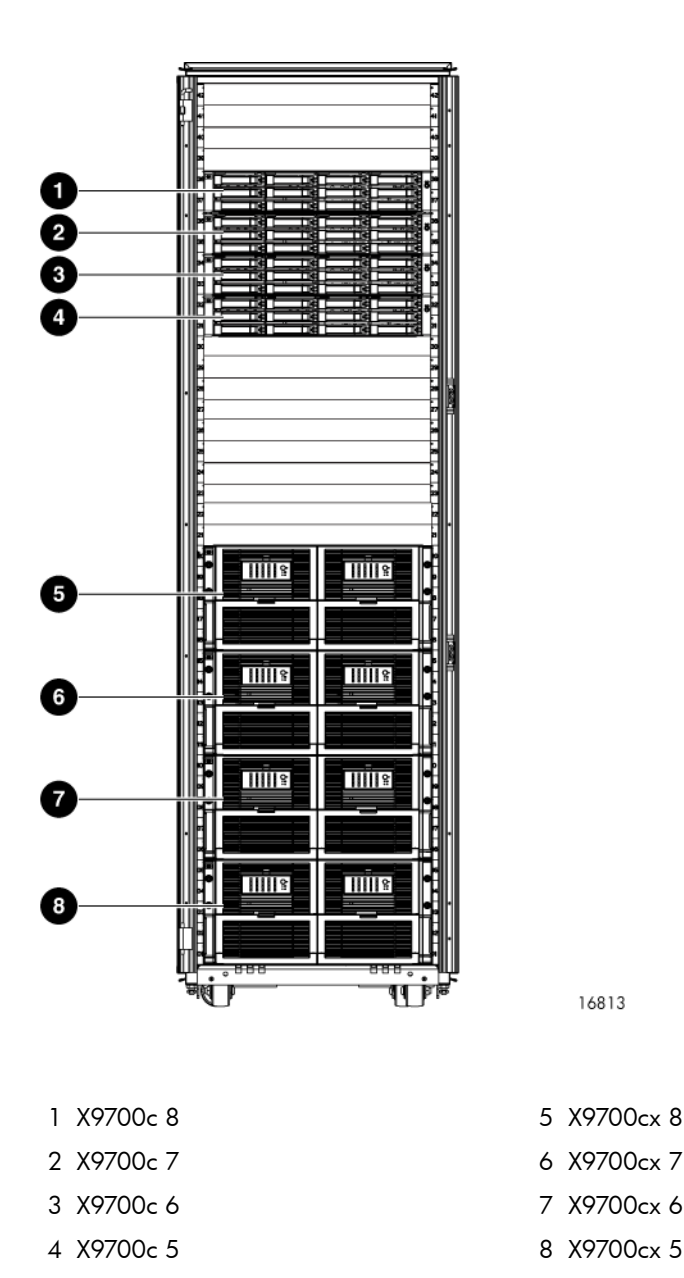

# Installation procedure

 $\triangle$ 

Add the capacity blocks one at a time, until the system contains the maximum it can hold. The factory pre-provisions the additional capacity blocks with the standard LUN layout and capacity block settings (for example, rebuild priority). Parity is initialized on all LUNs. The LUNs arrive blank.

IMPORTANT: You can add a capacity block to a new installation or to an existing system. The  $\mathcal{L}$ existing system can be either online or offline; however, it might be necessary to reboot the blades to make the new storage visible to the cluster.

Step 1—Install X9700c in the cabinet

WARNING! The X9700c is heavy; therefore, observe local occupational health and safety requirements and guidelines, such as using two people to lift, move, and install this component.

1. Secure the front end of the rails to the cabinet in the correct location.

NOTE: Identify the left (L) and right (R) rack rails by markings stamped into the sheet metal.

2. Secure the back end of the rails to the cabinet.

- 3. Insert the X9700c into the cabinet.
- 4. Use the thumbscrews on the front of the chassis to secure it to the cabinet.

Step 2—Install X9700cx in the cabinet

- WARNING! Do not remove the disk drives before inserting the X9700cx into the cabinet. The Δ X9700cx is heavy; therefore, observe local occupational health and safety requirements and guidelines, such as using a lift for handling this component.
	- 1. Install the rack rails:
		- a. Align the end of the left rack rail with the rear rack column.
		- b. Slide the rack rail closed until the end of the rail is locked in place, wrapping behind the rear rack column.

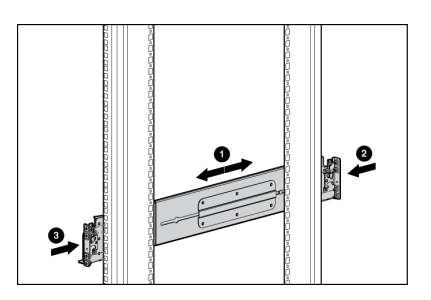

- c. Slide the front end of the rail toward the front column of the rack. When fully seated, the rack rail will lock into place.
- d. Repeat the procedure for the right rack rail.
- 2. Insert the X9700cx into the cabinet.
- $\Delta$ WARNING! The X9700cx is very heavy. Use an appropriate lifting device to insert it into the cabinet.
	- 3. Tighten the thumbscrews to secure the X9700cx to the cabinet.

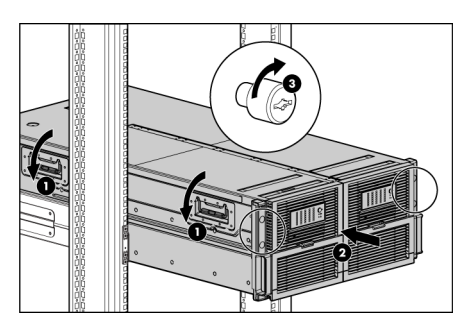

### Step 3—Cable the capacity block

IMPORTANT: Follow the instructions below carefully; correct cabling is critical for the capacity  $\circled{r}$ block to perform properly.

Using the four 2-meter cables, cable the X9700c and the X9700cx, as shown in the following illustration. Be sure to use 2-meter cables.

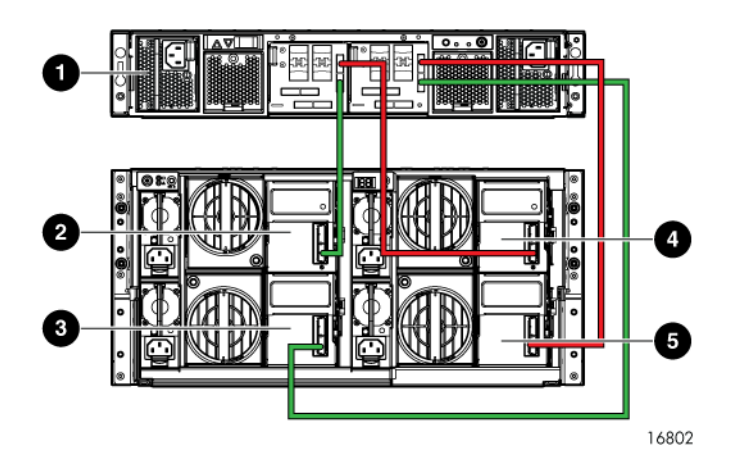

- 1 X9700c
- 2 X9700cx primary I/O module (drawer 2)
- 3 X9700cx secondary I/O module (drawer 2)
- 4 X9700cx primary I/O module (drawer 1)
- 5 X9700cx secondary I/O module (drawer 1)

### Step 4—Cable the X9700c to SAS switches

Using the two 4-meter cables, cable the X9700c to the SAS switch ports in the c-Class Blade Enclosure, as shown in the following illustrations for cabling the base or expansion cabinet. Be sure to use 4-meter cables.

#### Base cabinet

Callouts 1 through 3 indicate additional X9700c components.

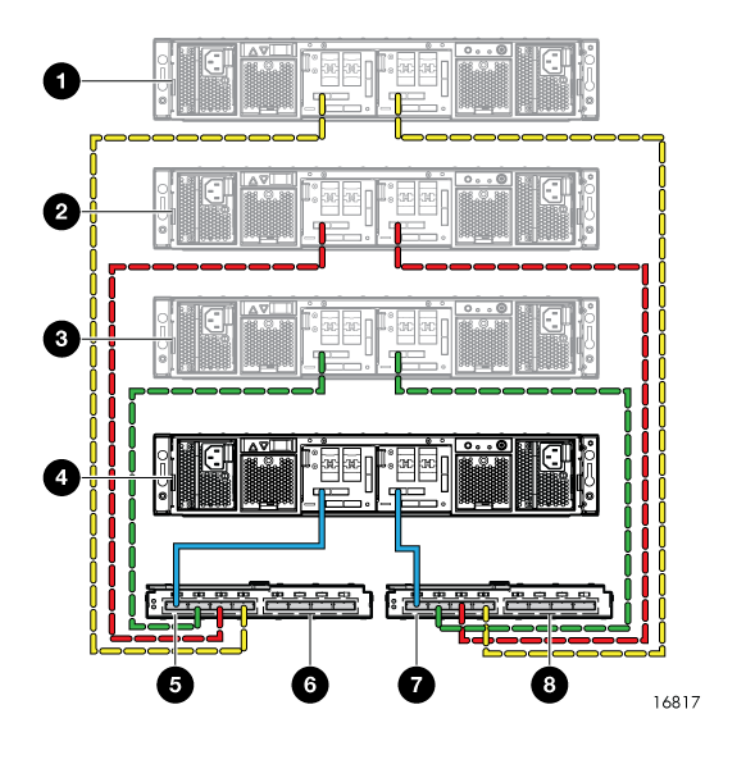

- 1 X9700c 4
- 2 X9700c 3
- X9700c 2
- X9700c 1
- SAS switch ports 1 through 4 (in interconnect bay 3 of the c-Class Blade Enclosure). Ports 2 through 4 are used by additional capacity blocks.
- Reserved for expansion cabinet use.
- SAS switch ports 1 through 4 (in interconnect bay 4 of the c-Class Blade Enclosure). Ports 2 through 4 are used by additional capacity blocks.
- Reserved for expansion cabinet use.

### Expansion cabinet

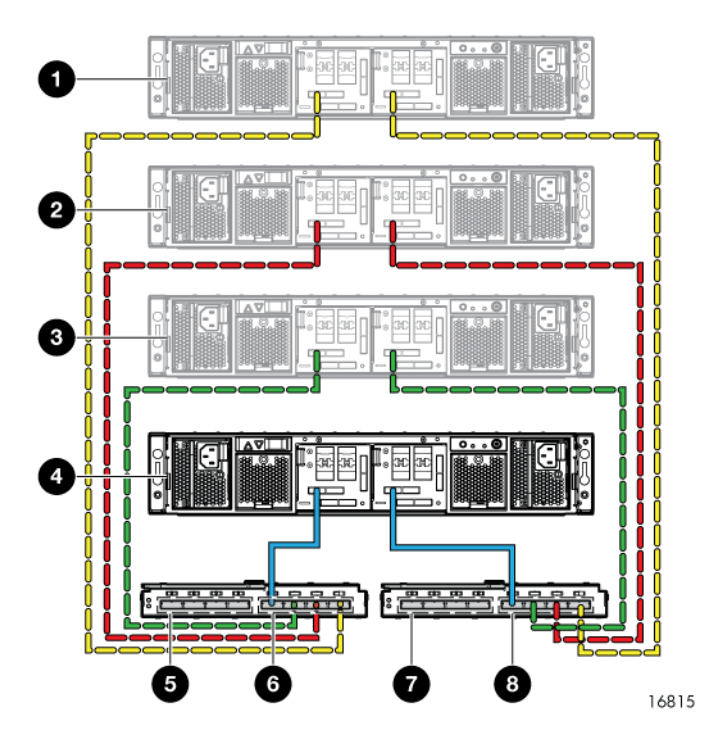

- X9700c 8
- X9700c 7
- X9700c 6
- X9700c 5
- Used by base cabinet.
- SAS switch ports 5 through 8 (in interconnect bay 3 of the c-Class Blade Enclosure).
- Used by base cabinet.
- 8 SAS switch ports 5 through 8 (in interconnect bay 4 of the c-Class Blade Enclosure).

#### Step 5—Connect the power cords

- WARNING! To reduce the risk of electric shock or damage to the equipment: Δ
	- Do not disable the power cord grounding plug. The grounding plug is an important safety feature.
	- Plug the power cord into a grounded (earthed) electrical outlet that is easily accessible at all times.
	- Do not route the power cord where it can be walked on or pinched by items placed against it. Pay particular attention to the plug, electrical outlet, and the point where the cord extends from the storage system.

The X9720 Network Storage System cabinet comes with the power cords tied to the cabinet. Connect the power cords to the X9700cx first, and then connect the power cords to the X9700c.

IMPORTANT: If your X9720 Network Storage System cabinet contains more than two capacity  $\circled{r}$ blocks, you must connect all the PDUs to a power source.

#### Step 6—Power on the X9700c and X9700cx components

Power on the X9700cx first, then power on the X9700c.

#### Step 7—Discover the capacity block and validate firmware versions

- 1. Power on the capacity block by first powering on the X9700cx enclosure followed by the X9700c enclosure. Wait for the seven-segment display on the rear of the X9700c to read on. This can take a few minutes.
- 2. If necessary, update the firmware of the new capacity block. See firmware release notes for more information.
- 3. Run the exds\_stdiag command on every blade to validate that the new capacity block is visible and that the correct firmware is installed. See "The [exds\\_stdiag](#page-139-0) utility" [\(page](#page-139-0) 140) for more information about the command output.
- 4. To enable the X9720 system to use the new capacity, there must be entries for each LUN in /dev/cciss on each file serving node. To determine whether the operating system on each file system node has recognized the new capacity, run this command:

```
ll /dev/cciss/c0d* | wc -l
```
The result should include 11 LUNs for each 82-TB capacity block, and 19 LUNs for each 164-TB capacity block.

If the LUNs do not appear, take these steps:

- Run the hpacucli rescan command.
- Check /dev/cciss again for the new LUNs.
- If the LUNs still do not appear, reboot the nodes.
- IMPORTANT: If you added the capacity block to an existing system that must remain online,  $\mathbb{O}$ reboot the nodes according to the procedure ["Performing](#page-80-0) a rolling reboot" (page 81). If you added the capacity block to an existing system that is offline, you can reboot all nodes at once.

The capacity block is pre-configured in the factory with data LUNs; however, there are no logical volumes (segments) on the capacity block. To import the LUNs and create segments, take these steps:

- 1. Run the ibrix pv command to import the LUNs.
- 2. Run the ibrix  $pv p h$  command to verify that the LUNs are visible to all servers.

3. Run the ibrix fs command to bind the segments and expand (or create) file systems. For more information about creating or extending file systems, see the *HP IBRIX X9000 Network Storage System File System User Guide*.

## Enabling monitoring for the new storage

The X9720 system starts monitoring capacity blocks when the vendor storage is registered with X000 Software. Capacity blocks installed after the initial vendor storage registration are not monitored by the system, which can potentially result in unnoticed events.

To enable monitoring of the new storage, complete the following steps:

1. Identify the name of the registered vendor storage:

```
ibrix_vs –l
```
Un-register the existing vendor storage:

ibrix\_vs –d –n STORAGENAME

2. Register the vendor storage. In the command, the IP, USERNAME, and PASSWORD are for the OA.

```
ibrix_vs –r –n STORAGENAME –t exds –I IP(s) –U USERNAME –P PASSWORD
```
For more information about ibrix\_vs, see the *HP IBRIX X9000 Network Storage System CLI Reference Guide*.

### Setting the chassis name of the new capacity block

The chassis name is typically set to the lowest available number. For example, if the system previously had two capacity blocks, the new capacity block should be named **03**. To set the chassis name, complete these steps:

1. Run exds stdiag to identify the chassis serial number of the new capacity block. In the output, the serial number is the string YYYYYYYYYY:

```
ctlr P89A40E9SWY02E ExDS9100cc in YYYYYYYYYY slot 1
     fw 0134.2010120901
     boxes 3 disks 82 luns 11
     batteries 2/OK cache OK
  box 1 ExDS9100c sn SGA00302RB fw 1.56 temp OK 
          fans OK,OK,OK,OK power OK,OK
  box 2 ExDS9100cx sn CN800100CP fw 2.66 temp OK 
          fans OK,OK power OK,OK,OK,OK
   box 3 ExDS9100cx sn CN800100CP fw 2.66 temp OK 
           fans OK,OK power OK,OK,OK,OK
```
2. Run the following command, specifying the serial number YYYYYYYYYY. In the command, XX is the desired name for the new capacity block:

hpacucli ctrl csn=YYYYYYYYYY modify chassisname=XX

When the chassis name is set, it appears in the exds\_stdiag output, in the location specified by XX in the following example:

```
ctlr P89A40E9SWY02E ExDS9100cc in XX/SGA00302RB slot 1
     fw 0134.2010120901
     boxes 3 disks 82 luns 11
     batteries 2/OK cache OK
  box 1 ExDS9100c sn SGA00302RB fw 1.56 temp OK 
            fans OK,OK,OK,OK power OK,OK
  box 2 ExDS9100cx sn CN800100CP fw 2.66 temp OK 
           fans OK,OK power OK,OK,OK,OK
  box 3 ExDS9100cx sn CN800100CP fw 2.66 temp OK 
            fans OK,OK power OK,OK,OK,OK
```
The chassis name also appears in the output from  $i$ brix  $v$ s -i, in the location specified by XX in the following example:

# Removing server blades

Before permanently removing a server blade, you will need to migrate the server's segments to other servers. See ["Removing](#page-82-0) storage from the cluster" (page 83) for more information.

# Removing capacity blocks

To delete an array:

- 1. Delete any file systems that use the LUN.
- 2. Delete the volume groups, logical volumes, and physical volumes associated with the LUN.
- 3. Disconnect the SAS cables connecting both array controllers to the SAS switches.
- CAUTION: Ensure that you remove the correct capacity block. Removing the wrong capacity  $\Delta$ block could result in data that is inaccessible.

# 17 Troubleshooting

# Collecting information for HP Support with Ibrix Collect

Ibrix Collect is a log collection utility that allows you collect relevant information for diagnosis by HP Support when system issues occur. The collection can be triggered manually using the GUI or CLI, or automatically during a system crash. Ibrix Collect gathers the following information:

- Specific operating system and X9000 command results and logs
- Crash digester results
- Summary of collected logs including error/exception/failure messages
- Collection of information from LHN and MSA storage connected to the cluster

NOTE: When the cluster is upgraded from an X9000 software version earlier than 6.0, the support tickets collected using the ibrix supportticket command will be deleted. Before performing the upgrade, download a copy of the archive files (.tgz) from the /admin/platform/ diag/supporttickets directory.

# Collecting logs

To collect logs and command results using the GUI:

- 1. Select Cluster Configuration, and then select Data Collection.
- 2. Click Collect.

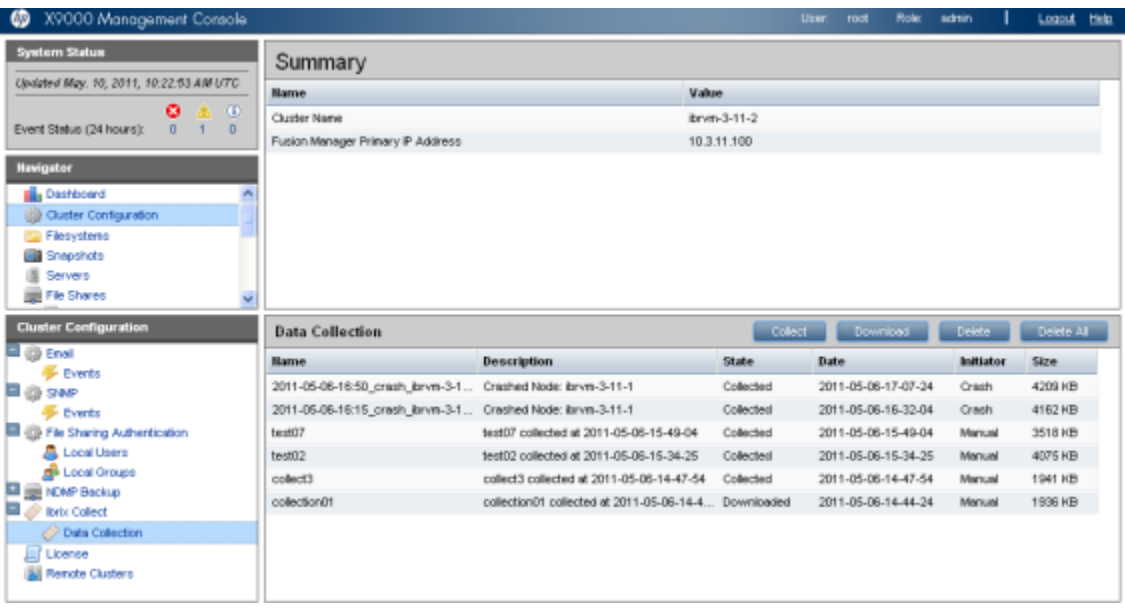

**3.** The data is stored locally on each node in a compressed archive file <nodename>\_<filename>\_<timestamp>.tgz under /local/ibrixcollect. Enter the name of the zip file that contains the collected data. The default location to store this zip file is located on the active Fusion Manager node at /local/ibrixcollect/archive.

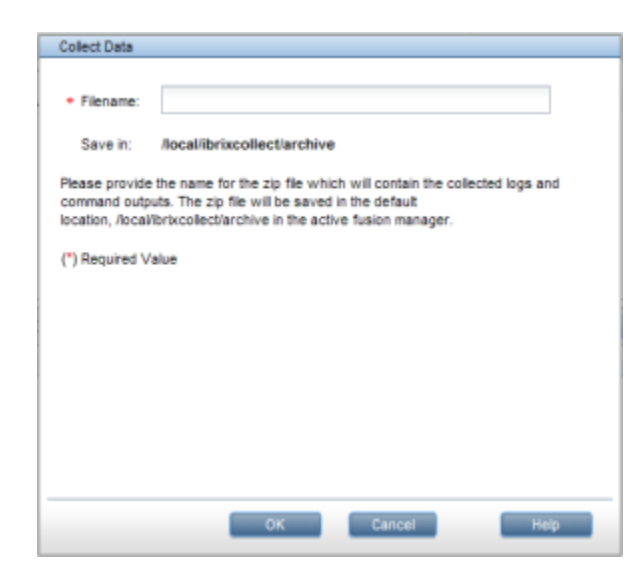

#### 4. Click Okay.

To collect logs and command results using the CLI, use the following command:

ibrix\_collect –c –n *NAME*

NOTE: Only one manual collection of data is allowed at a time.

NOTE: When a node restores from a system crash, the vmcore under /var/crash/  $\tt$ timestamp> directory is processed. Once processed, the directory will be renamed /var/ crash/<timestamp>\_PROCESSED. HP Support may request that you send this information to assist in resolving the system crash.

**NOTE:** HP recommends that you maintain your crash dumps in the  $/\text{var}/\text{crash}$  directory. Ibrix Collect processes the core dumps present in the /var/crash directory (linked to /local/ platform/crash) only. HP also recommends that you monitor this directory and remove unnecessary processed crashes.

### Deleting the archive file

You can delete a specific data collection or all collections simultaneously in the GUI and the CLI.

To delete a specific data collection using the GUI, select the collection to be deleted, and click Delete. The zip file and the tgz file stored locally will be deleted from each node.

To delete all of the collections, click Delete All.

To delete a specific data collection using the CLI, use the following command:

ibrix\_collect –d –n *NAME*

To specify more than one collection to be deleted at a time from the CLI, provide the names separated by a semicolon.

To delete all data collections manually from the CLI, use the following command:

ibrix\_collect –F

### Downloading the archive file

When data is collected, a compressed archive file is created and stored in a zipped archive file (.zip) under /local/ibrixcollect/archive directory. To download the collected data to your desktop, select the collection and click **Download** from the Fusion Manager.

NOTE: Only one collection can be downloaded at a time.

NOTE: The average size of the archive file depends on the size of the logs present on individual nodes in the cluster.

NOTE: You may later be asked to email this final zip file to HP Support. Be aware that the final zip file is not the same as the zip file that you receive in your email.

### Configuring Ibrix Collect

You can configure data collection to occur automatically upon a system crash. This collection will include additional crash digester output. The archive filename of the system crash-triggered collection will be in the format <timestamp>\_crash\_<crashedNodeName>.zip.

- 1. To enable or disable an automatic collection of data after a system crash, and to configure the number of data sets to be retained:
	- a. Select Cluster Configuration, and then select Ibrix Collect.
	- **b.** Click **Modify**, and the following dialog box will appear.

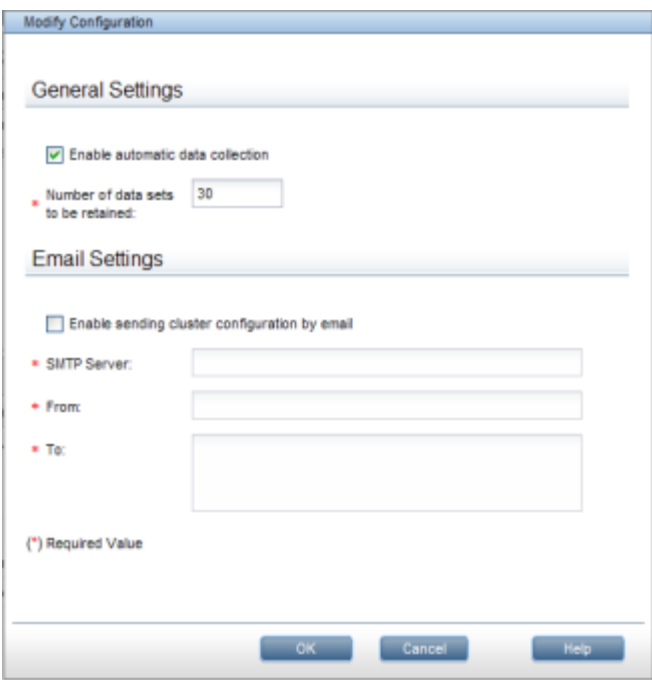

- c. Under General Settings, enable or disable automatic collection by checking or unchecking the appropriate box.
- d. Enter the number of data sets to be retained in the cluster in the text box.

To enable/disable automatic data collection using the CLI, use the following command:

ibrix\_collect –C –a <Yes\No>

To set the number of data sets to be retained in the cluster using the CLI, use the following command:

ibrix\_collect -C -r *NUMBER*

- 2. To configure emails containing a summary of collected information of each node to be sent automatically to your desktop after every data collection event:
	- a. Select Cluster Configuration, and then select Ibrix Collect.
	- **b.** Click **Modify**.
- c. Under Email Settings, enable or disable sending cluster configuration by email by checking or unchecking the appropriate box.
- d. Fill in the remaining required fields for the cluster configuration and click Okay.

To set up email settings to send cluster configurations using the CLI, use the following command:

ibrix collect –C –m <Yes\No> [-s <SMTP server>] [-f <From>] [-t <To>]

NOTE: More than one email ID can be specified for -t option, separated by a semicolon. The "From" and "To" command for this SMTP server are Ibrix Collect specific.

## Viewing data collection information

To view data collection history from the CLI, use the following command:

```
ibrix_collect –l
```
To view data collection details such as date (of creation), size, description, state and initiator, use the following command:

ibrix\_collect –v –n <Name>

### Viewing data collection configuration information

To view data collection configuration information, use the following command:

ibrix\_collect –i

## Adding/deleting commands or logs in the XML file

To add or change the logs that are collected or commands that are executed during data collection, you can modify the Ibrix Collect xml files that are stored in the directory /usr/local/ibrix/ ibrixcollect.

The /usr/local/ibrix/ibrixcollect commands executed and the logs collected during data collection are maintained in the following files under /usr/local/ibrix/ibrixcollect directory:

- fm\_summary.xml Commands pertaining to the Fusion Manager node
- $ss$  summary.xml Commands pertaining to the file serving node
- common\_summary.xml Commands and logs common to both Fusion Manager and file serving nodes

NOTE: These xml files should be modified carefully. Any missing tags during modification might cause Ibrix Collect to not work properly.

# Troubleshooting X9720 systems

<span id="page-138-0"></span>When troubleshooting X9720 systems, take the following steps:

- 1. Run the exds stdiag storage diagnostic utility.
- 2. Evaluate the results.
- 3. To report a problem to HP Support, see [Escalating](#page-138-0) issues.

### Escalating issues

The X9720 Network Storage System escalate tool produces a report on the state of the system. When you report a problem to HP technical support, you will always be asked for an escalate report, so it saves time if you include the report up front.

Run the exds\_escalate command as shown in the following example:

[root@*glory1* ~]# exds\_escalate

The escalate tool needs the root password to perform some actions. Be prepared to enter the root password when prompted.

There are a few useful options; however, you can usually run without options. The -h option displays the available options.

It is normal for the escalate command to take a long time (over 20 minutes).

When the escalate tool finishes, it generates a report and stores it in a file such as /exds glory1 escalate.tgz.gz. Copy this file to another system and send it to HP Services.

### <span id="page-139-0"></span>Useful utilities and processes

### exds\_stdiag utility

The exds stdiag utility probes the SAS storage infrastructure attached to an X9720 Network Storage System. The utility runs on a single server. Since all the SAS fabric is connected together it means that exds stdiag can access all pieces of storage data from the server where it runs.

Having probed the SAS fabric the exds stdiag utility performs a number of checks including:

- Checks there is more than one path to every disk and LUN.
- Checks that devices are in same order through each path. This detects cabling issues (for example, reversed cables).
- Checks for missing or bad disks.
- Checks for broken logical disks (RAID sets).
- Checks firmware revisions.
- Reports failed batteries.

The exds stdiag utility prints a report showing a summary of the storage layout, called the map. It then analyzes the map and prints information about each check as it is performed. Any line starting with the asterisk (\*) character indicates a problem.

The exds stdiag utility does not access the utility file system, so it can be run even if storage problems prevent the utility file system from mounting.

The syntax is:

```
# exds stdiag [--raw=<filename>]
```
The  $---raw=$   $\times$  filename> option saves the raw data gathered by the tool into the specified file in a format suitable for offline analysis, for example by HP support personnel.

Following is a typical example of the output:

```
[root@kudos1 ~]# exds_stdiag
ExDS storage diagnostic rev 7336
Storage visible to kudos1 Wed 14 Oct 2009 14:15:33 +0000
node 7930RFCC BL460c.G6
     fw I24.20090620
     cpus 2 arch Intel
hba 5001438004DEF5D0 P410i in 7930RFCC
      fw 2.00
     boxes 1 disks 2 luns 1
     batteries 0/- cache -
hba PAPWV0F9SXA00S P700m in 7930RFCC
     fw 5.74
     boxes 0 disks 0 luns 0
     batteries 0/- cache -
  switch HP.3G.SAS.BL.SWH in 4A fw 2.72
  switch HP.3G.SAS.BL.SWH in 3A fw 2.72
  switch HP.3G.SAS.BL.SWH in 4B fw 2.72
  switch HP.3G.SAS.BL.SWH in 3B fw 2.72
```

```
ctlr P89A40A9SV600X ExDS9100cc in 01/USP7030EKR slot 1
     fw 0126.2008120502
     boxes 3 disks 80 luns 10
     batteries 2/OK cache OK
 box 1 ExDS9100c sn USP7030EKR fw 1.56 temp OK fans OK,OK,OK,OK power OK,OK
 box 2 ExDS9100cx sn CN881502JE fw 1.28 temp OK fans OK,OK power OK,OK,OK,OK
 box 3 ExDS9100cx sn CN881502JE fw 1.28 temp OK fans OK,OK power OK,OK,OK,OK
ctlr P89A40A9SUS0LC ExDS9100cc in 01/USP7030EKR slot 2
      fw 0126.2008120502
     boxes 3 disks 80 luns 10
     batteries 2/OK cache OK
  box 1 ExDS9100c sn USP7030EKR fw 1.56 temp OK fans OK,OK,OK,OK power OK,OK
 box 2 ExDS9100cx sn CN881502JE fw 1.28 temp OK fans OK,OK power OK,OK,OK,OK
 box 3 ExDS9100cx sn CN881502JE fw 1.28 temp OK fans OK,OK power OK,OK,OK,OK
Analysis:
disk problems on USP7030EKR
 * box 3 drive [10,15] missing or failed
ctlr firmware problems on USP7030EKR
  * 0126.2008120502 (min 0130.2009092901) on ctlr P89A40A9SV600
```
#### exds\_netdiag utility

The exds netdiag utility performs tests on and retrieves data from the networking components in an X9720 Network Storage System. It performs the following functions:

- Reports failed Ethernet Interconnects (failed as reported by the HP Blade Chassis Onboard Administrator)
- Reports missing, failed, or degraded site uplinks
- Reports missing or failed NICs in server blades

Sample output:

```
Starting Networking Diagnostics
Gathering Data
Parsing Data
Analysing Data
* Error - eth0: MAC address is incorrect, eth0 and eth1 may be swapped
* Error - ethl: MAC address is incorrect, eth0 and eth1 may be swapped
eth0: Hardware OK Device is slave to a Bonded device
ethl: Hardware OK Device is slave to a Bonded device
eth2: Hardware OK Device is slave to a Bonded device
eth3: Hardware OK Device is slave to a Bonded device
* Warning - eth4: not UP and RUNNING
* Warning - eth4: only this server seen on physical network, possible hardware problem
* Warning - eth5: not UP and RUNNING<br>* Warning - eth5: only this server seen on physical network, possible hardware problem
bond0: Hardware OK - other systems seen on physical network
bondl: Hardware OK - other systems seen on physical network
* Warning - bond2: not UP and RUMNING<br>* Warning - bond2: only this server seen on physical network, possible hardware problem
Interconnect Bay 1 has external uplinks:
        Port: 7 Status: Linked (Active) (100Mb) (Onboard Administrator connection)
Interconnect Bay 2 has external uplinks:
        Port: 7 Status: Linked (Standby) (100Mb) (Onboard Administrator connection)
Networking Diagnostics Completed
```
#### exds netperf utility

The exds\_netperf utility measures network performance. The tool measures performance between a client system and the X9720 Network Storage System. Run this test when the system is first installed. Where networks are working correctly, the performance results should match the expected link rate of the network, that is, for a 1– link, expect about 90 MB/s. You can also run the test at other times to determine if degradation has occurred.

The exds netperf utility measures streaming performance in two modes:

- Serial—Streaming I/O is done to each network interface in turn. The host where exds netperf is run is the client that is being tested.
- Parallel—Streaming I/O is done on all network interfaces at the same time. This test uses several clients.

The serial test measures point-to-point performance. The parallel test measures more components of the network infrastructure and could uncover problems not visible with the serial test. Keep in mind that overall throughput of the parallel test is probably limited by client's network interface.

The test is run as follows:

- Copy the contents of /opt/hp/mxso/diags/netperf-2.1.p13 to an x86\_64 client host.
- Copy the test scripts to one client from which you will be running the test. The scripts required are exds netperf, diags lib.bash, and nodes lib.bash from the /opt/hp/mxso/ diags/bin directory.
- Run exds\_netserver -s <*server\_list*> to start a receiver for the test on each X9720 Network Storage System server blade, as shown in the following example: exds\_netserver -s *glory[1-8]*
- Read the README.txt file to build for instructions on building exds netperf and build and install exds\_netperf. Install on every client you plan to use for the test.
- On the client host, run exds netperf in serial mode against each X9720 Network Storage System server in turn. For example, if there are two servers whose eth2 addresses are 16.123.123.1 and 16.123.123.2, use the following command:

```
# exds_netperf --serial --server "16.123.123.1 16.123.123.2"
```
On a client host, run exds\_netperf in parallel mode, as shown in the following example. In this example, hosts blue and red are the tested clients (exds netperf itself could be one of these hosts or on a third host):

```
# exds netperf --parallell \
             --server "16.123.123.1,16.123.123.2" \
             --clients "red,blue"
```
Normally, the IP addresses you use are the IP addresses of the host interfaces (eth2, eth3, and so on).

# Accessing the Onboard Administrator

### Accessing the OA through the network

The OA has a CLI that can be accessed using ssh. The address of the OA is automatically placed in /etc/hosts. The name is <*systemname*>-mp. For example, to connect to the OA on a system called *glory*, use the following command:

# ssh exds@glory-mp

#### Access the OA Web-based administration interface

The OA also has a Web-based administration interface. Because the OA's IP address is on the management network, you cannot access it directly from outside the system. You can use ssh tunneling to access the OA. For example, using a public domain tool such as putty, you can configure a local port (for example, 8888) to forward to <*systemname*>-mp:443 on the remote server. For example, if the system is called *glory*, you configure the remote destination as glory-mp:443. Then log into *glory* from your desktop. On your desktop, point your browser at https://localhost:8888. This will connect you to the OA.

On a Linux system, this is equivalent to the following command:

# ssh glory1 -L 8888:glory-mp:443

However, your Linux browser might not be compatible with the OA.

### Accessing the OA through the serial port

Each OA has a serial port. This port can be connected to a terminal concentrator. This provides remote access to the system if all servers are powered off. All OA commands and functionality is available through the serial port. To log in, you can use the Administrator or the X9720 Network Storage System username.

You can also access the OA serial port using the supplied dongle from a blade. This can be useful if you accidently misconfigure the VC networking so that you cannot access the OA through the network. You access the serial port as follows:

- 1. Connect the dongle to the front of one blade.
- 2. Connect a serial cable from the OA serial port to the serial connector on the dongle.
- 3. Log in to the server via the TFT keyboard/mouse/monitor.
- 4. Run minicom as follows:

# Mincom

- 5. Press Ctrl-A, then p. The Comm Parameters menu is displayed.
- 6. Select 9600 baud.
- 7. Press **Enter** to save.
- 8. Press Ctrl-A, then m to reinitialize the modem. You are now connected to the serial interface of the OA.
- 9. Press Enter.
- 10. When you are finished, press Ctrl-A, then q to exit minicom.

### Accessing the OA through the service port

Each OA has a service port (this is the right-most Ethernet port on the OA). This allows you to use a laptop to access the OA command line interface. See *HP BladeSystem c7000 Enclosure Setup and Installation Guide* for instructions on how to connect a laptop to the service port.

### Using hpacucli – Array Configuration Utility (ACU)

The hpacucli command is a command line interface to the X9700c controllers. It can also be used to configure the E200i and P700m controllers (although HP does not recommend this).

X9720 capacity blocks come preconfigured. However, the hpacucli utility is useful if you need to configure LUNs. It also allows you to look at the state of arrays.

Use the hpacucli command on any server in the system. Do not start multiple copies of hpacucli (on several different servers) at the same time.

Δ CAUTION: Do not create LUNs unless instructed to do so by HP Support.

### POST error messages

For an explanation of server error messages, see the "POST error messages and beep codes" section in the *HP ProLiant Servers Troubleshooting Guide* at <http://www.hp.com/support/manuals>.

## X9730 controller error messages

If a controller does not power up during system boot, contact HP Support and provide the lockup code that appears on POST.

The following table lists the lockup codes. The first character is the lockup type (C, H, or F). The second character is 1 or 2, depending on whether the controller considers itself to be a MASTER or SLAVE. The last two characters are the code.

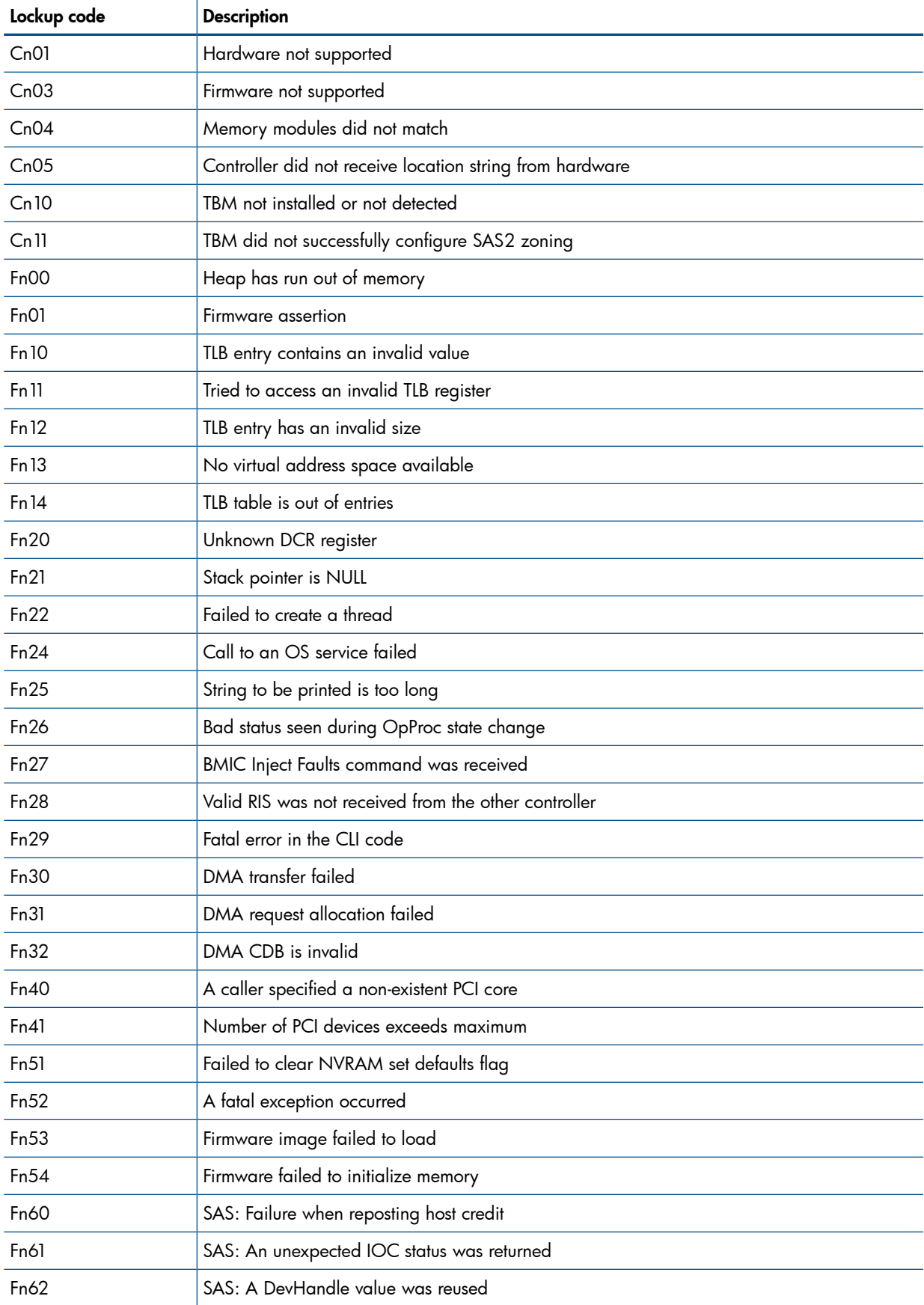
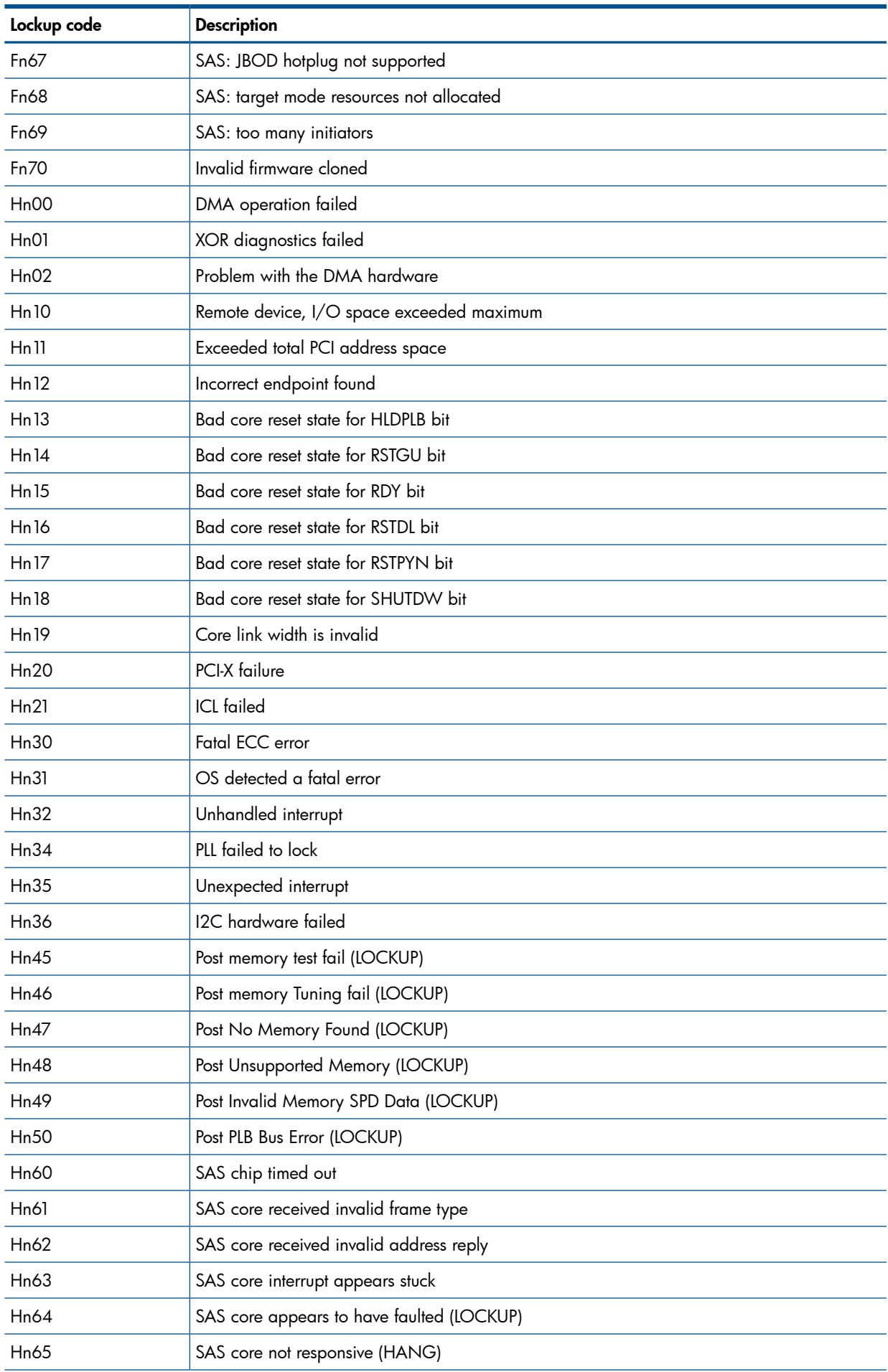

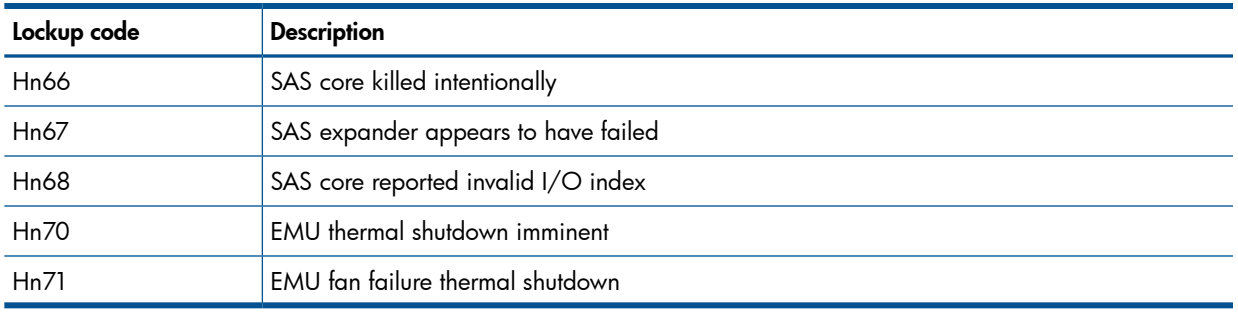

### X9720 LUN layout

The LUN layout is presented here for troubleshooting purposes.

For a capacity block with 1 TB HDDs:

- 2x 1 GB LUNs—These were used by the X9100 for membership partitions, and remain in the X9720 for backwards compatibility. Customers may use them as they see fit, but HP does not recommend their use for normal data storage, due to performance limitations.
- 1x 100 GB LUN—This is intended for administrative use, such as backups. Bandwidth to these disks is shared with the 1 GB LUNs above and one of the data LUNs below.
- 8x ~8 TB LUNs—These are intended as the main data storage of the product. Each is supported by ten disks in a RAID6 configuration; the first LUN shares its disks with the three LUNs described above.

For capacity blocks with 2 TB HDDs:

- The 1 GB and 100 GB LUNs are the same as above.
- 16x ~8 TB LUNs—These are intended as the main data storage of the product. Each pair of LUNs is supported by a set of ten disks in a RAID6 configuration. The first pair of LUNs shares its disks with the three LUNs described above.

### X9720 component monitoring

The system actively monitors the following components in the system:

- Blade Chassis: Power Supplies, Fans, Networking Modules, SAS Switches, Onboard Administrator modules.
- Blades: Local hard drives, access to all 9100cc controllers.
- 9100c: Power Supplies, Fans, Hard Drives, 9100cc controllers, and LUN status.
- 9100cx: Power Supplies, Fans, I/O modules, and Hard Drives.

If any of these components fail, an event is generated. Depending on how you have Events configured, each event will generate an e-mail or SNMP trap. Some components may generate multiple events if they fail. Failed components will be reported in the output of  $i$ brix vs -i, and failed storage components will be reported in the output of  $i$ brix health -V -i.

## Identifying failed I/O modules on an X9700cx chassis

When an X9700cx I/O module (or the SAS cable connected to it) fails, the X9700c controller attached to the I/O module reboots and if the I/O module does not immediately recover, the X9700c controller stays halted. Because there are two X9700cx I/O modules, it is not immediately obvious which I/O module has failed. In addition, the X9700c controller may halt or appear to fail for other reasons. This document describes how to identify whether the failure condition is on the X9700cx I/O module or elsewhere.

### Failure indications

A failed or halted X9700c controller is indicated in a number of ways as follows:

- On X9720 systems, the exds\_stdiag report could indicate a failed or halted X9700c controller.
- An email alert.
- In the GUI, the logical volumes in the affected capacity black show a warning.
- The amber fault LED on the X9700c controller is flashing.
- <span id="page-146-0"></span>The seven-segment display shows an H1, H2, C1, or C2 code. The second digit represents the controller with a problem. For example, H1 indicates a problem with controller 1 (the left controller, as viewed from the back).

### Identifying the failed component

- $\odot$ IMPORTANT: A replacement X9700cx I/O module could have the wrong version of firmware pre-installed. The X9700cx I/O module cannot operate with mixed versions of firmware. Plan for system downtime before inserting a new X9700cx I/O module.
	- 1. Verify that SAS cables are connected to the correct controller and I/O module. The following diagram shows the correct wiring of the SAS cables.

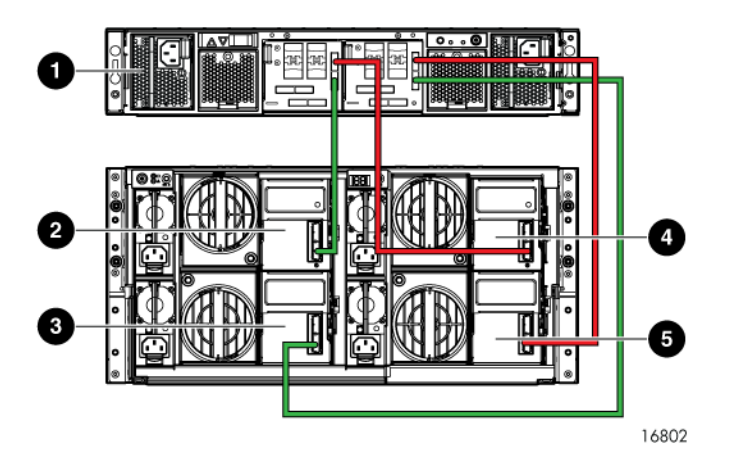

- 1. X9700c
- 2. X9700cx primary I/O module (drawer 2)
- 3. X9700cx secondary I/O module (drawer 2)
- 4. X9700cx primary I/O module (drawer 1)
- 5. X9700cx secondary I/O module (drawer 1)

As indicated in the figure above, the X9700c controller 1 (left) is connected to the primary (top) X9700cx I/O modules and the controller 2 (right) is connected to the secondary (bottom) I/O modules. If possible, trace one of the SAS cables to validate that the system is wired correctly.

- 2. Check the seven-segment display and note the following as it applies to your situation:
	- If the seven-segment display shows "on," then both X9700c controllers are operational.
	- If the seven-segment displays shows "on" but there are path errors as described earlier in this document, then the problem could be with the SAS cables connecting the X9700c controller to the SAS Switch in the blade chassis. Replace the SAS cable and run the

exds stdiag command, which should report two controllers. If not, try connecting the SAS cable to a different port of the SAS switch.

If the seven-segment displays does not show "on," it shows an alphanumeric code. The number represents the controller that has an issue. For example "C1" indicates the issue is with controller 1 (the left controller). Press the down button beside the seven-segment display. This display now shows a two-digit number. The following table describes the codes where *n* is 1 or 2 depending on the affected controller:

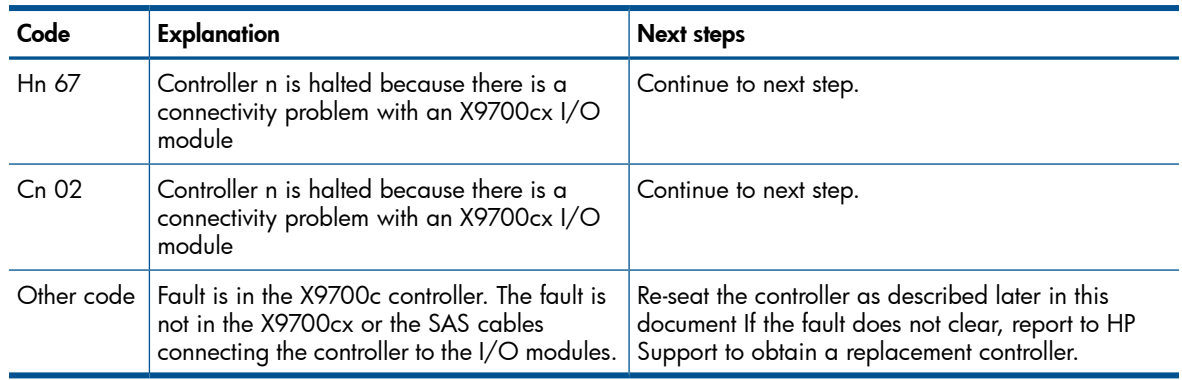

3. Check the SAS cables connecting the halted X9700c controller and the X9700cx I/O modules. Disconnect and re-insert the SAS cables at both ends. In particular, ensure that the SAS cable is fully inserted into the I/O module and that the bottom port on the X9700cx I/O module is being used.

If there are obvious signs of damage to a cable, replace the SAS cable.

- 4. Re-seat the halted X9700c controller:
	- a. Push the controller fully into the chassis until it engages.
	- b. Reattach the SAS cable that connects the X9700c to the SAS switch in the c-Class blade enclosure. This is plugged into port 1.

Wait for the controller to boot, then check the seven-segment display.

- If the seven-segment display shows "on," then the fault has been corrected and the system has returned to normal.
- If the seven-segment display continues to shows an Hn 67 or Cn 02 code, continue to the next step.
- 5. At this stage, you have identified that the problem is with an X9700cx I/O module. Determine if the fault lies with the top or bottom modules. For example, if the seven-segment display shows C1 02, then the fault may lie with one of the primary (top) I/O modules.
- 6. Unmount all file systems using the GUI. For more information, see the *HP IBRIX X9000 Network Storage System File System User Guide*.
- 7. Examine the I/O module LEDs. If an I/O module has an amber LED:
	- a. Replace the I/O module as follows:
		- a. Detach the SAS cable connecting the I/O module to the X9700c controller.
		- b. Ensure that the disk drawer is fully pushed in and locked.
		- c. Remove the I/O module.
		- d. Replace with a new I/O module (it will not engage with the disk drawer unless the drawer is fully pushed in)
		- e. Re-attach the SAS cable. Ensure it is attached to the "IN" port (the bottom port).
	- b. Re-seat controller 1 as described below in the section ["Re-seating](#page-149-0) an X9700c controller" [\(page](#page-149-0) 150).
	- c. Wait for the controller to boot, and then check the seven-segment display.
		- If the seven-segment display shows "on" then the fault has been corrected and the system has returned to normal and you can proceed to step 11.
		- If the seven-segment display continues to show an Hn 67 or Cn 02 code, continue to the next step.
- 8. One of the I/O modules may be failed even though the amber LED is not on. Replace the I/O modules one by one as follows:
	- a. Remove the left (top or bottom as identified in step 4) I/O module and replace it with a new module as follows:
		- a. Detach the SAS cable connecting the I/O module to the X9700c controller.
		- b. Ensure that the disk drawer is fully pushed in and locked.
		- c. Remove the I/O module.
		- d. Replace with a new I/O module (it will not engage with the disk drawer unless the drawer is fully pushed in)
		- e. Re-attach the SAS cable. Ensure it is attached to the "IN" port (the bottom port).
	- b. Re-seat the appropriate X9700c controller as described below in the section ["Re-seating](#page-149-0) an X9700c [controller"](#page-149-0) (page 150).
	- c. Wait for the controller to boot.
		- If the seven-segment display shows "on," then the fault has been corrected and the system has returned to normal and you can proceed to step 11.
		- If the seven-segment continues to shows an Hn 67 or Cn 02 code, continue to the next step.
	- d. If the fault does not clear, remove the left I/O module and reinsert the original I/O module.
	- e. Re-seat the appropriate X9700c controller as described below in the section ["Re-seating](#page-149-0) an X9700c [controller"](#page-149-0) (page 150).
	- f. Wait for the controller to boot.
		- If the seven-segment display shows "on," then the fault has been corrected, the system has returned to normal, and you can proceed to step 11.
		- If the seven-segment display continues to shows an Hn 67 or Cn 02 code, continue to the next step.
	- g. If the fault does not clear, remove the right I/O module and replace with the new I/O module.
	- h. Re-seat the appropriate X9700c controller as described below in the section ["Re-seating](#page-149-0) an X9700c [controller"](#page-149-0) (page 150).
- 9. If the seven-segment display now shows "on," run the exds stdiag command and validate that both controllers are seen by exds stdiag.
- 10. If the fault has not cleared at this stage, there could be a double fault (that is, failure of two I/O modules). Alternatively, one of the SAS cables could be faulty. Contact HP Support to

help identify the fault or faults. Run the exds escalate command to generate an escalate report for use by HP Support as follows:

# exds\_escalate

- 11. At this stage, an X9700cx I/O module has been replaced. Change the firmware of the I/O modules to the version included in the X9720 Network Storage System:
	- Identify the serial number of the array using the command:

exds\_stdiag

b. Run the X9700cx I/O module firmware update command:

# /opt/hp/mxso/firmware/exds9100cx\_scexe –s

The command will pause to gather the system configuration, which can take several minutes on a large system. It then displays the serial number of an array and asks if it should be updated. If the serial number displayed is not the array to be updated, select N for "no."

The command will continue to display serial numbers. When it reaches the desired array, select Y to update the firmware.

NOTE: If you reply Y to the wrong array, let the command finish normally. This can do no harm since I/O has been suspended as described above (and the I/O modules should already be at the level included in the X9720 Network Storage System).

- c. After the array has been flashed, you can exit the update utility by entering q to quit.
- d. Press the power buttons to power off the affected X9700c and X9700cx.
- e. Re-apply power to the capacity block. Power on the X9700cx first, then the associated X9700c. The firmware update occurs during reboot, so the reboot could take longer than usual (up to 25 minutes). Wait until the seven-segment display of all X9700c enclosures goes to the "on" state before proceeding. If the seven-segment display of an X9700c has not returned to "on" after 25 minutes, power cycle the complete capacity block again.
- 12. Run the exds\_stdiag command to verify the firmware version. Check that the firmware is the same on both drawers (boxes) of the X9700cx. Following is an example of exds\_stdiag output:

... ctlr P89A40C9SW705J ExDS9100cc in 01/SGA830000M slot 1 fw 0126.2008120502 boxes 3 disks 22 luns 5 box 1 ExDS9100c sn SGA830000M fw 1.56 fans OK,OK,OK,OK temp OK power OK,OK<br>box 2 ExDS9100cx sn CN8827002Z fw 1.28 fans OK,OK temp OK power OK,OK,FAILED,OK<br>box 3 ExDS9100cx sn CN8827002Z fw 2.03 fans OK,OK temp OK power OK,

<span id="page-149-0"></span>In the above example, the array serial number (box 1) is SGA830000M. The firmware level on box 2 (left drawer of X9700cx) is 1.28. The firmware level on box 3 (right drawer) is 2.03. This is unsupported because the firmware levels are not the same—the firmware must be updated as described in step 11.

13. Mount the file systems that were unmounted in step 6 using the GUI.

#### Re-seating an X9700c controller

Make sure you are re-seating the correct controller. You should observe both a flashing amber LED and the seven-segment display. An H1 or C1 code indicates controller 1 (left) is halted; an H2 or C2 code indicates that controller 2 (right) should be re-seated.

#### NOTE:

There is no need to disconnect the SAS cables during this procedure.

To re-seat the controller:

- 1. Squeeze the controller thumb latch and rotate the latch handle down
- 2. Pull the controller out until it has clearly disengaged—there is no need to fully remove the controller.
- 3. While the controller is still disengaged, ensure that the SAS cables are fully inserted.
- 4. Push the controller fully into the chassis so it engages.

The seven-segment display shows different codes as the controller boots. After a few minutes, the seven-segment display should show a constant value (if you had previously run a firmware flash utility, this can take up to 25 minutes). If the value is "on," the controller is operating normally. Otherwise, see "Identifying the failed [component"](#page-146-0) (page 147) for more information.

### Viewing software version numbers

To view version information for a list of hosts, use the following command:

ibrix\_version -l [-h *HOSTLIST*]

For each host, the output includes:

- Version number of the installed file system
- Version numbers of the IAD and File System module
- Operating system type and OS kernel version
- Processor architecture

The -S option shows this information for all file serving nodes. The -C option shows the information for all X9000 clients.

The file system and IAD/FS output fields should show matching version numbers unless you have installed special releases or patches. If the output fields show mismatched version numbers and you do not know of any reason for the mismatch, contact HP Support. A mismatch might affect the operation of your cluster.

### Troubleshooting specific issues

#### Software services

#### Cannot start services on a file serving node, or Linux X9000 client

SELinux might be enabled. To determine the current state of SELinux, use the getenforce command. If it returns enforcing, disable SELinux using either of these commands:

setenforce Permissive setenforce 0

To permanently disable SELinux, edit its configuration file (/etc/selinux/config) and set SELINUX=*parameter* to either permissive or disabled. SELinux will be stopped at the next boot.

For X9000 clients, the client might not be registered with the Fusion Manager. For information on registering clients, see the *HP IBRIX X9000 Network Storage System Installation Guide*.

#### Failover

#### Cannot fail back from failover caused by storage subsystem failure

When a storage subsystem fails and automated failover is turned on, the Fusion Manager will initiate its failover protocol. It updates the configuration database to record that segment ownership has transferred from primary servers to their standbys and then attempts to migrate the segments to the standbys. However, segments cannot migrate because neither the primary servers nor the standbys can access the storage subsystem and the failover is stopped.

Perform the following manual recovery procedure:

- Restore the failed storage subsystem (for example, replace failed Fibre Channel switches or replace a LUN that was removed from the storage array).
- 2. Reboot the standby servers, which will allow the failover to complete.

#### Cannot fail back because of a storage subsystem failure

This issue is similar to the previous issue. If a storage subsystem fails after you have initiated a failback, the configuration database will record that the failback occurred, even though segments never migrated back to the primary server. If you execute ibrix fs -i -f *FSNAME*, the output will list No in the ONBACKUP field, indicating that the primary server now owns the segments, even though it does not. In this situation, you will be unable to complete the failback after you fix the storage subsystem problem.

Perform the following manual recovery procedure:

- 1. Restore the failed storage subsystem.
- 2. Reboot the primary server, which will allow the arrested failback to complete.

#### X9000 client I/O errors following segment migration

Following successful segment migration to a different file serving node, the Fusion Manager sends all X9000 clients an updated map reflecting the changes, which enables the clients to continue I/O operations. If, however, the network connection between a client and the Fusion Manager is not active, the client cannot receive the updated map, resulting in client I/O errors.

To fix the problem, restore the network connection between the clients and the Fusion Manager.

### Windows X9000 clients

#### Logged in but getting a "Permission Denied" message

The X9000 client cannot access the Active Directory server because the domain name was not specified. Reconfigure the Active Directory settings, specifying the domain name (see the *HP IBRIX X9000 Network Storage System Installation Guide* for more information.).

#### Verify button in the Active Directory Settings tab does not work

This issue has the same cause as the above issue.

#### Mounted drive does not appear in Windows Explorer

To make a drive appear in Explorer, after mounting it, log off and then log back on, or reboot the machine. You can also open a DOS command window and access the drive manually.

#### Mounted drive not visible when using Terminal Server

Refresh the browser's view of the system by logging off and then logging back on.

#### X9000 client auto-startup interferes with debugging

The X9000 client is set to start automatically, which can interfere with debugging a Windows X9000 client problem. To prevent this, reboot the machine in safe mode and change the Windows X9000 client service mode to manual, which enables you to reboot without starting the client.

- 1. Open the Services control manager (**Control Panel > Administrative Tools > Services**).
- 2. Right-click **IBRIX Client Services** and select **Properties**.
- 3. Change the startup type to Manual, and then click OK.
- 4. Debug the client problem. When finished, switch the Windows X9000 client service back to automatic startup at boot time by repeating these steps and changing the startup type to Automatic.

#### Mode 1 or mode 6 bonding

HP recommends the use of 10 Gbps networking and mode 1 bonding with the X9720 system. If 1 Gbps networking must be used, and network bandwidth appears to be a limiting factor even with all VirtualConnect ports X1 to X6 populated, you may consider using mode 6 (active/active) bonding for additional bandwidth. However, mode 6 bonding is more sensitive to issues in the s network topology, and has been seen to cause storms of ARP traffic when deployed.

#### Onboard Administrator is unresponsive

On systems with a flat network, excessive broadcast traffic can cause the OA to be unresponsive. Note the following:

- The OA should be connected to a network with a low level of broadcast traffic. Failure to follow this guideline can first manifest as timeout errors during installation, can later manifest as false alerts from monitoring, and in the worst case, can cause the OA to hang.
- In rare cases, the OA can become hung when it is overwhelmed by broadcast traffic. This condition manifests in various errors from monitoring, installation, and IBRIX failover. To recover proper functionality, manually reseat the OA module or power cycle the C7000. To diagnose this issue, check the OA's syslog for messages such as the following:

Feb 1 16:41:56 Kernel: Network packet flooding detected. Disabling network interface for 2 seconds

### X9000 RPC call to host failed

In /var/log/messages on a file serving node, you may see messages such as:

```
ibr process status(): Err: RPC call to host=wodao6 failed, error=-651,
func=IDE_FSYNC_prepacked
```
If you see these messages persistently, contact HP Services as soon as possible. The messages could indicate possible data loss and can cause I/O errors for applications that access X9000 file systems.

### Degrade server blade/Power PIC

After a server blade or motherboard replacement, Insight Manager display on the blade chassis may show an error message indicating that the power PIC module has outdated or incompatible firmware. If this occurs, you can update the PIC firmware as follows:

- 1. Log on to the server.
- 2. Start hp-ilo:
	- # service hp-ilo start
- 3. Flash the power PIC:
	- # /opt/hp/mxso/firmware/power pic scexe
- 4. Reboot the server.

#### LUN status is failed

A LUN status of failed indicates that the logical drive has failed. This is usually the result of failure of three or more disk drives. This can also happen if you remove the wrong disk drive when replacing a failed disk drive.

If this situation occurs, take the following steps:

- 1. Carefully record any recent disk removal or reinsertion actions. Make sure you track the array, box, and bay numbers and know which disk drive was removed or inserted.
- 2. On X9720 systems, immediately run the following command:
	- # exds\_escalate

This gathers log information that is useful in diagnosing whether the data can be recovered. Generally, if the failure is due to real disk failures, the data cannot be recovered. However, if the failure is due to an inadvertent removal of a working disk drive, it may be possible to restore the LUN to operation.

3. Contact HP Support as soon as possible.

### Apparent failure of HP P700m

Sometimes when a server is booted, the HP P700m cannot access the SAS fabric. This is more common when a new blade has just been inserted into the blade chassis, but can occur on other occasions. Symptoms include:

- The HP P700m reports a POST error—this is visible using the TFT monitor/keyboard.
- The server crashes when the cciss driver loads— this is visible using the TFT monitor/keyboard. Sometimes this happens to all servers in the system.
- On X920 systems, no controllers are seen when you run the exds\_stdiag command.

The underlying causes of these problems differ. However, the recovery process is similar in all cases. Do not replace the HP P700m until you have worked through the process described here. In general terms, the solution is to reset the SAS switches and if that fails, reboot each X9700c controller until you locate a controller that is interfering with the SAS fabric.

If your system is in production, follow the steps below to minimize downtime on the system:

Log in to the Onboard Administrator and run the show bay info all command. Compare entries for the affected blade and working blades.

If the entries look different, reboot each Onboard Administrator, one at a time.

Re-seat or replace the P700m in the affected server blade.

- 2. Run exds\_stdiag. If exds\_stdiag detects the same capacity blocks and X9720c controllers as the other server blades, then the procedure is completed; otherwise, continue to the next step.
- 3. If all servers are affected, shut down all servers; if a subset of servers is affected, shut down the subset.
- 4. Using OA, log into the SAS switch 1 and reset it.
- 5. Wait for it to reboot.
- 6. Reset SAS switch 2.
- 7. Wait for it to reboot.
- 8. Boot one affected server.
- 9. Run the following command:
	- # exds\_stdiag
- 10. If X9700c controllers can be seen, boot other affected servers and run exds\_stdiag on each. If they also see the X9700c controllers, the procedure is completed; otherwise continue to the next step.
- 11. Perform the following steps For each X9700c controller in turn:
	- a. Slide out controller until LEDs extinguish.
	- b. Reinsert controller.
	- c. Wait for the seven-segment to show "on".
	- d. Run the exds\_stdiag command on affected server.
	- e. If ok, the procedure is completed; otherwise, repeat steps a through d on next the controller.
- 12. If the above steps do not produce results, replace the HP P700m.
- 13. Boot server and run exds stdiag,
- 14. If you still cannot see the X9700c controllers, repeat the procedure starting with step 1.

If the system is not in production, you can use the following shorter procedure:

- 1. Power off all server blades.
- 2. Using OA, power off both SAS switches.
- 3. Power on both SAS switches and wait until they are on.
- 4. Power on all server blades.
- 5. Run exds stdiag. If exds stdiag indicates that there are no problems, then the procedure is completed; otherwise, continue to the next step.
- 6. Power off all X9700c enclosures.
- 7. Power on all enclosures.
- 8. Wait until all sever-segment displays show "on" then power on all server blades.
- 9. If the HP P700m still cannot access the fabric, replace it on affected server blades and run exds\_stdiag again.

#### X9700c enclosure front panel fault ID LED is amber

If the X9700c enclosure fault ID LED is amber, check to see if the power supplies and controllers are amber. If they are not, wait until a suitable time and power cycle the capacity block. In the meantime, the enclosure fault LED can be ignored. If the power supplies and controllers are amber, see the *HP X9720 Extreme Data Storage System Controller User Guide* for troubleshooting steps.

#### Spare disk drive not illuminated green when in use

Spare disk drives might not always be illuminated green, even when they are in use.

 $\circledR$ IMPORTANT: Do not remove a disk drive unless the fault/UID LED is amber.

#### Replacement disk drive LED is not illuminated green

When a disk drive is replaced and the LUN is rebuilt, the online/activity LED on the replacement disk drive might not be illuminated green. However, activity on the disk will cause the online/activity LED to flicker green. Note that a disk drive could be in use even if the online/activity LED is not illuminated green.

 $\mathbb{O}$ IMPORTANT: Do not remove a disk drive unless the fault/UID LED is amber.

See the *HP X9720 Network Storage System Controller User Guide* for more information about the LED descriptions.

#### X9700cx GSI LED is amber

If the global service indicator (GSI) light on the front panel of the hard drive drawer is lit amber, there is a problem with one of the enclosure components such as a power supply, fan, or I/O module. Occasionally, the GSI light goes amber even though the power supply, fan, or I/O module components are lit green. In this situation, try swapping out each component one at a time, checking the GSI light after each replacement.

#### X9700cx drive LEDs are amber after firmware is flashed

If the X9700cx drive LEDs are amber after the firmware is flashed, try power cycling the X9700cx again.

### Configuring the Virtual Connect domain

Once configured, the Virtual Connect domain should not need any reconfiguration. However, if the domain is somehow lost or damaged, this section provides enough information for you to reconstruct it. The examples in this section use the Virtual Connect CLI.

#### The system has 3 networks as follows:

```
->show network * -output=script2
Name;Status;Smart Link;State;Connection Mode;Native VLAN;Private;VLAN Tunnel;Preferred 
Speed;Max Speed man_lan;OK;Disabled;Enabled;Failover;Disabled;Disabled;Disabled;1;1
```
Port;Name;Status;Type;Speed;Role

```
1;enc0:1:X7;Linked (Active) (1);SFP-RJ45;Auto;Primary
2;enc0:2:X7;Linked (Standby) (1);SFP-RJ45;Auto;Secondary
 -------------------------------------------------------------------------------
Name;Status;Smart Link;State;Connection Mode;Native VLAN;Private;VLAN Tunnel;Preferred 
Speed;Max Speed ext1;Degraded;Enabled;Enabled;Auto;Disabled;Disabled;Disabled;9;9
Port;Name;Status;Type;Speed
1;enc0:2:X1;Linked (Active) (10);CX4;Auto
2;enc0:2:X2;Not Linked;SFP-RJ45;Auto
3;enc0:2:X3;Not Linked;absent;Auto
4;enc0:2:X4;Not Linked;absent;Auto
5;enc0:2:X5;Not Linked;absent;Auto
6;enc0:2:X6;Not Linked;absent;Auto
 -------------------------------------------------------------------------------
Name;Status;Smart Link;State;Connection Mode;Native VLAN;Private;VLAN Tunnel;Preferred 
Speed;Max Speed ext2;Degraded;Enabled;Enabled;Auto;Disabled;Disabled;Disabled;9;9
Port; Name; Status; Type; Speed
1;enc0:1:X1;Linked (Active) (10);CX4;Auto
2;enc0:1:X2;Not Linked;absent;Auto
3;enc0:1:X3;Not Linked;absent;Auto
4;enc0:1:X4;Not Linked;absent;Auto
5;enc0:1:X5;Not Linked;absent;Auto
6;enc0:1:X6;Not Linked;absent;Auto
```
->

There are 16 identical profiles assigned to servers. As an example, a profile called "bay1" is created and assigned to enclosure device bay 1:

->show profile bay1 -output=script2 Name;Device Bay;Server;Status;Serial Number;UUID bay1;enc0:1;ProLiant BL460c G6;Degraded;8920RFCC;XXXXXX8920RFCC

```
Connection Type; Port;Network Name;Status;PXE;MAC Address;Allocated Speed
Ethernet;1;man_lan;OK;UseBIOS;<Factory-Default>;1 
Ethernet;2;ext1;Degraded;UseBIOS;<Factory-Default>;9 
Ethernet;3;ext2;Degraded;UseBIOS;<Factory-Default>;9 
Ethernet;4;man_lan;OK;UseBIOS;<Factory-Default>;1
```
As a convention, the domain name is created using the system name, but any domain name can be used. The domain is given an IP on the management network for easy access:

```
Domain Name=kudos_vc_domain
Checkpoint Status=Valid
Domain IP Status=Enabled
IP Address=172.16.2.1
Subnet Mask=255.255.248.0
Gateway=-- --
MAC Address Type=Factory-Default
WWN Address Type=Factory-Default
```
### Synchronizing information on file serving nodes and the configuration database

To maintain access to a file system, file serving nodes must have current information about the file system. HP recommends that you execute ibrix health on a regular basis to monitor the health of this information. If the information becomes outdated on a file serving node, execute ibrix\_dbck -o to resynchronize the server's information with the configuration database. For information on ibrix health, see ["Monitoring](#page-65-0) cluster health" (page 66).

**NOTE:** The ibrix dbck command should be used only under the direction of HP Support.

To run a health check on a file serving node, use the following command:

ibrix\_health -i -h *HOSTLIST*

If the last line of the output reports Passed, the file system information on the file serving node and Fusion Manager is consistent.

To repair file serving node information, use the following command:

ibrix\_dbck -o -f *FSNAME* [-h *HOSTLIST*]

To repair information on all file serving nodes, omit the -h *HOSTLIST* argument.

# 18 Recovering the X9720/X9730 Network Storage System

Use these instructions if the system fails and must be recovered, or to add or replace a server blade.

 $\Delta$ CAUTION: The Quick Restore DVD restores the file serving node to its original factory state. This is a destructive process that completely erases all of the data on local hard drives.

### Obtaining the latest IBRIX X9000 software release

Obtain the latest 6.1 release from the IBRIX X9000 software dropbox. Download the Quick Restore ISO image and burn it to a DVD or transfer it to a USB key.

#### Use a DVD

- 1. Burn the ISO image to a DVD.
- 2. Insert the Quick Restore DVD into a USB DVD drive cabled to the Onboard Administrator or to the Dongle connecting the drive to the front of the blade.
- $\mathbb{O}$ IMPORTANT: Use an external USB drive that has external power; do not rely on the USB bus for power to drive the device.
	- 3. Restart the blade to boot from the DVD.
	- 4. When the HP Network Storage System screen appears, enter **qr** to install the software.

#### Use a USB key

- 1. Copy the ISO to a Linux system.
- 2. Insert a USB key into the Linux system.
- 3. Execute cat /proc/partitions to find the USB device partition, which is displayed as dev/sd*X*. For example:

cat /proc/partitions major minor #blocks name 8 128 15633408 sdi

4. Execute the following dd command to make USB the QR installer:

```
dd if=<ISO file name with path> of=/dev/sdi oflag=direct bs=1M
```
For example:

```
dd if=X9000-QRDVD-6.2.96-1.x86_64.iso of=/dev/sdi oflag=direct bs=1M
4491+0 records in
4491+0 records out
4709154816 bytes (4.7 GB) copied, 957.784 seconds, 4.9 MB/s
```
- 5. Insert the USB key into the blade.
- 6. Boot the blade from USB key.
- 7. When the Network Storage System screen appears, enter **qr** to install the software.

### Preparing for the recovery

If a NIC monitor is configured on the user network, remove the monitor. To determine if NIC monitoring is configured, run the following command:

ibrix\_nic -i -h *<hostname>*

Check the output for a line such as the following:

Monitored By : titan16

To remove the monitor, use the following command:

ibrix\_nic -m -h *MONITORHOST* -D *DESTHOST/IFNAME*

For example:

ibrix\_nic -m -h titan16 -D titan15/eth2

### Recovering an X9720 or X9730 file serving node

NOTE: If you are recovering blade1 on an X9730 system, the Quick Restore procedure goes through the steps needed to form a cluster. It requires that you validate the chassis components; however, you do not need to configure or modify the cluster configuration.

To recover a failed blade, follow these steps:

- 1. Log in to the server.
	- **X9730 systems.** The welcome screen for the installation wizards appears, and the setup wizard then verifies the firmware on the system and notifies you if a firmware update is needed. (he installation/configuration times noted throughout the wizard are for a new installation. Replacing a node requires less time.)

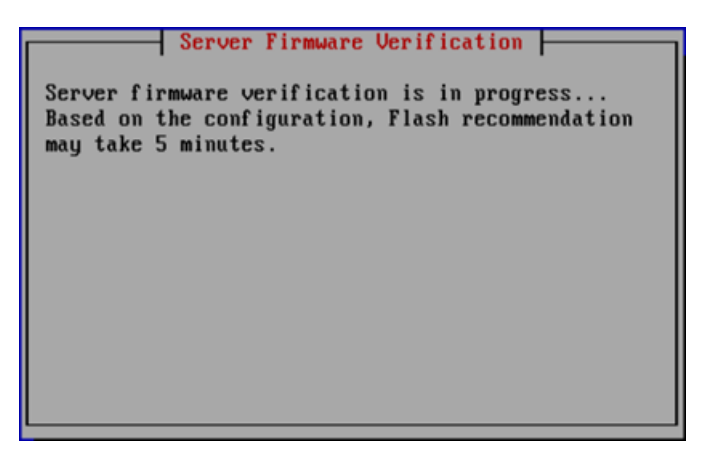

- IMPORTANT: HP recommends that you update the firmware before continuing with the  $\odot$ installation. X9730 systems have been tested with specific firmware recipes. Continuing the installation without upgrading to a supported firmware recipe can result in a defective system.
	- X9720 systems. The System Deployment Menu appears. Select Join an existing cluster.

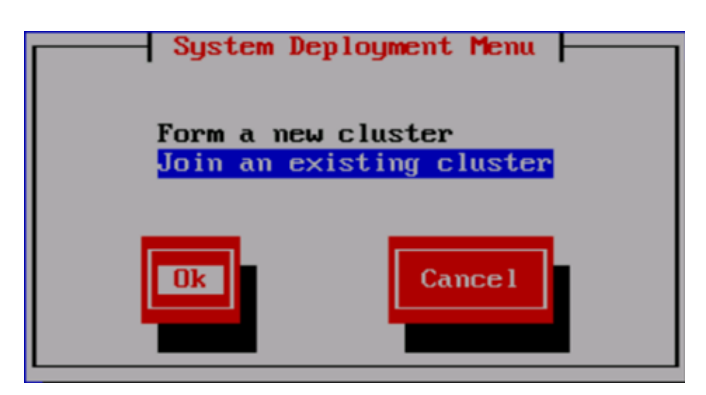

2. The wizard scans the network for existing clusters. On the Join Cluster dialog box, select the management console (Fusion Manager) for your cluster.

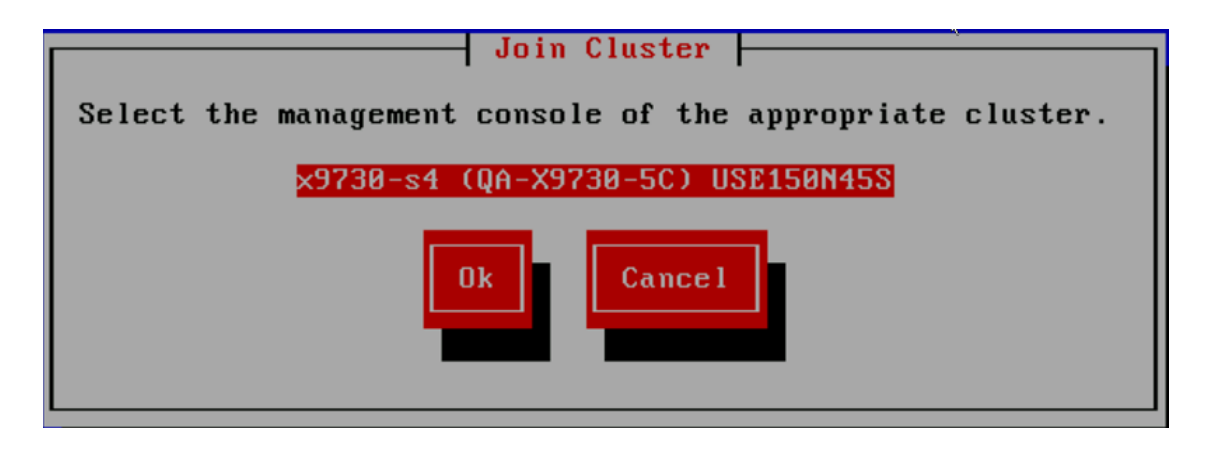

NOTE: If a management console is not located, the following screen appears. Select Enter FM IP and go to step 5.

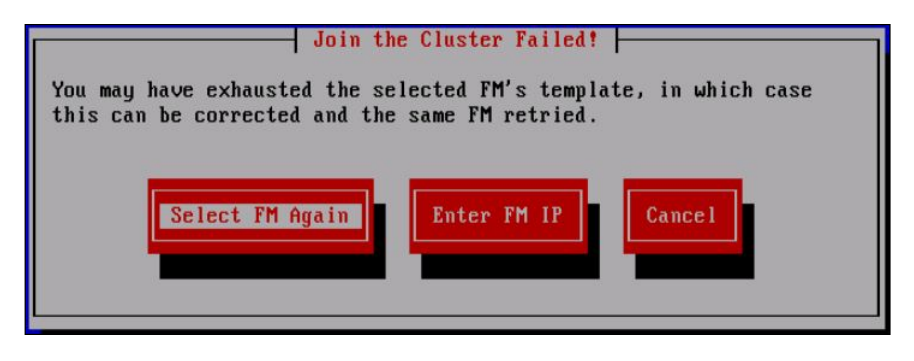

3. The Verify Hostname dialog box displays a hostname generated by the management console. Enter the correct hostname for this server.

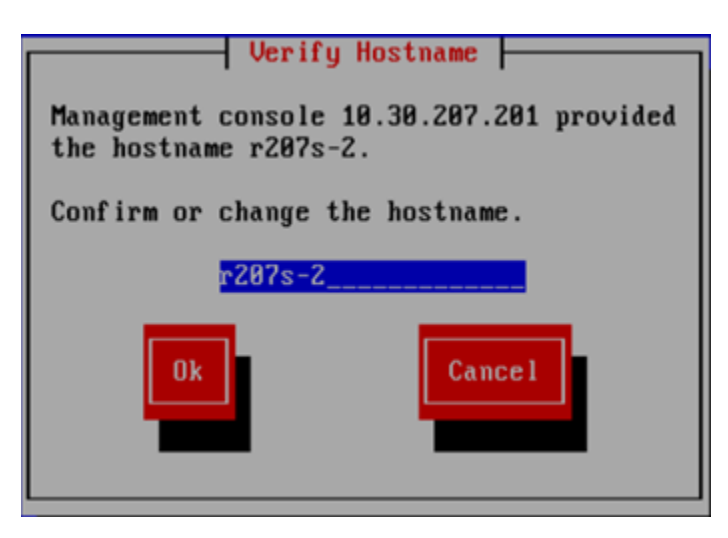

The Verify Configuration dialog box shows the configuration for this node. Because you changed the hostname in the previous step, the IP address is incorrect on the summary. Select Reject, and the following screen appears. Select Enter FM IP.

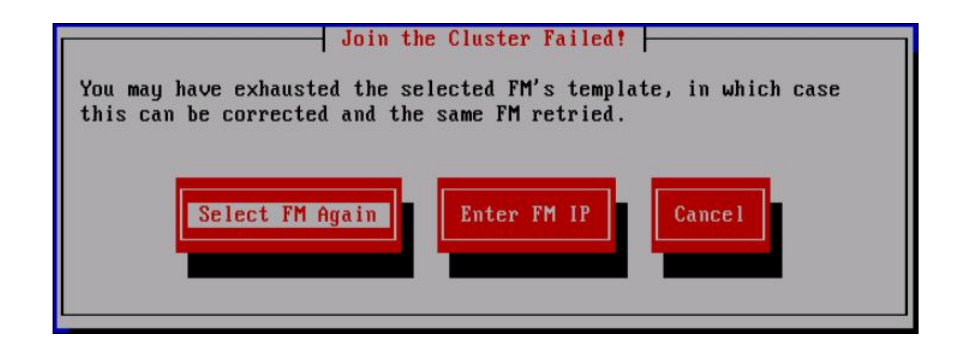

4. On the System Date and Time dialog box, enter the system date (day/month/year) and time (24-hour format). Tab to the Time Zone field and press **Enter** to display a list of time zones. Select your time zone from the list.

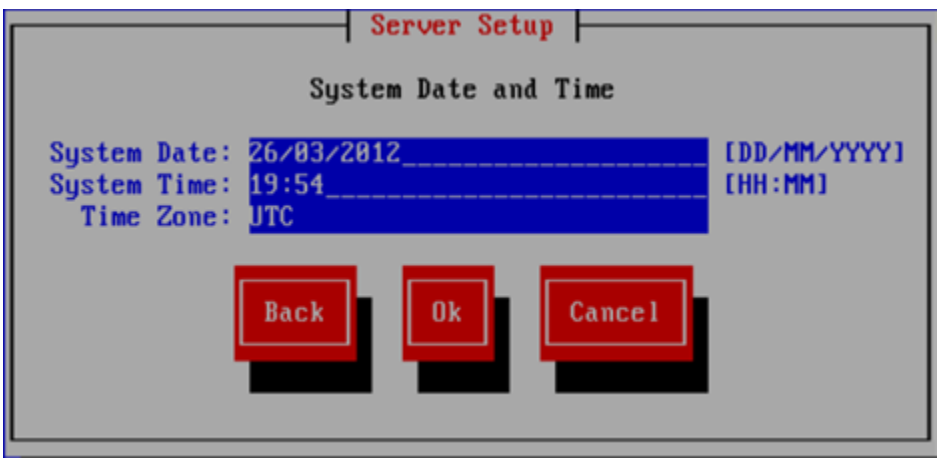

- 5. On the Server Networking Configuration dialog box, configure this server for bond0, the cluster network. Note the following:
	- The hostname can include alphanumeric characters and the hyphen (-) special character. Do not use an underscore () in the hostname.
	- The IP address is the address of the server on bond0.
	- The default gateway provides a route between networks. If your default gateway is on a different subnet than bond0, skip this field.

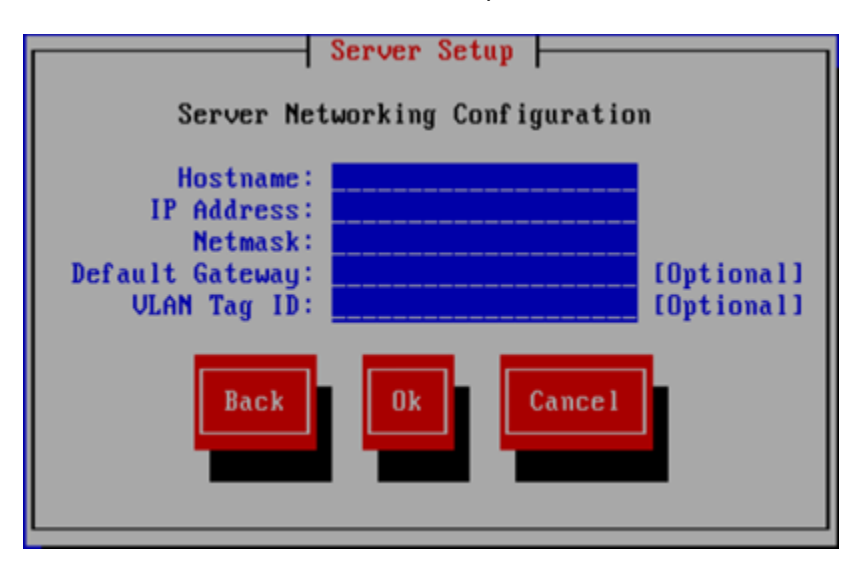

The Configuration Summary lists your configuration. Select Ok to continue the installation.

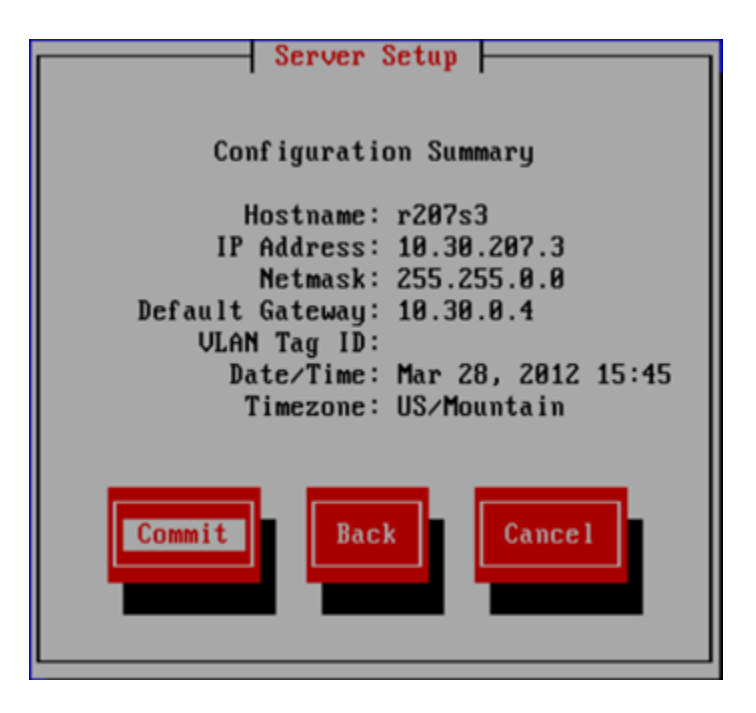

6. This step applies only to X9730 systems. If you are restoring a blade on an X9720 system, go to step 8.

The X9730 blade being restored needs OA/VC information from the chassis. It can obtain this information directly from blade 1, or you can enter the OA/VC credentials manually.

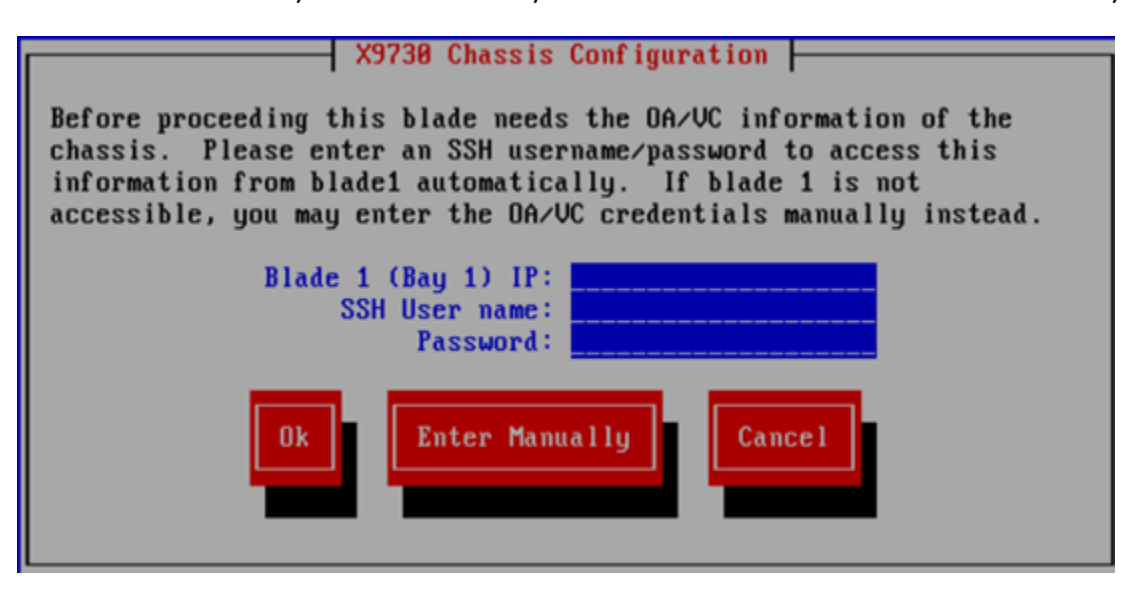

The wizard now checks and verifies the following:

- OA and VC firmware
- VC configuration
- hpspAdmin user accounts on the iLOs
- Chassis configuration
- The firmware on the SAS switches and notifies you if an update is needed
- The SAS configuration
- The storage firmware and notifies you if an update is needed
- Storage configuration
- Networking on the blade
- 7. On the Join a Cluster Step 2 dialog box, enter the requested information.

NOTE: On the dialog box, Register IP is the Fusion Manager (management console) IP, not the IP you are registering for this blade.

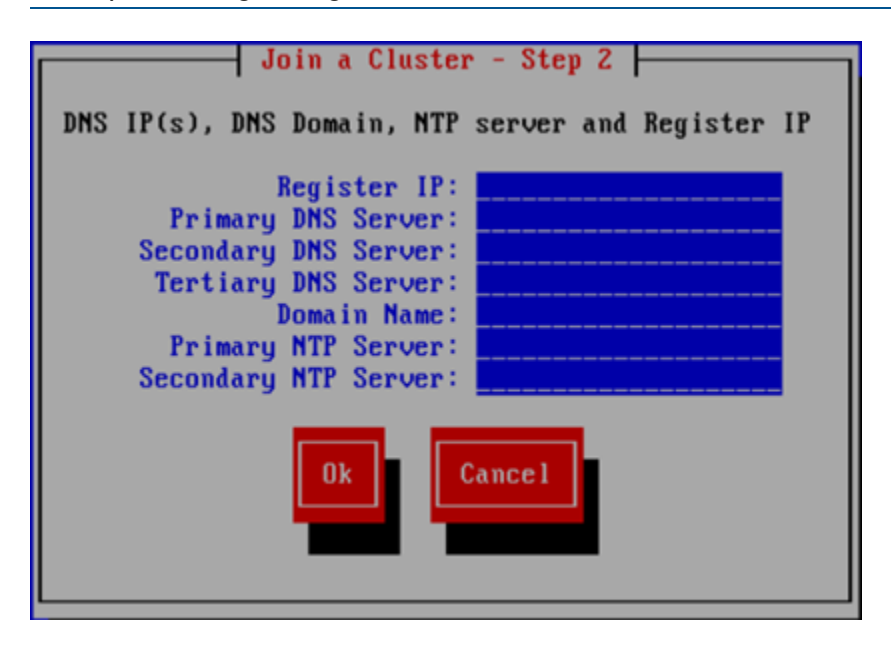

8. The Network Configuration dialog box lists the interfaces configured on the system. If the information is correct, select **Continue** and go to the next step.

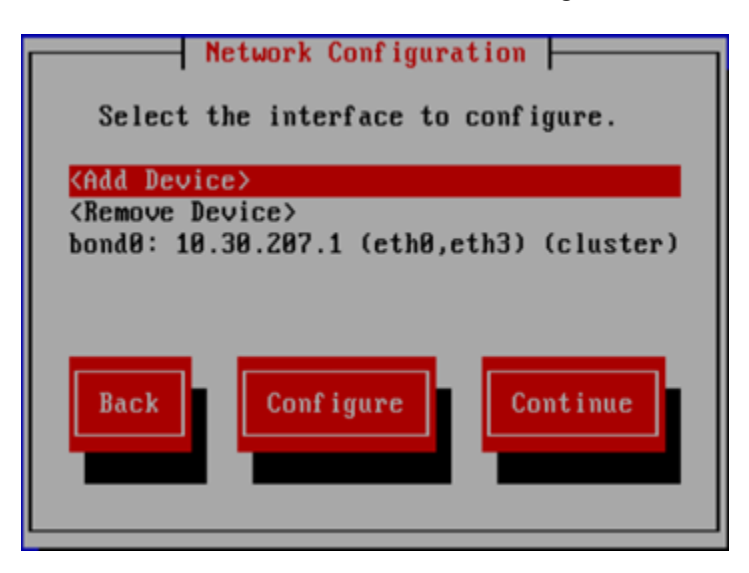

If the information specified for a bond is incorrect, select the bond and then select **Configure** to customize the interface. On the Select Interface Type dialog box, select **Bonded Interface**. On the Edit Bonded Interface dialog box, enter the IP address and netmask, specify any bond options, and change the slave devices as necessary for your configuration.

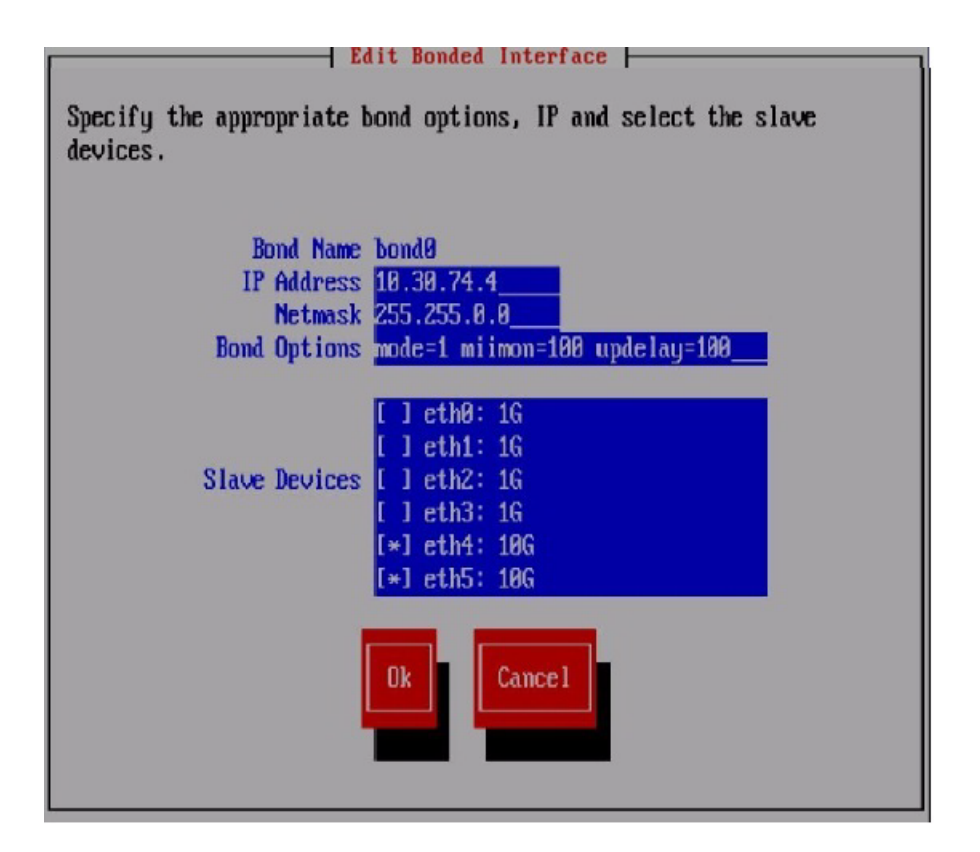

9. The Configuration Summary dialog box lists the configuration you specified. Select Commit to apply the configuration.

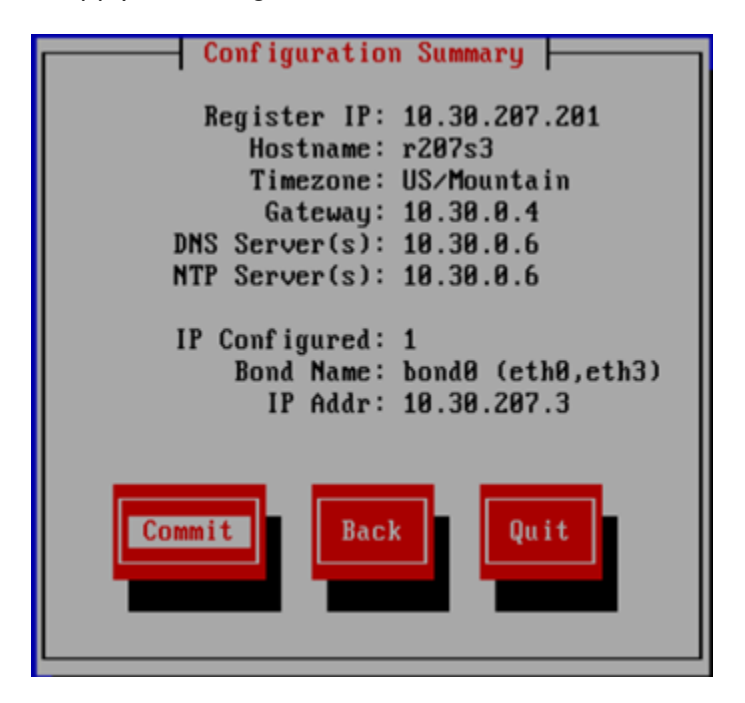

10. Because the hostname you specified was previously registered with the management console, the following message appears. Select Yes to replace the existing server.

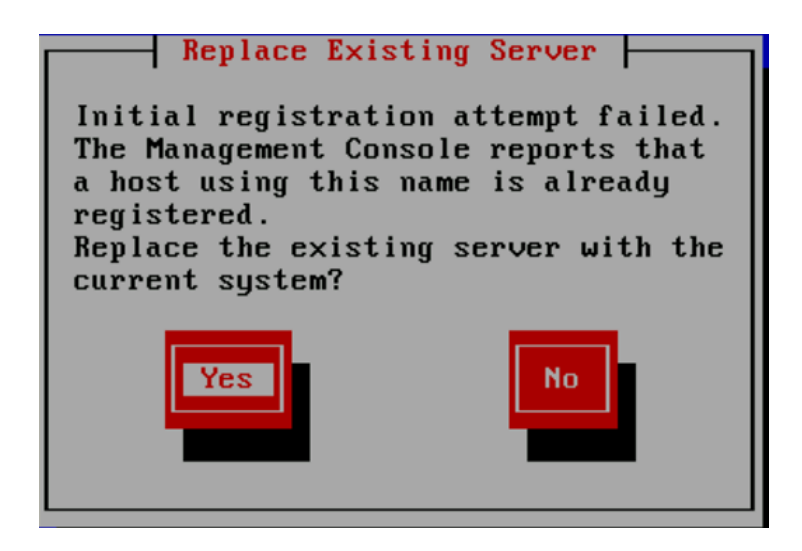

11. The wizard now registers a passive Management Console (Fusion Manager) on the blade and then configures and starts it.

The wizard then runs additional setup scripts.

NOTE: If you are connected to iLO and using the virtual console, you will lose the iLO connection when the platform scripts are executed. After a short period of time you can again connect to the iLO and bring up the virtual console.

When the configuration is complete, a message reporting the location of the log files appears:

- Logs are available at /usr/local/ibrix/autocfg/logs.
- X9730 configuration logs are available at /var/log/hp/platform/install/ x9730\_install.log.

### Completing the restore

- 1. Ensure that you have root access to the node. The restore process sets the root password to **hpinvent**, the factory default.
- 2. Verify information about the node you restored:
	- On X9730 systems, run the following command, specifying the hostname of the node:

ibrix\_chassis -i -s -h *<hostname>*

The command reports status, firmware versions, locations, and other information for the server, CPUs, memory DIMMs, iLO modules, NICs, temperature sensors, storage controllers, drives, and volumes.

- On X9720 systems, run the exds stdiag command from the node that was just restored. You should be able to see the shared storage, just as you can from the other server blades in the chassis.
- 3. Review vendor storage information. Run the following command from the node hosting the active Fusion Manager:

ibrix\_vs -i

The command reports status, UUIDs, firmware versions, and other information for servers, storage components, drive enclosures and components, volumes, and drives. It also shows the LUN mapping.

4. Run the following command on the node hosting the active Fusion Manager to tune the server blade for optimal performance:

```
ibrix_host_tune -S -h <hostname of new server blade> -o
rpc_max_timeout=64,san_timeout=120
```
- 5. On all surviving nodes, remove the ssh key for the hostname that you just recovered from the file /root/.ssh/known hosts. (The key will exist only on the nodes that previously accessed the recovered node.)
- 6. If you disabled NIC monitoring before using the QuickRestore DVD, re-enable the monitor:

```
ibrix_nic -m -h MONITORHOST -A DESTHOST/IFNAME
For example:
```
ibrix\_nic -m -h titan16 -A titan15/eth2

- 7. Configure Insight Remote Support on the node. See ["Configuring](#page-22-0) HP Insight Remote Support on X9000 [systems"](#page-22-0) (page 23).
- 8. Run ibrix\_health -1 from the node hosting the active Fusion Manager to verify that no errors are being reported.

**NOTE:** If the ibrix health command reports that the restored node failed, run the following command:

ibrix\_health –i –h *<hostname>*

If this command reports failures for volume groups, run the following command:

ibrix\_pv -a -h *<Hostname of restored node>*

- 9. If the following files are customized on your system, update them on the restored node:
	- /etc/hosts. Copy this file from a working node to /etc/hosts on the restored node.
	- /etc/machines. Ensure that all servers have server hostname entries in on all nodes.

#### Restoring services

When you perform a Quick Restore of a file serving node, the NFS, CIFS, FTP, and HTTP export information is not automatically restored to the node. After operations are failed back to the node, the I/O from client systems to the node fails for the NFS, CIFS, FTP, and HTTP shares. To avoid this situation, manually restore the NFS, CIFS, FTP, and HTTP exports on the node before failing it back.

**Restore CIFS services.** Complete the following steps:

1. If the restored node was previously configured to perform domain authorization for CIFS services, run the following command:

```
ibrix_auth -n DOMAIN_NAME -A AUTH_PROXY_USER_NAME@domain_name [-P
AUTH_PROXY_PASSWORD] -h HOSTNAME
```
For example:

```
ibrix_auth -n ibq1.mycompany.com -A Administrator@ibq1.mycompany.com
-P password -h ib5-9
```
If the command fails, check the following:

- Verify that DNS services are running on the node where you ran the ibrix auth command.
- Verify that you entered a valid domain name with the full path for the -n and -A options.
- 2. Rejoin the likewise database to the Active Directory domain:

/opt/likewise/bin/domainjoin-cli join <domain\_name> Administrator

3. Push the original share information from the management console database to the restored node. On the node hosting the active management console, first create a temporary CIFS share:

```
ibrix_cifs -a –f FSNAME –s SHARENAME -p SHAREPATH
```
Then delete the temporary CIFS share:

ibrix\_cifs -d -s SHARENAME

4. Run the following command to verify that the original share information is on the restored node:

ibrix\_cifs -i -h SERVERNAME

Restore HTTP services. Complete the following steps:

- 1. Take the appropriate actions:
	- If Active Directory authentication is used, join the restored node to the AD domain manually.
	- If Local user authentication is used, create a temporary local user on the GUI and apply the settings to all servers. This step resyncs the local user database.
- 2. Run the following command:

ibrix\_httpconfig -R -h *HOSTNAME*

3. Verify that HTTP services have been restored. Use the GUI or CLI to identify a share served by the restored node and then browse to the share.

All Vhosts and HTTP shares should now be restored on the node.

Restore FTP services. Complete the following steps:

- 1. Take the appropriate actions:
	- If Active Directory authentication is used, join the restored node to the AD domain manually.
	- If Local user authentication is used, create a temporary local user on the GUI and apply the settings to all servers. This step resynchronizes the local user database.
- 2. Run the following command:

ibrix\_ftpconfig -R -h *HOSTNAME*

3. Verify that HTTP services have been restored. Use the GUI or CLI to identify a share served by the restored node and then browse to the share.

All Vhosts and FTP shares should now be restored on the node.

### **Troubleshooting**

#### iLO remote console does not respond to keystrokes

You need to use a local terminal when performing a recovery because networking has not yet been set up. Occasionally when using the iLO integrated remote console, the console will not respond to keystrokes.

To correct this situation, remove and reseat the blade. The iLO remote console will then respond properly. Alternatively, you can use a local KVM to perform the recovery.

# 19 Support and other resources

### Contacting HP

For worldwide technical support information, see the HP support website: <http://www.hp.com/support>

Before contacting HP, collect the following information:

- Product model names and numbers
- Technical support registration number (if applicable)
- Product serial numbers
- Error messages
- Operating system type and revision level
- Detailed questions

### Related information

Related documents are available on the Manuals page at <http://www.hp.com/support/manuals>.

### Using the X9720 Network Storage System

- *HP IBRIX X9000 Network Storage System File System User Guide*
- *HP IBRIX X9000 Network Storage System CLI Reference Guide*
- *HP IBRIX X9000 Network Storage System Release Notes*
- *HP ExDS9100c/X9720 Storage System Controller Cache Module Customer Self Repair Instructions*
- *HP ExDS9100c/X9720 Storage System Controller Battery Customer Self Repair Instructions*
- *HP ExDS9100c/X9720 Storage System Controller Customer Self Repair Instructions*
- *HP X9720 Network Storage System Controller User Guide* (Describes how to install, administer, and troubleshoot the HP X9700c)

On the Manuals page, select storage > NAS Systems > Ibrix Storage Systems > HP X9000 Network Storage Systems.

### Using and maintaining file serving nodes

- *HP ProLiant BL460c Server Blade Maintenance and Service Guide*
- *HP ProLiant BL460c Server Blade User Guide*

On the Manuals page, click **bladesystem > BladeSystem Server Blades**, and then select **HP Proliant** BL 460c G7 Server Series or HP Proliant BL 460c G6 Server Series.

### Troubleshooting and maintaining the HP BladeSystem c7000 Enclosure

- *HP BladeSystem c7000 Enclosure Maintenance and Service Guide* This document should only be used by persons qualified in servicing of computer equipment.
- *HP BladeSystem c-Class Enclosure Troubleshooting Guide*

On the Manuals page, click bladesystem > HP Blade System c-Class Enclosures > HP BladeSystem c7000 Enclosures.

### Installing and maintaining the HP 3Gb SAS BL Switch

- *HP 3Gb SAS BL Switch Installation Instructions*
- *HP 3Gb SAS BL Switch Customer Self Repair Instructions*

On the Manuals page, click bladesystem > BladeSystem Interconnects > HP BladeSystem SAS Interconnects.

### Maintaining the X9700cx (also known as the HP 600 Modular Disk System)

• *HP 600 Modular Disk System Maintenance and Service Guide*

Describes removal and replacement procedures. This document should be used only by persons qualified in servicing of computer equipment.

On the Manuals page, click storage > Disk Storage Systems > HP 600 Modular Disk System.

### HP websites

For additional information, see the following HP websites:

- http://www.hp.com/qo/X9000
- <http://www.hp.com>
- <http://www.hp.com/go/storage>
- <http://www.hp.com/support/manuals>
- <http://www.hp.com/support/downloads>

### Rack stability

Rack stability protects personnel and equipment.

- WARNING! To reduce the risk of personal injury or damage to equipment:  $\Lambda$ 
	- Extend leveling jacks to the floor.
	- Ensure that the full weight of the rack rests on the leveling jacks.
	- Install stabilizing feet on the rack.
	- In multiple-rack installations, fasten racks together securely.
	- Extend only one rack component at a time. Racks can become unstable if more than one component is extended.

### Product warranties

For information about HP product warranties, see the warranty information website:

<http://www.hp.com/go/storagewarranty>

### Subscription service

HP recommends that you register your product at the Subscriber's Choice for Business website: <http://www.hp.com/go/e-updates>

After registering, you will receive email notification of product enhancements, new driver versions, firmware updates, and other product resources.

# 20Documentation feedback

HP is committed to providing documentation that meets your needs. To help us improve the documentation, send any errors, suggestions, or comments to Documentation Feedback ([docsfeedback@hp.com](mailto:docsfeedback@hp.com)). Include the document title and part number, version number, or the URL when submitting your feedback.

# A X9730 component and cabling diagrams

### Back view of the main rack

Two X9730 CXs are located below the SAS switches; the remaining X9730 CXs are located above the SAS switches. The X9730 CXs are numbered starting from the bottom (for example, X9730 CX 1 is located at the bottom of the rack; X9730 CX 2 is located directly above X9730 CX 1).

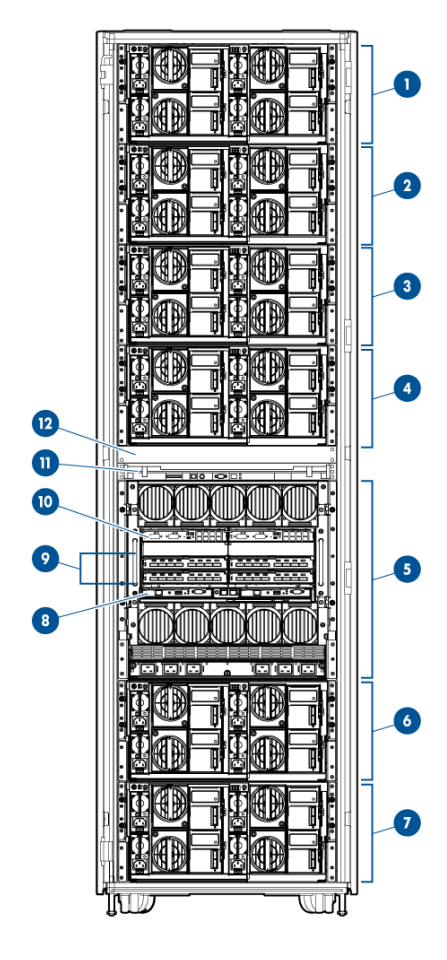

- 1. X9730 CX 6 2. X9730 CX 5
- 3. X9730 CX 4 4. X9730 CX 3
- 
- 
- 
- 
- 
- 
- 5. c7000 6. X9730 CX 2
- 7. X9730 CX 1 8. Onboard Administratror (2)
- 9. 6G SAS switch (4) 10. Flex 10 VC module (2)
- 11. TFT7600 12. 1U Support shelf

# Back view of the expansion rack

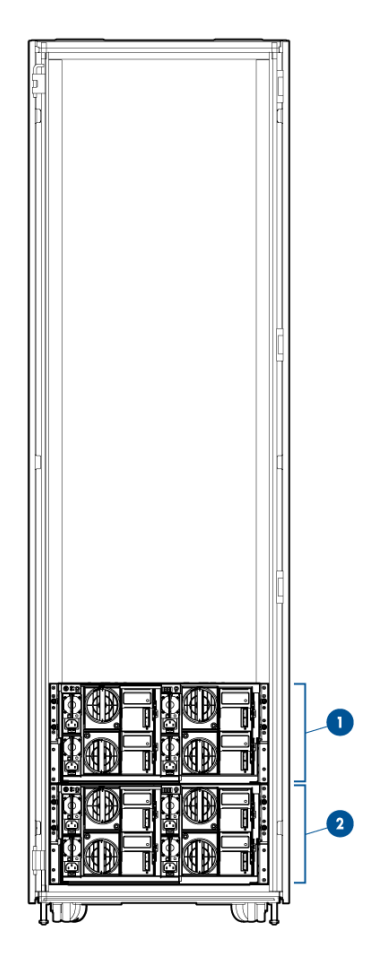

<sup>1.</sup> X9730 CX 8 2. X9730 CX 7

## X9730 CX I/O modules and SAS port connectors

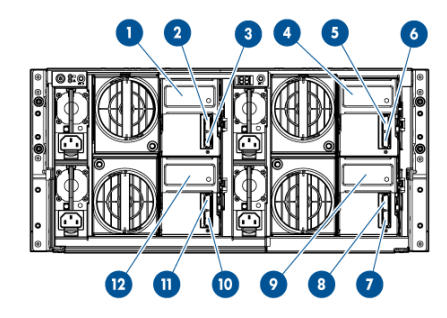

- 1. Secondary I/O module (Drawer 2) 2. SAS port 2 connector
- 
- 
- 
- 9. Primary I/O module (Drawer 1) 10. SAS port 1 connector
- 
- 
- 3. SAS port 1 connector and the state of the 4. Primary I/O module (Drawer 2)
- 5. SAS port 2 connector 6. SAS port 1 connector
- 7. SAS port 1 connector 8. SAS port 2 connector
	-
- 11. SAS port 2 connector 12. Secondary I/O module (Drawer 1)

### X9730 CX 1 connections to the SAS switches

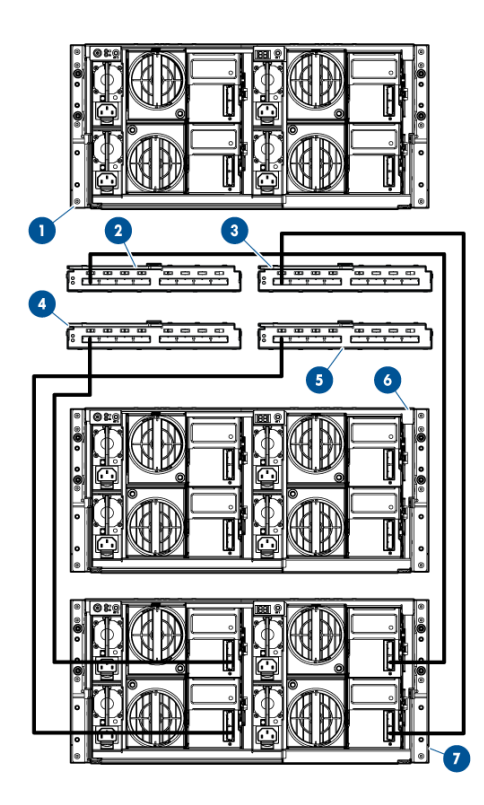

The connections to the SAS switches are:

- SAS port 1 connector on the primary I/O module (Drawer 1) to port 1 on the Bay 5 SAS switch
- SAS port 1 connector on the secondary I/O module (Drawer 1) to port 1 on the Bay 6 SAS switch
- SAS port 1 connector on the primary I/O module (Drawer2) to port 1 on the Bay 7 SAS switch
- SAS port 1 connector on the secondary I/O module (Drawer 2) to port 1 on the Bay 8 SAS switch

TIP: The number corresponding to the location of the X9730 CX corresponds to the port number  $\cdot \Omega$ on the SAS switch to which the X9730 CX is connected. (The ports on the SAS switches are labeled 1 through 8, starting from the left.) For example, X9730 CX 2 connects to port 2 on each SAS switch. X9730 CX 7 connects to port 7 on each SAS switch.

### X9730 CX 2 connections to the SAS switches

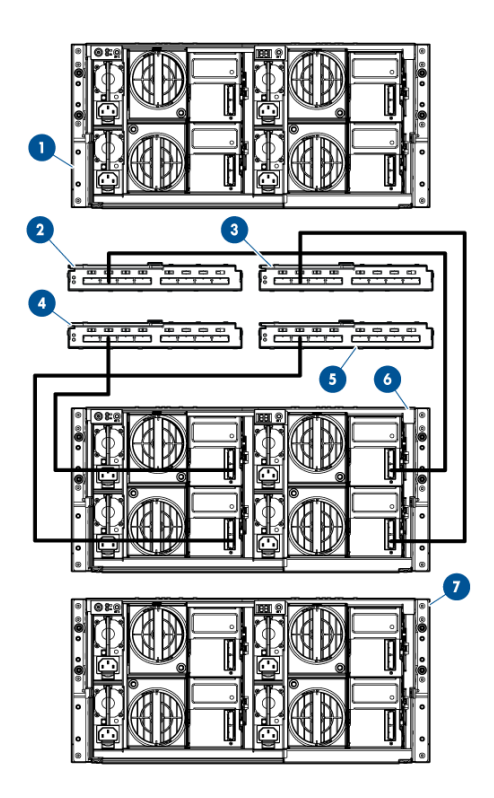

On Drawer 1:

- SAS port 1 connector on the primary I/O module (Drawer 1) to port 2 on the Bay 5 SAS switch
- SAS port 1 connector on the secondary I/O module (Drawer 1) to port 2 on the Bay 6 SAS switch

On Drawer 2:

- SAS port 1 connector on the primary I/O module (Drawer 2) to port 2 on the Bay 7 SAS switch
- SAS port 1 connector on the secondary I/O module (Drawer 2) to port 2 on the Bay 8 SAS switch

## X9730 CX 3 connections to the SAS switches

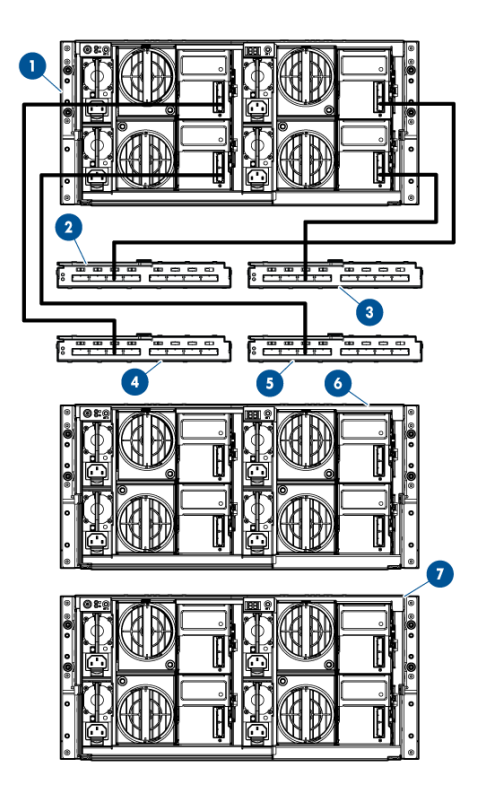

On Drawer 1:

- SAS port 1 connector on the primary I/O module (Drawer 1) to port 3 on the Bay 5 SAS switch
- SAS port 1 connector on the secondary I/O module (Drawer 1) to port 3 on the Bay 6 SAS switch

On Drawer 2:

- SAS port 1 connector on the primary I/O module (Drawer 2) to port 3 on the Bay 7 SAS switch
- SAS port 1 connector on the secondary I/O module (Drawer 2) to port 3 on the Bay 8 SAS switch

X9730 CX 7 connections to the SAS switches in the expansion rack

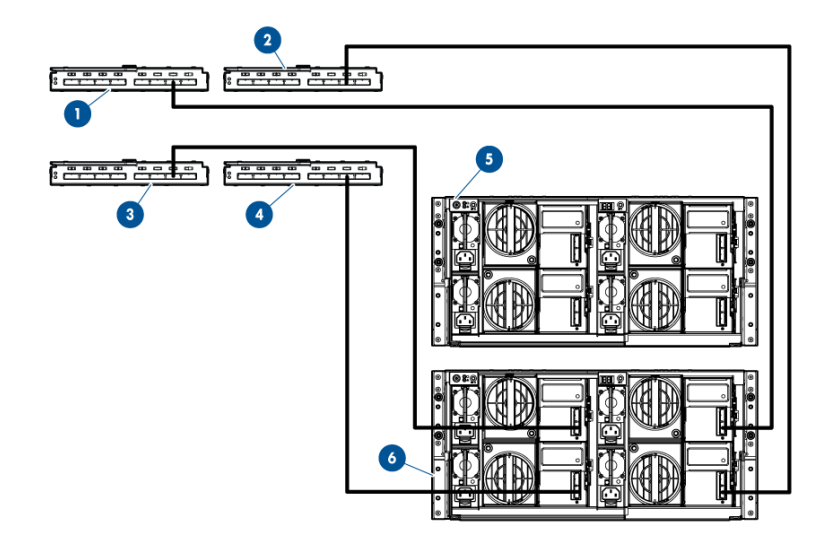

On Drawer 1:

- SAS port 1 connector on the primary I/O module (Drawer 1) to port 7 on the Bay 5 SAS switch
- SAS port 1 connector on the secondary I/O module (Drawer 1) to port 7 on the Bay 6 SAS switch

On Drawer 2:

- SAS port 1 connector on the primary I/O module (Drawer 2) to port 7 on the Bay 7 SAS switch
- SAS port 1 connector on the secondary I/O module (Drawer 2) to port 7 on the Bay 8 SAS switch

# B X9730 spare parts list

The following tables list spare parts (both customer replaceable and non customer replaceable) for the X9730 Network Storage System components. The spare parts information is current as of the publication date of this document. For the latest spare parts information, go to  $\frac{http://}{http://}$  $\frac{http://}{http://}$  $\frac{http://}{http://}$ [partsurfer.hp.com.](http://partsurfer.hp.com)

## HP IBRIX X9730 Performance Chassis (QZ729A)

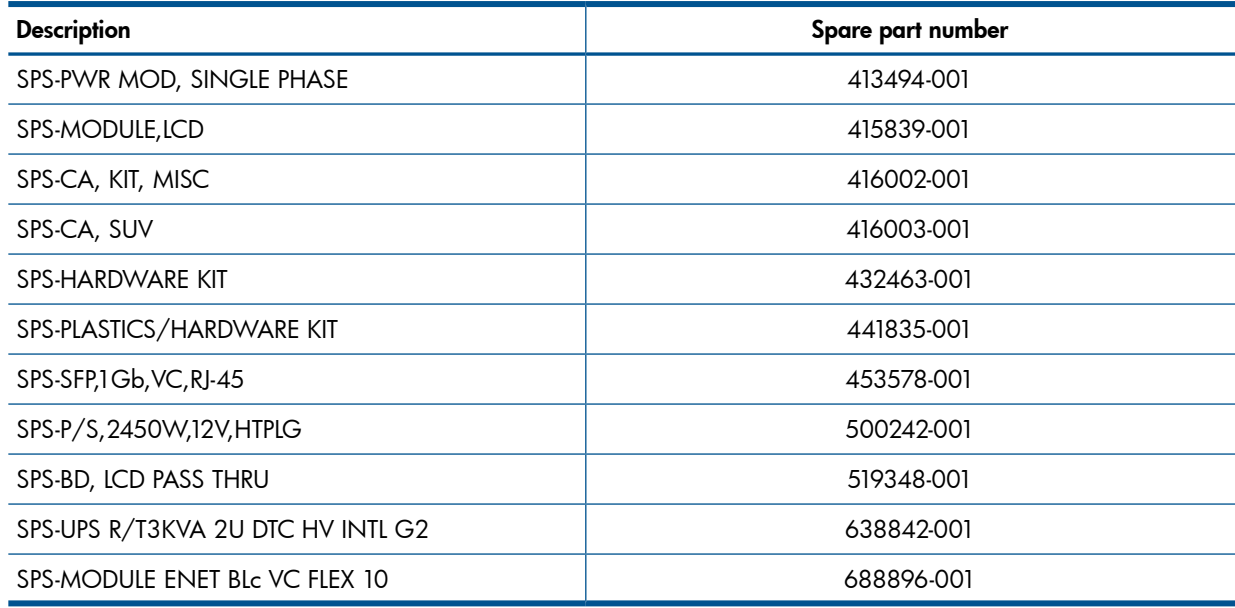

### HP IBRIX X9730 140 TB MLStorage 2xBL Performance Module (QZ730A)

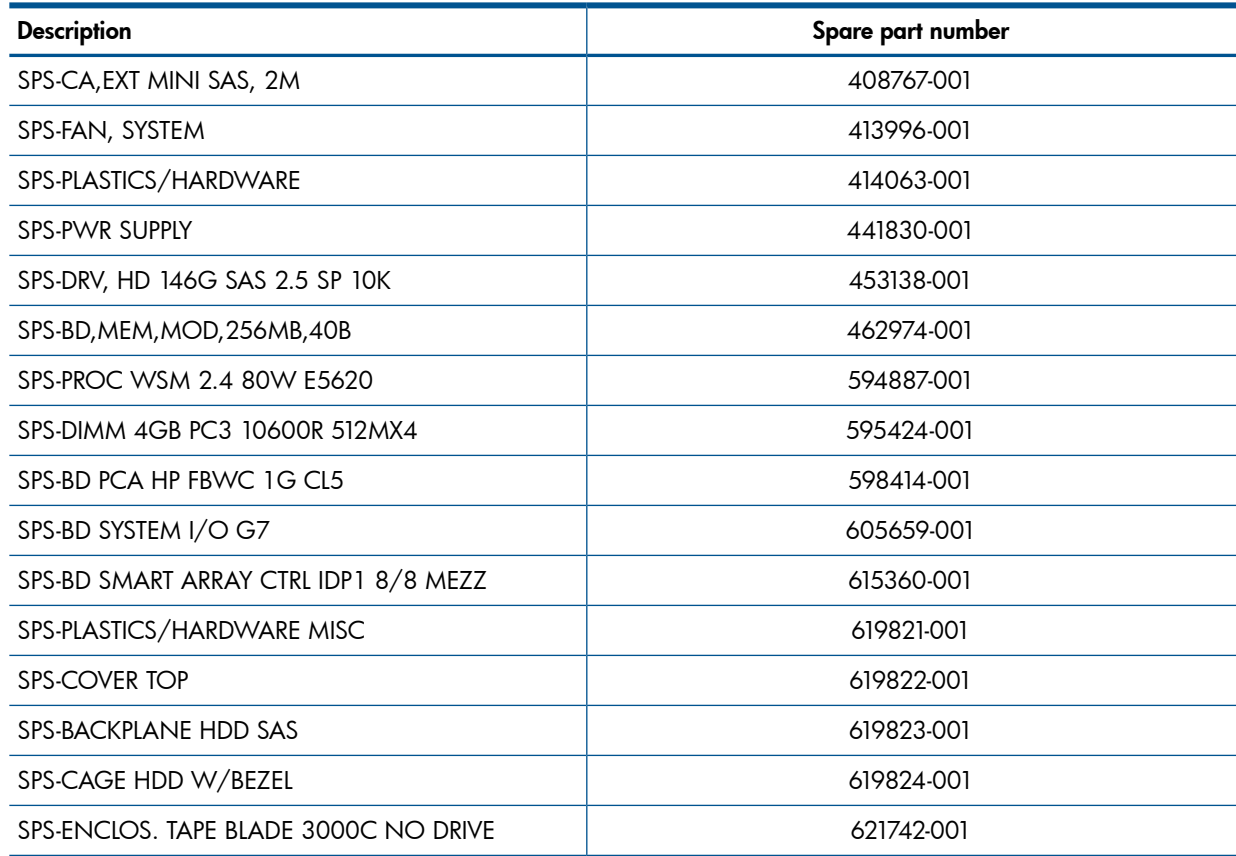

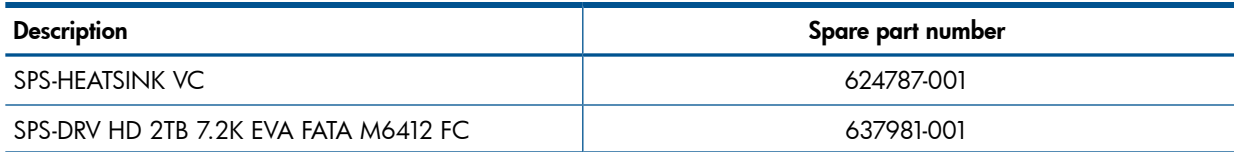

# HP IBRIX X9730 210 TB ML Storage 2xBL Performance Module (QZ731A)

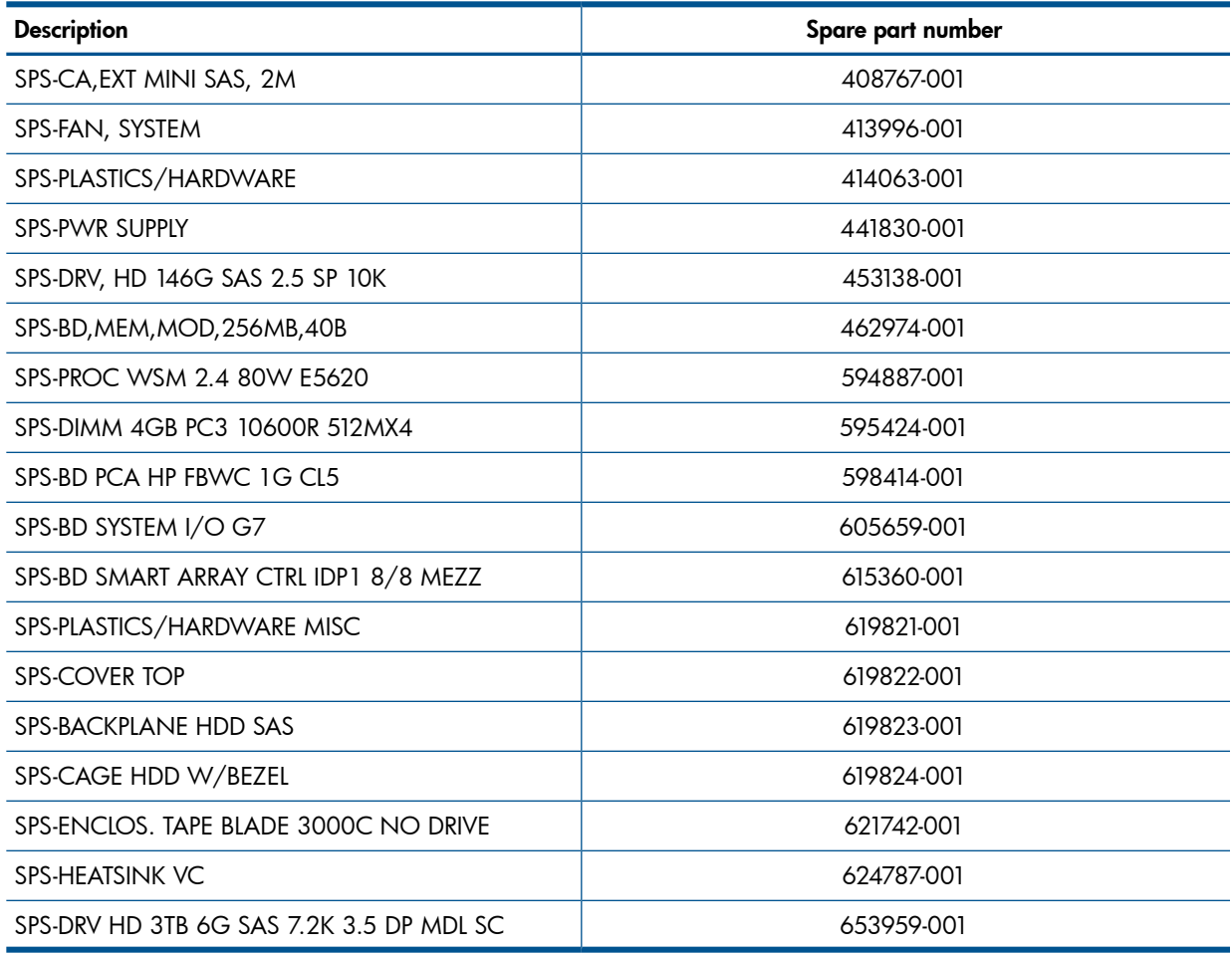

## (QZ732A)

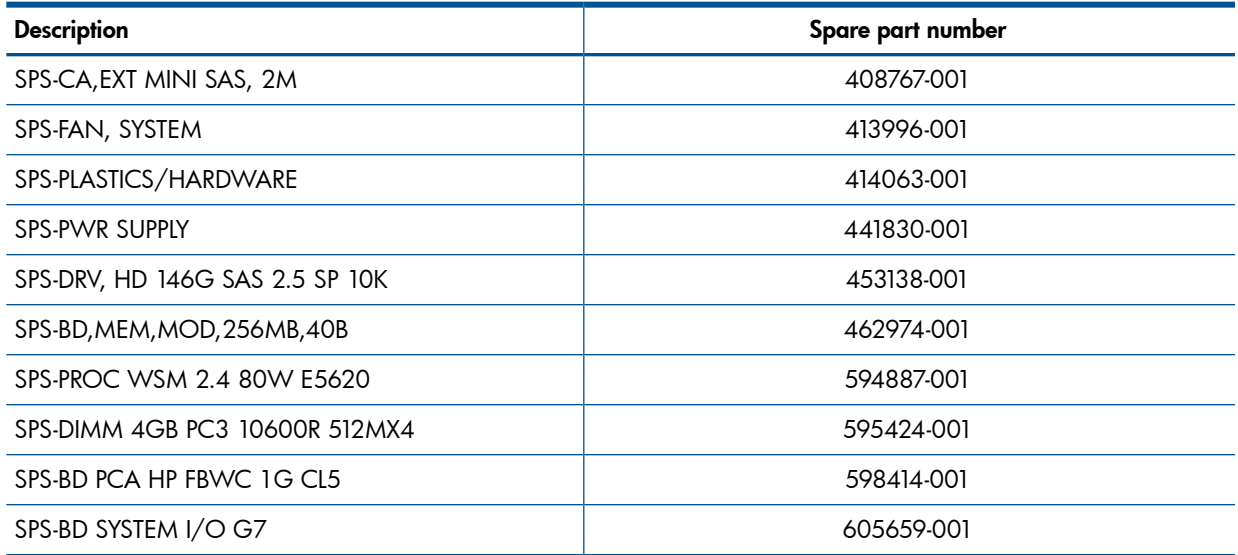

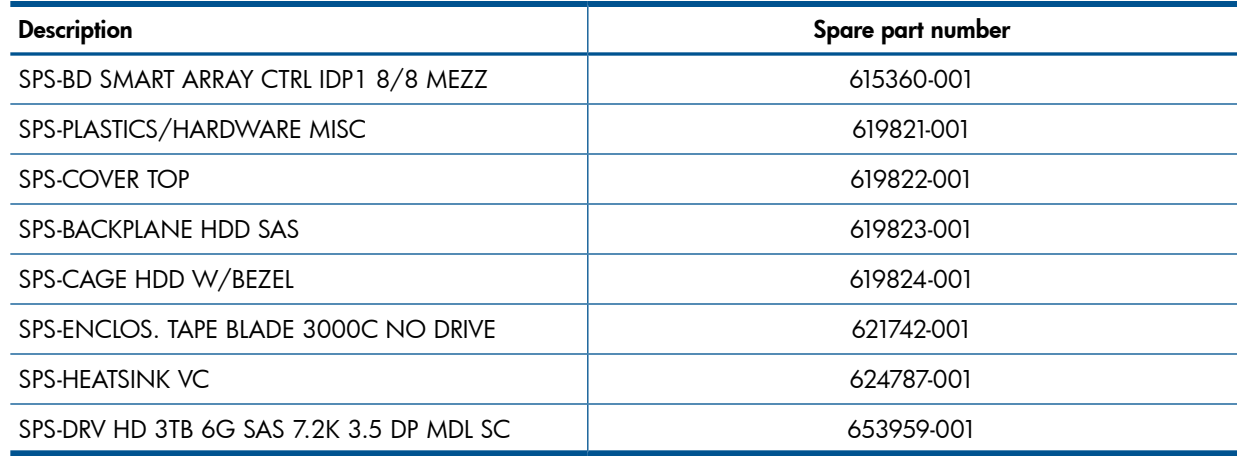

# (QZ733A)

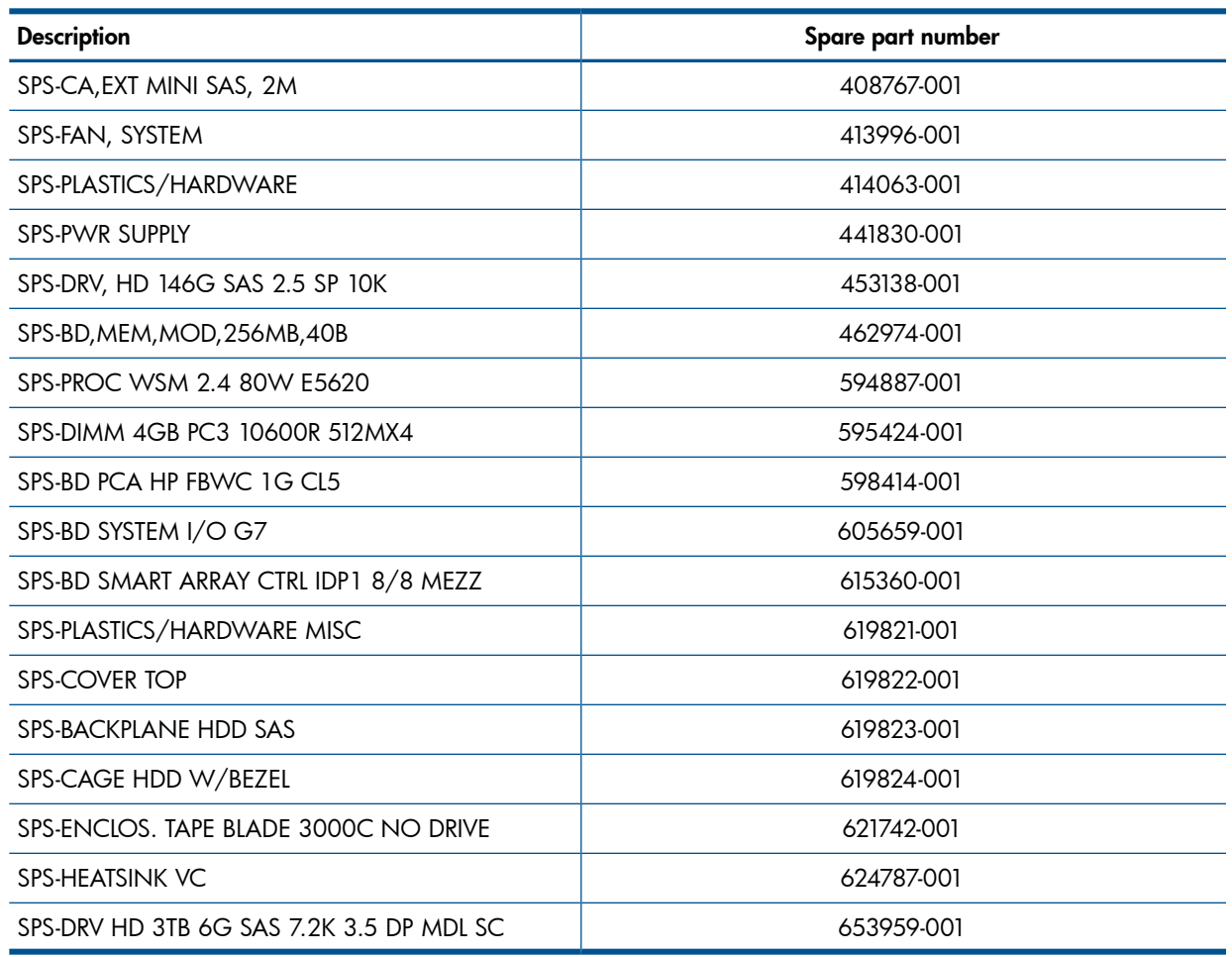

# C X9720 component and cabling diagrams

### Base and expansion cabinets

A minimum X9720 Network Storage System base cabinet has from 3 to 16 performance blocks (that is, server blades) and from 1 to 4 capacity blocks. An expansion cabinet can support up to four more capacity blocks, bringing the system to eight capacity blocks.

The servers are configured as file serving nodes, with one of the servers hosting the active Fusion Manager. The Fusion Manager is responsible for managing the file serving nodes. The file serving nodes are responsible for managing segments of a file system.

#### Front view of a base cabinet

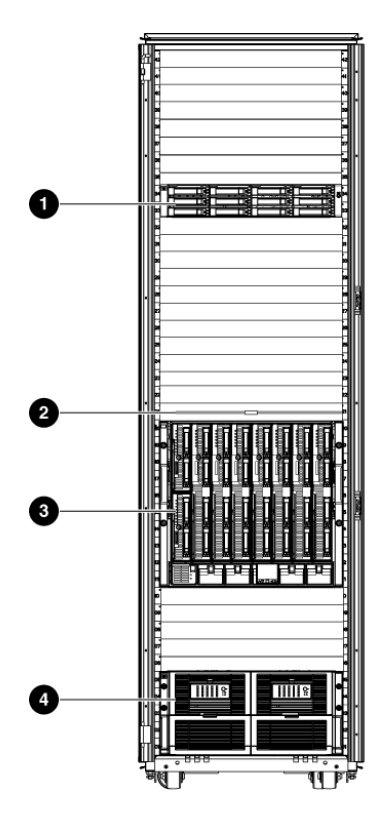

16800

1. X9700c 1

- 2. TFT monitor and keyboard
- 3. c-Class Blade enclosure
- 4. X9700cx 1
# Back view of a base cabinet with one capacity block

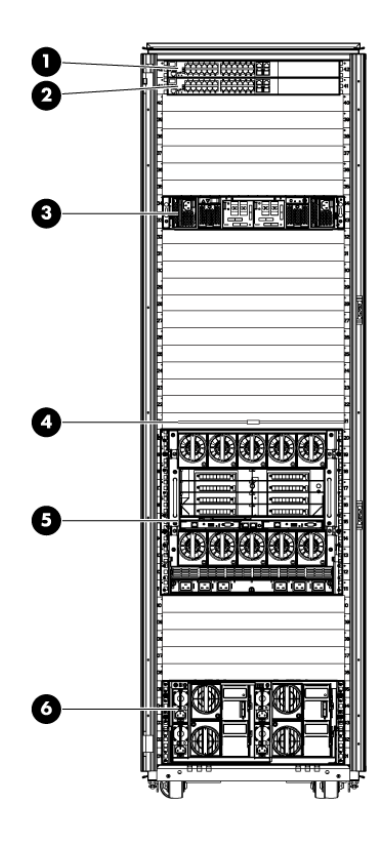

- 1. Management switch 2
- 2. Management switch 1
- 3. X9700c 1
- 4. TFT monitor and keyboard
- 5. c-Class Blade enclosure
- 6. X9700cx 1

# Front view of a full base cabinet

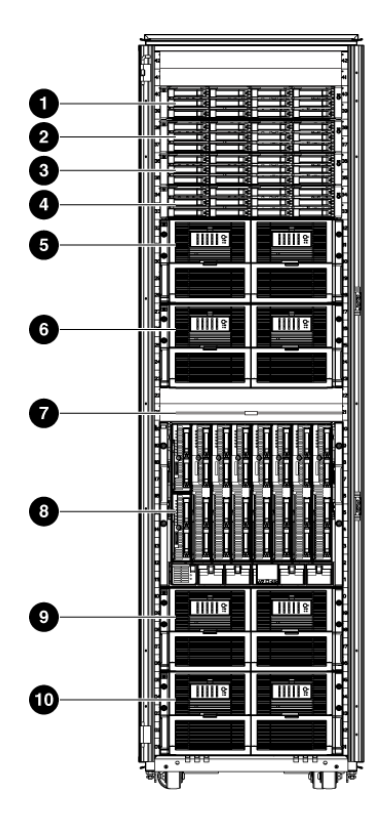

- 1 X9700c 4 6 X9700cx 3
- 
- 
- 
- 

- 
- X9700c 3 7 TFT monitor and keyboard
- 3 X9700c 2 8 c-Class Blade Enclosure
- X9700c 1 9 X9700cx 2
- X9700cx 4 10 X9700cx 1

# Back view of a full base cabinet

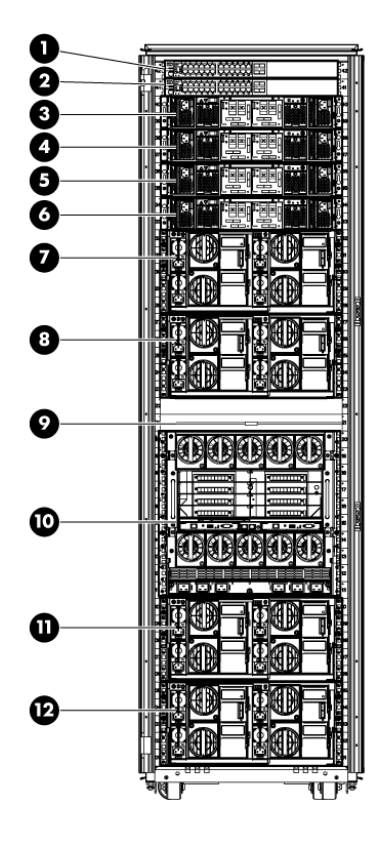

- 1 Management switch 2 7 X9700cx 4
- 2 Management switch 1 8 X9700cx 3
- 
- 
- 
- 
- 
- 
- 3 X9700c 4 9 TFT monitor and keyboard
- 4 X9700c 3 10 c-Class Blade Enclosure
- 5 X9700c 2 11 X9700cx 2
- 6 X9700c 1 12 X9700cx 1

## Front view of an expansion cabinet

The optional X9700 expansion cabinet can contain from one to four capacity blocks. The following diagram shows a front view of an expansion cabinet with four capacity blocks.

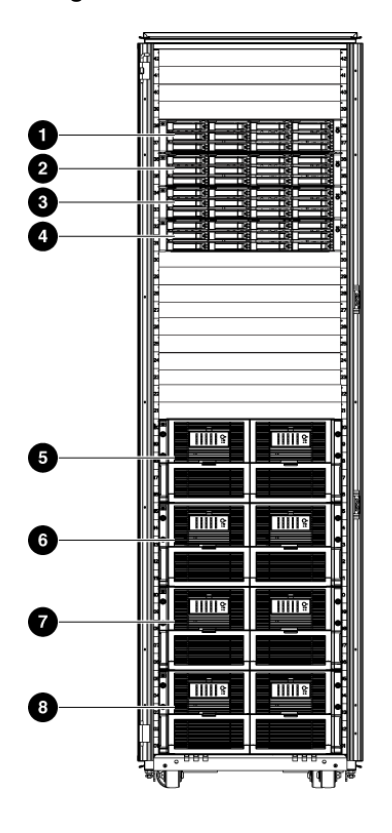

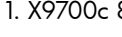

- 2. X9700c 7 6. X9700cx 7
- 3. X9700c 6 7. X9700cx 6
- 4. X9700c 5 8. X9700cx 5
- 1. X9700cx 8
	-
	-

## Back view of an expansion cabinet with four capacity blocks

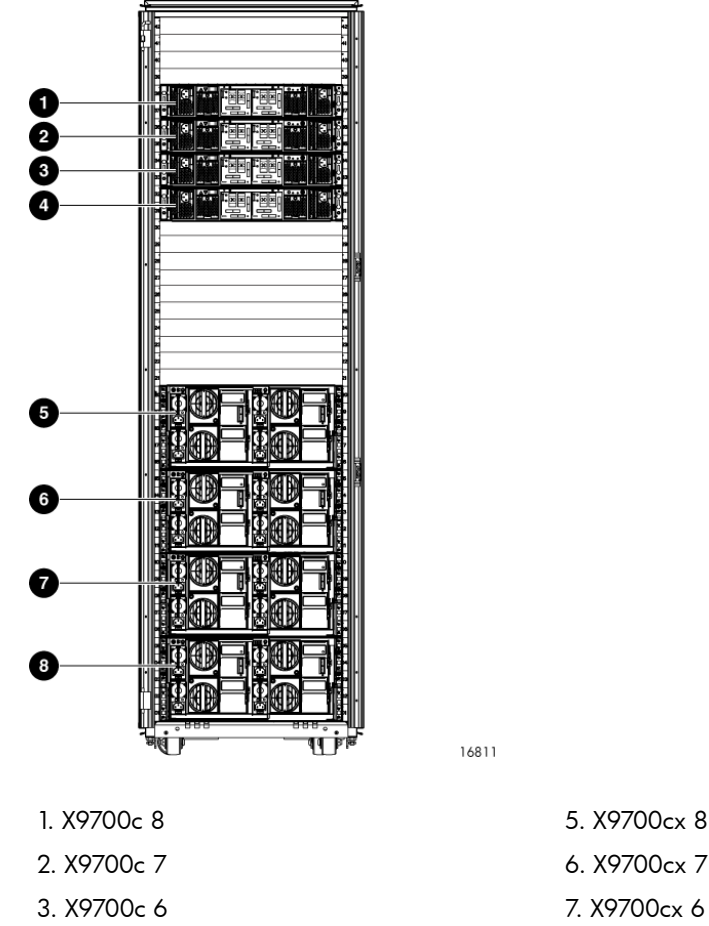

#### 4. X9700c 5 8. X9700cx 5

# Performance blocks (c-Class Blade enclosure)

A performance block is a special server blade for the X9720. Server blades are numbered according to their bay number in the blade enclosure. Server 1 is in bay 1 in the blade enclosure, and so on. Server blades must be contiguous; empty blade bays are not allowed between server blades. Only X9720 Network Storage System server blades can be inserted in a blade enclosure.

The server blades are configured as file serving nodes. One node hosts the active Fusion Manager and the other nodes host passive Fusion Managers.

- The active Fusion Manager is responsible for managing the cluster configuration, including file serving nodes and X9000 clients. The Fusion Manager is not involved in file system I/O operations.
- File serving nodes manage the individual segments of the file system. Each segment is assigned to a specific file serving node and each node can "own" several segments. Segment ownership can be migrated from one node to another while the file system is actively in use. The Fusion Manager must be running for this migration to occur.

The following diagram shows a front view of a performance block (c-Class Blade enclosure) with half-height device bays numbering 1 through 16.

#### Front view of a c-Class Blade enclosure

The following diagram shows a front view of a performance block (c-Class Blade enclosure) with half-height device bays numbering 1 through 16.

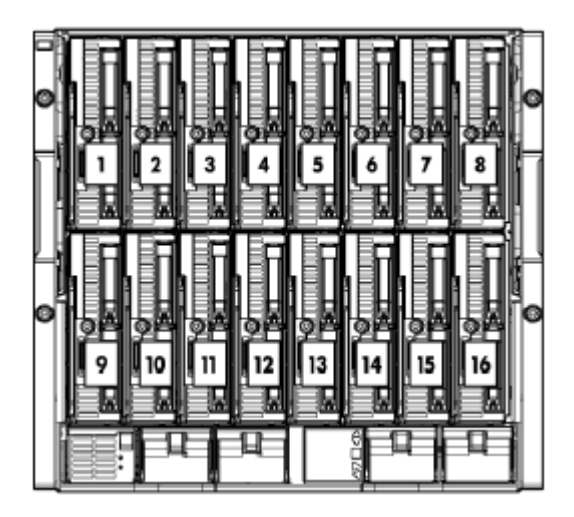

### Rear view of a c-Class Blade enclosure

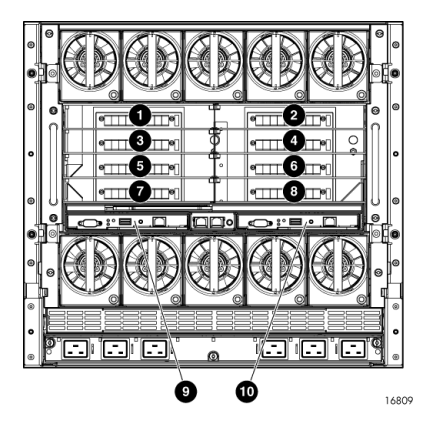

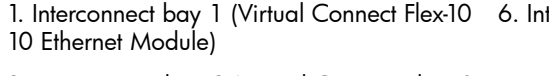

terconnect bay 6 (reserved for future use)

2. Interconnect bay 2 (Virtual Connect Flex-10 7. Interconnect bay 7 (reserved for future use) 10 Ethernet Module)

- 
- 3. Interconnect bay 3 (SAS Switch) 8. Interconnect bay 8 (reserved for future use)
- 4. Interconnect bay 4 (SAS Switch) 9. Onboard Administrator 1
- 5. Interconnect bay 5 (reserved for future use) 10. Onboard Administrator 2

## Flex-10 networks

The server blades in the X9720 Network Storage System have two built-in Flex-10 10 NICs. The Flex-10 technology comprises the Flex-10 NICs and the Flex-10 Virtual Connect modules in interconnect bays 1 and 2 of the performance chassis. Each Flex-10 NIC is configured to represent four physical interfaces (NIC) devices, also called FlexNICs, with a total bandwidth of 10ps. The FlexNICs are configured as follows on an X9720 Network Storage System:

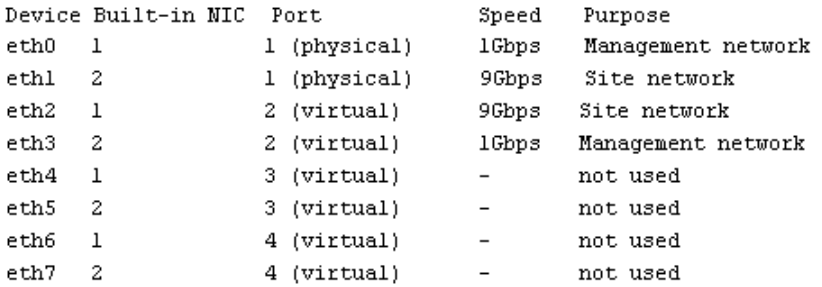

The X9720 Network Storage System automatically reserves eth0 and eth3 and creates a bonded device, bond0. This is the management network. Although eth0 and eth3 are physically connected to the Flex-10 Virtual Connect (VC) modules, the VC domain is configured so that this network is not seen by the site network.

With this configuration, eth1 and eth2 are available for connecting each server blade to the site network. To connect to the site network, you must connect one or more of the allowed ports as "uplinks" to your site network. These are the ports marked in green in "Virtual [Connect](#page-189-0) Flex-10 Ethernet module [cabling—Base](#page-189-0) cabinet" (page 190). If you connect several ports to the same switch in your site network, all ports must use the same media type. In addition, HP recommends you use 10 links.

The X9720 Network Storage System uses mode 1 (active/backup) for network bonds. No other bonding mode is supported. Properly configured, this provides a fully redundant network connection to each blade. A single failure of NIC, Virtual Connect module, uplink, or site network switch will not fail the network device. However, it is important that the site network infrastructure is properly configured for a bonded interface to operate correctly both in terms of redundancy and performance.

## Capacity blocks

A capacity block comprises an X9700c chassis containing 12 disk drives and an X9700cx JBOD enclosure containing 70 disk drives. The X9700cx enclosure actually contains two JBODs—one in each pull-out drawer (left and right drawer). Each drawer contains 35 disk drives.

The serial number is the serial number of the X9700c chassis. Every server is connected to every array using a serial attached SCSI (SAS) fabric. The following elements exist:

- Each server has a P700m SAS host bus adapter (HBA) which has two SAS ports.
- Each SAS port is connected by the server blade enclosure backplane to a SAS switch. There are two SAS switches such that each server is connected by a redundant SAS fabric.
- Each array has two redundant controllers. Each of the controllers is connected to each SAS switch.

Within an array, the disk drives are assigned to different "boxes," where box 1 is the X9700c enclosure and boxes 2 and 3 are the left and right pull-out drawers, respectively. The following diagram shows the numbering in an array box.

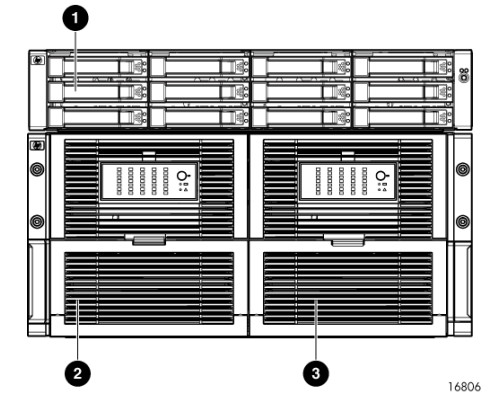

- 1. Box 1—X9700c
- 2. Box 2—X9700cx, left drawer (as viewed from the front)
- 3. Box 3—X9700cx, right drawer (as viewed from the front)

An array normally has two controllers. Each controller has a battery-backed cache. Each controller has its own firmware. Normally all servers should have two redundant paths to all arrays.

## X9700c (array controller with 12 disk drives)

#### Front view of an X9700c

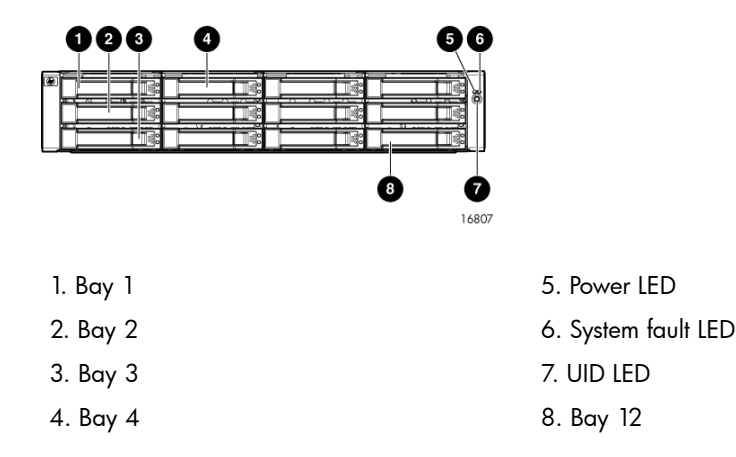

#### Rear view of an X9700c

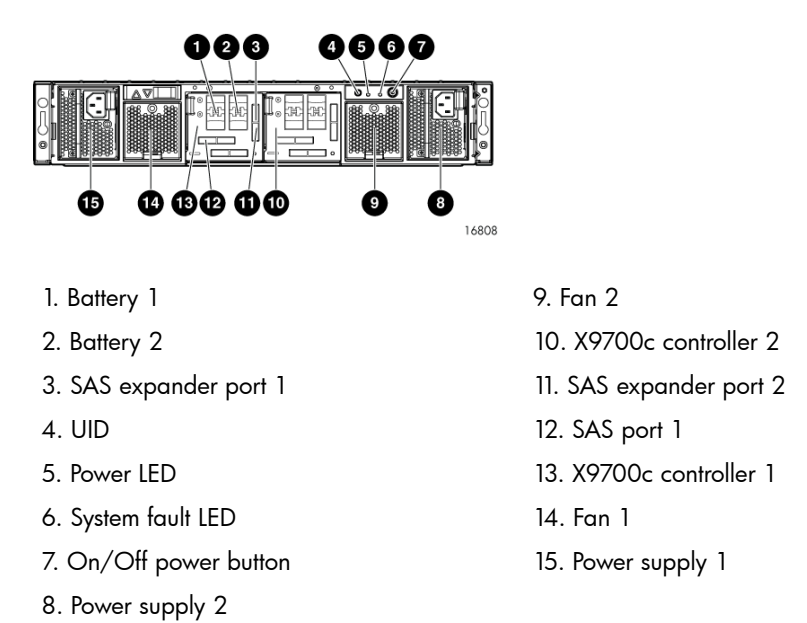

## X9700cx (dense JBOD with 70 disk drives)

NOTE: This component is also known as the HP 600 Modular Disk System. For an explanation of the LEDs and buttons on this component, see the *HP 600 Modular Disk System User Guide* at <http://www.hp.com/support/manuals>. Under Storage click Disk Storage Systems, then under Disk Enclosures click HP 600 Modular Disk System.

#### Front view of an X9700cx

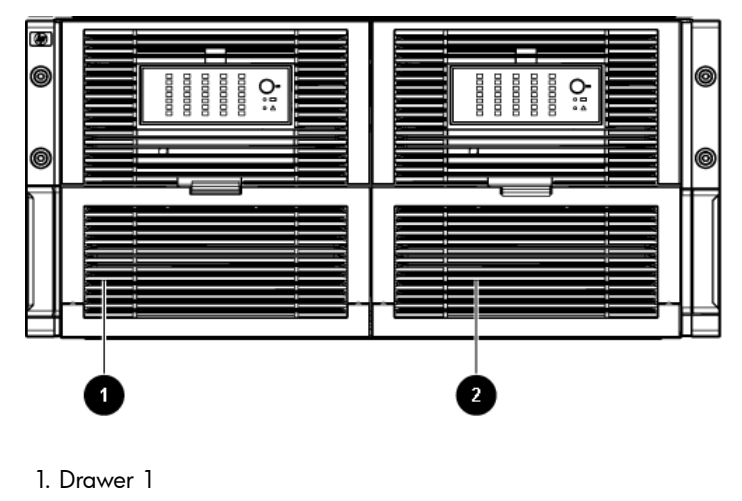

2. Drawer 2

#### Rear view of an X9700cx

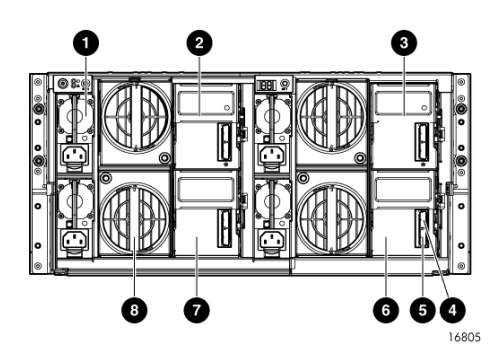

- 1. Power supply **1.** Power supply **1.** Power supply
- 2. Primary I/O module drawer 2 6. Secondary I/O module drawer 1
- 
- 4. Out SAS port 8. Fan
- 
- 
- 3. Primary I/O module drawer 1 7. Secondary I/O module drawer 2
	-

## Cabling diagrams

## Capacity block cabling—Base and expansion cabinets

A capacity block is comprised of the X9700c and X9700cx.

 $\Delta$ CAUTION: Correct cabling of the capacity block is critical for proper X9720 Network Storage System operation.

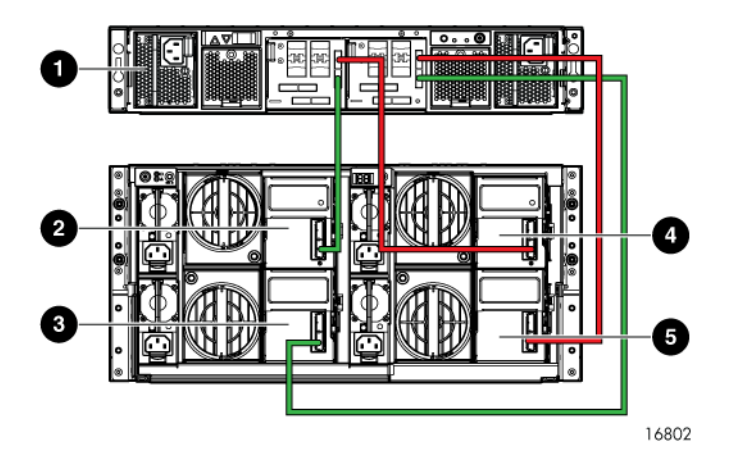

- 1 X9700c
- 2 X9700cx primary I/O module (drawer 2)
- 3 X9700cx secondary I/O module (drawer 2)
- 4 X9700cx primary I/O module (drawer 1)
- <span id="page-189-0"></span>5 X9700cx secondary I/O module (drawer 1)

## Virtual Connect Flex-10 Ethernet module cabling—Base cabinet

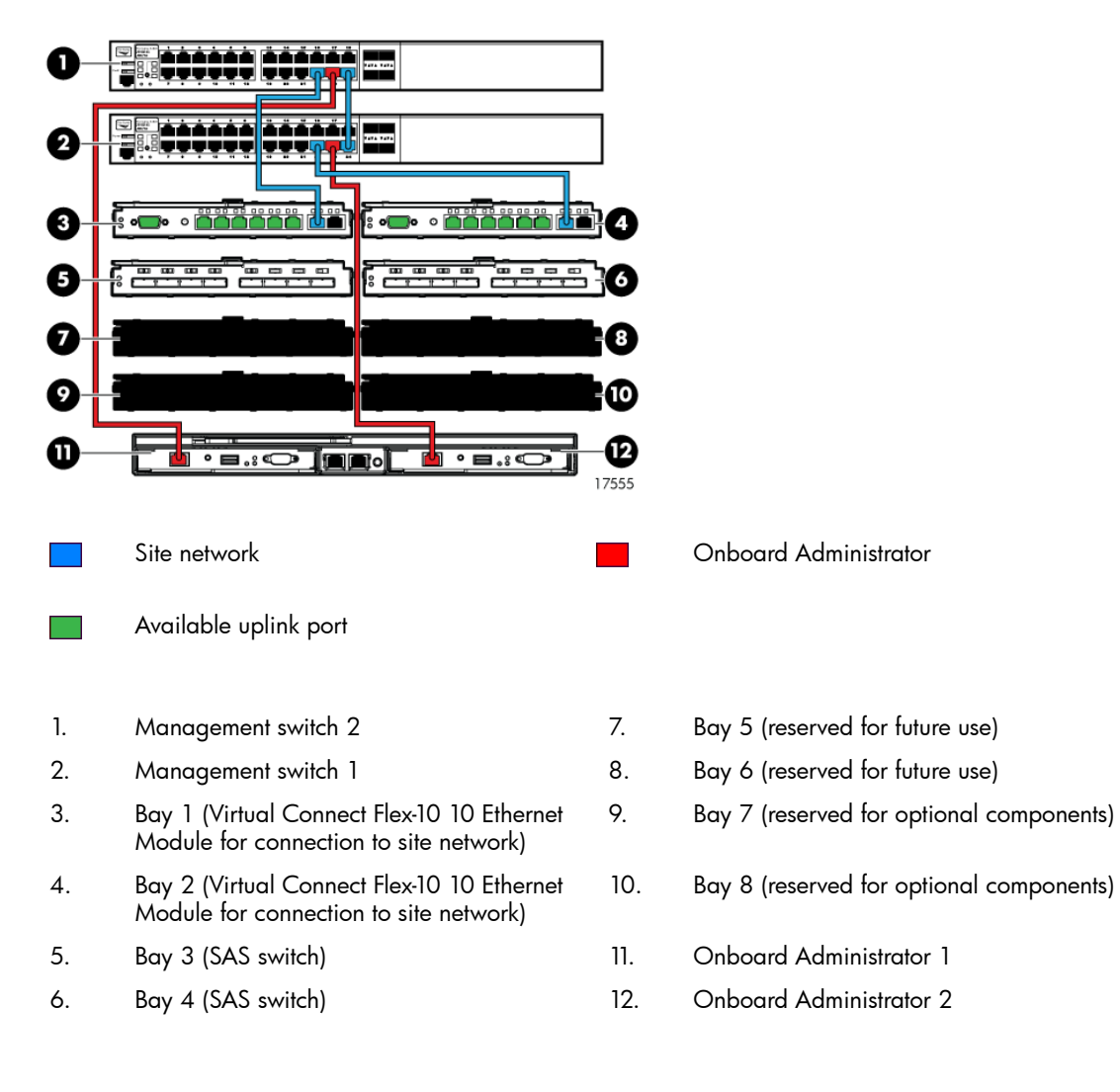

## SAS switch cabling—Base cabinet

NOTE: Callouts 1 through 3 indicate additional X9700c components.

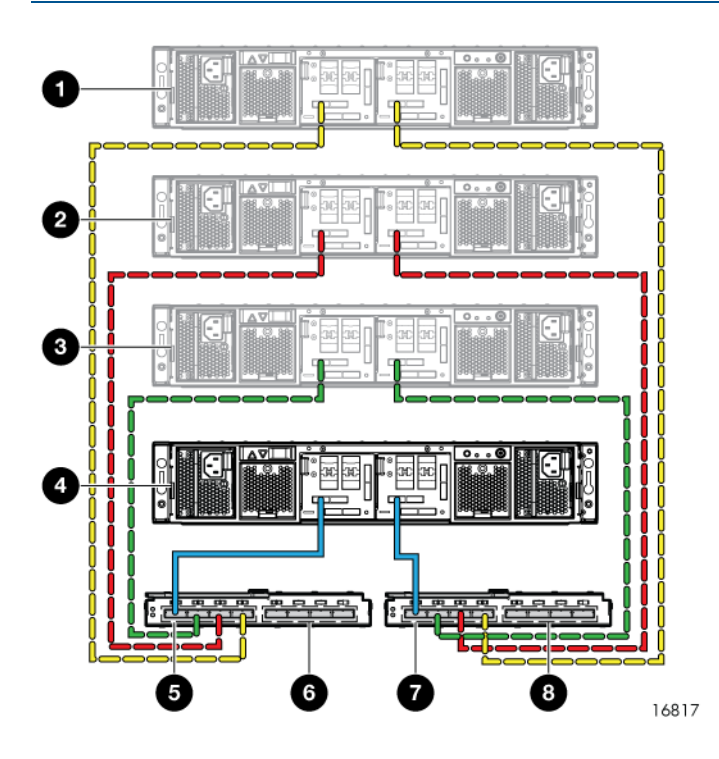

- 1 X9700c 4
- 2 X9700c 3
- 3 X9700c 2
- 4 X9700c 1
- SAS switch ports 1through 4 (in interconnect bay 3 of the c-Class Blade Enclosure). Ports 2 through 4 are reserved for additional capacity blocks. 5
- SAS switch ports 5 through 8 (in interconnect bay 3 of the cClass Blade Enclosure). Reserved for expansion cabinet use. 6
- SAS switch ports 1 through 4 (in interconnect bay 4 of the c-Class Blade Enclosure). Ports 2 through 4 are reserved for additional capacity blocks. 7
- SAS switch ports 5 through 8 (in interconnect bay 4 of the cClass Blade Enclosure). Reserved for expansion cabinet use. 8

## SAS switch cabling—Expansion cabinet

NOTE: Callouts 1 through 3 indicate additional X9700c components.

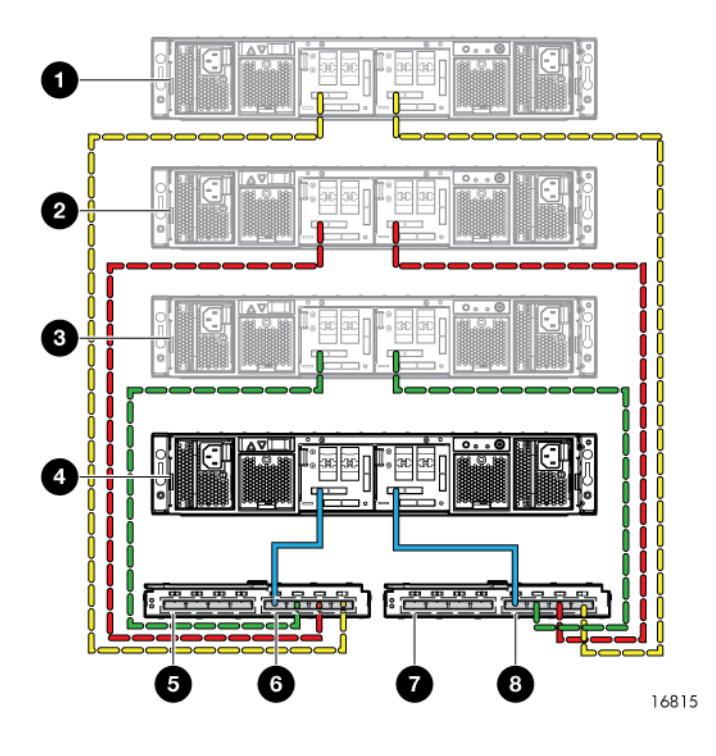

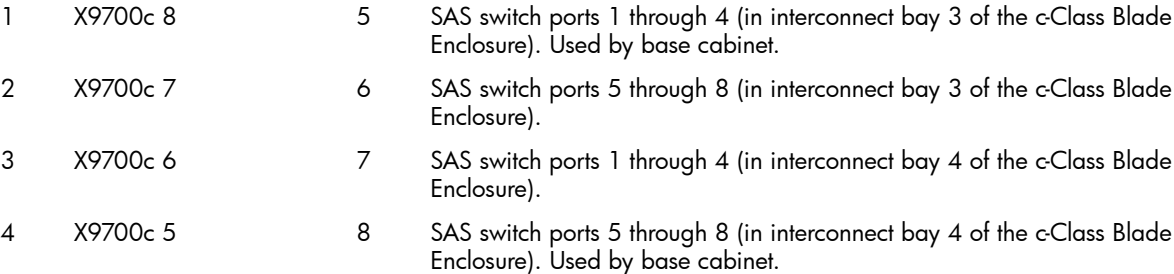

# D X9720 spare parts list

The following tables list spare parts (both customer replaceable and non customer replaceable) for the X9720 Network Storage System components. The spare parts information is current as of the publication date of this document. For the latest spare parts information, go to  $\frac{\text{http://}}{\text{http://}}$  $\frac{\text{http://}}{\text{http://}}$  $\frac{\text{http://}}{\text{http://}}$ [partsurfer.hp.com.](http://partsurfer.hp.com)

Spare parts are categorized as follows:

- **Mandatory.** Parts for which customer self repair is mandatory. If you ask HP to replace these parts, you will be charged for the travel and labor costs of this service.
- Optional. Parts for which customer self repair is optional. These parts are also designed for customer self-repair. If, however, you require that HP replace them for you, there may or may not be additional charges, depending on the type of warranty service designated for your product.

NOTE: Some HP parts are not designed for customer self-repair. To satisfy the customer warranty, HP requires that an authorized service provider replace the part. These parts are identified as "No" in the spare parts lists.

# X9720 Network Storage System Base (AW548A)

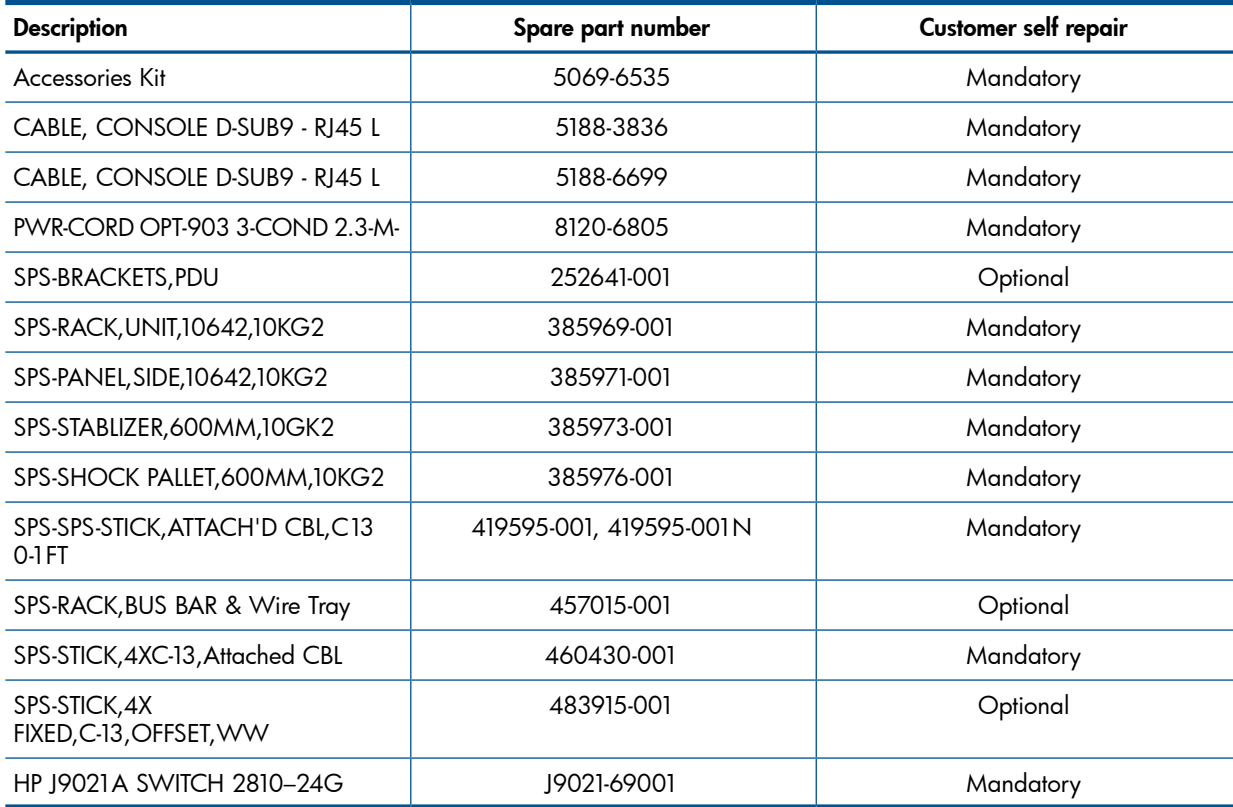

# X9700 Expansion Rack (AQ552A)

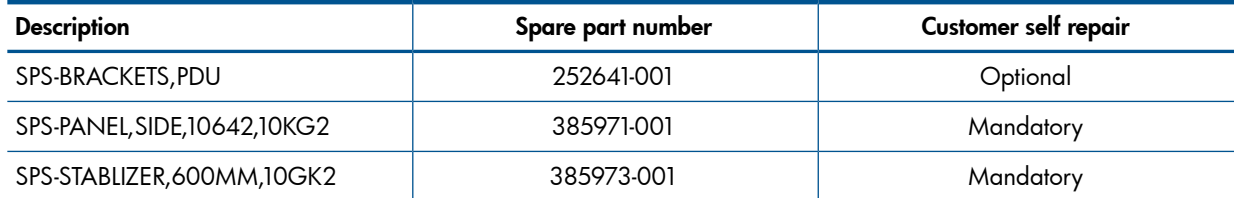

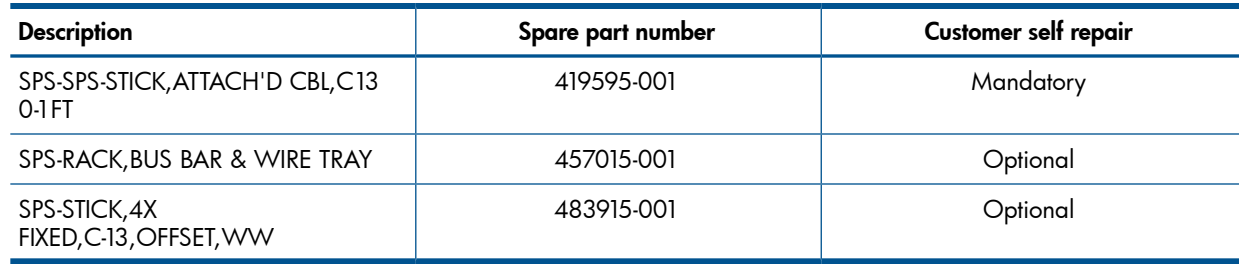

# X9700 Server Chassis (AW549A)

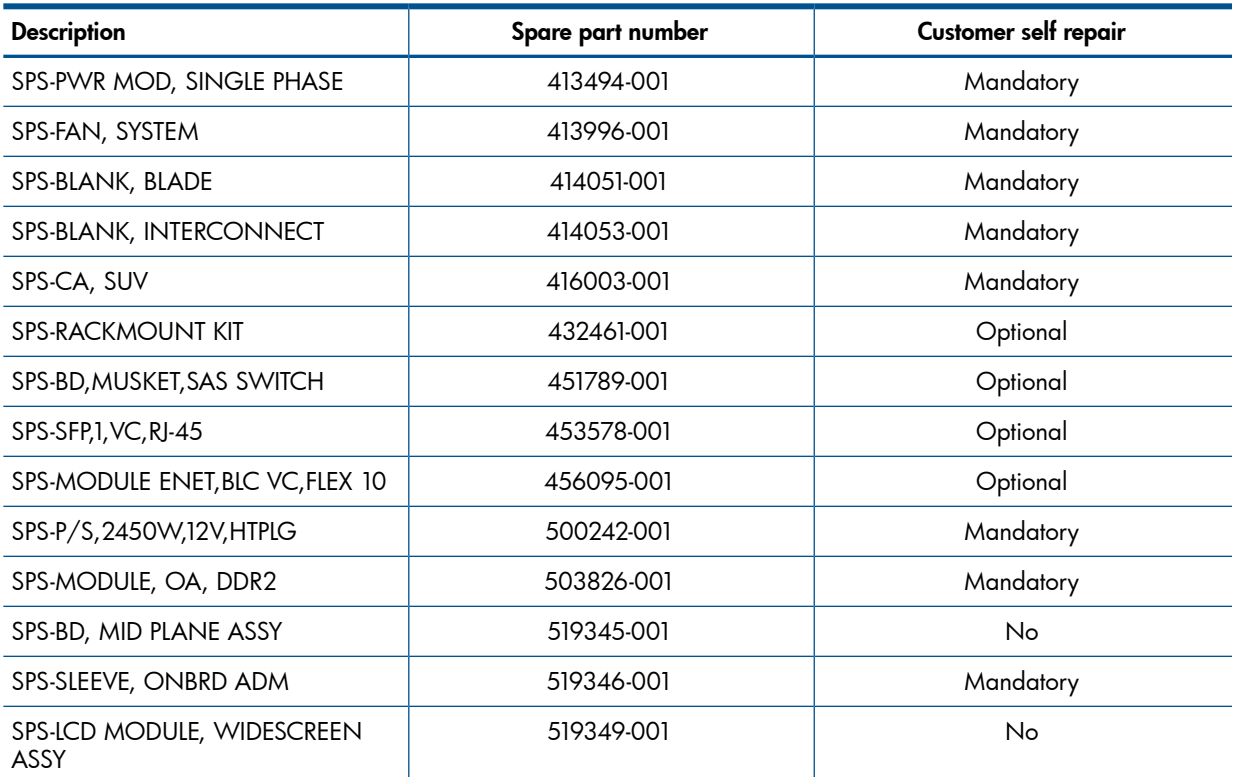

# X9700 Blade Server (AW550A)

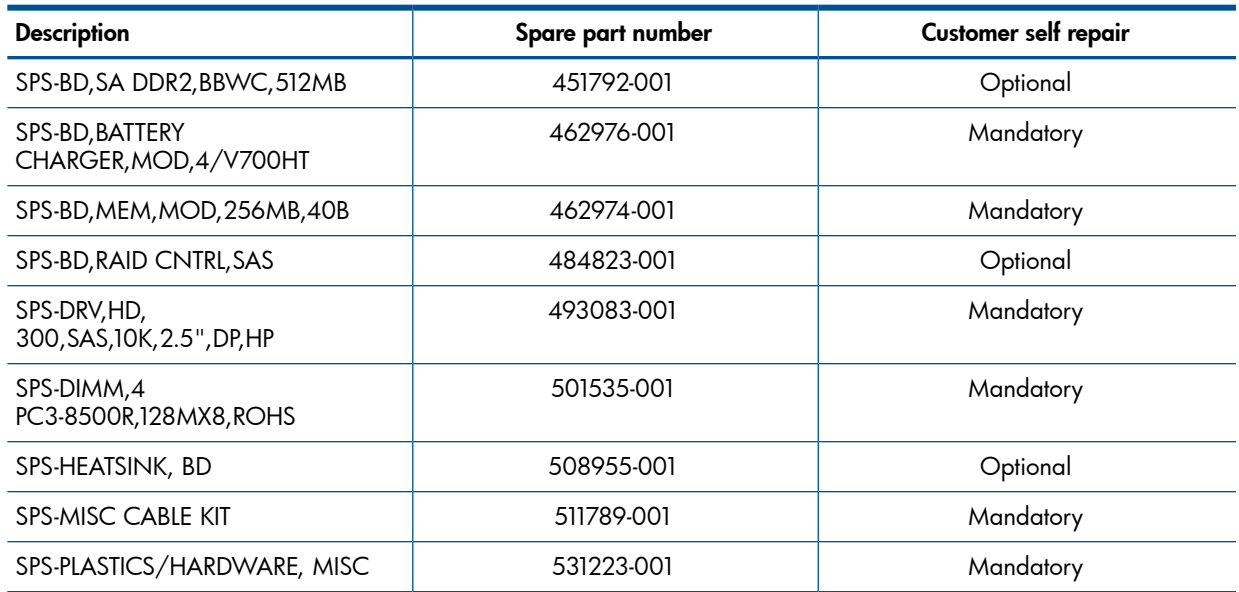

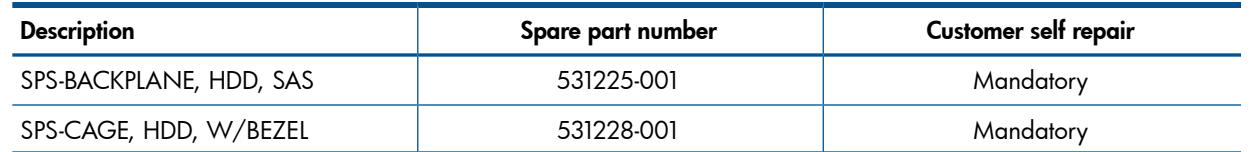

# X9700 82TB Capacity Block (X9700c and X9700cx) (AQ551A)

Note the following:

- The X9700c midplane is used for communication between controllers.
- There are 2x backplanes in the X9700c.

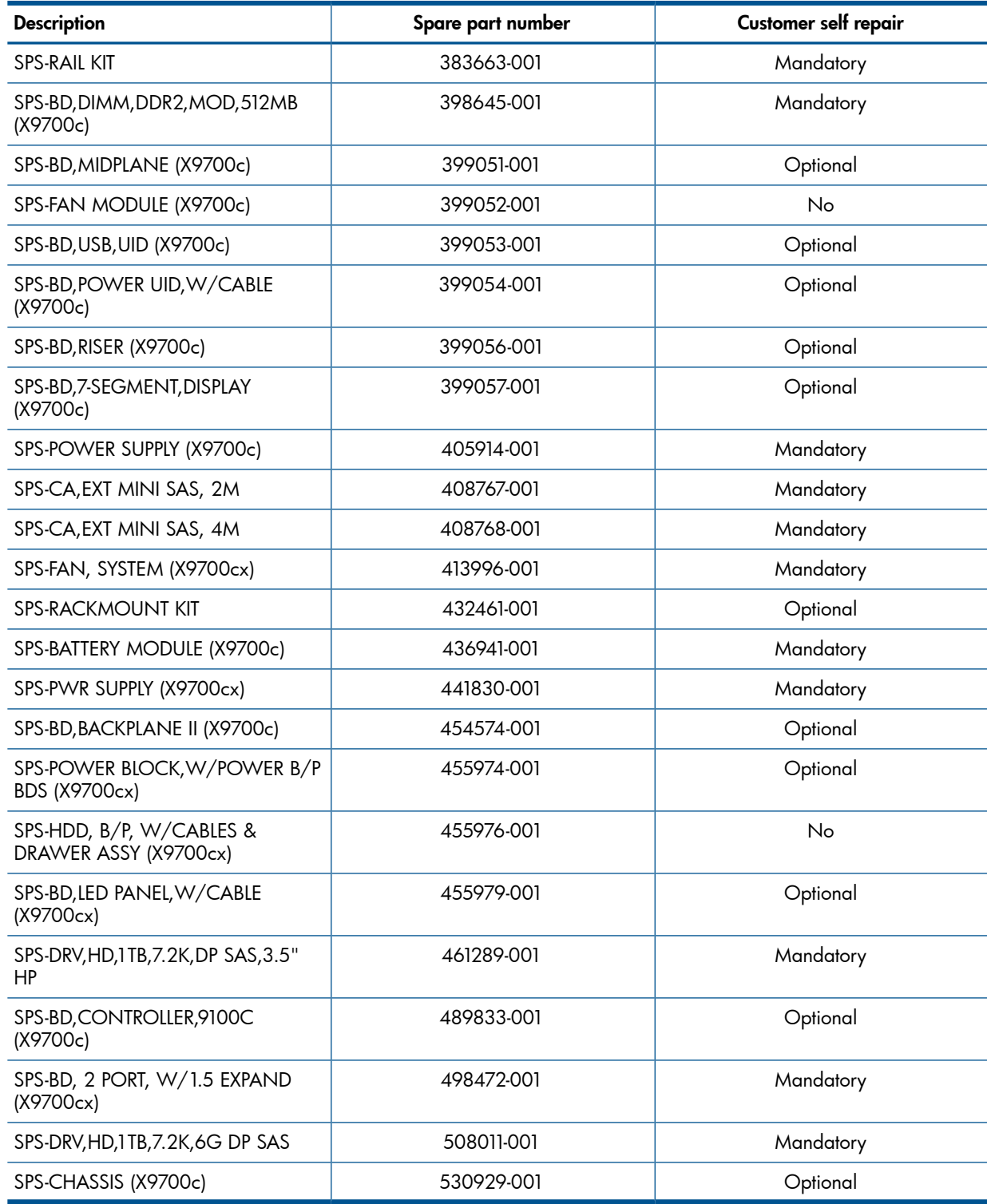

# X9700 164TB Capacity Block (X9700c and X9700cx) (AW598B)

Note the following:

- The X9700c midplane is used for communication between controllers.
- There are 2x backplanes in the X9700c.

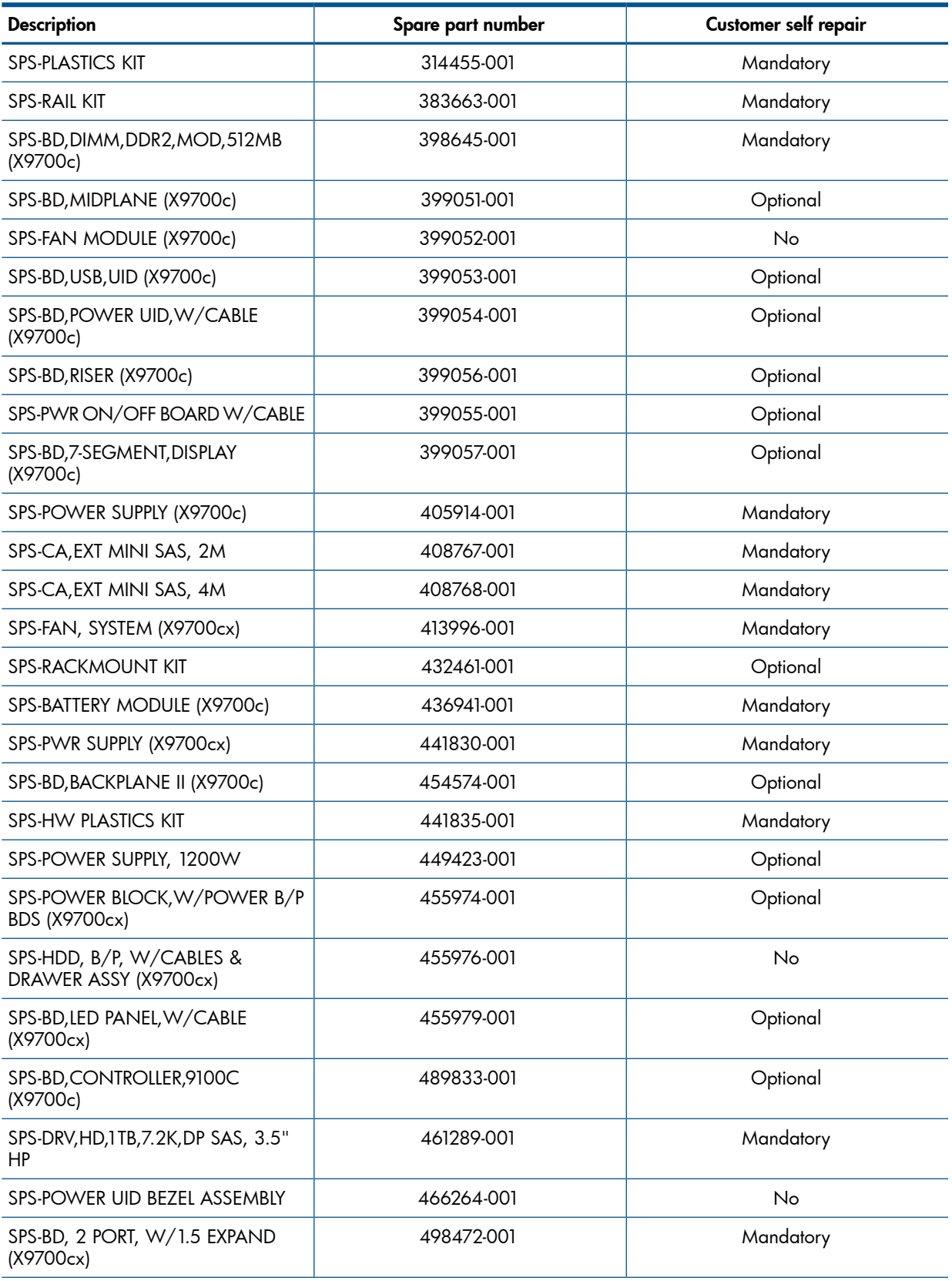

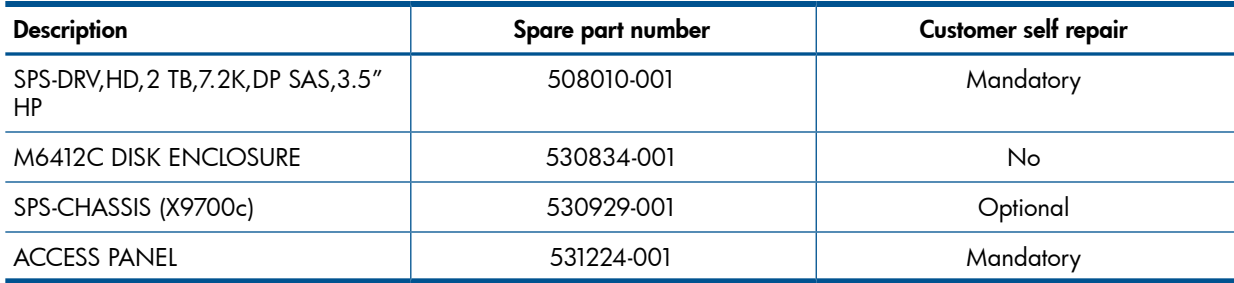

# E Warnings and precautions

## Electrostatic discharge information

To prevent damage to the system, be aware of the precautions you need to follow when setting up the system or handling parts. A discharge of static electricity from a finger or other conductor could damage system boards or other static-sensitive devices. This type of damage could reduce the life expectancy of the device.

### Preventing electrostatic discharge

To prevent electrostatic damage, observe the following precautions:

- Avoid hand contact by transporting and storing products in static-safe containers.
- Keep electrostatic-sensitive parts in their containers until they arrive at static-free workstations.
- Place parts on a grounded surface before removing them from their containers.
- Avoid touching pins, leads, or circuitry.
- Always be properly grounded when touching a static-sensitive component or assembly.

#### Grounding methods

There are several methods for grounding. Use one or more of the following methods when handling or installing electrostatic sensitive parts:

- Use a wrist strap connected by a ground cord to a grounded workstation or computer chassis. Wrist straps are flexible straps with a minimum of 1 megohm 10 percent resistance in the ground cords. To provide proper ground, wear the strap snug against the skin.
- Use heel straps, toe straps, or boot straps at standing workstations. Wear the straps on both feet when standing on conductive floors or dissipating floor mats.
- Use conductive field service tools.
- Use a portable field service kit with a folding static-dissipating work mat.

If you do not have any of the suggested equipment for proper grounding, have an HP-authorized reseller install the part.

NOTE: For more information on static electricity or assistance with product installation, contact your HP-authorized reseller.

### Grounding methods

There are several methods for grounding. Use one or more of the following methods when handling or installing electrostatic sensitive parts:

- Use a wrist strap connected by a ground cord to a grounded workstation or computer chassis. Wrist straps are flexible straps with a minimum of 1 megohm  $\pm 10$  percent resistance in the ground cords. To provide proper ground, wear the strap snug against the skin.
- Use heel straps, toe straps, or boot straps at standing workstations. Wear the straps on both feet when standing on conductive floors or dissipating floor mats.
- Use conductive field service tools.
- Use a portable field service kit with a folding static-dissipating work mat.

If you do not have any of the suggested equipment for proper grounding, have an HP-authorized reseller install the part.

NOTE: For more information on static electricity or assistance with product installation, contact your HP-authorized reseller.

# Equipment symbols

If the following symbols are located on equipment, hazardous conditions could exist.

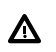

# WARNING!

Any enclosed surface or area of the equipment marked with these symbols indicates the presence of electrical shock hazards. Enclosed area contains no operator serviceable parts. To reduce the risk of injury from electrical shock hazards, do not open this enclosure.

# WARNING!

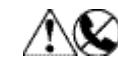

Any RJ-45 receptacle marked with these symbols indicates a network interface connection. To reduce the risk of electrical shock, fire, or damage to the equipment, do not plug telephone or telecommunications connectors into this receptacle.

## WARNING!

WARNING!

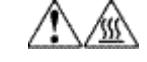

Any surface or area of the equipment marked with these symbols indicates the presence of a hot surface or hot component. Contact with this surface could result in injury.

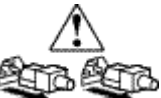

Power supplies or systems marked with these symbols indicate the presence of multiple sources of power.

# WARNING!

Any product or assembly marked with these symbols indicates that the component exceeds the recommended weight for one individual to handle safely.

# Weight warning

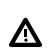

 $\Delta$ 

⁄¥∖ WARNING!

The device can be very heavy. To reduce the risk of personal injury or damage to equipment:

- Remove all hot-pluggable power supplies and modules to reduce the overall weight of the device before lifting.
- Observe local health and safety requirements and guidelines for manual material handling.
- Get help to lift and stabilize the device during installation or removal, especially when the device is not fastened to the rails. When a device weighs more than 22.5 kg (50 lb), at least two people must lift the component into the rack together. If the component is loaded into the rack above chest level, a third person must assist in aligning the rails while the other two support the device.

## Rack warnings and precautions

Ensure that precautions have been taken to provide for rack stability and safety. It is important to follow these precautions providing for rack stability and safety, and to protect both personnel and property. Follow all cautions and warnings included in the installation instructions.

- WARNING! To reduce the risk of personal injury or damage to the equipment: Δ
	- Observe local occupational safety requirements and guidelines for heavy equipment handling.
	- Obtain adequate assistance to lift and stabilize the product during installation or removal.
	- Extend the leveling jacks to the floor.
	- Rest the full weight of the rack on the leveling jacks.
	- Attach stabilizing feet to the rack if it is a single-rack installation.
	- Ensure the racks are coupled in multiple-rack installations.
	- Fully extend the bottom stabilizers on the equipment. Ensure that the equipment is properly supported/braced when installing options and boards.
	- Be careful when sliding rack components with slide rails into the rack. The slide rails could pinch your fingertips.
	- Ensure that the rack is adequately stabilized before extending a rack component with slide rails outside the rack. Extend only one component at a time. A rack could become unstable if more than one component is extended for any reason.
- WARNING! Verify that the AC power supply branch circuit that provides power to the rack is Δ not overloaded. Overloading AC power to the rack power supply circuit increases the risk of personal injury, fire, or damage to the equipment. The total rack load should not exceed 80 percent of the branch circuit rating. Consult the electrical authority having jurisdiction over your facility wiring and installation requirements.

## Device warnings and precautions

WARNING! To reduce the risk of electric shock or damage to the equipment: Λ

- Allow the product to cool before removing covers and touching internal components.
- Do not disable the power cord grounding plug. The grounding plug is an important safety feature.
- Plug the power cord into a grounded (earthed) electrical outlet that is easily accessible at all times.
- Disconnect power from the device by unplugging the power cord from either the electrical outlet or the device.
- Do not use non-conductive tools that could bridge live parts.
- Remove all watches, rings, or loose jewelry when working in hot-plug areas of an energized device.
- Install the device in a controlled access location where only qualified personnel have access to the device.
- Power off the equipment and disconnect power to all AC power cords before removing any access covers for non-hot-pluggable areas.
- Do not replace non-hot-pluggable components while power is applied to the product. Power off the device and then disconnect all AC power cords.
- Do not exceed the level of repair specified in the procedures in the product documentation. All troubleshooting and repair procedures are detailed to allow only subassembly or module-level repair. Because of the complexity of the individual boards and subassemblies, do not attempt to make repairs at the component level or to make modifications to any printed wiring board. Improper repairs can create a safety hazard.

WARNING! To reduce the risk of personal injury or damage to the equipment, the installation Δ of non-hot-pluggable components should be performed only by individuals who are qualified in servicing computer equipment, knowledgeable about the procedures and precautions, and trained to deal with products capable of producing hazardous energy levels.

WARNING! To reduce the risk of personal injury or damage to the equipment, observe local occupational health and safety requirements and guidelines for manually handling material.

CAUTION: Protect the installed solution from power fluctuations and temporary interruptions with Δ a regulating Uninterruptible Power Supply (UPS). This device protects the hardware from damage caused by power surges and voltage spikes, and keeps the system in operation during a power failure.

CAUTION: To properly ventilate the system, you must provide at least 7.6 centimeters (3.0 inches) of clearance at the front and back of the device.

CAUTION: When replacing hot-pluggable components in an operational X9720 Network Storage System, allow approximately 30 seconds between removing the failed component and installing the replacement. This time is needed to ensure that configuration data about the removed component is cleared from the system registry. To minimize airflow loss, do not pause for more than a few minutes. To prevent overheating due to an empty chassis bay, use a blanking panel or leave the slightly disengaged component in the chassis until the replacement can be made.

CAUTION: Schedule physical configuration changes during periods of low or no activity. If the system is performing rebuilds, RAID migrations, array expansions LUN expansions, or experiencing heavy I/O, avoid physical configuration changes such as adding or replacing hard drives or hot-plugging a controller or any other component. For example, hot-adding or replacing a controller while under heavy I/O could cause a momentary pause, performance decrease, or loss of access to the device while the new controller is starting up. When the controller completes the startup process, full functionality is restored.

CAUTION: Before replacing a hot-pluggable component, ensure that steps have been taken to prevent loss of data.

# F Regulatory compliance notices

## Regulatory compliance identification numbers

For the purpose of regulatory compliance certifications and identification, this product has been assigned a unique regulatory model number. The regulatory model number can be found on the product nameplate label, along with all required approval markings and information. When requesting compliance information for this product, always refer to this regulatory model number. The regulatory model number is not the marketing name or model number of the product.

#### Product specific information:

 $HP_$ 

Regulatory model number: \_\_\_\_\_\_\_\_\_\_\_\_\_\_\_\_

FCC and CISPR classification:

These products contain laser components. See Class 1 laser statement in the Laser [compliance](#page-204-0) [notices](#page-204-0) section.

## Federal Communications Commission notice

Part 15 of the Federal Communications Commission (FCC) Rules and Regulations has established Radio Frequency (RF) emission limits to provide an interference-free radio frequency spectrum. Many electronic devices, including computers, generate RF energy incidental to their intended function and are, therefore, covered by these rules. These rules place computers and related peripheral devices into two classes, A and B, depending upon their intended installation. Class A devices are those that may reasonably be expected to be installed in a business or commercial environment. Class B devices are those that may reasonably be expected to be installed in a residential environment (for example, personal computers). The FCC requires devices in both classes to bear a label indicating the interference potential of the device as well as additional operating instructions for the user.

#### FCC rating label

The FCC rating label on the device shows the classification (A or B) of the equipment. Class B devices have an FCC logo or ID on the label. Class A devices do not have an FCC logo or ID on the label. After you determine the class of the device, refer to the corresponding statement.

#### Class A equipment

This equipment has been tested and found to comply with the limits for a Class A digital device, pursuant to Part 15 of the FCC rules. These limits are designed to provide reasonable protection against harmful interference when the equipment is operated in a commercial environment. This equipment generates, uses, and can radiate radio frequency energy and, if not installed and used in accordance with the instructions, may cause harmful interference to radio communications. Operation of this equipment in a residential area is likely to cause harmful interference, in which case the user will be required to correct the interference at personal expense.

#### Class B equipment

This equipment has been tested and found to comply with the limits for a Class B digital device, pursuant to Part 15 of the FCC Rules. These limits are designed to provide reasonable protection against harmful interference in a residential installation. This equipment generates, uses, and can radiate radio frequency energy and, if not installed and used in accordance with the instructions, may cause harmful interference to radio communications. However, there is no guarantee that interference will not occur in a particular installation. If this equipment does cause harmful interference to radio or television reception, which can be determined by turning the equipment

off and on, the user is encouraged to try to correct the interference by one or more of the following measures:

- Reorient or relocate the receiving antenna.
- Increase the separation between the equipment and receiver.
- Connect the equipment into an outlet on a circuit that is different from that to which the receiver is connected.
- Consult the dealer or an experienced radio or television technician for help.

#### **Modification**

The FCC requires the user to be notified that any changes or modifications made to this device that are not expressly approved by Hewlett-Packard Company may void the user's authority to operate the equipment.

### **Cables**

When provided, connections to this device must be made with shielded cables with metallic RFI/EMI connector hoods in order to maintain compliance with FCC Rules and Regulations.

# Canadian notice (Avis Canadien)

#### Class A equipment

This Class A digital apparatus meets all requirements of the Canadian Interference-Causing Equipment Regulations.

Cet appareil numérique de la class A respecte toutes les exigences du Règlement sur le matériel brouilleur du Canada.

#### Class B equipment

This Class B digital apparatus meets all requirements of the Canadian Interference-Causing Equipment Regulations.

Cet appareil numérique de la class B respecte toutes les exigences du Règlement sur le matériel brouilleur du Canada.

## European Union notice

This product complies with the following EU directives:

- Low Voltage Directive 2006/95/EC
- EMC Directive 2004/108/EC

Compliance with these directives implies conformity to applicable harmonized European standards (European Norms) which are listed on the EU Declaration of Conformity issued by Hewlett-Packard for this product or product family.

This compliance is indicated by the following conformity marking placed on the product:

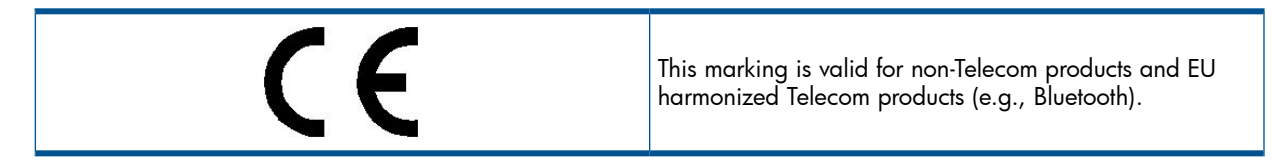

Certificates can be obtained from [http://www.hp.com/go/certificates.](http://www.hp.com/go/certificates) Hewlett-Packard GmbH, HQ-TRE, Herrenberger Strasse 140, 71034 Boeblingen, Germany

### Japanese notices

#### Japanese VCCI-A notice

この装置は、クラスA情報技術装置です。この装置を家庭環境で使用す ると電波妨害を引き起こすことがあります。この場合には使用者が適切な 対策を講ずるよう要求されることがあります。  $VCCI - A$ 

#### Japanese VCCI-B notice

この装置は,クラスB情報技術装置です。この装置は, 家庭環境で使用 することを目的としていますが、この装置がラジオやテレビジョン受信機に 近接して使用されると、受信障害を引き起こすことがあります。 取扱説明書に従って正しい取り扱いをして下さい。  $VCCI-B$ 

#### Japanese VCCI marking

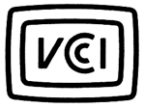

#### Japanese power cord statement

製品には、同梱された電源コードをお使い下さい。 同梱された電源コードは、他の製品では使用出来ません。

Please use the attached power cord.<br>The attached power cord is not allowed to use with other product

## Korean notices

#### Class A equipment

A급 기기 (업무용 정보통신기기)

이 기기는 업무용으로 전자파적합등록을 한 기기이오니<br>판매자 또는 사용자는 이 점을 주의하시기 바라며, 만약<br>잘못판매 또는 구입하였을 때에는 가정용으로 교환하시기<br>바랍니다.

## Class B equipment

B급 기기 (가정용 정보통신기기)

```
이 기기는 가정용으로 전자파적합등록을 한 기기로서
주거지역에서는 물론 모든지역에서 사용할 수 있습니다.
```
## Taiwanese notices

## BSMI Class A notice

#### 警告使用者:

這是甲類的資訊產品,在居住的 環境中使用時,可能會造成射頻 干擾,在這種情況下,使用者會 被要求採取某些適當的對策。

## Taiwan battery recycle statement

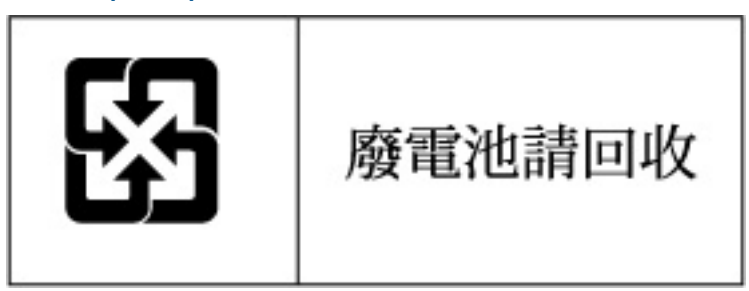

# Turkish recycling notice

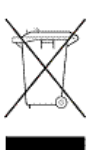

Türkiye Cumhuriyeti: EEE Yönetmeliğine Uygundur

## Vietnamese Information Technology and Communications compliance marking

<span id="page-204-0"></span>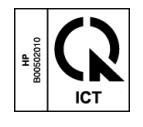

## Laser compliance notices

#### English laser notice

This device may contain a laser that is classified as a Class 1 Laser Product in accordance with U.S. FDA regulations and the IEC 60825-1. The product does not emit hazardous laser radiation.

- WARNING! Use of controls or adjustments or performance of procedures other than those  $\Delta$ specified herein or in the laser product's installation guide may result in hazardous radiation exposure. To reduce the risk of exposure to hazardous radiation:
	- Do not try to open the module enclosure. There are no user-serviceable components inside.
	- Do not operate controls, make adjustments, or perform procedures to the laser device other than those specified herein.
	- Allow only HP Authorized Service technicians to repair the unit.

The Center for Devices and Radiological Health (CDRH) of the U.S. Food and Drug Administration implemented regulations for laser products on August 2, 1976. These regulations apply to laser products manufactured from August 1, 1976. Compliance is mandatory for products marketed in the United States.

#### Dutch laser notice

**WAARSCHUWING:** dit apparaat bevat mogelijk een laser die is gedassificeerd als een laserproduct van Klasse 1 overeenkomstig de bepalingen van de Amerikaanse FDA en de richtlijn IEC 60825-1. Dit product geeft geen gevaarlijke laserstraling af.

Als u bedieningselementen gebruikt, instellingen aanpast of procedures uitvoert op een andere manier dan in deze publicatie of in de installatiehandleiding van het laserproduct wordt aangegeven, loopt u het risico te worden blootgesteld aan gevaarlijke straling. Het risico van blootstelling aan gevaarlijke straling beperkt u als volgt:

- Probeer de behuizing van de module niet te openen. U mag zelf geen onderdelen repareren.
- Gebruik voor de laserapparatuur geen andere knoppen of instellingen en voer geen andere aanpassingen of procedures uit dan die in deze handleiding worden beschreven.
- Alleen door HP geautoriseerde technici mogen het apparaat repareren.

## French laser notice

AVERTISSEMENT : cet appareil peut être équipé d'un laser classé en tant que Produit laser de classe 1 et conforme à la réglementation de la FDA américaine et à la norme 60825-1 de l'IEC. Ce produit n'émet pas de rayonnement dangereux.

L'utilisation de commandes, de réglages ou de procédures autres que ceux qui sont indiqués ici ou dans le manuel d'installation du produit laser peut exposer l'utilisateur à des rayonnements dangereux. Pour réduire le risque d'exposition à des rayonnements dangereux :

- Ne tentez pas d'ouvrir le boîtier renfermant l'appareil laser. Il ne contient aucune pièce dont la maintenance puisse être effectuée par l'utilisateur.
- Tout contrôle, réglage ou procédure autre que ceux décrits dans ce chapitre ne doivent pas être effectués par l'utilisateur.
- Seuls les Mainteneurs Agréés HP sont habilités à réparer l'appareil laser.

### German laser notice

VORSICHT: Dieses Gerät enthält möglicherweise einen Laser, der nach den US-amerikanischen FDA-Bestimmungen und nach IEC 60825-1 als Laserprodukt der Klasse 1 zertifiziert ist. Gesundheitsschädliche Laserstrahlen werden nicht emittiert.

Die Anleitungen in diesem Dokument müssen befolgt werden. Bei Einstellungen oder Durchführung sonstiger Verfahren, die über die Anleitungen in diesem Dokument bzw. im Installationshandbuch des Lasergeräts hinausgehen, kann es zum Austritt gefährlicher Strahlung kommen. Zur Vermeidung der Freisetzung gefährlicher Strahlungen sind die folgenden Punkte zu beachten:

- Versuchen Sie nicht, die Abdeckung des Lasermoduls zu öffnen. Im Inneren befinden sich keine Komponenten, die vom Benutzer gewartet werden können.
- Benutzen Sie das Lasergerät ausschließlich gemäß den Anleitungen und Hinweisen in diesem Dokument.
- Lassen Sie das Gerät nur von einem HP Servicepartner reparieren.

#### Italian laser notice

AVVERTENZA: AVVERTENZA Questo dispositivo può contenere un laser classificato come prodotto laser di Classe 1 in conformità alle normative US FDA e IEC 60825-1. Questo prodotto non emette radiazioni laser pericolose.

L'eventuale esecuzione di comandi, regolazioni o procedure difformi a quanto specificato nella presente documentazione o nella guida di installazione del prodotto può causare l'esposizione a radiazioni nocive. Per ridurre i rischi di esposizione a radiazioni pericolose, attenersi alle seguenti precauzioni:

- Non cercare di aprire il contenitore del modulo. All'interno non vi sono componenti soggetti a manutenzione da parte dell'utente.
- Non eseguire operazioni di controllo, regolazione o di altro genere su un dispositivo laser ad eccezione di quelle specificate da queste istruzioni.
- Affidare gli interventi di riparazione dell'unità esclusivamente ai tecnici dell'Assistenza autorizzata HP.

#### Japanese laser notice

警告:本製品には、US FDA規則およびIEC 60825-1に基づくClass 1レーザー製品が含まれて いる場合があります。本製品は人体に危険なレーザー光は発しません。

本書およびレーザー製品のインストール ガイドに示されている以外の方法で制御、調整、使用した場合、 人体に危険な光線にさらされる場合があります。人体に危険な光線にさらされないため、以下の項目を 守ってください。

- モジュール エンクロージャを開けないでください。ユーザーが取り扱えるコンポーネントは含まれてい ません。
- 本書に示されている以外の方法で、レーザー デバイスを制御、調整、使用しないでください。
- HPの正規サービス技術者のみが本ユニットの修理を許可されています。

#### Spanish laser notice

**ADVERTENCIA:** Este dispositivo podría contener un láser clasificado como producto de láser de Clase 1 de acuerdo con la normativa de la FDA de EE.UU. e IEC 60825-1. El producto no emite radiaciones láser peligrosas.

El uso de controles, ajustes o manipulaciones distintos de los especificados aquí o en la guía de instalación del producto de láser puede producir una exposición peligrosa a las radiaciones. Para evitar el riesgo de exposición a radiaciones peligrosas:

- No intente abrir la cubierta del módulo. Dentro no hay componentes que el usuario pueda reparar.
- No realice más operaciones de control, ajustes o manipulaciones en el dispositivo láser que los aquí especificados.
- Sólo permita reparar la unidad a los agentes del servicio técnico autorizado HP.

# Recycling notices

## English recycling notice

#### Disposal of waste equipment by users in private household in the European Union

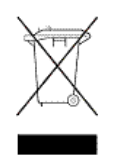

This symbol means do not dispose of your product with your other household waste. Instead, you should protect human health and the environment by handing over your waste equipment to a designated collection point for the recycling of waste electrical and electronic equipment. For more information, please contact your household waste disposal service

## Bulgarian recycling notice

#### Изхвърляне на отпадъчно оборудване от потребители в частни домакинства в Европейския съюз

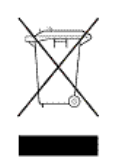

Този символ върху продукта или опаковката му показва, че продуктът не трябва да се изхвърля заедно с другите битови отпадъци. Вместо това, трябва да предпазите човешкото здраве и околната среда, като предадете отпадъчното оборудване в предназначен за събирането му пункт за рециклиране на неизползваемо електрическо и електронно борудване. За допълнителна информация се свържете с фирмата по чистота, чиито услуги използвате.

## Czech recycling notice

#### Likvidace zařízení v domácnostech v Evropské unii

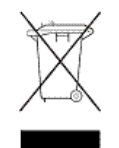

Tento symbol znamená, že nesmíte tento produkt likvidovat spolu s jiným domovním odpadem. Místo toho byste měli chránit lidské zdraví a životní prostředí tím, že jej předáte na k tomu určené sběrné pracoviště, kde se zabývají recyklací elektrického a elektronického vybavení. Pro více informací kontaktujte společnost zabývající se sběrem a svozem domovního odpadu.

## Danish recycling notice

#### Bortskaffelse af brugt udstyr hos brugere i private hjem i EU

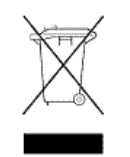

Dette symbol betyder, at produktet ikke må bortskaffes sammen med andet husholdningsaffald. Du skal i stedet den menneskelige sundhed og miljøet ved at afl evere dit brugte udstyr på et dertil beregnet indsamlingssted for af brugt, elektrisk og elektronisk udstyr. Kontakt nærmeste renovationsafdeling for yderligere oplysninger.

### Dutch recycling notice

#### Inzameling van afgedankte apparatuur van particuliere huishoudens in de Europese Unie

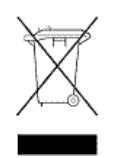

Dit symbool betekent dat het product niet mag worden gedeponeerd bij het overige huishoudelijke afval. Bescherm de gezondheid en het milieu door afgedankte apparatuur in te leveren bij een hiervoor bestemd inzamelpunt voor recycling van afgedankte elektrische en elektronische apparatuur. Neem voor meer informatie contact op met uw gemeentereinigingsdienst.

## Estonian recycling notice

#### Äravisatavate seadmete likvideerimine Euroopa Liidu eramajapidamistes

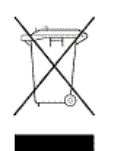

See märk näitab, et seadet ei tohi visata olmeprügi hulka. Inimeste tervise ja keskkonna säästmise nimel tuleb äravisatav toode tuua elektriliste ja elektrooniliste seadmete käitlemisega egelevasse kogumispunkti. Küsimuste korral pöörduge kohaliku prügikäitlusettevõtte poole.

## Finnish recycling notice

#### Kotitalousjätteiden hävittäminen Euroopan unionin alueella

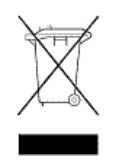

Tämä symboli merkitsee, että laitetta ei saa hävittää muiden kotitalousjätteiden mukana. Sen sijaan sinun on suojattava ihmisten terveyttä ja ympäristöä toimittamalla käytöstä poistettu laite sähkö- tai elektroniikkajätteen kierrätyspisteeseen. Lisätietoja saat jätehuoltoyhtiöltä.

## French recycling notice

#### Mise au rebut d'équipement par les utilisateurs privés dans l'Union Européenne

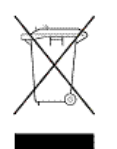

Ce symbole indique que vous ne devez pas jeter votre produit avec les ordures ménagères. Il est de votre responsabilité de protéger la santé et l'environnement et de vous débarrasser de votre équipement en le remettant à une déchetterie effectuant le recyclage des équipements électriques et électroniques. Pour de plus amples informations, prenez contact avec votre service d'élimination des ordures ménagères.

### German recycling notice

#### Entsorgung von Altgeräten von Benutzern in privaten Haushalten in der EU

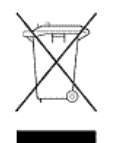

Dieses Symbol besagt, dass dieses Produkt nicht mit dem Haushaltsmüll entsorgt werden darf. Zum Schutze der Gesundheit und der Umwelt sollten Sie stattdessen Ihre Altgeräte zur Entsorgung einer dafür vorgesehenen Recyclingstelle für elektrische und elektronische Geräte übergeben. Weitere Informationen erhalten Sie von Ihrem Entsorgungsunternehmen für Hausmüll.

### Greek recycling notice

#### Απόρριψη άχρηοτου εξοπλισμού από ιδιώτες χρήστες στην Ευρωπαϊκή Ένωση

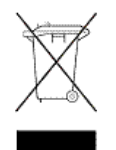

Αυτό το σύμβολο σημαίνει ότι δεν πρέπει να απορρίψετε το προϊόν με τα λοιπά οικιακά απορρίμματα. Αντίθετα, πρέπει να προστατέψετε την ανθρώπινη υγεία και το περιβάλλον παραδίδοντας τον άχρηστο εξοπλισμό σας σε εξουσιοδοτημένο σημείο συλλογής για την ανακύκλωση άχρηστου ηλεκτρικού και ηλεκτρονικού εξοπλισμού. Για περισσότερες πληροφορίες, επικοινωνήστε με την υπηρεσία απόρριψης απορριμμάτων της περιοχής σας.

## Hungarian recycling notice

#### A hulladék anyagok megsemmisítése az Európai Unió háztartásaiban

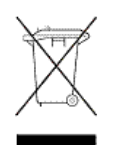

Ez a szimbólum azt jelzi, hogy a készüléket nem szabad a háztartási hulladékkal együtt kidobni. Ehelyett a leselejtezett berendezéseknek az elektromos vagy elektronikus hulladék átvételére kijelölt helyen történő beszolgáltatásával megóvja az emberi egészséget és a környezetet.További információt a helyi köztisztasági vállalattól kaphat.

## Italian recycling notice

#### Smaltimento di apparecchiature usate da parte di utenti privati nell'Unione Europea

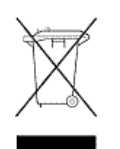

Questo simbolo avvisa di non smaltire il prodotto con i normali rifi uti domestici. Rispettare la salute umana e l'ambiente conferendo l'apparecchiatura dismessa a un centro di raccolta designato per il riciclo di apparecchiature elettroniche ed elettriche. Per ulteriori informazioni, rivolgersi al servizio per lo smaltimento dei rifi uti domestici.

### Latvian recycling notice

#### Europos Sąjungos namų ūkio vartotojų įrangos atliekų šalinimas

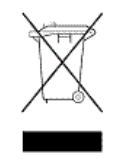

Šis simbolis nurodo, kad gaminio negalima išmesti kartu su kitomis buitinėmis atliekomis. Kad apsaugotumėte žmonių sveikatą ir aplinką, pasenusią nenaudojamą įrangą turite nuvežti į elektrinių ir elektroninių atliekų surinkimo punktą. Daugiau informacijos teiraukitės buitinių atliekų surinkimo tarnybos.

## Lithuanian recycling notice

#### Nolietotu iekārtu iznīcināšanas noteikumi lietotājiem Eiropas Savienības privātajās mājsaimniecībās

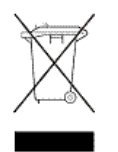

Šis simbols norāda, ka ierīci nedrīkst utilizēt kopā ar citiem mājsaimniecības atkritumiem. Jums jārūpējas par cilvēku veselības un vides aizsardzību, nododot lietoto aprīkojumu otrreizējai pārstrādei īpašā lietotu elektrisko un elektronisko ierīču savākšanas punktā. Lai iegūtu plašāku informāciju, lūdzu, sazinieties ar savu mājsaimniecības atkritumu likvidēšanas dienestu.

### Polish recycling notice

#### Utylizacja zużytego sprzętu przez użytkowników w prywatnych gospodarstwach domowych w krajach Unii Europejskiej

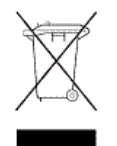

Ten symbol oznacza, że nie wolno wyrzucać produktu wraz z innymi domowymi odpadkami. Obowiązkiem użytkownika jest ochrona zdrowa ludzkiego i środowiska przez przekazanie zużytego sprzętu do wyznaczonego punktu zajmującego się recyklingiem odpadów powstałych ze sprzętu elektrycznego i elektronicznego. Więcej informacji można uzyskać od lokalnej firmy zajmującej wywozem nieczystości.

### Portuguese recycling notice

#### Descarte de equipamentos usados por utilizadores domésticos na União Europeia

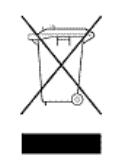

Este símbolo indica que não deve descartar o seu produto juntamente com os outros lixos domiciliares. Ao invés disso, deve proteger a saúde humana e o meio ambiente levando o seu equipamento para descarte em um ponto de recolha destinado à reciclagem de resíduos de equipamentos eléctricos e electrónicos. Para obter mais informações, contacte o seu serviço de tratamento de resíduos domésticos.

## Romanian recycling notice

#### Casarea echipamentului uzat de către utilizatorii casnici din Uniunea Europeană

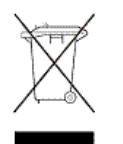

Acest simbol înseamnă să nu se arunce produsul cu alte deşeuri menajere. În schimb, trebuie să protejaţi sănătatea umană şi mediul predând echipamentul uzat la un punct de colectare desemnat pentru reciclarea echipamentelor electrice și electronice uzate. Pentru informații suplimentare, vă rugăm să contactați serviciul de eliminare a deşeurilor menajere local.

## Slovak recycling notice

#### Likvidácia vyradených zariadení používateľmi v domácnostiach v Európskej únii

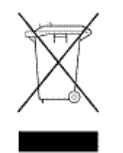

Tento symbol znamená, že tento produkt sa nemá likvidovať s ostatným domovým odpadom. Namiesto toho by ste mali chrániť ľudské zdravie a životné prostredie odovzdaním odpadového zariadenia na zbernom mieste, ktoré je určené na recykláciu odpadových elektrických a elektronických zariadení. Ďalšie informácie získate od spoločnosti zaoberajúcej sa likvidáciou domového odpadu.

## Spanish recycling notice

#### Eliminación de los equipos que ya no se utilizan en entornos domésticos de la Unión Europea

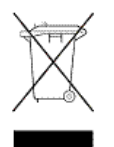

Este símbolo indica que este producto no debe eliminarse con los residuos domésticos. En lugar de ello, debe evitar causar daños a la salud de las personas y al medio ambiente llevando los equipos que no utilice a un punto de recogida designado para el reciclaje de equipos eléctricos y electrónicos que ya no se utilizan. Para obtener más información, póngase en contacto con el servicio de recogida de residuos domésticos.

## Swedish recycling notice

#### Hantering av elektroniskt avfall för hemanvändare inom EU

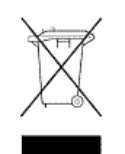

Den här symbolen innebär att du inte ska kasta din produkt i hushållsavfallet. Värna i stället om natur och miljö genom att lämna in uttjänt utrustning på anvisad insamlingsplats. Allt elektriskt och elektroniskt avfall går sedan vidare till återvinning. Kontakta ditt återvinningsföretag för mer information.

## Battery replacement notices

## Dutch battery notice

# Verklaring betreffende de batterij

# **WAARSCHUWING:** dit apparaat bevat mogelijk een batterij.

- Probeer de batterijen na het verwijderen niet op te laden.
- Stel de batterijen niet bloot aan water of temperaturen boven 60° C.
- De batterijen mogen niet worden beschadigd, gedemonteerd, geplet of doorboord.
- Zorg dat u geen kortsluiting veroorzaakt tussen de externe contactpunten en laat de batterijen niet in aanraking komen met water of vuur.
- Gebruik ter vervanging alleen door HP goedgekeurde batterijen.

Batterijen, accu's en accumulators mogen niet worden gedeponeerd bij het normale huishoudelijke afval. Als u de batterijen/accu's wilt inleveren voor hergebruik of op de juiste manier wilt vernietigen, kunt u gebruik maken van het openbare inzamelingssysteem voor klein chemisch afval of ze terugsturen naar HP of een geautoriseerde HP Business of Service Partner.

Neem contact op met een geautoriseerde leverancier of een Business of Service Partner voor meer informatie over het vervangen of op de juiste manier vernietigen van accu's.

## French battery notice

# Avis relatif aux piles

# **AVERTISSEMENT** : cet appareil peut contenir des piles.

- N'essayez pas de recharger les piles après les avoir retirées.
- Évitez de les mettre en contact avec de l'eau ou de les soumettre à des températures supérieures à 60°C.
- N'essayez pas de démonter, d'écraser ou de percer les piles.
- N'essayez pas de court-circuiter les bornes de la pile ou de jeter cette dernière dans le feu ou l'eau.
- Remplacez les piles exclusivement par des pièces de rechange HP prévues pour ce produit.

Les piles, modules de batteries et accumulateurs ne doivent pas être jetés avec les déchets ménagers. Pour permettre leur recyclage ou leur élimination, veuillez utiliser les systèmes de collecte publique ou renvoyez-les à HP, à votre Partenaire Agréé HP ou aux agents agréés.

Contactez un Revendeur Agréé ou Mainteneur Agréé pour savoir comment remplacer et jeter vos piles.

# **Hinweise zu Batterien und Akkus**

VORSICHT: Dieses Produkt enthält unter Umständen eine Batterie oder einen Akku.

- Versuchen Sie nicht, Batterien und Akkus außerhalb des Gerätes wieder aufzuladen.
- Schützen Sie Batterien und Akkus vor Feuchtigkeit und Temperaturen über 60°.
- Verwenden Sie Batterien und Akkus nicht missbräuchlich, nehmen Sie sie nicht auseinander und vermeiden Sie mechanische Beschädigungen jeglicher Art.
- Vermeiden Sie Kurzschlüsse, und setzen Sie Batterien und Akkus weder Wasser noch Feuer aus.
- Ersetzen Sie Batterien und Akkus nur durch die von HP vorgesehenen Ersatzteile.

Batterien und Akkus dürfen nicht über den normalen Hausmüll entsorgt werden. Um sie der Wiederverwertung oder dem Sondermüll zuzuführen, nutzen Sie die öffentlichen Sammelstellen, oder setzen Sie sich bezüglich der Entsorgung mit einem HP Partner in Verbindung.

Weitere Informationen zum Austausch von Batterien und Akkus oder zur sachgemäßen Entsorgung erhalten Sie bei Ihrem HP Partner oder Servicepartner.

## Italian battery notice

# Istruzioni per la batteria

AVVERTENZA: Questo dispositivo può contenere una batteria.

- Non tentare di ricaricare le batterie se rimosse.
- Evitare che le batterie entrino in contatto con l'acqua o siano esposte a temperature superiori a 60° C.
- Non smontare, schiacciare, forare o utilizzare in modo improprio la batteria.
- Non accorciare i contatti esterni o gettare in acqua o sul fuoco la batteria.
- Sostituire la batteria solo con i ricambi HP previsti a questo scopo.

Le batterie e gli accumulatori non devono essere smaltiti insieme ai rifiuti domestici. Per procedere al riciclaggio o al corretto smaltimento, utilizzare il sistema di raccolta pubblico dei rifiuti o restituirli a HP, ai Partner Ufficiali HP o ai relativi rappresentanti.

Per ulteriori informazioni sulla sostituzione e sullo smaltimento delle batterie, contattare un Partner Ufficiale o un Centro di assistenza autorizzato.

#### Japanese battery notice

バッテリに関する注意

- 警告:本製品はバッテリを内蔵している場合があります。
	- バッテリを取り外している場合は、充電しないでください。 ¥,
	- バッテリを水にさらしたり、60℃ (140°F)以上の温度にさらさないでください。
	- バッテリを誤用、分解、破壊したり、穴をあけたりしないでください。
	- 外部極を短絡させたり、火や水に投棄しないでください。
	- バッテリを交換する際は、HP指定の製品と交換してください。

バッテリ、バッテリ パック、蓄電池は一般の家庭廃棄物と一緒に廃棄しないでください。 リサイクルまたは適切に廃棄するため、公共の収集システム、HP、HPパートナー、または HPパートナーの代理店にお送りください。

バッテリ交換および適切な廃棄方法についての情報は、HPのサポート窓口にお問い 合わせください。

### Spanish battery notice

# Declaración sobre las baterías

ADVERTENCIA: Este dispositivo podría contener una batería.

- No intente recargar las baterías si las extrae.
- Evite el contacto de las baterías con agua y no las exponga a temperaturas superiores a los 60 °C (140 °F).
- No utilice incorrectamente, ni desmonte, aplaste o pinche las baterias.
- No cortocircuite los contactos externos ni la arroje al fuego o al agua.
- Sustituya las baterías sólo por el repuesto designado por HP.

Las baterías, los paquetes de baterías y los acumuladores no se deben eliminar junto con los desperdicios generales de la casa. Con el fin de tirarlos al contenedor de reciclaje adecuado, utilice los sistemas públicos de recogida o devuélvalas a HP, un distribuidor autorizado de HP o sus agentes.

Para obtener más información sobre la sustitución de la batería o su eliminación correcta, consulte con su distribuidor o servicio técnico autorizado,

# **Glossary**

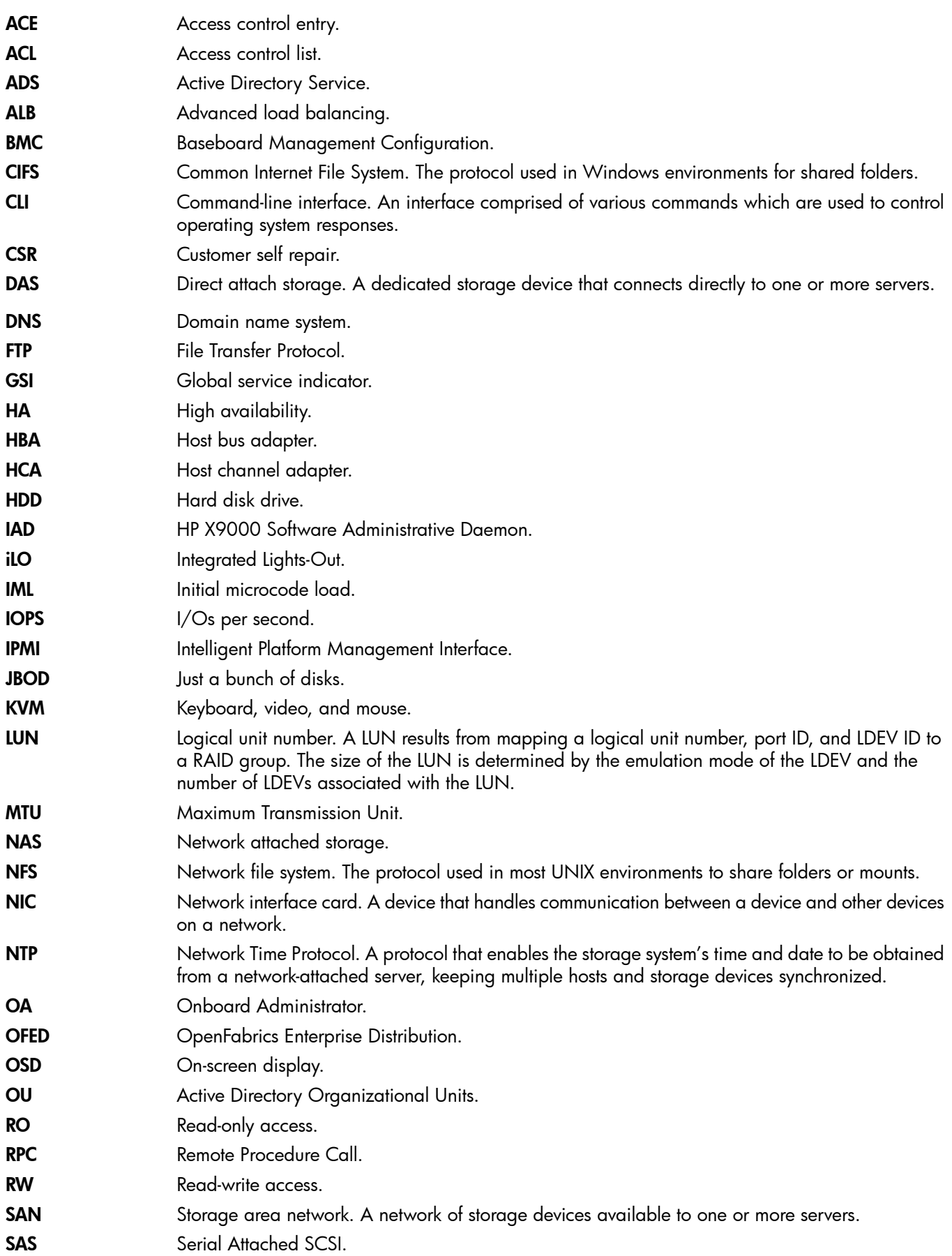

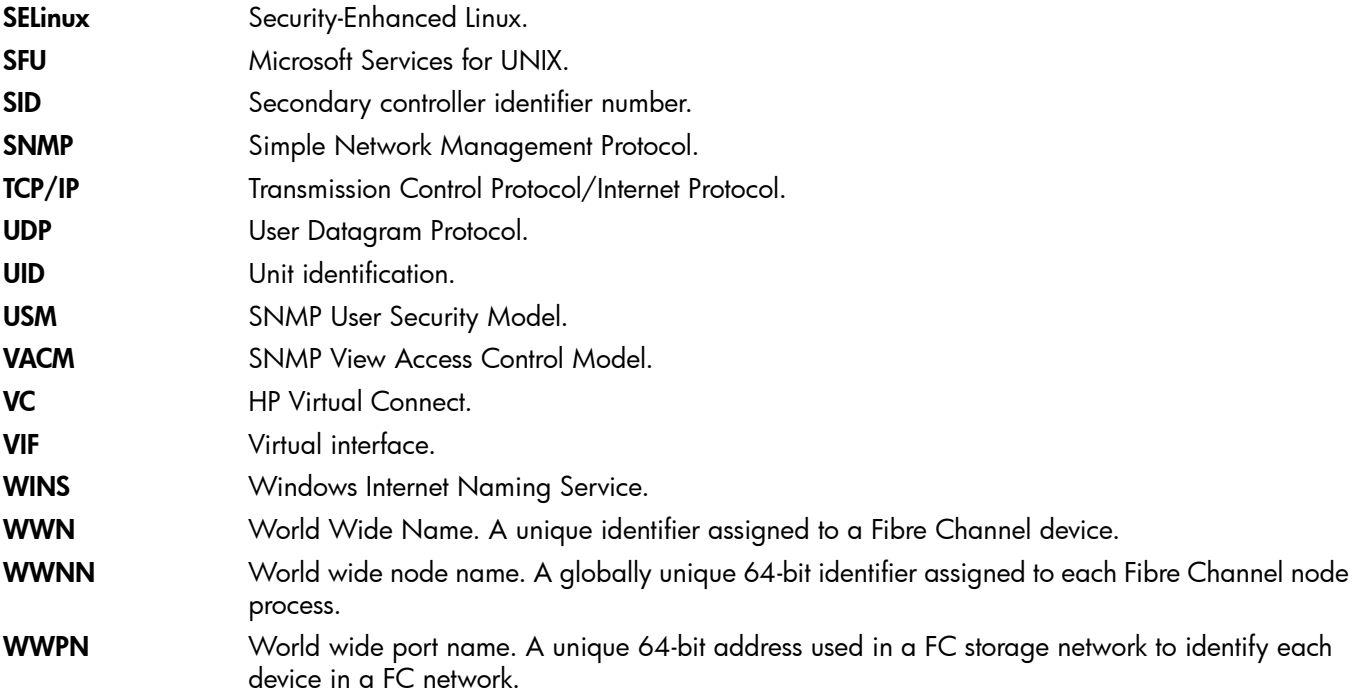
# **Index**

## Symbols

/etc/sysconfig/i18n file, [14](#page-13-0)

## A

agile Fusion Manager, [37](#page-36-0) Array Configuration Utility, [143](#page-142-0) AutoPass, [124](#page-123-0)

## B

backups file systems, [51](#page-50-0) Fusion Manager configuration, [51](#page-50-1) NDMP applications, [51](#page-50-0) battery replacement notices, [212](#page-211-0) booting server blades, [15](#page-14-0) booting the system, [15](#page-14-0)

## C

cabling diagrams, X9720, [189](#page-188-0) capacity blocks, X9720 add, [127](#page-126-0) overview, [187](#page-186-0) remove, [135](#page-134-0) CLI, [20](#page-19-0) clients access virtual interfaces, [36](#page-35-0) cluster events, monitor, [65](#page-64-0) health checks, [66](#page-65-0) license key, [124](#page-123-0) license, view, [124](#page-123-1) log files, [69](#page-68-0) operating statistics, [69](#page-68-1) version numbers, view, [151](#page-150-0) cluster interface change network, [89](#page-88-0) defined, [86](#page-85-0) component monitoring, X9720, [146](#page-145-0) contacting HP, [168](#page-167-0) controller error messages, X9730, [143](#page-142-1)

## D

Disposal of waste equipment, European Union, [208](#page-207-0) document related documentation, [168](#page-167-1) documentation providing feedback on, [170](#page-169-0)

## E

email event notification, [47](#page-46-0) error messages, POST, [143](#page-142-2) escalating issues, [139](#page-138-0) events, cluster configure email notification, [47](#page-46-0) configure SNMP agent, [49](#page-48-0)

configure SNMP notification, [49](#page-48-1) configure SNMP trapsinks, [50](#page-49-0) delete SNMP configuration elements, [50](#page-49-1) enable or disable email notification, [48](#page-47-0) list email notification settings, [48](#page-47-1) list SNMP configuration, [50](#page-49-2) monitor, [65](#page-64-0) remove, [66](#page-65-1) types, [47](#page-46-1) view , [65](#page-64-1) exds escalate command, [139](#page-138-0) exds\_netdiag command, [141](#page-140-0) exds netperf command, [141](#page-140-1) exds\_stdiag utility, [140](#page-139-0)

## F

failover actions, [38](#page-37-0) automated, [35](#page-34-0), [39](#page-38-0) fail back a node, [41](#page-40-0) manual, [40](#page-39-0) modes, [38](#page-37-1) NIC, [35](#page-34-1) standby pairs, [39](#page-38-1) troubleshooting, [151](#page-150-1) turn on or off, [40](#page-39-1) Federal Communications Commission notice, [202](#page-201-0) file serving nodes configure power sources for failover, [39](#page-38-2) fail back, [41](#page-40-0) fail over manually, [40](#page-39-2) health checks, [66](#page-65-2) identify standbys, [39](#page-38-1) maintain consistency with configuration database, [156](#page-155-0) migrate segments, [83](#page-82-0) monitor status, [64](#page-63-0) operational states, [64](#page-63-1) power management, [80](#page-79-0) prefer a user network interface, [88](#page-87-0) recover, [158](#page-157-0) remove from cluster, [83](#page-82-1) rolling reboot, [81](#page-80-0) run health check, [156](#page-155-1) start or stop processes, [81](#page-80-1) statistics, [69](#page-68-1) troubleshooting, [151](#page-150-2) tune, [81](#page-80-2) view process status, [81](#page-80-1) file system migrate segments, [83](#page-82-0) firewall configuration, [21](#page-20-0) firmware, upgrade, [125](#page-124-0) Flex-10 networks, [186](#page-185-0) Fusion Manager agile, [37](#page-36-0) back up configuration, [51](#page-50-1)

failover, 3[7](#page-36-1) migrate to agile configuration, [9](#page-90-0)1

## G

gr ounding methods , 1 [9](#page-197-0) 8 GUI add users, [1](#page-18-0)9 change pa s s w o r d , [2](#page-20-1) 1 customize, 1[9](#page-18-1) Details panel, 1[8](#page-17-0) Navigator, 1[8](#page-17-0) ope n , 1 [5](#page-14-1) view events, [6](#page-64-1)5

## H

har d war e power on, 8[0](#page-79-1) sh u t do w n , [7](#page-78-0) 9 ha zardo u s conditi ons s ymbols o n equipme n t , [1](#page-198-0) 9 9 HBAs display information, [44](#page-43-0) monitor for high availability, [4](#page-42-0)3 health check reports, [6](#page-66-0)7 help obtaining , 1 [6](#page-167-0) 8 H igh Availa bilit y agile Fusion Manager, [3](#page-36-1)7 automated failover, turn on or off, 4[0](#page-39-1) chec k conf igurati o n , [4](#page-44-0) 5 de fined , 3 [8](#page-37-2) detailed configuration report, [4](#page-44-1)5 fail bac k a node , [4](#page-40-0) 1 failover protection, 1[2](#page-11-0) HBA monitor, [4](#page-42-0)3 identify standby pairs, [3](#page-38-1)9 manual failover, [4](#page-39-0)0 network interface monitoring, [4](#page-40-1)1 po w e r manageme n t f o r node s , [8](#page-79-0) 0 set up automated failover, 3[9](#page-38-0) set up power sources, 3[9](#page-38-2) summary configuration report, [4](#page-44-2)5 tr o ubleshooting , [1](#page-150-3) 5 1 hostgroups, [5](#page-54-0)5 add domain rule , [5](#page-55-0) 6 add X9000 client, [5](#page-55-1)6 create hostgroup tree, 5[6](#page-55-2) delete, [5](#page-55-3)6 prefer a user network interface, [8](#page-87-1)8 v i e w, 5 [6](#page-55-4) HP<br>technical support, 1[6](#page-167-0)8 HP Insight Remote Support, 2[3](#page-22-0) conf igur e , [2](#page-22-1) 3 Ph one Home , [2](#page-24-0) 5 tr o ubleshooting , [3](#page-31-0) 2 hpacucli command, 14[3](#page-142-0) hpasmcli(4) command , 6 [9](#page-68-2)

hpspAdmin user account, [2](#page-20-2)1

## I

Ibrix Collect, [1](#page-135-0)36 conf igur e , 1 [3](#page-137-0) 8 troubleshooting, 1[3](#page-138-1)9 IML<br>clear or view, [6](#page-68-2)9 hpasmcli(4) command , [6](#page-68-2) 9 In tegrated Manageme n t Log (IML) clear or view, [6](#page-68-2)9 hpasmcli(4) command , [6](#page-68-2) 9 IP address change for X9000 client, 8 [9](#page-88-1)

## L

labels , s ymbols o n equipme n t , 1 [9](#page-198-0) 9 la s e r co mpliance n otice s , [20](#page-204-0) 5 link state monitoring, 3[6](#page-35-1) Linux X[9](#page-98-0)000 clients, upgrade, 99 loading rack, warning, 1[9](#page-198-1)9 localization, 1[4](#page-13-0) log files, [6](#page-68-0)9 collect for HP Support, 1[3](#page-135-0)6 logging in , [1](#page-13-1) 4 LUN layout, X9720, 1[4](#page-145-1)6

## M

manageme n t cons ole migrate to agile configuration, [9](#page-90-0)1 manpage s , [2](#page-20-3) 1 monitoring chassis and components, [6](#page-59-0)0 cluster events, 6[5](#page-64-2) cluster health, [6](#page-65-0)6 file serving nodes, [6](#page-63-0)4 monitoring interval, [5](#page-57-0)8 node statistics, [6](#page-68-1)9 servers , 5[8](#page-57-1) storage and components, [6](#page-60-0)1

## N

NDMP backups, [5](#page-50-0)1 cancel s e ssi ons , [5](#page-52-0) 3 conf igur e NDMP parame t e r s , 5 [2](#page-51-0) r e scan f o r ne w de v ice s , 5 [3](#page-52-1) start or stop NDMP Server, [5](#page-52-2)3 view events, 5[4](#page-53-0) view sessions, [5](#page-51-1)2 v i e w t ape and medi a change r de v ice s , [5](#page-52-3) 3 network interfaces add routing table entries, [8](#page-88-2)9 bonded and virtual interfaces, [8](#page-85-1)6 configure monitoring, 4[1](#page-40-1) de fined , [8](#page-85-0) 6 delete, 9[0](#page-89-0) delete routing table entries, 9[0](#page-89-1) guideline s , 3 [4](#page-33-0) viewing, 9[0](#page-89-2)

Network Storage System booting, 15 components, 11 configuration, 13 features, 11 installation, 13 logging in, 14 management interfaces, 15 shut down hardware, 79 software, 11 startup, 80 NIC failover, 35 NTP servers, 22

#### $\circ$

**Onboard Administrator** access, 142

#### P

passwords, change GUI password, 21 Phone Home, 25 ports, open, 21 POST error messages, 143 power failure, system recovery, 80

#### $\mathsf Q$

QuickRestoreDVD, 158

#### R

rack stability warning, 169 recycling notices, 208 requlatory compliance Canadian notice, 203 European Union notice, 203 identification numbers, 202 Japanese notices, 204 Korean notices, 204 laser, 205 recycling notices, 208 Taiwanese notices, 205 related documentation, 168 removing server blades, 135 rolling reboot, 81 routing table entries add, 89 delete, 90

#### S

segments evacuate from cluster, 83 migrate, 83 server blades booting, 15 overview, 185 server blades, X9720 add, 125

remove, 135 servers configure standby, 34 shut down, hardware and software, 78 SNMP event notification, 49 spare parts list, X9720, 193 spare parts list, X9730, 177 standby pairs, 39 Statistics tool, 71 enable collection and synchronization, 71 failover, 75 Historical Reports GUI, 72 install, 71 log files, 77 maintain configuration, 74 processes, 76 reports, 73 space requirements, 74 troubleshooting, 76 uninstall, 77 upgrade, 72 storage, monitor, 58 storage, remove from cluster, 83 Subscriber's Choice, HP, 169 symbols on equipment, 199 system recovery, 158 system startup after power failure, 80

## Τ

technical support HP, 168 service locator website, 169 troubleshooting, 136 escalating issues, 139

#### U

upgrade60.sh utility, 100 upgrades Linux X9000 clients, 99 pre-6.0 file systems, 100 Windows X9000 clients, 100 X9000 5.5 software, 111 X9000 software, 95 X9000 software 5.6 release, 106 user network interface add, 86 configuration rules, 89 defined, 86 identify for X9000 clients, 87 modify, 87 prefer, 87 unprefer, 89

Virtual Connect domain, configure, 155 virtual interfaces, 34 bonded, create, 34 client access, 36

configure standby servers, [34](#page-33-1) guidelines, [34](#page-33-0)

#### W

warning rack stability, [169](#page-168-0) warnings loading rack, [199](#page-198-1) weight, [199](#page-198-2) websites HP, [169](#page-168-2) HP Subscriber's Choice for Business, [169](#page-168-1) weight, warning, [199](#page-198-2) Windows X9000 clients, upgrade, [100](#page-99-1)

## X

X9000 clients add to hostgroup, [56](#page-55-1) change IP address, [89](#page-88-1) identify a user network interface, [87](#page-86-0) migrate segments, [83](#page-82-0) monitor status, [64](#page-63-0) prefer a user network interface, [88](#page-87-0) start or stop processes, [81](#page-80-3) troubleshooting, [151](#page-150-2) tune, [81](#page-80-2) tune locally, [82](#page-81-0) user interface, [20](#page-19-1) view process status, [81](#page-80-3) X9000 software shut down, [78](#page-77-1) start, [80](#page-79-3) upgrade, [95](#page-94-0) X9000 software 5.5 upgrade, [111](#page-110-0) X9000 software 5.6 upgrade, [106](#page-105-0)